# **®YAMAHA**

# **QL Editor QL Editor QL Editor**

# **Mode d'emploi Mode d'emploi Mode d'emploi**

# **Avis spéciaux**

- Le logiciel et ce mode d'emploi sont la propriété exclusive de Yamaha Corporation.
- Toute copie du logiciel ou reproduction totale ou partielle de ce manuel, par quelque moyen que ce soit, est expressément interdite sans l'autorisation écrite du fabricant.
- La copie de données de séquences musicales disponibles dans le commerce et/ou de fichiers audionumériques est strictement interdite, sauf pour un usage personnel.
- Yamaha n'offre aucune garantie quant à l'usage du logiciel ou de la documentation et ne peut être tenu pour responsable des résultats de l'utilisation de ce manuel ou du logiciel.
- Les captures d'écran insérées dans ce mode d'emploi sont fournies à titre d'illustration et peuvent différer légèrement des écrans apparaissent sur votre ordinateur.
- Windows est une marque déposée de Microsoft® Corporation aux États-Unis et dans d'autres pays.
- Apple, Mac et Macintosh sont des marques d'Apple Inc., déposées aux États-Unis et dans d'autres pays.
- Les noms de sociétés et de produits qui apparaissent dans ce mode d'emploi sont des marques commerciales ou des marques déposées appartenant à leurs propriétaires respectifs.
- Pour plus d'informations sur les modifications apportées au logiciel système, à différentes fonctions ou aux caractéristiques techniques en raison de la mise à jour d'une application, consultez le site Web suivant :

# ❏**Site Web mondial de Yamaha Pro Audio**

https://www.yamahaproaudio.com/

# **Table des matières**

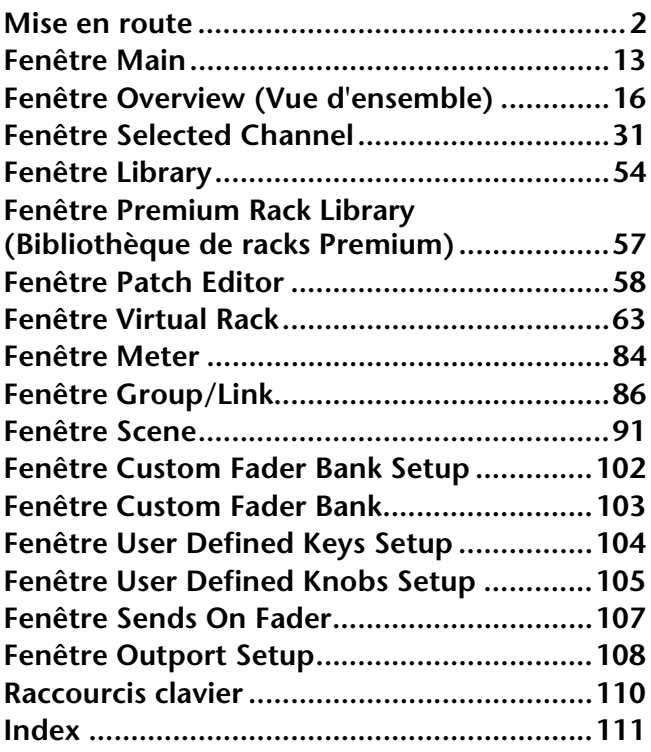

\* Les caractéristiques techniques et les descriptions du mode d'emploi ne sont données que pour information. Yamaha Corp. se réserve le droit de changer ou modifier les produits et leurs caractéristiques techniques à tout moment sans aucun avis. Du fait que les caractéristiques techniques, les équipements et les options peuvent différer d'un pays à l'autre, adressez-vous au distributeur Yamaha le plus proche.

#### **Description des menus et des touches**

Dans l'éventualité que les noms de menu et de touche ne soient pas identiques sous Windows et sous Mac, ce manuel utilise les noms de menu et de touche en usage sous Windows, suivis, entre parenthèses, de leurs équivalents sous Mac.

# <span id="page-1-0"></span>**Mise en route**

# **Présentation de QL Editor**

QL Editor vous offre la possibilité de commander à distance une console de mixage Yamaha QL (consoles QL5 ou QL1, ci-après appelées collectivement console « QL »). QL Editor vous permet également d'enregistrer les réglages de paramètres sur votre ordinateur.

# **Configuration de QL Editor**

# ❏**System Setup**

Pour ouvrir la boîte de dialogue System Setup (Configuration système), sélectionnez [System Setup] dans le menu [File] (Fichier).

### 1 **Network (Réseau)**

Spécifiez l'adresse IP qui permet à la console QL de communiquer avec d'autres dispositifs.

### 2 **Model Select (Sélection de modèle)**

Vous pouvez choisir entre QL5 et QL1 lorsque le logiciel QL Editor n'est pas synchronisé avec la console QL. Si le logiciel QL Editor est synchronisé sur la console QL, le modèle correspondant sera automatiquement sélectionné et l'option restante sera grisée.

# 3 **Channel Select/Sends On Fader (Sélection de canal/Envoi vers fader activé)**

Cette case à cocher vous permet d'indiquer si vous souhaitez ou non que la console QL et le logiciel QL Editor soient liés entre eux pour les besoins des opérations suivantes :

- Sélection de canaux
- Basculement entre le mode normal et le mode SENDS ON FADER
- Basculement entre MIX et MATRIX en mode SENDS ON FADER
- Sélection des touches [CUE]

Si vous ne cochez pas cette case, la console QL et le logiciel QL Editor fonctionneront indépendamment l'un de l'autre. Si cette case n'est pas cochée, la touche [CUE] sera masquée dans toutes les fenêtres. *NOTE*

# 4 **Synchronization (Synchronisation)**

Cette option déclenche automatiquement la synchronisation dès qu'un fichier de QL Editor est chargé. Par défaut, cette fonction est activée.

# 5**Window Control From Console (Commande des fenêtres depuis la console)**

Cette option détermine si l'utilisation des touches USER DEFINED (Définies par l'utilisateur) sur la console vous permet ou non d'ouvrir et de fermer à distance les fenêtres de QL Editor.

# 6 **Level Meter (Indicateur de niveau)**

Cette option spécifie si la fonction d'indicateur de niveau est activée. En désactivant la fonction d'indicateur de niveau, vous réduisez la charge de traitement occasionnée par les opérations de dessin à l'écran et de communication.

# 7 **Confirmation**

Ces cases d'option spécifient si une boîte de dialogue de confirmation apparaît lorsque vous effectuez des opérations de stockage (Store Confirmation (Confirmation de stockage)), de rappel (Recall Confirmation (Confirmation de rappel)), d'assignation (Patch Confirmation (Confirmation d'assignation)) ou de changement d'assignation susceptible de modifier une assignation existante (Steal Patch Confirmation (Confirmation de détournement d'assignation)).

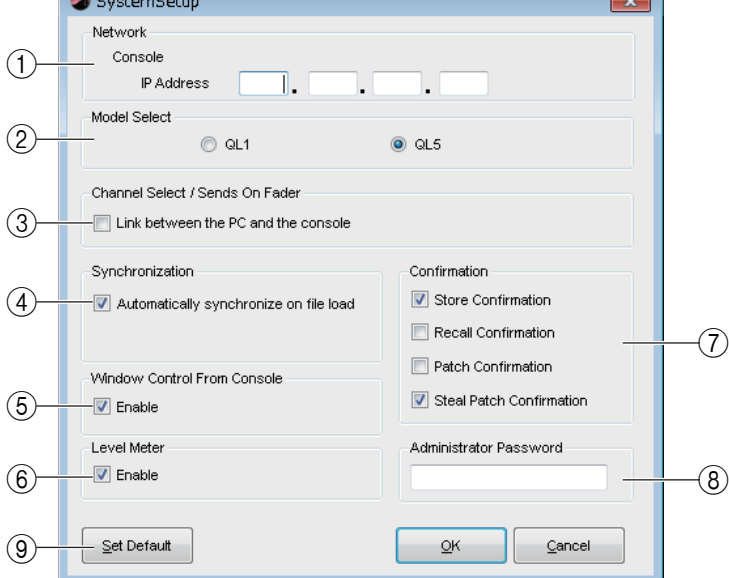

# 8 **Administrator Password (Mot de passe administrateur)**

Entrez le mot de passe administrateur qui a été défini sur la console QL. Si le mot de passe n'est pas saisi correctement, les données de QL Editor ne pourront pas être synchronisées sur la console QL.

# 9 **Set Default (Définir par défaut)**

Appuyez sur cette touche pour utiliser les réglages actuellement spécifiés dans la boîte de dialogue System Setup (sauf le réglage IP Address de la section Network) en tant que paramètres par défaut. Ces réglages seront pris en compte au prochain redémarrage de QL Editor.

# ❏**Mixer Setup**

Pour ouvrir la boîte de dialogue Mixer Setup (Configuration du mixeur), sélectionnez l'élément [Mixer Setup] dans le menu [File].

### 1 **Mix Bus Setup (Configuration des bus Mix)**

Vous pouvez effectuer ici les réglages relatifs aux bus MIX. **Signal Type (Type de signal) :** choisissez MONOx2 ou STEREO pour chaque paire de bus MIX pair/impair adjacents.

#### **Bus Type/Send Point (Type de bus/Point**

**d'envoi) :** sélectionnez VARI (PRE FADER) (Variable (Avant fader)), VARI (PRE EQ) (Variable (Avant égaliseur)) ou FIXED (Fixe) pour chaque paire de bus MIX pair/impair  $\qquad\bigcirc$ adjacents.

En mode Surround, choisissez les bus surround (L, R, C, LFE, Ls, Rs) pour les bus Mix 1-6.

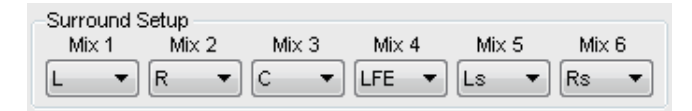

**Pan Link (Liaison de panoramique) :** le réglage PAN des signaux envoyés vers les bus MIX stéréo est lié au réglage PAN du bus STEREO. Ce paramètre ne sera valide que si les valeurs de Signal Type et Bus Type sont respectivement définies sur STEREO et VARI.

#### 2 **Matrix Bus Setup (Configuration des bus Matrix)**

Vous pouvez effectuer ici les réglages relatifs aux bus MATRIX.

**Signal Type :** choisissez MONOx2 ou STEREO pour chaque paire de bus MATRIX pair/impair adjacents.

**Send Point for Input Channels (Point d'envoi des** 

**canaux d'entrée) :** sélectionnez PRE FADER ou PRE EQ pour chaque paire de bus MATRIX pair/impair adjacents. Pan Link : le réglage PAN des signaux envoyés vers les bus MATRIX stéréo est lié au réglage PAN du bus STEREO. Ce paramètre ne sera valide que si la valeur de Signal Type est définie sur STEREO.

#### <span id="page-2-0"></span>3 **Surround Mode (Mode Surround)**

Vous pouvez effectuer ici les réglages du mode Surround.

**Stereo (Stéréo):** sélectionne le mode Stereo standard.

**5.1Surround:** sélectionne le mode Surround.

# ❏**Fonction Zoom**

Accédez au menu [Zoom] pour sélectionner un taux de zoom de l'écran : [100%] (valeur par défaut), [150%] ou [200%]

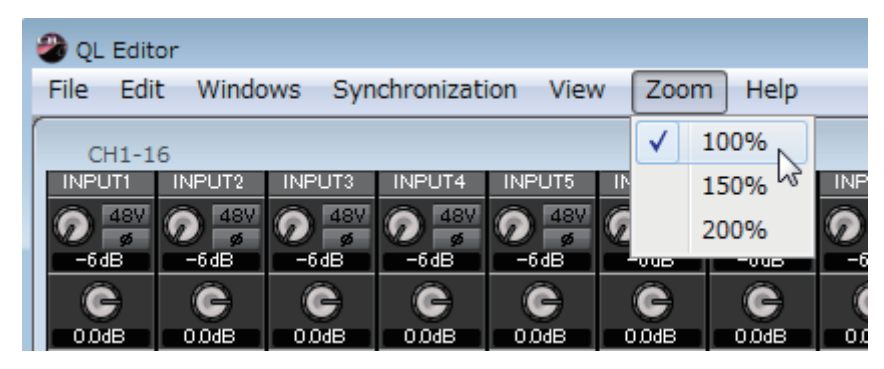

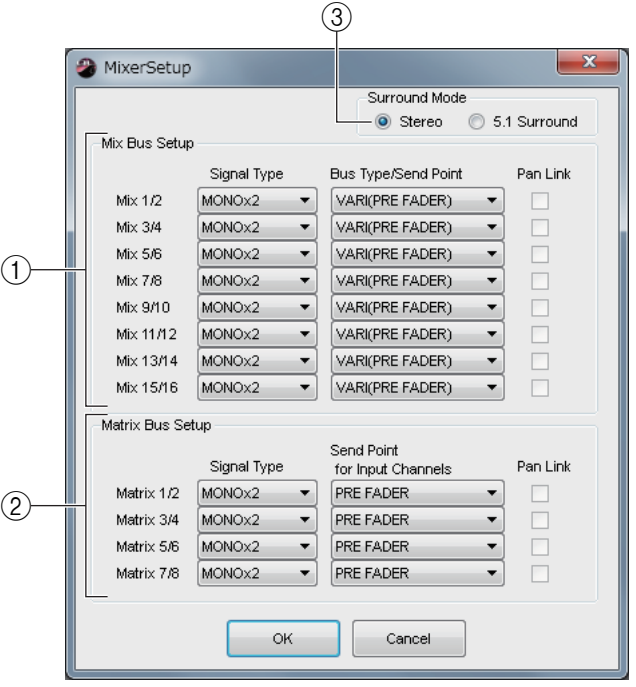

# ❏**Creating a user key (Création d'une clé utilisateur)**

Pour ouvrir la boîte de dialogue Create User Key (Créer clé utilisateur), choisissez l'option [Create User Key] dans le menu [File].

Cette fenêtre permet de créer une clé utilisateur (portant l'extension de nom de fichier « .CLU ») que la console QL peut lire à partir d'un lecteur flash USB afin de définir automatiquement des paramètres spécifiques à l'utilisateur.

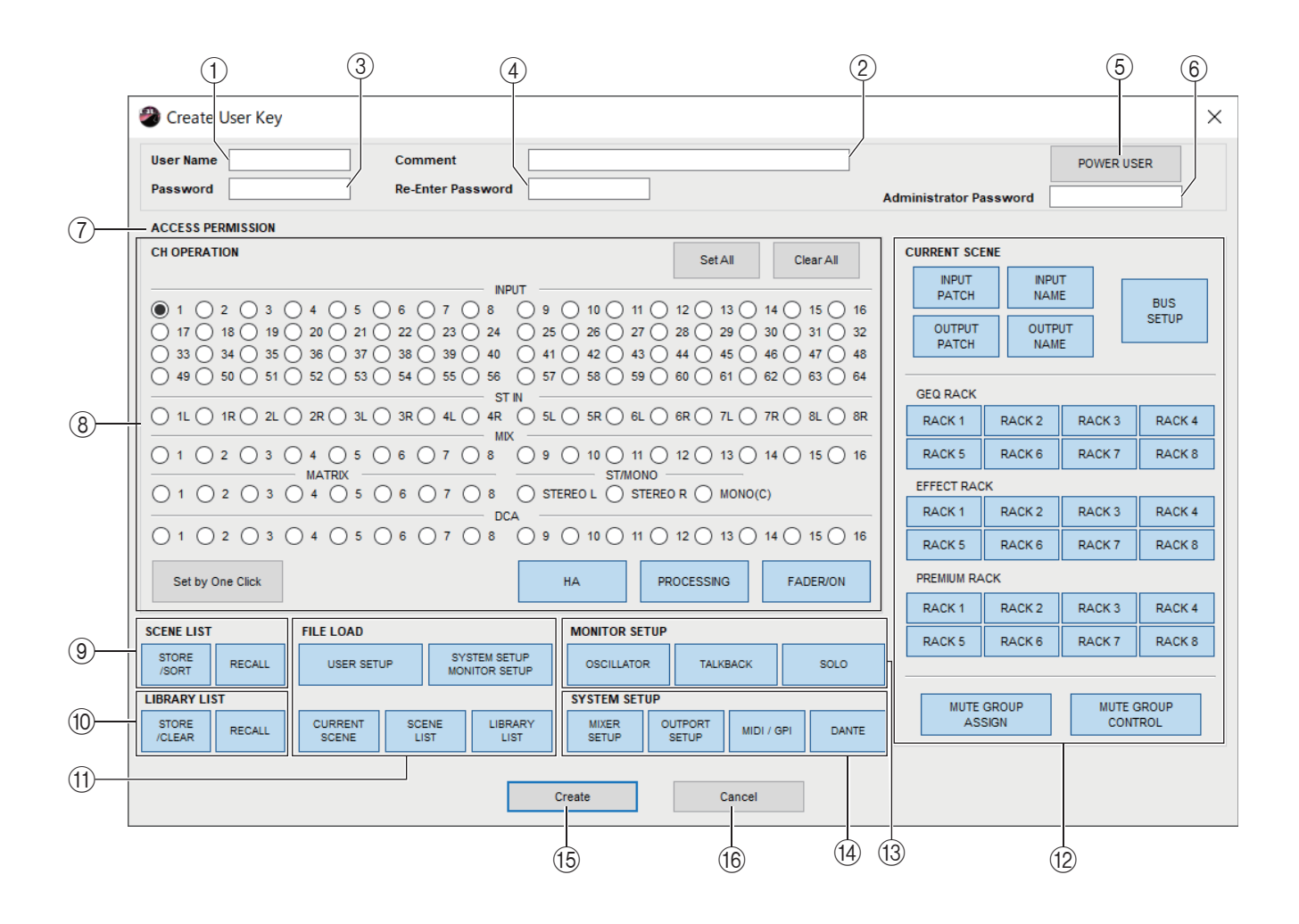

# 1 **User Name (Nom d'utilisateur)**

Spécifiez le nom de l'utilisateur. Vous pouvez saisir jusqu'à huit caractères alphanumériques d'un octet.

#### 2 **Comment (Commentaire)**

Entrez un commentaire pour chaque utilisateur. Vous pouvez saisir jusqu'à 32 caractères alphanumériques d'un octet.

#### 3 **Password (Mot de passe)**

Entrez un mot de passe qui sera utilisé lors de la lecture de cette clé utilisateur par la console QL. Vous pouvez saisir jusqu'à huit caractères alphanumériques d'un octet. Le système fait la distinction entre majuscules et minuscules.

#### 4 **Re-Enter Password (Confirmer le mot de passe)**

Entrez à nouveau le mot de passe pour éviter les erreurs de saisie.

#### 5 **POWER USER (Utilisateur expérimenté)**

Indiquez s'il s'agit d'un utilisateur expérimenté. Les utilisateurs expérimentés peuvent se servir de la console QL pour créer ou modifier une clé d'authentification utilisateur dotée d'un niveau utilisateur spécifique.

#### 6 **Administrator Password**

Entrez le mot de passe administrateur qui a été défini sur la console QL. Cette opération n'est pas requise en l'absence de mot de passe administrateur spécifié sur la console QL. Mais si le mot de passe entré est incorrect, vous serez invité à le saisir à nouveau lors de la lecture de la clé utilisateur.

#### 7 **ACCESS PERMISSION (Autorisation d'accès)**

Spécifiez dans cette zone les paramètres que cet utilisateur est autorisé à manipuler.

# 8 **CH OPERATION (Opérations liées aux canaux)**

**INPUT, ST IN, MIX, MATRIX, ST/MONO, DCA :** sélectionnez les canaux dont les paramètres pourront être utilisés.

**HA :** modifiez les privilèges de fonctionnement associés respectivement au gain de préampli micro (gain analogique) et à l'alimentation dérivée des canaux sélectionnés.

**PROCESSING (Traitement)** : modifiez les privilèges de fonctionnement des paramètres globaux de traitement<br>des signaux (à l'exception du fader et de la touche [ON]) du canal sélectionné. Pour connaître les paramètres spécifiques à la section PROCESSING, reportez-vous au mode d'emploi de la console QL.

**FADER/ON (Fader/Activation) :** modifiez les privilèges de fonctionnement concernant les réglages de panoramique/balance, de fader, d'activation de canal, d'activation/désactivation d'envoi et de niveau d'envoi applicables aux canaux sélectionnés.

**Set All (Définir tout) :** activez les réglages HA, PROCESSING et FADER/ON pour tous les canaux. **Clear All (Effacer tout) :** désactivez les réglages HA, PROCESSING et FADER/ON pour tous les canaux. **Set by One Click (Réglage via un seul clic) :** si cette touche est activée, des pressions répétées sur la touche de sélection du canal activeront ou désactiveront simultanément les réglages HA, PROCESSING et FADER/ON.

#### 9 **SCENE LIST (Liste des scènes)**

**STORE/SORT (Stocker/Trier) :** modifiez les privilèges de fonctionnement relatifs aux opérations de stockage et de tri de scènes.

**RECALL (Rappel) :** modifiez les privilèges de fonctionnement relatifs aux opérations de rappel de scène.

#### 0 **LIBRARY LIST (Liste des bibliothèques)**

STORE/CLEAR (Stocker/Effacer) : modifiez les privilèges de fonctionnement relatifs aux opérations de stockage et d'effacement de bibliothèques.

**RECALL :** modifiez les privilèges de fonctionnement relatifs aux opérations de rappel de bibliothèques.

#### A **FILE LOAD (Chargement de fichier)**

**USER SETUP (Configuration utilisateur) :** modifiez les privilèges de fonctionnement relatifs au chargement des touches définies par l'utilisateur et des préférences lors du chargement d'un fichier.

#### **SYSTEM SETUP MONITOR SETUP (Paramétrage du contrôle de la configuration système) :**  modifiez les privilèges de fonctionnement pour le chargement des réglages de la configuration système et le paramétrage des fonctions de contrôle lors du chargement d'un fichier.

**CURRENT SCENE (Scène en cours) :** modifiez les privilèges de fonctionnement pour le chargement de la scène actuellement sélectionnée lors du chargement d'un fichier.

**SCENE LIST :** modifiez les privilèges de fonctionnement pour le chargement de la liste de scènes lors du chargement d'un fichier.

**LIBRARY LIST :** modifiez les privilèges de fonctionnement pour le chargement de la liste de bibliothèques lors du chargement d'un fichier.

#### **(12) CURRENT SCENE**

**INPUT PATCH (Assignation d'entrée) :** modifiez les privilèges de fonctionnement relatifs aux opérations d'assignation des entrées.

**INPUT NAME (Nom d'entrée) :** modifiez les privilèges d'édition des noms d'entrée.

**OUTPUT PATCH (Assignation de sortie) :** modifiez les privilèges de fonctionnement relatifs aux opérations d'assignation de sorties.

**OUTPUT NAME (Nom de sortie) :** modifiez les privilèges d'édition des noms de sortie.

BUS SETUP (Configuration de bus) : modifiez les privilèges de fonctionnement relatifs aux bus.

**GEQ RACK (Rack GEQ) :** modifiez les privilèges de fonctionnement relatifs aux opérations de rack GEQ (Égaliseur graphique).

**EFFECT RACK (Rack d'effets) :** modifiez les privilèges de fonctionnement relatifs aux opérations du rack EFFECT. **PREMIUM RACK :** modifiez les privilèges de fonctionnement relatifs aux opérations du rack PREMIUM. **MUTE GROUP ASSIGN (Affectation de groupe de mutes) :** modifiez les privilèges relatifs à l'affectation des groupes de mutes.

**MUTE GROUP CONTROL (Commande du groupe de mutes) :** modifiez les privilèges de fonctionnement pour l'activation ou la désactivation des groupes de mutes.

#### **(3) MONITOR SETUP (Configuration de contrôle)**

**OSCILLATOR (Oscillateur) :** modifiez les privilèges de fonctionnement relatifs aux réglages de l'oscillateur. **TALKBACK (Intercom) :** modifiez les privilèges de fonctionnement relatifs aux réglages de l'intercom. **SOLO (Isolement) :** modifiez les privilèges de fonctionnement relatifs aux réglages SOLO.

#### **(14) SYSTEM SETUP**

**MIXER SETUP :** modifiez les privilèges relatifs aux réglages de configuration du mixeur. **OUTPORT SETUP (Configuration du port de sortie) :** modifiez les privilèges relatifs aux réglages de configuration du port de sortie.

**MIDI/GPI :** modifiez les privilèges relatifs aux réglages MIDI et GPI. **DANTE:** modifiez les privilèges afin d'effectuer les réglages du réseau Dante.

#### E **Create (Créer)**

Crée la clé utilisateur.

#### **(16) Cancel (Annuler)**

Ferme la boîte de dialogue.

# **Gestion des fichiers**

Le tableau décrit les opérations de gestion des fichiers.

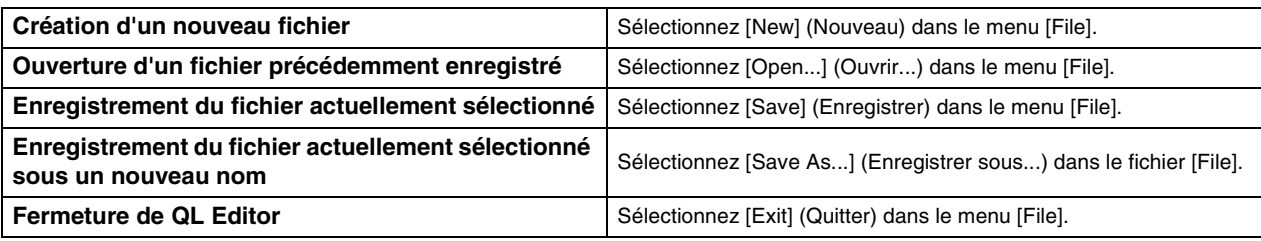

Les noms des fichiers spécifiques à QL Editor ont une extension « .QLE ». Les fichiers ne comportant que des données liées aux consoles CL/QL (extension de nom de fichier « .CLF ») sont également pris en charge, ce qui permet d'utiliser un lecteur flash USB pour l'échange de données avec la console QL.

# **Importation et exportation de fichiers CSV**

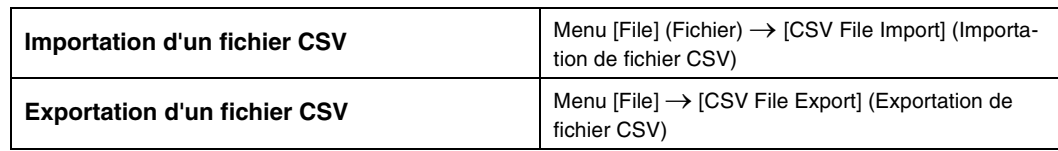

La prise en charge du format CSV est prévue aux fins de l'édition et du transfert de données entre appareils.

# **Importation de fichiers CSV**

Les noms, couleurs et icônes de canaux, les assignations d'entrée et de sortie ainsi que d'autres données d'assignation (telles que les informations relatives au port de sortie ou à l'assignation de rack) sont importés dans CL Editor. Lorsque vous exécutez cette opération, une boîte de dialogue apparaît qui vous permet de choisir le dossier contenant les fichiers CSV à importer.

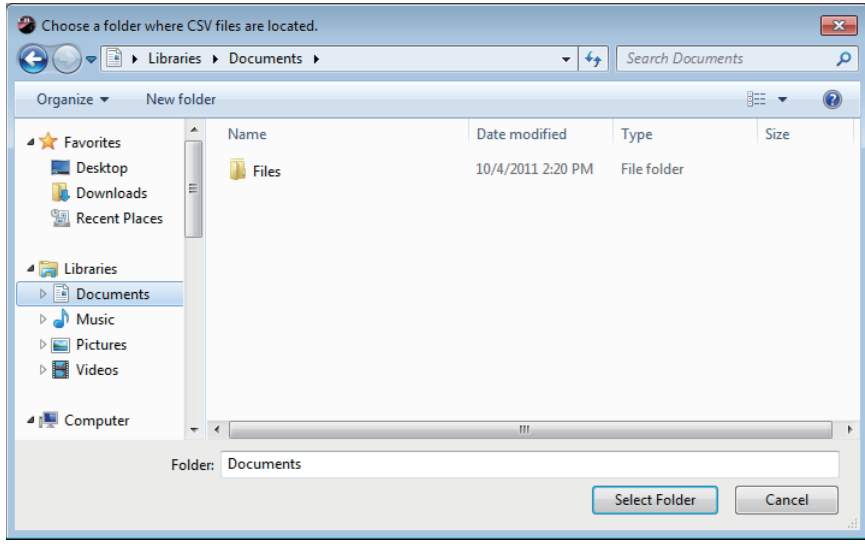

En l'absence de prise en charge de fichier CSV dans le dossier spécifié, ces réglages ne sont pas importés. Par exemple, si le dossier contient un fichier CSV d'assignation d'entrée, seuls les réglages d'assignation d'entrée seront

importés et le reste des paramètres demeurera inchangé.

# **Exportation de fichiers CSV**

Les noms, les couleurs et les icônes de canaux, les assignations d'entrée et de sortie ainsi que d'autres données d'assignation (telles que les informations d'assignation de port de sortie ou de rack) seront exportés dans des fichiers CSV. Lorsque vous exécutez cette opération, une fenêtre de dialogue s'affiche qui vous permet de sélectionner un format d'exportation.

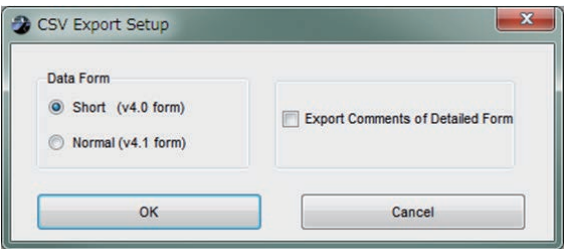

Format Short (Court) : Format de fichier CL/QL Editor V4.0.0 et V4.0.1 **Format Normal :** Format de fichier CL/QL Editor V4.1

Dans la version 4.1, les fichiers CSV peuvent être lus au format Short et au format Normal. *NOTE*

Si vous cochez la case [Export Comments of Detailed Form] (Exporter les commentaires du formulaire détaillé), les données non omises dans la ligne de commentaire (ligne 3) seront ajoutées et exportées dans le fichier CSV.

Appuyez sur la touche OK. Une boîte de dialogue apparaît, qui vous permet de choisir le dossier vers lequel les fichiers CSV seront exportés.

Les données respectives sont exportées sous forme de fichiers CSV dans le dossier sélectionné. Si un nom de canal comprend une virgule, celle-ci sera placée entre guillemets lorsque le nom est exporté.  $( , \rightarrow$  ",") Si un nom de canal comprend des guillemets, ceux-ci seront doublés.  $($  " $\rightarrow$  "")

**Ajout de caractéristiques techniques pour la fonction de lecture de fichier CSV** Lors de la création d'un fichier CSV, vous pouvez utiliser un synonyme ou un acronyme comme notation.

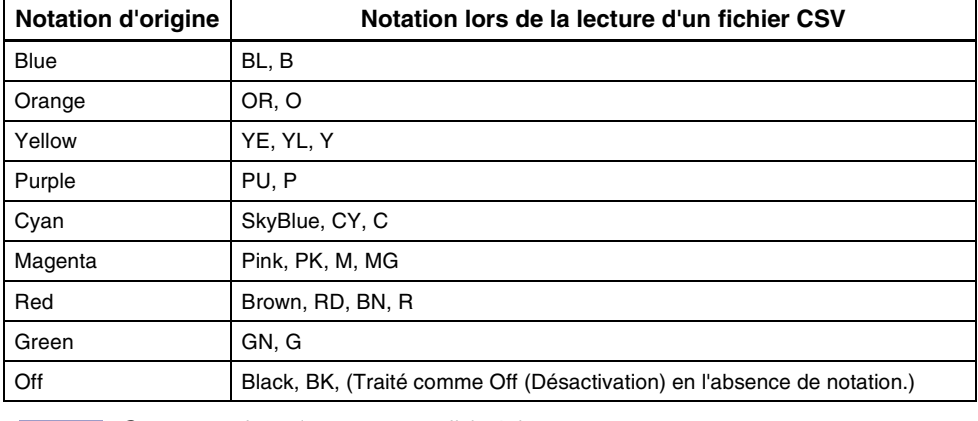

#### ● **Notation de couleur de canal**

Cette notation n'est pas sensible à la casse. *NOTE*

### ● **Notation d'icône de canal**

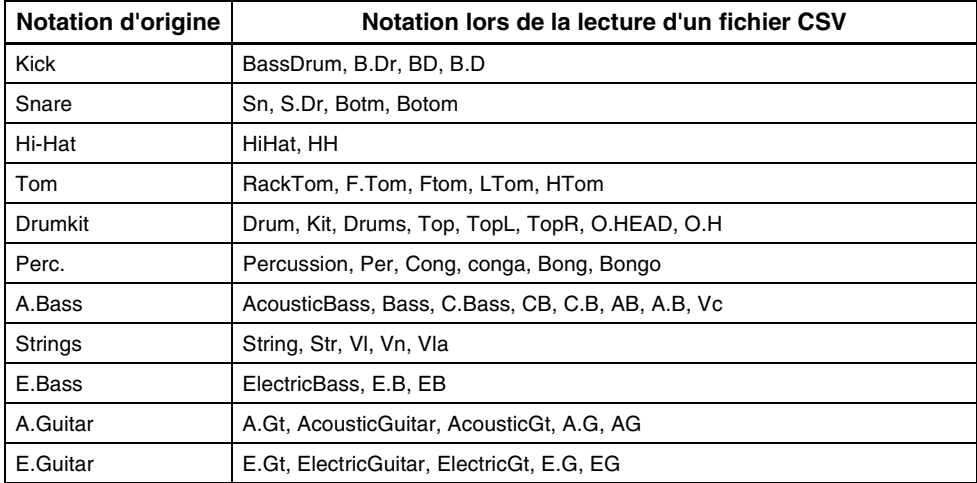

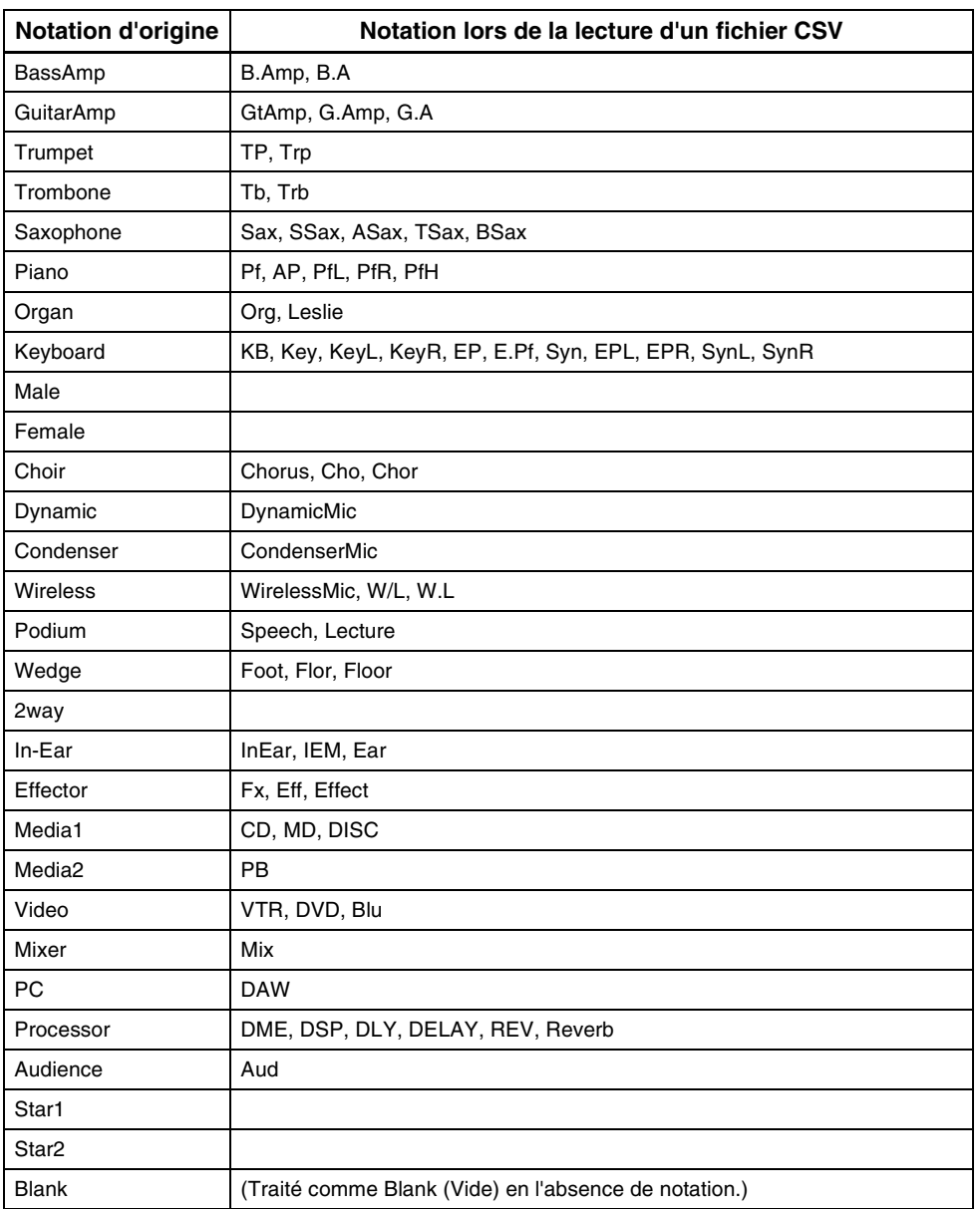

• Cette notation n'est pas sensible à la casse. *NOTE*

• Les espaces éventuellement présents dans la notation ne sont pas reconnus.

# ● **Notation de nom de port pour les assignations d'entrée et de sortie**

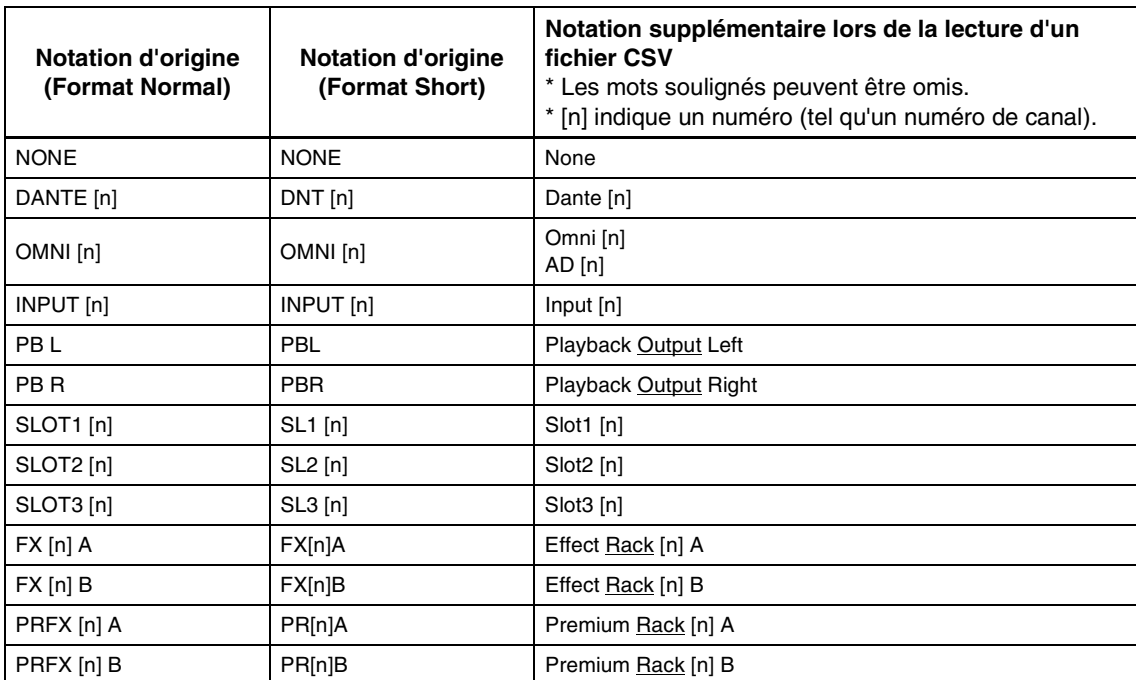

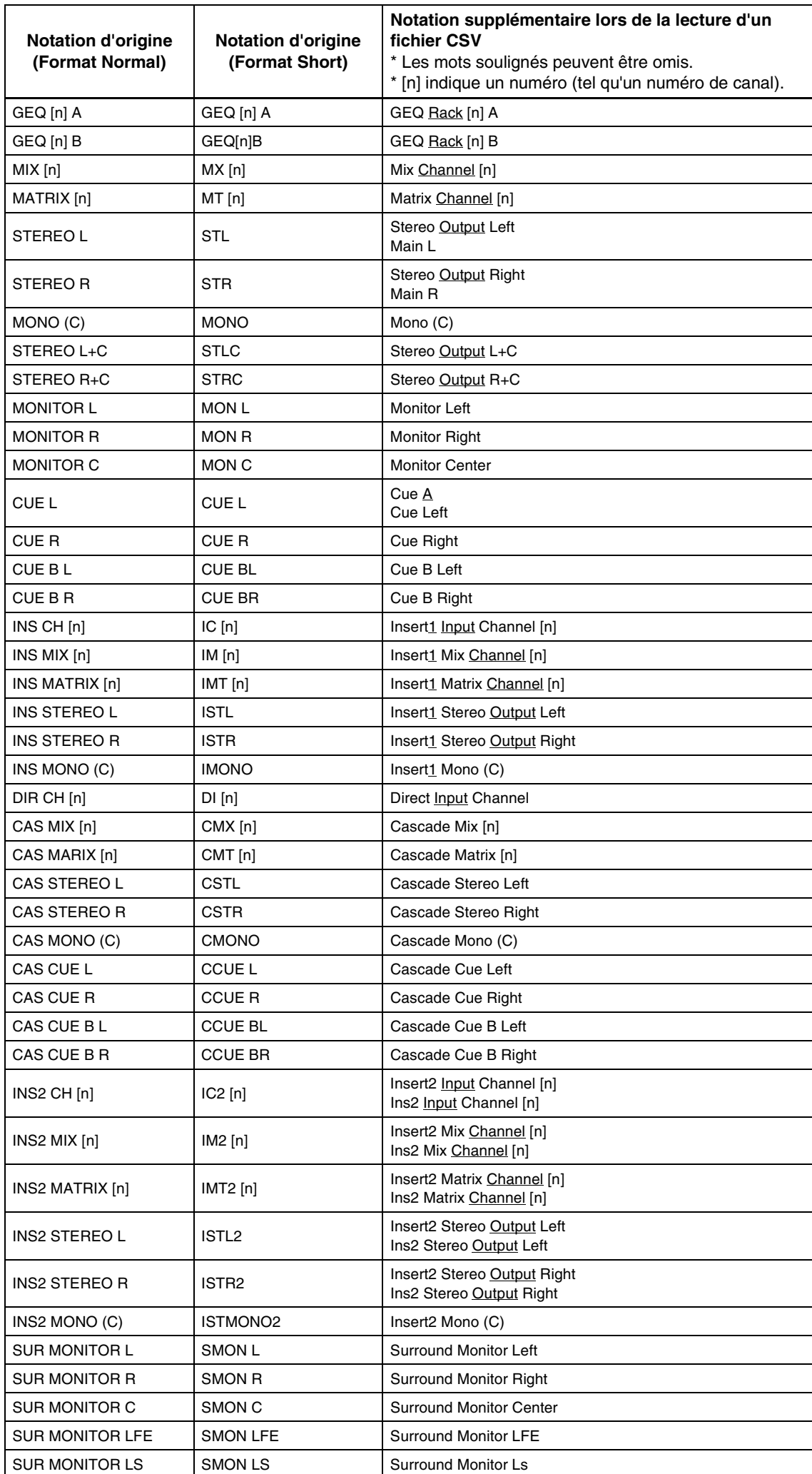

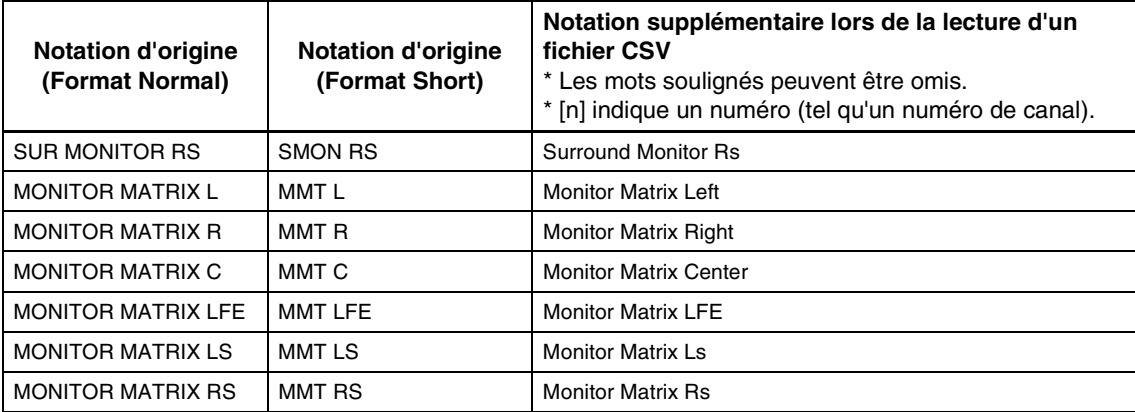

• Cette notation n'est pas sensible à la casse. *NOTE*

• Cette notation est reconnue même lorsque des espaces sont ajoutés entre chaque mot ou que l'ordre des mots est modifié. Cependant, la notation ne sera pas reconnue si un espace est ajouté au milieu d'un mot.

# **Fonction Undo/Redo (Annuler/Rétablir)**

Dans QL Editor, vous pouvez annuler (Undo) l'opération la plus récente et annuler l'annulation de cette même opération (Redo). Si vous effectuez une opération Undo deux fois de suite, vous annulerez les deux opérations les plus récentes. Si vous effectuez une opération Undo trois fois de suite, vous annulerez les trois opérations les plus récentes. De cette façon, vous pouvez annuler plusieurs opérations récentes.

Le tableau suivant vous explique comment utiliser la fonction Undo/Redo.

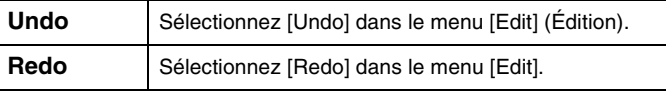

Cependant, notez qu'après avoir effectué l'une des opérations répertoriées ci-après, vous ne pouvez plus annuler ou rétablir les opérations antérieures :

- Opérations effectuées sur la console QL
- Synchronisation avec la console QL

Les fonctions Undo et Redo ne s'appliquent pas aux opérations suivantes : *NOTE*

- Éditions dans la fenêtre Setup
	- Synchronization
	- Ouverture et fermeture des fenêtres
	- Redimensionnement ou déplacement des fenêtres

Il y a également d'autres opérations qui ne peuvent pas être annulées, selon la fonction utilisée.

Dans le cas des opérations de scène ou de bibliothèque, la fonction Undo/Redo s'applique uniquement *NOTE*à l'opération la plus récente. Il vous est impossible d'annuler des opérations antérieures. La fonction Undo/Redo figurant dans ces fenêtres n'est opérationnelle qu'à l'aide de la touche [UNDO] de la fenêtre concernée. Même si vous exécutez un rappel de scène depuis la fenêtre Main (Principale), vous ne pourrez pas annuler l'opération en utilisant un raccourci ou une commande de menu.

# **Opérations liées aux fenêtres**

Vous pouvez sélectionner et ouvrir chaque fenêtre à partir du menu [Windows] (Fenêtres).

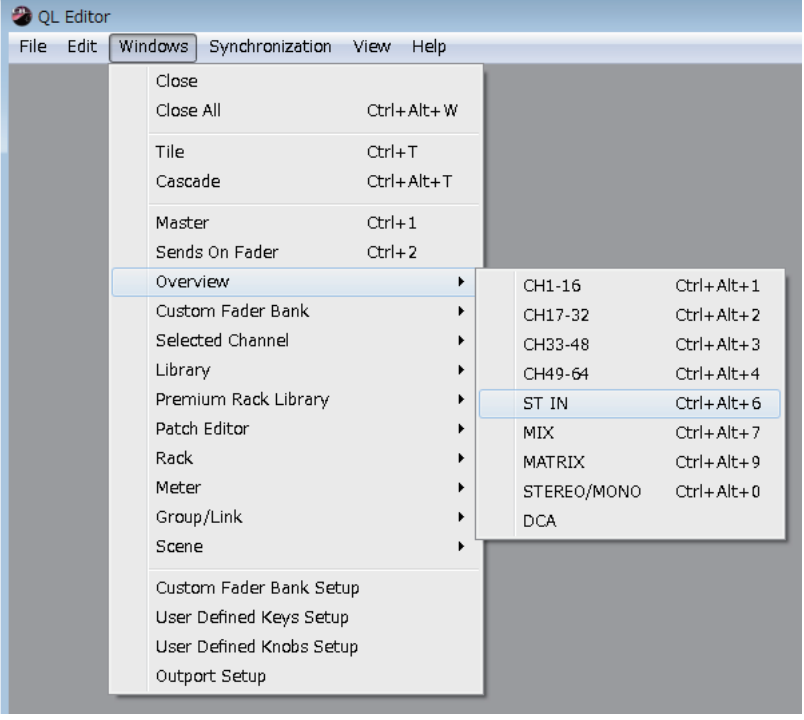

Vous pouvez choisir Tile (Mosaïque) ou Cascade pour arranger les fenêtres au sein du logiciel Editor.

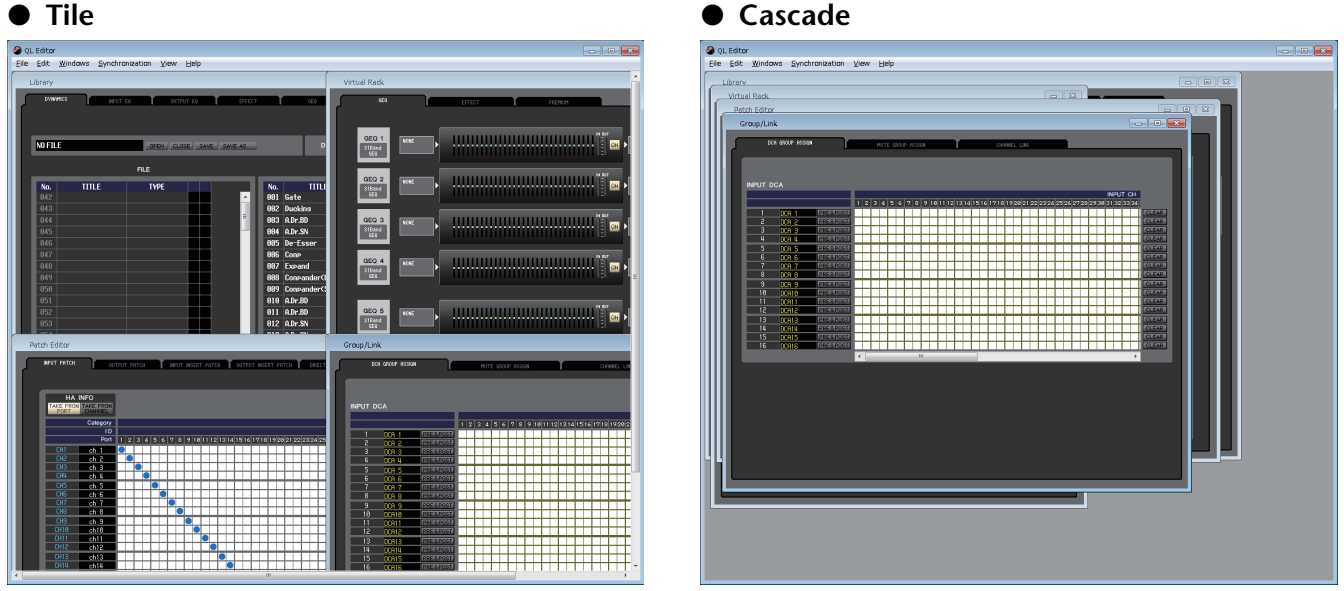

Dans la fenêtre Library (Bibliothèque) ou Scene (Scène), cliquez sur les onglets situés en haut de la fenêtre pour naviguer entre les pages.

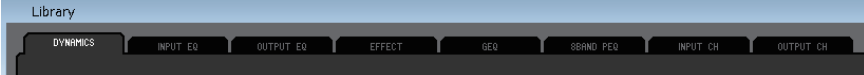

# <span id="page-11-1"></span>**Synchronisation du QL Editor**

Lorsque vous lancez QL Editor, les réglages des paramètres sur la console et ceux de QL Editor peuvent être différents. Par conséquent, vous devez d'abord faire correspondre les réglages des paramètres sur la console avec ceux de QL Editor. Cette opération est appelée « synchronisation ». Exécutez les étapes ci-dessous pour synchroniser QL Editor.

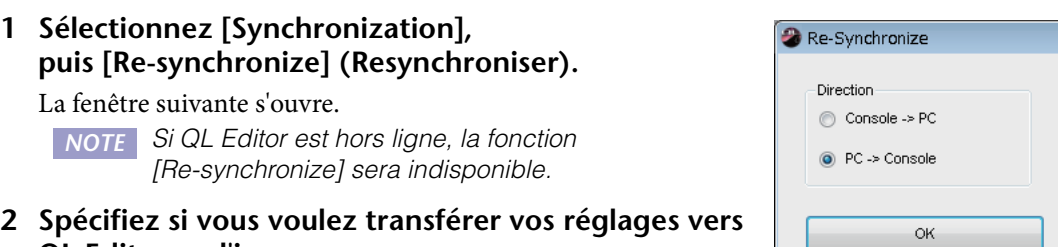

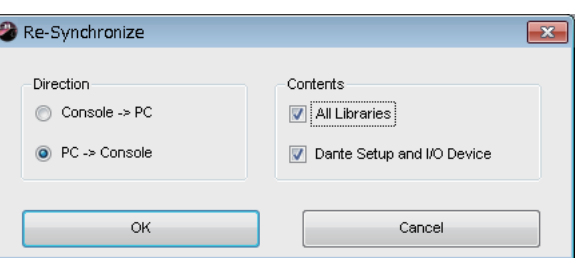

**2 Spécifiez si vous voulez transférer vos réglages vers QL Editor ou l'inverse.**

**Console -> PC :** transfère les réglages des paramètres actuellement sélectionnés sur votre console vers QL Editor.

**PC -> Console :** transfère les réglages de paramètre actuellement sélectionnés dans QL Editor sur votre console. À ce stade, l'option All Libraries (Toutes les bibliothèques) détermine si les données de bibliothèque sont synchronisées ou non.

Si vous cochez la case [Dante Setup and I/O Device] (Configuration Dante et périphérique d'E/S), les réglages Dante seront également synchronisés. Décochez cette case si vous souhaitez conserver les réglages Dante de la console QL lorsque vous utilisez PC -> Console.

- Les réglages Dante de la console QL seront copiés dans QL Editor si vous décochez cette case et *NOTE* sélectionnez PC -> Console ou si vous sélectionnez Console -> PC.
	- Lorsque la synchronisation s'effectue dans le sens PC -> Console et que l'unité QL contient des données réglées en lecture seule, une boîte de dialogue s'affiche pour vous demander confirmation de la copie des données protégées en écriture sur QL Editor. Si vous refusez de procéder à la copie, les scènes réglées en lecture seule ne seront pas synchronisées.

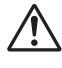

Si vous rappelez une scène en lecture seule non synchronisée, l'opération entre l'unité QL et QL Editor ne sera pas synchronisée.

# **3 Cliquez sur [OK].**

N'utilisez pas la console tandis que la synchronisation est en cours.

# <span id="page-11-0"></span>**Fonction Offline Edit**

Si vous ne souhaitez pas synchroniser votre console avec QL Editor, sélectionnez l'option [Offline Edit] (Édition hors ligne) du menu [Synchronization]. Pour appliquer à votre console les modifications effectuées hors ligne, sélectionnez [Re-Synchronize] dans le menu [Synchronization] avec l'option PC -> Console activée afin de synchroniser la console avec QL Editor.

La fonction Offline Edit s'active également lorsque vous cliquez sur la touche [ONLINE]/[OFFLINE] (En ligne/Hors ligne) de la fenêtre Main.

Les valeurs affichées pour certains paramètres d'effet de la console changent en fonction de la *NOTE*fréquence d'échantillonnage. Si vous faites basculer QL Editor de l'état OFFLINE à l'état ONLINE, il est possible que les valeurs des paramètres affichées changent car QL Editor charge la fréquence d'échantillonnage à partir de la console et met à jour l'affichage.

# **Autres fonctions**

# □ Réinitialisation aux valeurs par défaut (Ctrl ( % )+clic)

Déplacez le curseur sur une valeur de contrôle ou de paramètre, puis maintenez la touche <Ctrl>(< $\#$ >) enfoncée et cliquez sur le bouton de la souris pour réinitialiser les réglages sur leurs valeur par défaut (par ex., pour réinitialiser un réglage de panoramique sur Center (Centre)).

Il est toutefois possible de régler les faders de canaux, les boutons d'envoi et les graphiques à barres sur –∞ indépendamment de leurs valeurs par défaut.

# ❏**Ctrl ( )+Maj+Clic**

Déplacez le curseur de la souris sur un fader de canal, un bouton d'envoi ou un graphique à barres, et cliquez tout en maintenant les touches <Ctrl>(< $\frac{4}{5}$ ) et <Maj> enfoncées afin de régler la valeur nominale quelle que soit la valeur par défaut.

# <span id="page-12-0"></span>**Fenêtre Main**

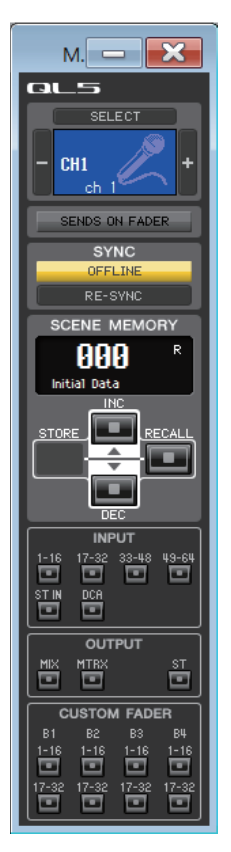

La fenêtre Main vous permet d'effectuer la synchronisation avec la console QL, de rappeler des scènes et d'afficher la fenêtre Overview (Vue d'ensemble). Pour ouvrir cette fenêtre, sélectionnez [Main] dans le menu [Windows].

# ❏**CHANNEL SELECT (Sélection de canal)**

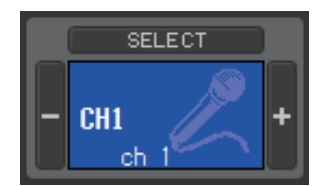

Cette zone indique le numéro et le nom du canal auquel les opérations que vous exécutez s'appliqueront. Pour basculer entre les canaux, vous pouvez soit cliquer sur la touche [SELECT] (Sélectionner) et faire votre choix dans la liste qui apparaît, soit cliquer sur les touches de sélection de canaux plus/moins (+/–) à gauche ou à droite de l'icône. Vous avez également la possibilité de modifier le nom du canal dans la zone de texte. Si la case à cocher Channel Select/Sends On Fader est sélectionnée dans la boîte de dialogue System Setup, ce paramètre sera lié aux touches [SEL] du panneau de la console QL. Vous pouvez cliquer avec le bouton droit de la souris (touche <contrôle> + clic) sur l'icône pour sélectionner un autre canal. Vous pouvez également sélectionner une couleur de canal en cliquant avec le bouton gauche sur l'icône.

# ❏**SENDS ON FADER (Envoi vers fader activé)**

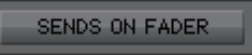

Cette touche indique si le mode normal ou le mode SENDS ON FADER est activé. Cliquez sur la touche pour changer de mode. Lorsque le mode SENDS ON FADER est activé, la fenêtre Sends On Fader s'ouvre (➥ [p.107](#page-106-0)).

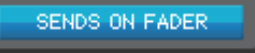

Si la case à cocher Channel Select/Sends On Fader est sélectionnée dans la boîte de dialogue System Setup, ce paramètre sera lié au réglage du mode SENDS ON FADER sur la console QL.

❏**SYNC**

Cette zone indique l'état de connexion et de synchronisation entre QL Editor et la console QL.

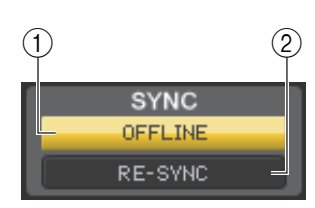

1 **Touche [ONLINE]/[OFFLINE] (En ligne/Hors ligne)** Chaque fois que vous cliquez sur cette touche, vous alternez entre les états ONLINE et OFFLINE.

Cette touche a la même fonction que le menu [Synchronization]  $\rightarrow$  [Offline Edit]. ( $\rightarrow$  [p.12](#page-11-0)) Cet indicateur apparaît lorsque le logiciel QL Editor est

**ONLINE** 

**OFFLINE** 

paramètres de QL Editor et de la console QL sont liés. Cet indicateur apparaît lorsque le logiciel QL Editor et la console QL ne sont pas connectés, en cas de problème de connexion ou lors de la sélection de la fonction Offline Edit (Édition hors ligne). Dans cet état, les paramètres de QL Editor et de la console QL ne sont pas liés.

correctement connecté à la console QL. Dans cet état, les

# 2 **Touche [RE-SYNC] (Resynchronisation)**

Cliquez sur cette touche pour ouvrir la boîte de dialogue Synchronization. Cette touche a la même fonction que le menu [Synchronization]  $\rightarrow$  [Re-Synchronize].

 $(\rightarrow p.12)$  $(\rightarrow p.12)$ 

Si QL Editor est dans l'état hors ligne (Offline), la fonction [Re-Synchronize] *NOTE* ne sera pas disponible.

# ❏**SCENE MEMORY (Mémoire de scènes)**

Cette zone vous permet de visualiser la scène en cours de rappel, ainsi que de rappeler ou de stocker des scènes.

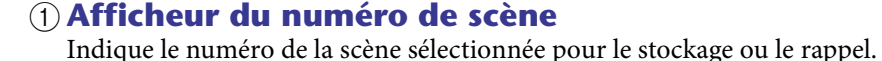

### 2 **Indicateur de protection**

L'icône du verrou s'affiche pour les scènes protégées. Vous ne pouvez ni écraser ni modifier les titres de ces scènes. Dans le cas de scènes en lecture seule, la lettre « R » s'affiche.

#### 3 **Indicateur d'édition**

L'indicateur d'édition s'allume lorsque vous éditez les paramètres après le rappel d'une scène.

# 4 **Touche [STORE] (Stocker)**

Cette touche stocke la scène actuellement sélectionnée sous le numéro apparaissant sur l'afficheur du numéro de scène  $(1)$ .

# 5 **Touches [INC/DEC] (Augmenter/Diminuer)**

Ces touches augmentent ou diminuent la valeur du numéro qui apparaît sur l'afficheur du numéro de scène  $(1)$ . L'afficheur du numéro de scène  $(1)$  clignote jusqu'à ce que vous procédiez réellement à l'opération de stockage ou de rappel. L'indication ne correspond pas au numéro de scène affiché sur la console QL pendant toute la durée du clignotement.

#### 6 **Touche [RECALL] (Rappeler)**

Cette touche rappelle la scène correspondant au numéro qui apparaît sur l'afficheur du numéro de scène  $(1)$ .

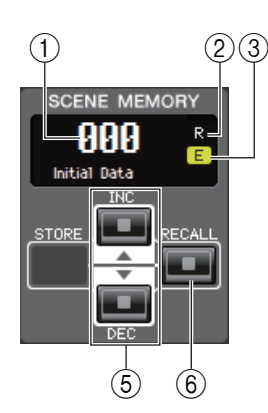

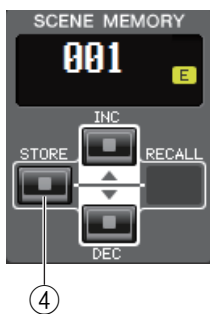

# ❏**Touches de sélection de banque**

Ouvrent la fenêtre correspondante dans la fenêtre Overview.

Ces touches ne sont pas liées à la section des touches de sélection de banque sur le panneau de la console QL. *NOTE*

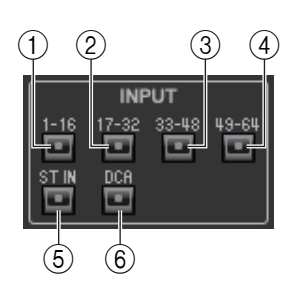

# **INPUT (Entrée)**

# 1 **Touche [1-16]**

Ouvre la fenêtre correspondant aux canaux d'entrée 1–16 de la section INPUT.

2 **Touche [17-32]** Ouvre la fenêtre correspondant aux canaux d'entrée 17–32 de la section INPUT.

- 3 **Touche [33-48] (console QL5 uniquement)** Ouvre la fenêtre correspondant aux canaux d'entrée 33–48 de la section INPUT.
- 4 **Touche [49-64] (console QL5 uniquement)** Ouvre la fenêtre correspondant aux canaux d'entrée 49–64 de la section INPUT.
- 5 **Touche [ST IN] (Entrée stéréo)** Ouvre la fenêtre ST IN.
- 6 **Touche [DCA]** Ouvre la fenêtre DCA (Digital-Controlled Amplifier, Amplificateur contrôlé numériquement).

# **OUTPUT (Sortie)**

#### 7 **Touche [1-16]**

Ouvre la fenêtre correspondant aux canaux de mixage 1–16 de la section OUTPUT.

#### 8 **Touche [MTRX]**

Ouvre la fenêtre MATRIX.

#### 9 **Touche [ST]**

Ouvre la fenêtre STEREO/MONO.

# **CUSTOM FADER (Faders personnalisés)**

#### 0 **Touche B1 [1-16]**

Ouvre la fenêtre correspondant aux canaux 1–16 de la banque de faders personnalisés B1 dans la section CUSTOM FADER.

### A **Touche B1 [17-32] (console QL5 uniquement)**

Ouvre la fenêtre correspondant aux canaux 17–32 de la banque de faders personnalisés B1 dans la section CUSTOM FADER.

#### B **Touche B2 [1-16]**

Ouvre la fenêtre correspondant aux canaux 1–16 de la banque de faders personnalisés B2 dans la section CUSTOM FADER.

#### C **Touche B2 [17-32] (console QL5 uniquement)**

Ouvre la fenêtre correspondant aux canaux 17–32 de la banque de faders personnalisés B2 dans la section CUSTOM FADER.

#### D **Touche B3 [1-16]**

Ouvre la fenêtre correspondant aux canaux 1–16 de la banque de faders personnalisés B3 dans la section CUSTOM FADER.

#### E **Touche B3 [17-32] (console QL5 uniquement)**

Ouvre la fenêtre correspondant aux canaux 17–32 de la banque de faders personnalisés B3 dans la section CUSTOM FADER.

#### F **Touche B4 [1-16]**

Ouvre la fenêtre correspondant aux canaux 1–16 de la banque de faders personnalisés B4 dans la section CUSTOM FADER.

#### G **Touche B4 [17-32] (console QL5 uniquement)**

Ouvre la fenêtre correspondant aux canaux 17–32 de la banque de faders personnalisés B4 dans la section CUSTOM FADER.

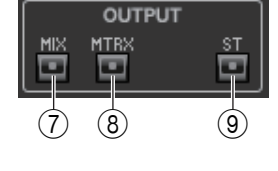

 $(1)$   $(13)$   $(15)$   $(17)$ 

 $(10)$   $(12)$   $(14)$   $(16)$ 

**B2** 

 $1 - 16$ 

**ISTOM FADER** 

B<sub>3</sub>

 $1 - 16$ 

 $R<sub>4</sub>$ 

 $1 - 16$ 

# <span id="page-15-0"></span>**Fenêtre Overview (Vue d'ensemble)**

# **Fenêtre INPUT CH (Canaux d'entrée)**

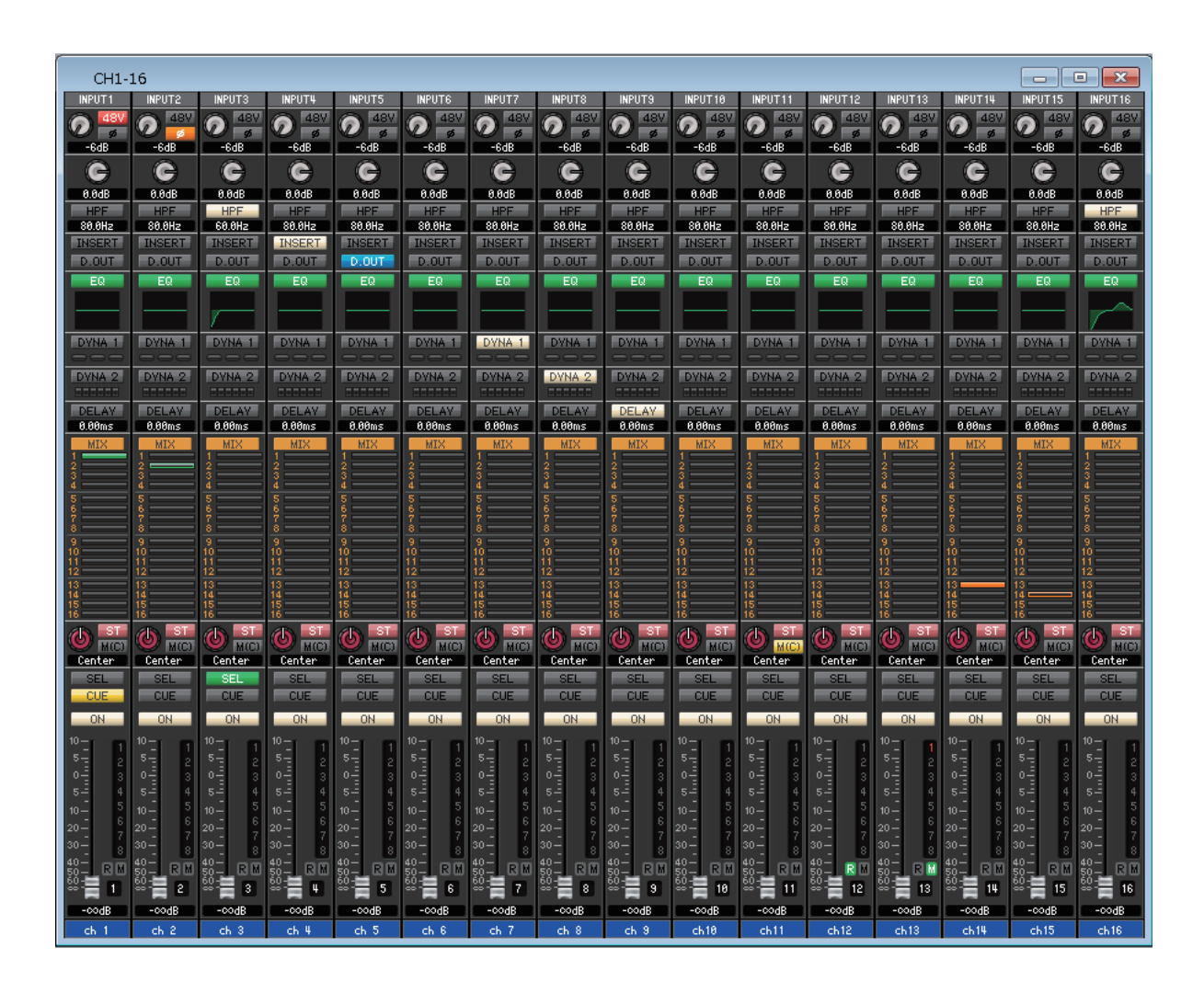

Cette fenêtre affiche les paramètres de mixage des canaux d'entrée INPUT CH 1–16, 17–32, 33–48 (console QL5 uniquement) et 49–64 (console QL5 uniquement). Les paramètres affichés dans la fenêtre peuvent être sélectionnés à partir du menu [View] (Affichage) ou du menu qui apparaît lorsque vous cliquez sur la fenêtre avec le bouton droit de la souris (touche <Ctrl> + clic).

**Vous pouvez accéder à cette fenêtre comme suit :**

- **Dans le menu [Windows], sélectionnez [Overview], puis CH 1–16, 17–32, 33–48 (console QL5 uniquement) ou 49–64 (console QL5 uniquement).**
- **Utilisez les touches de sélection de banque de la fenêtre Main pour activer la touche [1-16],[17-32], [33-48] (console QL5 uniquement) ou [49-64] (console QL5 uniquement).**

<span id="page-16-1"></span><span id="page-16-0"></span>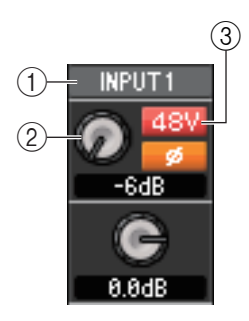

# 1 **Assignation d'entrée**

Cliquez ici pour sélectionner la source d'entrée qui sera affectée à la section INPUT CH (Canaux d'entrée) parmi les choix suivants.

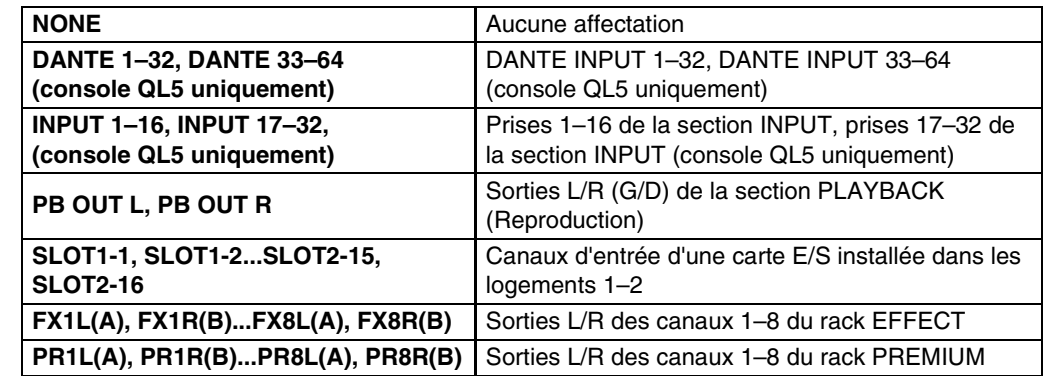

#### 2 **HA (Gain analogique HA)**

Faites glisser le bouton à l'écran pour régler le gain analogique du préampli micro interne ou externe assigné au canal d'entrée INPUT CH.

#### 3 **48V (Alimentation dérivée)**

Active ou désactive l'alimentation dérivée (+48V) du préampli micro interne ou externe assigné au canal INPUT CH.

#### **Indication de périphérique sans fil**

Si un récepteur de système numérique sans fil est connecté et assigné à un port d'entrée en tant que périphérique d'E/S, l'indication de préampli micro se transformera en indication de périphérique sans fil.

#### **Niveau de gain**

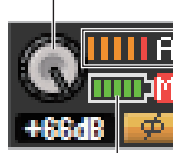

**Compteur de signal RF (fréquence radio)**

**Indicateur MUTE**

**Indicateur de batterie**

En mode Diversity (Diversité), le compteur de signal RF indique le niveau des deux canaux A et B.

En mode Quadversity, le compteur indique uniquement le niveau le plus élevé parmi les canaux A à D.

#### **Indication d'un périphérique ne comportant pas de sortie Dante**

Si vous connectez un périphérique qui ne comporte pas de sortie Dante, tel que Shure AXT400, QLXD4 ou ULXD4, et que vous le raccordez à un port d'entrée, l'indication de préampli micro sera modifiée.

Cette indication varie en fonction du type de périphérique assigné.

#### **(Exemple) Indication en cas d'assignation de Shure AXT400**

Lorsque le récepteur est activé et connecté via une télécommande ShowLink<sup>®</sup>

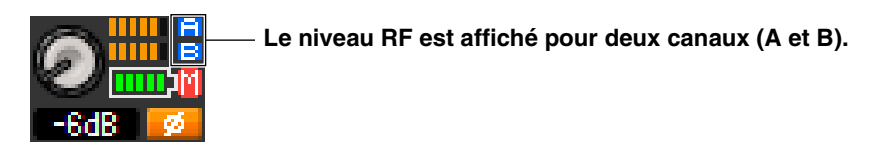

Lorsque le récepteur est activé mais non connecté via une télécommande ShowLink®

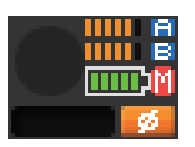

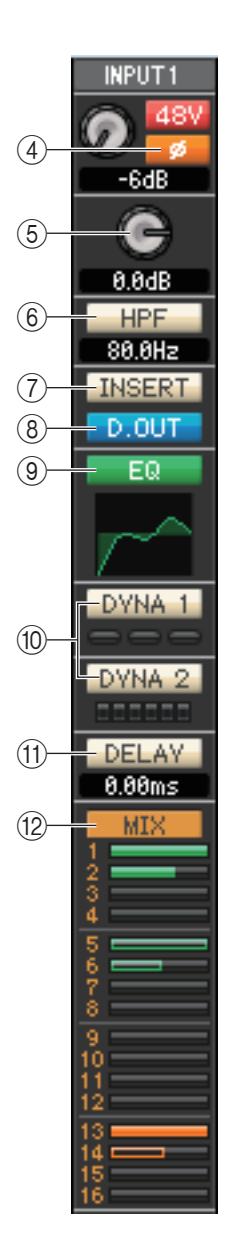

# 4 **Ø (Phase)**

Inverse la polarité de la phase du signal après conversion AN.

#### 5 **Gain numérique**

Faites glisser le bouton sur l'écran pour régler le gain d'entrée de chaque canal d'entrée.

# 6 **HPF (High Pass Filter, filtre passe-haut)**

Active ou désactive le filtre passe-haut. Vous pouvez faire glisser la valeur numérique vers le haut ou le bas pour modifier la fréquence de coupure.

#### 7 **INSERT (Insérer)**

Active ou désactive les entrées d'insertion.

#### 8 **D. OUT (Sortie directe)**

Active ou désactive la sortie directe.

#### <span id="page-17-0"></span>9 **EQ (Égaliseur)**

Active ou désactive l'égalisation. Le graphique situé juste en dessous de la touche montre la réponse approximative de l'égaliseur. Double-cliquez dans le graphique pour ouvrir la fenêtre Selected Channel (Canal sélectionné) du canal correspondant. Pour ouvrir la fenêtre Selected Channel dans une nouvelle vue, maintenez la touche <Ctrl> (<  $\#$ >) du clavier de l'ordinateur enfoncée et double-cliquez sur le graphique.

### <span id="page-17-1"></span>0 **DYNA1/DYNA2 (Dynamiques 1/Dynamiques 2)**

Active ou désactive les deux processeurs de dynamiques.

Si le paramètre Gate est affecté (Dynamiques 1 uniquement), l'état du gate s'affichera immédiatement sous la touche.

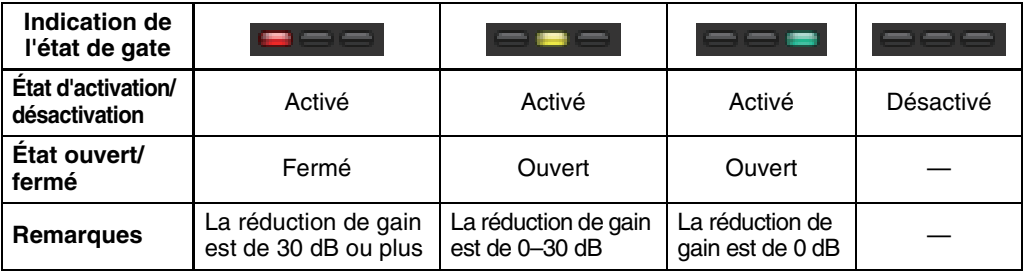

En cas d'affectation d'un paramètre autre que Gate, un indicateur de niveau GR apparaît immédiatement sous la touche, et le degré de réduction de gain s'affiche lorsque ce réglage est activé.

Il est possible de sélectionner le type de chaque processeur de dynamiques dans la fenêtre Selected Channel. Double-cliquez n'importe où, hormis sur la touche DYNA1 ou DYNA2, pour ouvrir la fenêtre Selected Channel du canal correspondant. Pour ouvrir la fenêtre Selected Channel dans une nouvelle vue, maintenez la touche <Ctrl> (< >) du clavier de l'ordinateur enfoncée et double-cliquez n'importe où, hormis sur la touche DYNA1 ou DYNA2.

#### **(1) DELAY (Retard)**

Active ou désactive les processeurs de retard d'entrée. La valeur de retard actuelle s'affiche dans la zone numérique située directement sous la touche. Vous pouvez également modifier la valeur de retard dans cette zone de texte.

# <span id="page-17-2"></span>B **MIX/MATRIX (MIX/MATRIX SEND) (Envoi vers bus Mix/Matrix)**

Bascule entre les indications d'envoi vers les bus 1–16 de la section MIX et les bus 1–8 de la section MATRIX.

Les graphiques à barres situés directement sous la touche indiquent le niveau d'envoi des signaux transmis depuis INPUT CH vers les bus MIX/MATRIX de type VARI. Vous pouvez également faire glisser le graphique à barres vers la gauche ou la droite pour régler le niveau d'envoi. Lorsque vous faites glisser le graphique à barres, le niveau d'envoi s'affiche dans la zone d'affichage numérique de PAN/TO STEREO MONO ((13)).

Pour spécifier la valeur minimale (–∞ dB), maintenez la touche <Ctrl> (< $\&$  >) du clavier de votre ordinateur enfoncée et cliquez sur le graphique à barres. Pour régler la valeur nominale (0,00 dB), maintenez les touches <Ctrl> (< >) et <Maj> enfoncées et cliquez sur le graphique à barres.

L'affichage du graphique à barres varie en fonction de la position d'envoi (avant/après) et de l'état d'activation/désactivation du signal envoyé depuis INPUT CH vers les bus MIX/MATRIX. Pour basculer entre l'activation et la désactivation de l'envoi, cliquez sur le numéro du canal situé à gauche du graphique à barres.

Pour les bus MIX de type FIXED, le graphique à barres est réglé sur le *NOTE* niveau nominal (0 dB), et seul l'état d'activation/désactivation est affiché.

En mode SENDS ON FADER, cette touche vous permet de réduire le niveau d'envoi à l'aide du fader.

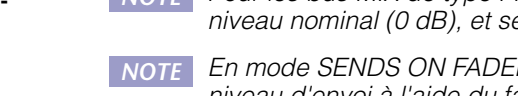

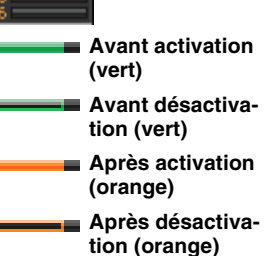

#### <span id="page-18-2"></span>**Indicateur de mode Surround**

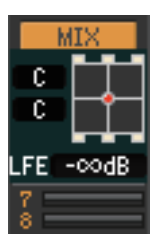

En mode Surround  $(\Rightarrow p.3)$  $(\Rightarrow p.3)$ , l'indication d'envoi pour les bus MIX 1-6 bascule sur le panoramique surround et l'indication de niveau LFE. Double-cliquez n'importe où sur l'indciateur du mode Surround pour ouvrir la fenêtre Selected Channel (Canal sélectionné) du canal correspondant.

<span id="page-18-0"></span>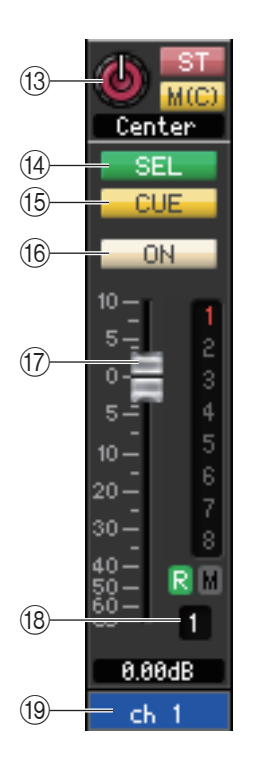

# C **PAN/ST/M(C)**

Le bouton PAN règle le balayage panoramique du signal transmis depuis le canal INPUT CH vers les canaux L/R du bus STEREO (ou les canaux L/C/R). Pour définir ce réglage sur la valeur centrale, maintenez la touche <Ctrl> (< >) du clavier de votre ordinateur enfoncée et cliquez sur ce bouton.

La touche [ST] est un sélecteur d'activation/désactivation du signal envoyé depuis le canal INPUT CH vers le bus STEREO.

La touche [M(C)] est un sélecteur d'activation/désactivation du signal envoyé depuis le canal INPUT CH vers le bus MONO.

Si l'option LCR MODE (Mode GCD) est sélectionnée dans la fenêtre Selected Channel, la touche [LCR] apparaîtra à la place des touches [ST] et [M(C)] et servira alors de sélecteur d'activation/désactivation pour le signal envoyé depuis le canal INPUT CH vers le bus LCR.

#### D **SEL (Sélection de canal)**

Sélectionne le canal INPUT CH sur lequel vous souhaitez exécuter les opérations.

#### **(15) CUE**

Cette touche contrôle le cue-monitor du signal du canal INPUT CH.

Si la case à cocher Channel Select / Sends On Fader n'est pas *NOTE*sélectionnée dans la boîte de dialogue System Setup, la touche [CUE] sera masquée sur l'écran.

#### **(16) ON (Activé)**

Active/désactive le canal INPUT CH ou l'envoi.

La touche dispose d'un code couleur indiquant l'état, comme suit :

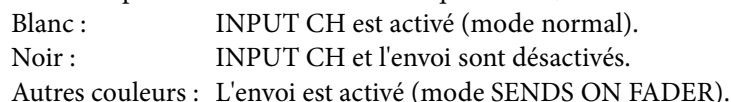

#### <span id="page-18-1"></span>G **Fader**

Permet de régler le niveau d'entrée du canal INPUT CH ou le niveau d'envoi.

Le fader dispose d'un code couleur indiquant l'état, comme suit :

Blanc : Vous pouvez régler le niveau d'entrée du canal INPUT CH (mode normal).

Gris: INPUT CH est désactivé.

Autres couleurs : Vous pouvez régler le niveau d'envoi (mode SENDS ON FADER).

La valeur actuelle du fader s'affiche dans la zone numérique située directement sous le fader.

Pour définir ce réglage sur la valeur minimale (–∞ dB), maintenez la touche <Ctrl> (< >) enfoncée et cliquez sur le bouton de fader. Pour régler la valeur nominale (0,00 dB), maintenez les touches <Ctrl> (< #>) et <Maj> enfoncées et cliquez sur le bouton de fader.

Les chiffres et les lettres situés à droite du fader indiquent le groupe DCA et les groupes de mute auxquels le canal appartient, ainsi que l'état des fonctions Recall Safe (Rappel sécurisé) et Mute Safe (Assourdissement sécurisé) de chaque canal.

Les numéros de groupes de mutes auxquels ce canal appartient apparaissent en rouge lorsque ces groupes sont assourdis. Si les niveaux des variateurs de ces groupes sont définis sur un état autre que celui par défaut, ils apparaîtront en orange.

Si ce canal est réglé sur Mute Safe, la lettre M apparaît en vert.

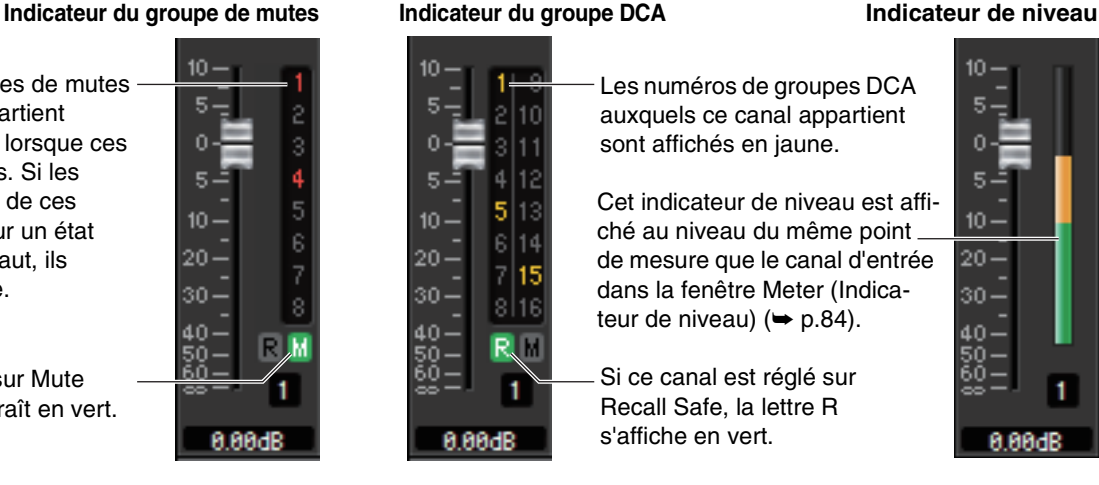

• Cliquez sur la zone des indicateurs pour basculer entre les 3 indicateurs. *NOTE*

#### **(8) Numéro de canal**

Cette zone affiche le numéro du canal INPUT CH. Vous pouvez ouvrir la fenêtre Selected Channel pour ce canal en double-cliquant sur ce numéro. Si vous maintenez la touche <Ctrl> (< $\&$ ) du clavier de votre ordinateur enfoncée tout en double-cliquant ici, la fenêtre Selected Channel s'ouvrira dans une autre vue.

#### **(19) Nom de canal**

Cette zone de texte affiche le nom du canal. Vous pouvez également y modifier le nom du canal. Vous pouvez cliquer avec le bouton droit de la souris (touche <Ctrl> + clic) sur la zone de texte pour sélectionner une couleur de canal.

# **Fenêtre ST IN**

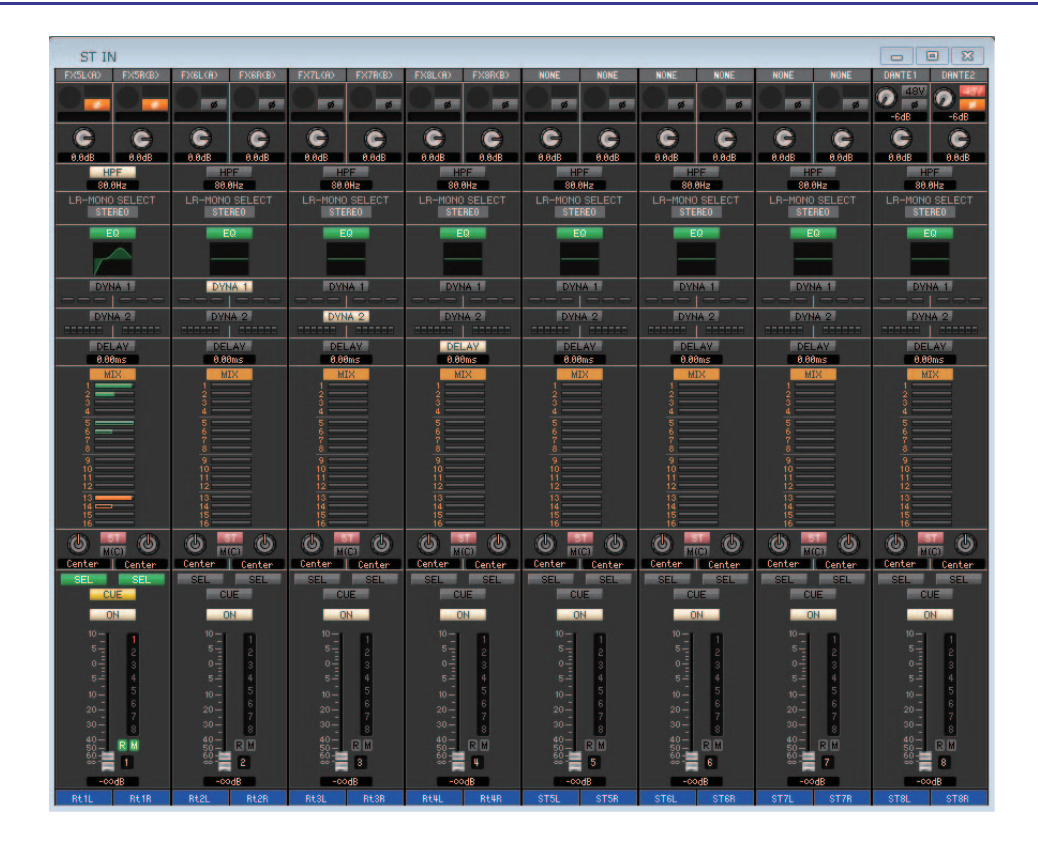

La feêtre ST IN (Entrée stéréo) vous permet d'afficher et de modifier les paramètres de mixage des canaux 1–8 de la section ST IN. Les paramètres affichés dans la fenêtre peuvent être sélectionnés à partir du menu [View] ou du menu qui apparaît lorsque vous cliquez sur la fenêtre avec le bouton droit de la souris (touche <Ctrl> + clic).

**Vous pouvez accéder à cette fenêtre comme suit :**

- **Depuis le menu [Windows], sélectionnez [Overview], puis « ST IN ».**
- **Utilisez les touches de sélection de banque de la fenêtre Main pour activer la touche [ST IN].**

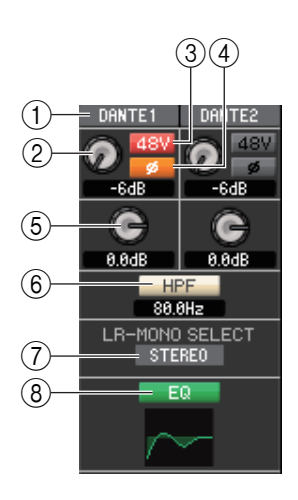

# 1 **Assignation d'entrée**

Sélectionne la source d'entrée qui sera affectée au canal ST IN. Les sources d'entrée susceptibles d'être affectées sont les mêmes que pour INPUT CH (→ [p.17](#page-16-0)).

#### 2 **HA (Gain analogique HA)**

Faites glisser le bouton à l'écran pour régler le gain analogique du préampli micro interne ou externe assigné au canal ST IN.

#### 3 **48V (Alimentation dérivée)**

Active ou désactive l'alimentation dérivée (+48V) du préampli micro interne ou externe assigné au canal ST IN.

#### 4 **Ø (Phase)**

Inverse la polarité de la phase du signal après conversion AN.

#### 5 **Gain numérique**

Faites glisser le bouton sur l'écran pour régler le gain d'entrée de chaque canal ST IN.

#### 6 **HPF (Filtre passe\_haut)**

Active ou désactive le filtre passe-haut. Vous pouvez faire glisser la valeur numérique vers le haut ou le bas pour modifier la fréquence de coupure.

#### 7**LR-MONO SELECT**

Permet de sélectionner STEREO, L-MONO, R-MONO ou LR-MONO en mode de canal ST IN.

# 8 **EQ (Égaliseur)**

Active ou désactive l'égaliseur (les réglages L/R sont liés). Ce réglage est similaire à celui de l'égaliseur du canal INPUT CH ( $\blacktriangleright$  [p.18\)](#page-17-0).

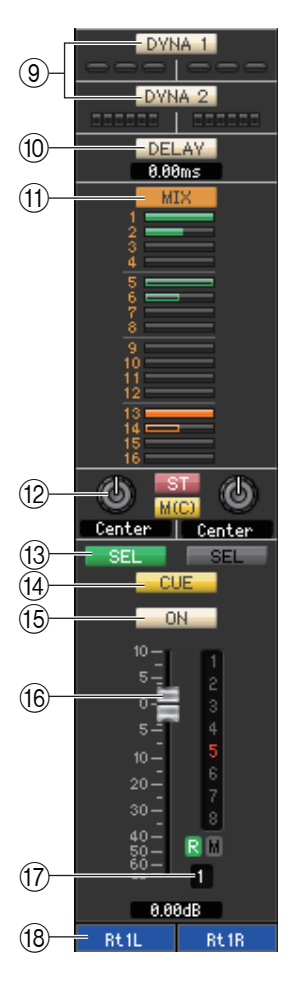

# 9 **DYNA1/DYNA2 (Dynamiques 1/Dynamiques 2)**

Ces touches activent ou désactivent les deux processeurs de dynamiques. Ces touches sont similaires à celles des dynamiques  $1/dy$ namiques 2 du canal INPUT CH ( $\blacktriangleright$  [p.18\)](#page-17-1).

#### 0 **DELAY**

Active ou désactive les processeurs de retard d'entrée. La valeur de retard actuelle s'affiche dans la zone numérique située directement sous la touche. Vous pouvez également modifier la valeur de retard dans cette zone.

#### $\textcircled{{\textstyle\rm i}}$ MIX/MATRIX (MIX/MATRIX SEND) (Envoi vers bus Mix/Matrix)

Bascule entre les indications d'envoi vers les bus MIX 1–16 ou MATRIX 1–8. Ce réglage est similaire à l'envoi vers le bus Mix/Matrix du canal INPUT CH  $(\rightarrow p.18)$  $(\rightarrow p.18)$  $(\rightarrow p.18)$ . En mode Surround, l'indication d'envoi pour les bus MIX 1-6 bascule sur l'indication de

# B **PAN (Balance)/BALANCE/ST/M(C)**

Affiche les boutons PAN/BALANCE pour les canaux L/R. PAN/BALANCE est synchronisé en fonction du panoramique/de la balance de la section « TO STEREO/MONO ». Le bouton BALANCE ajuste la balance du signal envoyé par le canal ST IN aux canaux L/R du bus STEREO (ou aux canaux L/C/R). Le bouton PAN règle le balayage panoramique du signal transmis depuis le canal INPUT CH vers les canaux L/R du bus STEREO. Hormis le bouton PAN/BALANCE, ce réglage est identique au réglage PAN/TO STEREO MONO d'un canal INPUT ( $\rightarrow$  [p.19\)](#page-18-0).

### **(13 SEL (Sélection de canal)**

mode Surround.  $(\rightarrow p.19.)$  $(\rightarrow p.19.)$  $(\rightarrow p.19.)$ 

Sélectionne le canal ST IN pour lequel vous souhaitez exécuter les opérations. (Vous pouvez sélectionner L et R séparément.)

#### **(14) CUE**

Cette touche contrôle le cue-monitor du signal du canal ST IN.

Dans l'état ONLINE (En ligne), si les canaux 7 et 8 du bus MATRIX peuvent être utilisés comme un second signal de cue, l'indication affichera « CUE A », « CUE B » ou « CUE AB », en fonction des réglages de la console.

Si la case à cocher Channel Select / Sends On Fader n'est pas *NOTE* sélectionnée dans la boîte de dialogue System Setup, la touche [CUE] sera masquée sur l'écran.

#### E **ON**

Active/désactive le canal ST IN.

La touche dispose d'un code couleur indiquant l'état, comme suit :

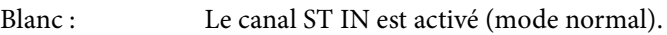

- Noir : Le canal ST IN et l'envoi sont désactivés.
- Autres couleurs : L'envoi est activé (mode SENDS ON FADER).

#### **16 Fader**

Ajuste le niveau d'entrée du canal ST IN.

Le fader dispose d'un code couleur indiquant l'état, comme suit :

Blanc : Vous pouvez régler le niveau d'entrée du canal ST IN (mode normal). Gris : Le canal ST IN est désactivé.

Autres couleurs : Vous pouvez régler le niveau d'envoi (mode SENDS ON FADER).

La valeur actuelle du fader s'affiche dans la zone numérique située directement sous le fader. Ce fader est similaire à celui du canal INPUT CH ( $\rightarrow$  [p.19](#page-18-1)).

- Cliquez sur la zone de l'indicateur à droite du fader pour basculer entre *NOTE*les 3 indicateurs (indicateur de groupe de mute, indicateur de groupe DCA et indicateur de niveau).
	- Faites un glisser-déposer dans la zone autour du fader pour déplacer le canal (CH MOVE). Tout en maintenant la touche <Ctrl> (<\\$>) de votre clavier d'ordinateur enfoncée, effectuez un glisser-déposer dans la zone entourant le fader pour copier le canal (CH COPY).

# **(17) Numéro de canal**

Cette zone affiche le numéro du canal ST IN. Vous pouvez double-cliquer sur ce numéro pour ouvrir la fenêtre Selected Channel correspondant au canal en question. Si vous maintenez la touche <Ctrl> (< >) du clavier de votre ordinateur enfoncée tout en doublecliquant ici, la fenêtre Selected Channel s'ouvrira dans une autre vue.

#### **(18) Nom de canal**

Cette zone de texte affiche le nom du canal. Vous pouvez également y modifier le nom du canal. Vous pouvez cliquer avec le bouton droit de la souris (touche <Ctrl> + clic) sur la zone de texte pour sélectionner une couleur de canal.

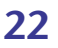

# **Fenêtre MIX**

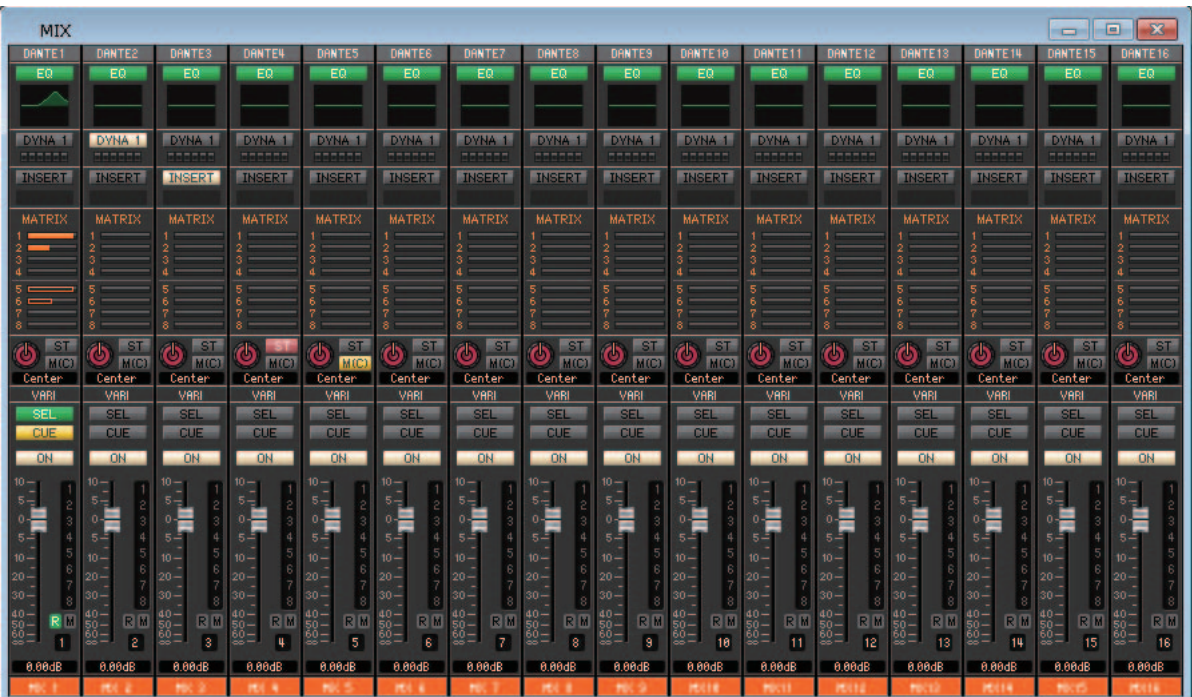

La fenêtre MIX (Mixage) vous permet d'afficher et de modifier les paramètres des canaux 1–16 de la section MIX. Les paramètres affichés dans la fenêtre peuvent être sélectionnés à partir du menu [View] ou du menu qui apparaît lorsque vous cliquez sur la fenêtre avec le bouton droit de la souris (touche <Ctrl> + clic).

**Vous pouvez accéder à cette fenêtre comme suit :**

- **Depuis le menu [Windows], sélectionnez [Overview] puis « MIX ».**
- **Utilisez les touches de sélection de banque dans la fenêtre Main pour activer la touche [MIX].**

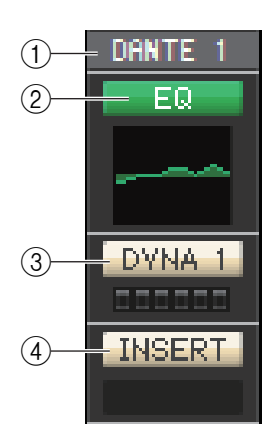

# 1 **Output Patch**

Cliquez ici pour sélectionner le port de sortie qui sera affecté au canal MIX parmi les choix suivants.

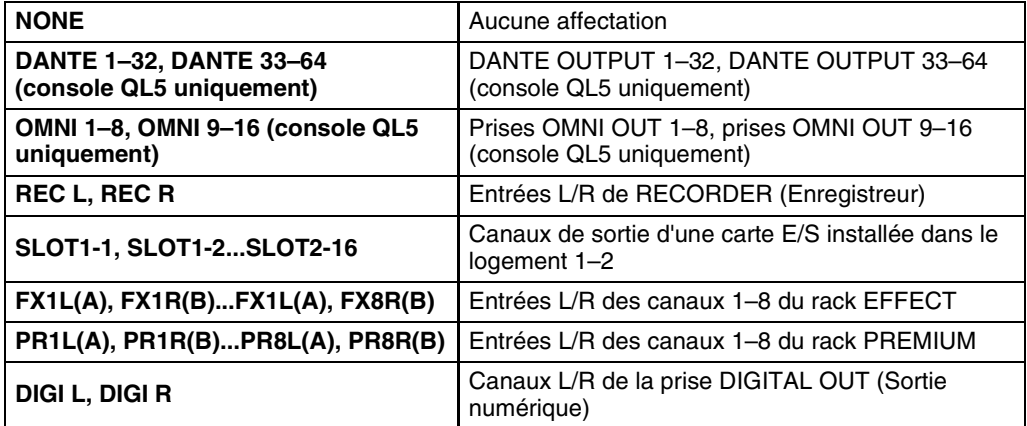

Si plusieurs assignations ont été effectuées, seul le premier port s'affichera.

Si vous modifiez l'assignation dans cette fenêtre, le port affecté jusqu'alors sera supprimé et seul le nouveau port sélectionné sera assigné.

#### 2 **EQ (Égaliseur)**

Active ou désactive l'égalisation. Ce réglage est similaire à celui de l'égaliseur du canal INPUT CH  $(\blacktriangleright$  [p.18\)](#page-17-0).

#### 3 **DYNA1 (Dynamiques 1)**

Active/désactive le processeur de dynamiques. Ce réglage est similaire au réglage de dynamiques 2 du canal INPUT CH  $(\blacktriangleright$  [p.18](#page-17-1)).

4 **INSERT**

Active ou désactive les entrées d'insertion.

<span id="page-23-0"></span>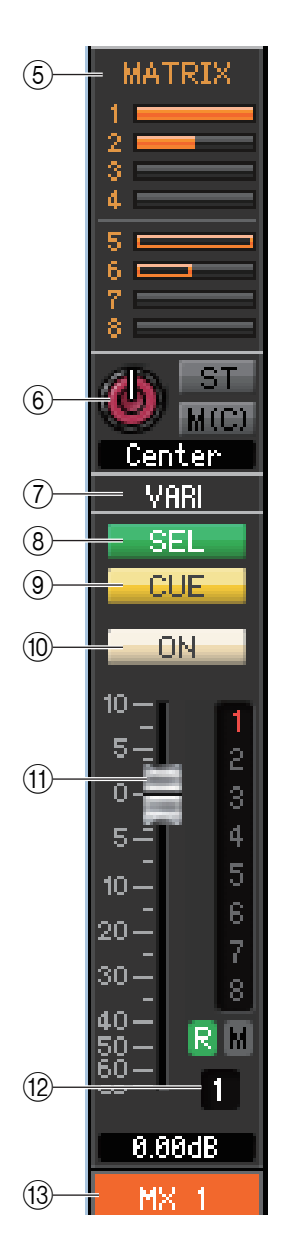

# 5 **MATRIX (MATRIX SEND) (Envoi vers bus Matrix)**

Ces graphiques à barres indiquent les niveaux d'envoi des signaux transmis depuis le canal MIX vers les bus 1–8 de la section MATRIX. Vous pouvez également régler les niveaux d'envoi en faisant glisser un graphique à barres vers la gauche ou la droite. Lorsque vous faites glisser le graphique à barres, le niveau d'envoi s'affiche dans la zone d'affichage numérique correspondant à TO STEREO/MONO. Pour spécifier la valeur minimale (–∞ dB), maintenez la touche <Ctrl>  $( $\#>$ ) du clavier de votre ordinateur enfoncée et cliquez sur le$ graphique à barres. Pour régler la valeur nominale (0,00 dB), maintenez les touches <Ctrl> (< >) et <Maj> enfoncées et cliquez sur le graphique à barres.

- **Avant activation (vert) • Avant désactivation (vert)**
- **Après activation (orange)**
- **Après désactivation (orange)**

L'affichage du graphique à barres change en fonction de la position d'envoi (avant/après) et de l'état d'activation/désactivation du signal envoyé depuis le canal MIX vers les bus MATRIX. Pour basculer entre l'activation et la désactivation de l'envoi, cliquez sur le numéro du canal situé à gauche du graphique à barres.

# 6 **PAN/BALANCE/ST/M(C)**

Le bouton PAN règle le balayage panoramique du signal transmis depuis le canal de mixage vers les canaux L/R du bus STEREO (ou les canaux L/C/R). Pour définir ce réglage sur la valeur centrale, maintenez la touche <Ctrl> (< >) du clavier de votre ordinateur enfoncée et cliquez sur ce bouton. Lorsqu'il est affecté à un bus stéréo, ce paramètre règle la balance des canaux pair et impair. Le réglage du bus stéréo peut être effectué sous Mix Bus Setup dans la boîte de dialogue Mixer Setup.

La touche [ST] est un sélecteur d'activation/désactivation du signal envoyé depuis le canal de mixage vers le bus STEREO.

La touche [M(C)] est un sélecteur d'activation/désactivation du signal envoyé depuis le canal de mixage vers le bus MONO.

Si l'option LCR MODE est sélectionnée dans la fenêtre Selected Channel, la touche [LCR] apparaîtra à la place des touches [ST] et [MONO] et servira alors de sélecteur d'activation/ désactivation pour le signal envoyé depuis le canal de mixage vers le bus LCR.

#### **Indicateur de mode Surround (uniquement pour les canaux MIX 1-6)**

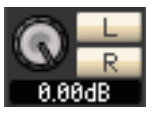

En mode Surround (➥ [p.3\)](#page-2-0), ces commandes vous permettent de régler le sous-mixage des canaux MIX 1-6. Utilisez le bouton LEVEL pour régler le coefficient de sous-mixage, puis servez-vous des touches [L] et [R] pour activer/désactiver le signal.

# 7 **VARI/FIXED (Variable/Fixe)**

Indique le type (VARI ou FIXED) du bus MIX actuellement sélectionné. Ce paramètre peut être modifié sous Mix Bus Setup dans la boîte de dialogue Mixer Setup. En mode Surround, ce paramètre ne sera pas affiché pour les canaux MIX 1-6.

# 8 **SEL (Sélection de canal)**

Sélectionne le canal MIX que vous voulez régler.

# 9 **CUE**

Cette touche contrôle le cue-monitor du signal du canal MIX.

Dans l'état ONLINE (En ligne), si les canaux 7 et 8 du bus MATRIX peuvent être utilisés comme un second signal de cue, l'indication affichera « CUE A », « CUE B » ou « CUE AB », en fonction des réglages de la console.

Si la case à cocher Channel Select / Sends On Fader n'est pas sélectionnée dans la boîte de dialogue System Setup, la touche [CUE] sera masquée sur l'écran. *NOTE*

# 0 **ON**

Active ou désactive le canal MIX.

La touche dispose d'un code couleur indiquant l'état, comme suit :

- Blanc : Le canal MIX est activé (mode normal).
- Noir : Le canal MIX/l'envoi est désactivé.

Autres couleurs : L'envoi est activé (mode SENDS ON FADER).

# <span id="page-23-1"></span>A **Fader**

Règle le niveau de sortie du canal MIX. La valeur actuelle du fader s'affiche dans la zone numérique située directement sous le fader. Pour définir ce réglage sur la valeur minimale (–∞ dB), maintenez la touche <Ctrl> (< >) enfoncée et cliquez sur le bouton de fader. Pour régler la valeur nominale (0,00 dB), maintenez les touches <Ctrl> (< # >) et <Maj> enfoncées et cliquez sur le bouton de fader.

Les chiffres et les lettres situés à droite du fader indiquent les groupes de mutes auxquels le canal appartient, ainsi que l'état des fonctions Recall Safe et Mute Safe du canal.

**Indicateur du Indicateur du Indicateur de groupe de mutes groupe DCA niveau** Les numéros de groupes DCA Les numéros de groupes de mutes ۱ñ٠ auxquels ce canal appartient auxquels ce canal appartient sont affichés en jaune. apparaissent en rouge lorsque ces groupes sont assourdis. Si les o niveaux des variateurs de ces Cet indicateur de niveau est groupes sont définis sur un état affiché au niveau du même 1Ū  $10$ autre que celui par défaut, ils point de mesure que le canal apparaîtront en orange. 20 – d'entrée dans la fenêtre Meter  $20$  $(\Rightarrow p.84)$  $(\Rightarrow p.84)$ .  $30 30-$ 40d۵. Si ce canal est Si ce canal est réglé sur Mute réglé sur Recall Safe, la lettre M apparaît en vert. Safe, la lettre R s'affiche en vert. 0.00dB 0.00dB 8.88dE

• Cliquez sur la zone des indicateurs pour basculer entre les 3 indicateurs. *NOTE*

• Tout en maintenant la touche <Ctrl> (< $\#$ >) de votre clavier d'ordinateur enfoncée, effectuez un glisser-déposer dans la zone entourant le fader pour copier le canal (CH COPY).

Le fader dispose d'un code couleur indiquant l'état, comme suit :

Blanc : Vous pouvez régler le niveau d'entrée du canal MIX (mode normal). Gris : Le canal MIX est désactivé.

Autres couleurs : Vous pouvez régler le niveau d'envoi (mode SENDS ON FADER).

#### B **Numéro de canal**

Indique le numéro du canal MIX. Vous pouvez double-cliquer sur ce numéro pour ouvrir la fenêtre Selected Channel pour le canal en question. Si vous maintenez la touche <Ctrl> (< >) du clavier de votre ordinateur enfoncée tout en double-cliquant ici, la fenêtre Selected Channel s'ouvrira dans une autre vue.

#### **(13) Nom de canal**

Cette zone de texte affiche le nom du canal. Vous pouvez également y modifier le nom du canal. Vous pouvez cliquer avec le bouton droit de la souris (touche  $\langle Ctr|$  + clic) sur la zone de texte pour sélectionner une couleur de canal.

# **Fenêtre MATRIX**

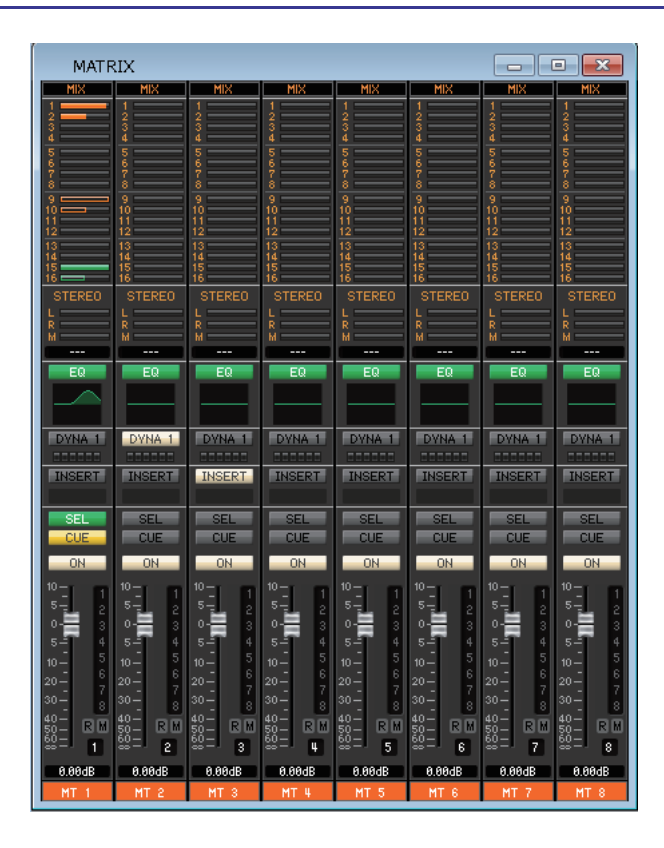

Cette fenêtre vous permet d'afficher et de modifier les paramètres des canaux 1–24 de la section MATRIX. Les paramètres affichés dans la fenêtre peuvent être sélectionnés à partir du menu [View] ou du menu qui apparaît lorsque vous cliquez sur la fenêtre avec le bouton droit de la souris (touche <Ctrl> + clic).

**Vous pouvez accéder à cette fenêtre comme suit :**

- **Depuis le menu [Windows], sélectionnez [Overview], puis « MATRIX ».**
- **Utilisez les touches de sélection de banque de la fenêtre Main pour activer la touche [MTRX].**

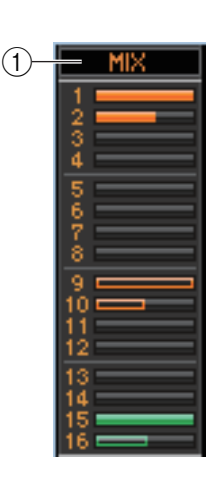

#### 1 **MIX/CH/ST IN (Niveaux d'envoi de MIX/INPUT CH/ST IN vers le bus MATRIX)**

Cette zone permet de basculer entre les indications d'envoi depuis les canaux 1–16 de la section MIX, les canaux 1–16/17–32/33–48 (console QL5) et 49-64 (console QL5) de la section INPUT CH et les envois depuis la section ST IN.

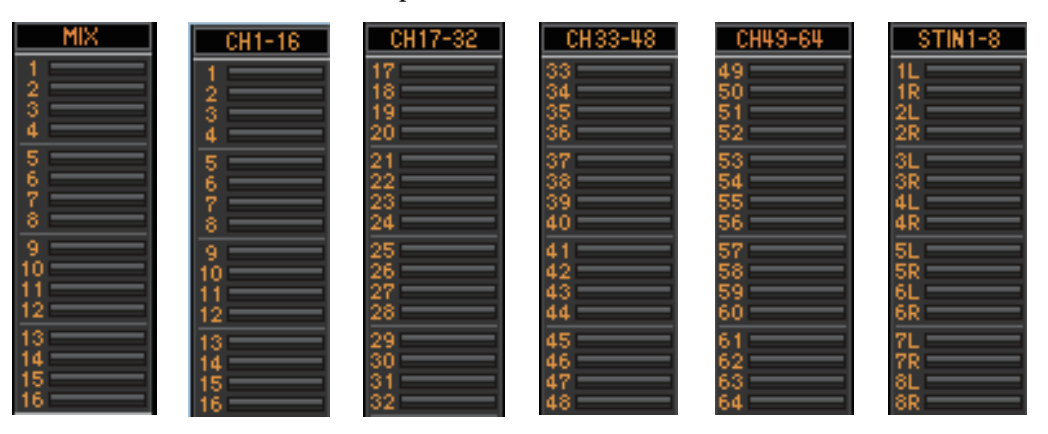

Les graphiques à barres situés directement sous la touche indiquent/règlent le niveau d'envoi du signal transmis depuis chaque canal vers les bus MATRIX. Le mode de fonctionnement et la signification de l'écran sont les mêmes que pour  $(\overline{5})$ ) MATRIX dans la fenêtre MIX ( $\rightarrow$  [p.24](#page-23-0)).

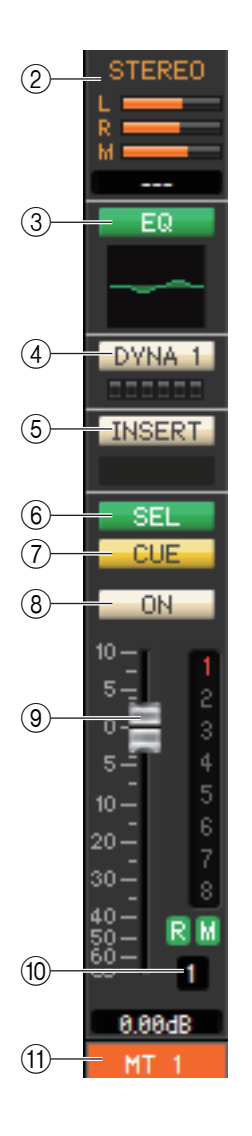

# 2 **STEREO (Niveaux d'envoi transmis depuis les canaux STEREO vers le bus MATRIX)**

Cette zone vous permet d'afficher et de modifier les niveaux d'envoi des signaux transmis depuis les canaux STEREO vers le bus MATRIX. Lorsque vous faites glisser le graphique à barres, le niveau d'envoi s'affiche dans la zone d'affichage numérique située juste en dessous. Le mode de fonctionnement et la signification de l'écran sont les mêmes que pour ((5)) MATRIX dans la fenêtre MIX ( $\blacktriangleright$  [p.24](#page-23-0)).

### 3 **EQ (Égaliseur)**

Active ou désactive l'égalisation. Le graphique situé juste en dessous de la touche montre la réponse approximative de l'égaliseur. Ce réglage est similaire à celui de l'égaliseur du canal INPUT CH  $(\blacktriangleright$  [p.18\)](#page-17-0).

### 4 **DYNA1 (Dynamiques 1)**

Active/désactive le processeur de dynamiques. Ce réglage est similaire au réglage de dynamiques 2 du canal INPUT CH ( $\blacktriangleright$  [p.18](#page-17-1)).

#### 5 **INSERT**

Active ou désactive les entrées d'insertion.

#### 6 **SEL (Sélection de canal)**

Sélectionne le canal MATRIX que vous voulez régler.

### 7 **CUE**

Cette touche contrôle le cue-monitor du signal du canal MATRIX.

Dans l'état ONLINE (En ligne), si les canaux 7 et 8 du bus MATRIX peuvent être utilisés comme un second signal de cue, l'indication affichera « CUE A », « CUE B » ou « CUE AB », en fonction des réglages de la console.

Si la case à cocher Channel Select/Sends On Fader n'est pas sélectionnée *NOTE* dans la boîte de dialogue System Setup, la touche [CUE] sera masquée sur l'écran.

# 8 **ON**

Active ou désactive le canal MATRIX.

Si le canal correspondant est désactivé, le fader apparaît en grisé.

#### 9 **Fader**

Ajuste le niveau de sortie du canal MATRIX. La valeur actuelle du fader s'affiche dans la zone numérique située directement sous le fader.

Les chiffres et les lettres situés à droite du fader indiquent le groupe DCA et les groupes de mute auxquels le canal appartient ainsi que l'état des fonctions Recall Safe (Rappel sécurisé) et Mute Safe (Assourdissement sécurisé) de chaque canal. (Pour connaître la signification des chiffres et des lettres, reportez-vous à la ➥ [p.24.](#page-23-1))

- Cliquez sur la zone de l'indicateur à droite du fader pour basculer entre *NOTE*les 3 indicateurs (indicateur de groupe de mutes, indicateur de groupe DCA et indicateur de niveau).
	- Tout en maintenant la touche <Ctrl> (< $\#$ >) de votre clavier d'ordinateur enfoncée, effectuez un glisser-déposer dans la zone entourant le fader pour copier le canal (CH COPY).

# 0 **Numéro de canal**

Indique le numéro du canal MATRIX. Vous pouvez double-cliquer sur ce numéro pour ouvrir la fenêtre Selected Channel pour le canal en question. Si vous maintenez la touche <Ctrl> (< >) du clavier de votre ordinateur enfoncée tout en double-cliquant ici, la fenêtre Selected Channel s'ouvrira dans une autre vue.

#### A **Nom de canal**

Cette zone de texte affiche le nom du canal. Vous pouvez également y modifier le nom du canal. Vous pouvez cliquer avec le bouton droit de la souris (touche <Ctrl> + clic) sur la zone de texte pour sélectionner une couleur de canal.

# **Fenêtre STEREO/MONO**

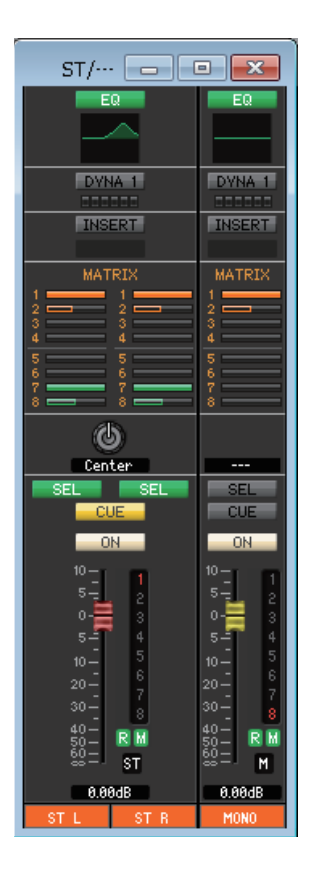

Cette fenêtre vous permet d'afficher et de modifier les paramètres des canaux STEREO et MONO. Les paramètres affichés dans la fenêtre peuvent être sélectionnés à partir du menu [View] ou du menu qui apparaît lorsque vous cliquez sur la fenêtre avec le bouton droit de la souris (touche <Ctrl> + clic).

**Vous pouvez accéder à cette fenêtre comme suit :**

- **Depuis le menu [Windows], sélectionnez [Overview], puis « STEREO/MONO ».**
- **Utilisez les touches de sélection de banque de la fenêtre Main pour activer la touche [ST].**

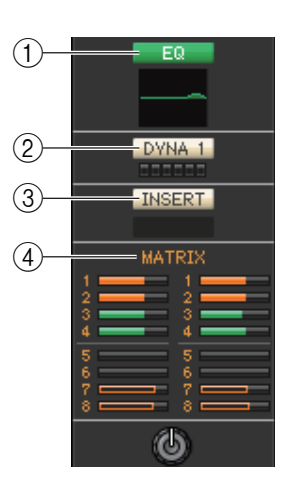

# 1 **EQ (Égaliseur)**

Active ou désactive l'égaliseur (les réglages L/R sont liés). Ce réglage est similaire à celui de l'égaliseur du canal INPUT CH ( $\blacktriangleright$  [p.18\)](#page-17-0).

#### 2 **DYNA1 (Dynamiques 1)**

Active/désactive le processeur de dynamiques. Ce réglage est similaire au réglage de dynamiques 2 du canal INPUT CH  $(\rightarrow p.18)$  $(\rightarrow p.18)$  $(\rightarrow p.18)$ .

#### 3 **INSERT**

Active ou désactive les entrées d'insertion. (Les réglages L/R sont liés.)

#### 4 **MATRIX (MATRIX SEND)**

Cette zone vous permet d'afficher et de modifier les niveaux d'envoi des signaux transmis depuis le canal STEREO/MONO vers le bus MATRIX 1–8. Le mode de fonctionnement et la signification de l'écran sont les mêmes que pour MATRIX dans la fenêtre MIX ( $\blacktriangleright$  [p.24](#page-23-0)).

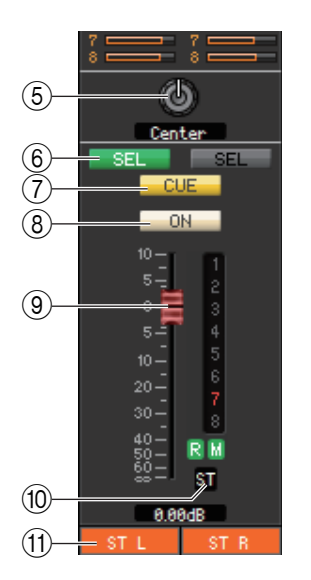

# 5 **BALANCE**

Règle la balance gauche/droite du canal STEREO.

Dans le cas de canaux MONO, cette commande indique le niveau d'envoi vers le bus MATRIX.

#### 6 **SEL (Sélection de canal)**

Sélectionnez le canal que vous voulez régler. (Vous pouvez spécifier les réglages L et R séparément.)

#### 7 **CUE**

Cette touche contrôle le cue-monitor du signal du canal STEREO/MONO. Dans l'état ONLINE (En ligne), si les canaux 7 et 8 du bus MATRIX peuvent être utilisés comme un second signal de cue, l'indication affichera « CUE A », « CUE B » ou « CUE AB », en fonction des réglages de la console.

Si la case à cocher Channel Select / Sends On Fader n'est pas *NOTE* sélectionnée dans la boîte de dialogue System Setup, la touche [CUE] sera masquée sur l'écran.

#### 8 **ON**

Active ou désactive le canal STEREO/MONO.

- La touche dispose d'un code couleur indiquant l'état, comme suit :
	- Blanc : Le canal STEREO/MONO est activé (mode normal).
	- Noir : Le canal STEREO/MONO/l'envoi est désactivé.

Autres couleurs : L'envoi est activé (mode SENDS ON FADER).

#### 9 **Fader**

Détermine le niveau de sortie du canal STEREO/MONO.

La valeur actuelle du fader s'affiche dans la zone numérique située directement sous le fader. Les chiffres et les lettres situés à droite du fader indiquent le groupe DCA et les groupes de mute auxquels le canal appartient ainsi que l'état des fonctions Recall Safe (Rappel sécurisé) et Mute Safe (Assourdissement sécurisé) de chaque canal. (Pour connaître la signification des chiffres et des lettres, reportez-vous à la  $\rightarrow$  [p.24.](#page-23-1))

- Cliquez sur la zone de l'indicateur à droite du fader pour basculer entre *NOTE*les 3 indicateurs (indicateur de groupe de mutes, indicateur de groupe DCA et indicateur de niveau).
	- Tout en maintenant la touche <Ctrl> (< $\frac{1}{2}$ ) de votre clavier d'ordinateur enfoncée, effectuez un glisser-déposer dans la zone entourant le fader pour copier le canal (CH COPY).

Le fader dispose d'un code couleur indiquant l'état, comme suit :

- Rouge/jaune : Vous pouvez régler le niveau d'entrée du canal STEREO/MONO (mode normal).
- Gris : le canal STEREO/MONO est désactivé.

Autres couleurs : Vous pouvez régler le niveau d'envoi (mode SENDS ON FADER).

#### 0 **Numéro de canal**

Cette zone affiche le numéro du canal (ST ou M). Vous pouvez ouvrir la fenêtre Selected Channel pour ce canal en double-cliquant sur ce numéro. Si vous maintenez la touche <Ctrl> (< >) du clavier de votre ordinateur enfoncée tout en double-cliquant ici, la fenêtre Selected Channel s'ouvrira dans une autre vue.

#### **Th Nom de canal**

Cette zone de texte affiche le nom du canal. Vous pouvez également y modifier le nom du canal. Vous pouvez cliquer avec le bouton droit de la souris (touche <Ctrl> + clic) sur la zone de texte pour sélectionner une couleur de canal.

# **Fenêtre DCA**

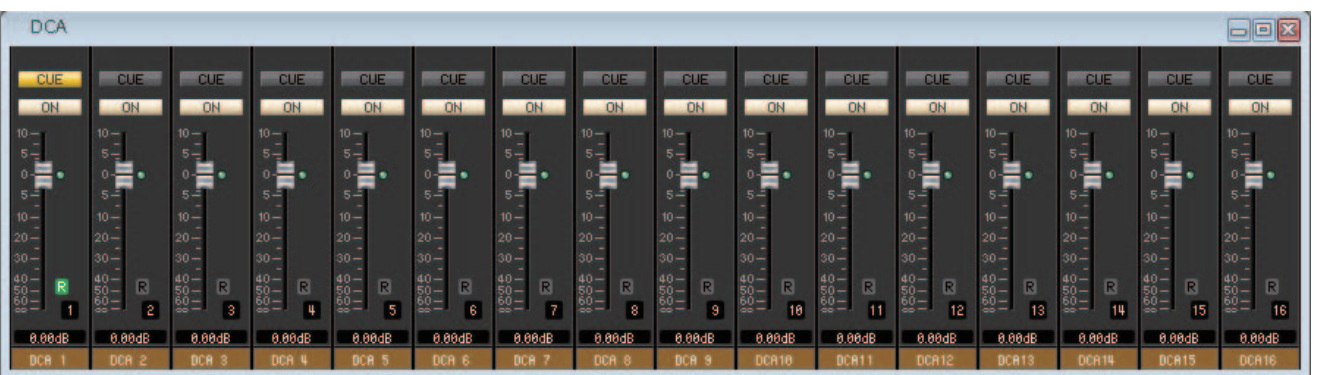

Cette fenêtre vous permet d'afficher et de modifier les paramètres des groupes DCA (Digital-Controlled Amplifier) 1–16.

**Vous pouvez accéder à cette fenêtre comme suit :**

- **Depuis le menu [Windows], sélectionnez [Overview], puis « DCA ».**
- **Utilisez les touches de sélection de banque de la fenêtre Main pour activer la touche [DCA].**

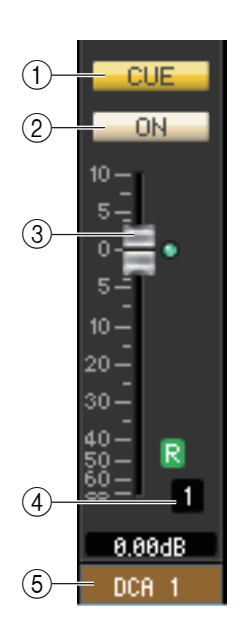

# 1 **CUE**

Cette touche sert à contrôler le cue-monitor de tous les canaux affectés au groupe DCA. Dans l'état ONLINE (En ligne), si les canaux 7 et 8 du bus MATRIX peuvent être utilisés comme un second signal de cue, l'indication affichera « CUE A », « CUE B » ou « CUE AB », en fonction des réglages de la console.

Si la case à cocher Channel Select / Sends On Fader n'est pas *NOTE* sélectionnée dans la boîte de dialogue System Setup, la touche [CUE] sera masquée sur l'écran.

#### $(2)$  ON

Si vous désactivez cette touche, aucun signal ne sera émis à partir des canaux affectés au groupe DCA. Si vous activez cette touche, cet état sera annulé.

# 3 **Fader DCA**

Ce fader règle le niveau du groupe DCA.

La valeur actuelle du fader s'affiche dans la zone numérique située directement sous le fader. Pour définir ce réglage sur la valeur minimale (-∞ dB), maintenez la touche <Ctrl> (< #>) enfoncée et cliquez sur le bouton de fader. Pour régler la valeur nominale (0,00 dB), maintenez les touches <Ctrl> (< >) et <Maj> enfoncées et cliquez sur le bouton de fader. Si le fader est réglé sur le niveau nominal, l'indicateur vert à droite du fader s'allume. Si un groupe DCA est réglé sur Recall Safe, la lettre R, située dans le coin inférieur droit du fader, s'affiche en vert.

#### 4 **Numéro DCA**

Cette zone affiche le numéro du groupe DCA.

#### 5 **Nom du groupe DCA**

Cette zone de texte affiche le nom du groupe DCA. Vous pouvez également y éditer le nom du groupe DCA. Vous pouvez cliquer avec le bouton droit de la souris (touche <Ctrl> + clic) sur la zone de texte pour sélectionner une couleur de canal.

# 6 **Level Meter (Indicateur de niveau)**

Cet indicateur affiche le niveau post-indicateur du DCA. Cliquez sur la zone de l'indicateur de niveau pour basculer entre *NOTE*l'indicateur de rappel sécurisé et l'indicateur de niveau.

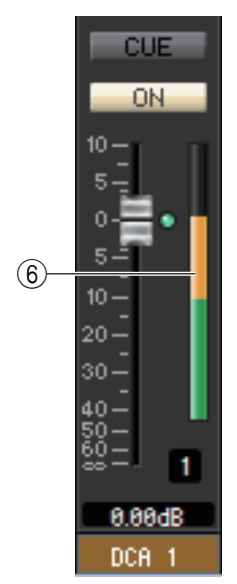

# <span id="page-30-0"></span>**Fenêtre Selected Channel**

La fenêtre Selected Channel (Canal sélectionné) vous permet de régler les paramètres du canal d'entrée actuellement sélectionné (canaux INPUT CH 1–64(\*), ST IN 1–8) ou du canal de sortie (canaux MIX 1–16, MATRIX 1–8, STEREO/ MONO).

**Vous pouvez accéder à cette fenêtre comme suit :**

- **Depuis le menu [Windows], sélectionnez [Selected Channel], puis « Main View » (Vue principale).**
- **Double-cliquez sur la touche du numéro de canal ou sur la touche EQ, DYNA1 ou DYNA2 dans une des fenêtres Overview.**

En sélectionnant d'abord [Selected Channel] dans le menu [Windows], puis l'option « Additional View » *NOTE* (Vue supplémentaire), vous pouvez afficher une fenêtre correspondant à un canal non sélectionné. L'option Additional View n'est pas liée aux opérations de la touche [SEL] sur le panneau de la console QL.

Le type de paramètres susceptibles d'être modifiés dans cette fenêtre dépend du type de canal actuellement sélectionné. Les paramètres de la fenêtre Selected Channel sont expliqués ci-dessous, dans l'ordre suivant : canaux d'entrée (canaux d'entrée 1–64(\*), ST IN 1–8) ou canaux de sortie (canaux MIX 1–16, MATRIX 1–8 et STEREO/MONO).

 $(*)$  OL1 : 1–32

# **Lorsqu'un canal d'entrée est sélectionné**

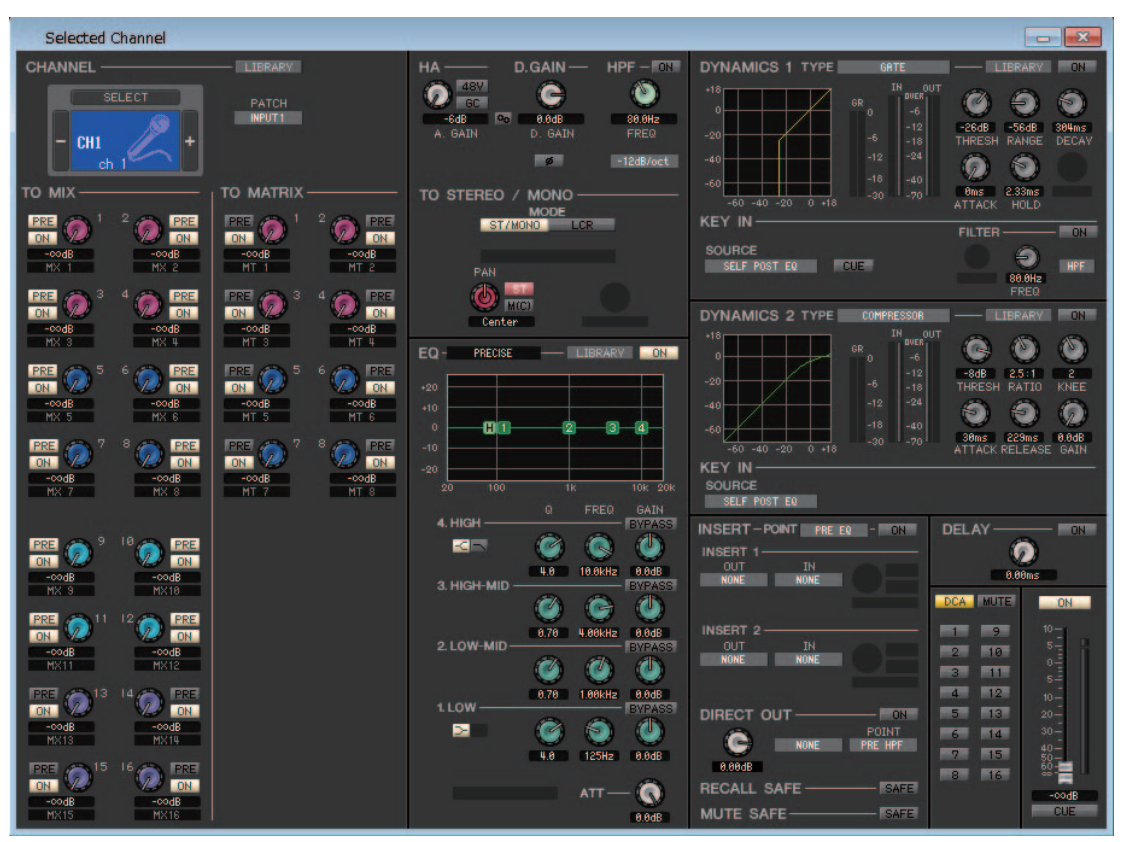

# ● **Fenêtre INPUT CH**

#### ● **Fenêtre des canaux ST IN**

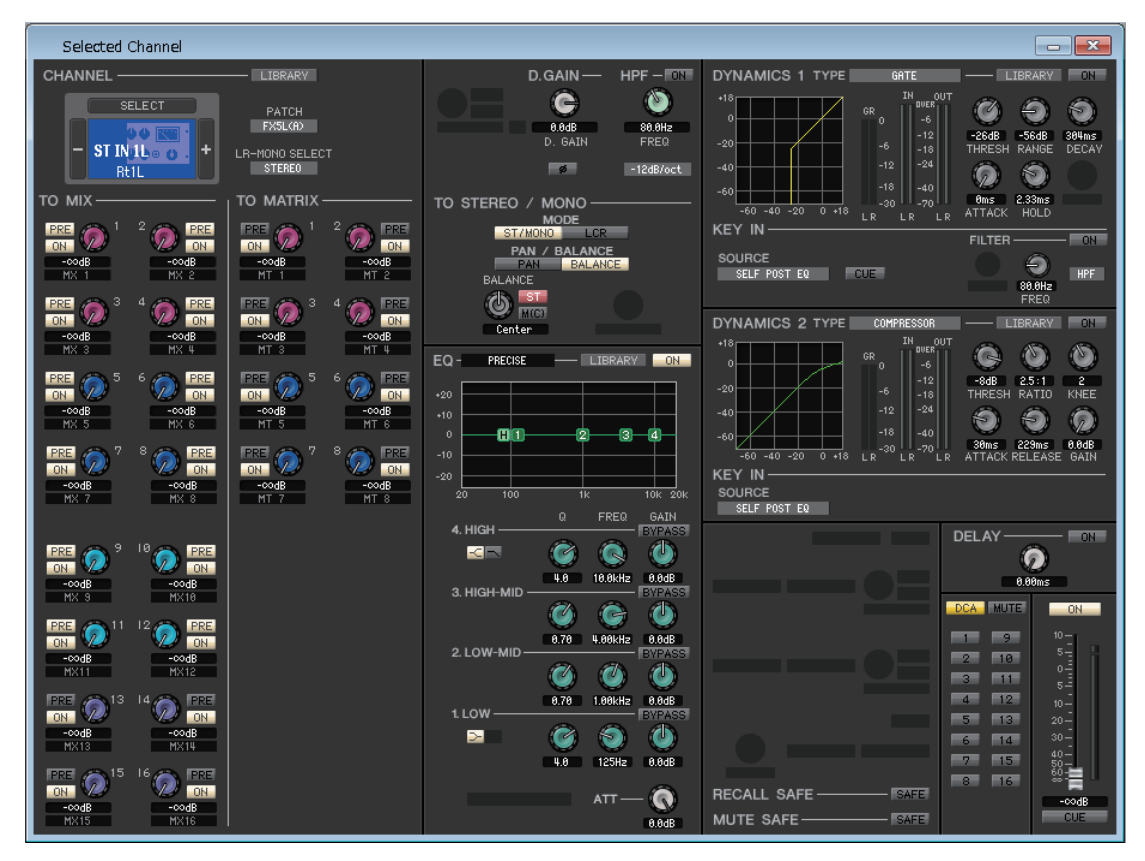

*NOTE*

Sauf indication contraire, les paramètres expliqués ci-dessous sont communs aux canaux INPUT CH 1–64 (QL1 : 1–32) et ST IN 1–8.

# ❏**CHANNEL SELECT (Sélection de canaux)**

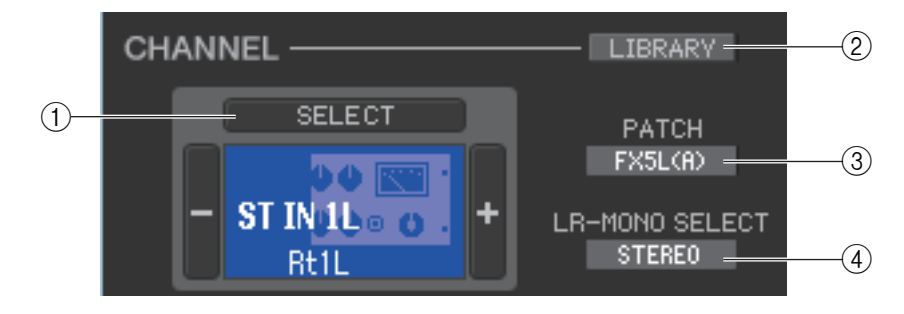

#### 1 **SELECT (Sélection de canaux)**

Indique le numéro et le nom du canal en cours de modification. Pour basculer entre les canaux, vous pouvez soit cliquer sur la touche [SELECT] et faire votre choix dans la liste qui apparaît, soit cliquer sur les touches de sélection de canaux plus/moins (+/–) à gauche ou à droite de l'icône. Cliquez avec le bouton droit (touche <Ctrl> + clic) sur l'icône et sélectionnez l'option souhaitée. Si vous cliquez sur l'icône avec le bouton gauche, vous pouvez sélectionner la couleur du canal. Vous pouvez également modifier le nom du canal dans la zone de texte.

#### 2 **LIBRARY (Bibliothèque)**

Permet d'accéder à la bibliothèque des canaux d'entrée. Cliquez sur cette touche pour ouvrir la page INPUT CH de la fenêtre Library.

# 3 **PATCH (Assignation d'entrée)**

Sélectionne la source d'entrée affectée au canal d'entrée (pour les sources d'entrée susceptibles d'être sélectionnées, → [p.17](#page-16-1)).

#### 4 **LR-MONO SELECT (Canal ST IN channel uniquement)**

Permet de sélectionner STEREO, L-MONO, R-MONO ou LR-MONO en mode de canal ST IN.

# ❏**TO MIX/TO MATRIX SEND**

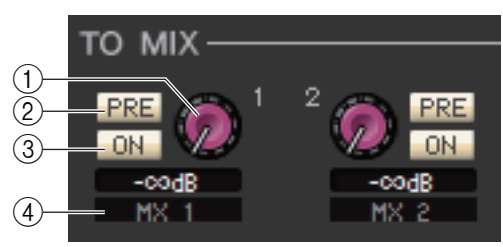

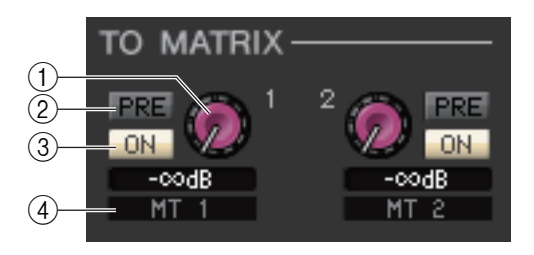

# 1 **Niveau d'envoi MIX/MATRIX**

Ajuste le niveau d'envoi du signal du canal d'entrée vers le bus MIX de type VARI et le bus MATRIX. La valeur actuelle est affichée dans la zone numérique située directement en dessous.

### 2 **PRE (PRE activé/désactivé)**

Ce paramètre sélectionne PRE ou POST comme point de départ du signal transmis depuis le canal d'entrée vers les bus MIX et MATRIX. Le point est PRE EQ ou PRE FADER lorsque ce paramètre est activé et POST FADER lorsqu'il est désactivé. Le réglage PRE EQ/FADER peut être spécifié dans la boîte de dialogue Mixer Setup.

Vous pouvez cliquer avec le bouton droit de la souris (touche <Ctrl> + clic) sur la touche PRE pour *NOTE* afficher un menu contextuel vous permettant de spécifier les options ALL PRE, ALL POST ou d'autres options.

# 3 **ON (Activation/désactivation de l'envoi vers MIX/MATRIX)**

Ce sélecteur active/désactive le signal envoyé depuis le canal d'entrée vers les bus MIX et MATRIX.

*ASTUCE*

• Lorsque les bus MIX ou MATRIX sont utilisés en stéréo, le bouton impair correspond à PAN ou BAL (BALANCE). Si INPUT CH est sélectionné, le bouton portant le numéro impair correspondra toujours

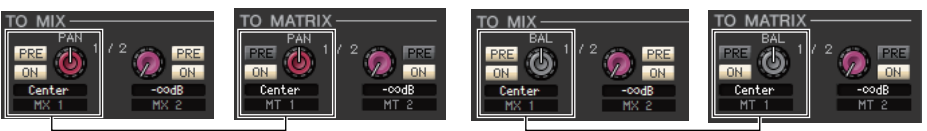

Bouton du côté impair et a Bouton du côté impair

à PAN. Si ST IN est sélectionné, le bouton portant le numéro impair correspondra à PAN ou BAL. Vous pouvez basculer entre Pan et Balance dans la section TO STEREO/MONO.

- Si le type FIXED est sélectionné pour le bus MIX, seule la touche ON sera valide.
- Le réglage stéréo/mono et le réglage des types VARI / FIXED peuvent être effectués dans la boîte de dialogue Mixer Setup.

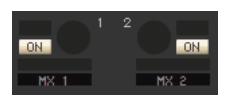

# 4 **Nom de canal**

Cette section affiche le nom du canal MIX ou MATRIX.

# **Indicateur de mode Surround**

En mode Surround (➥ [p.3\)](#page-2-0), l'indication d'envoi pour les bus MIX 1-6 bascule sur les paramètres du mode Surround.

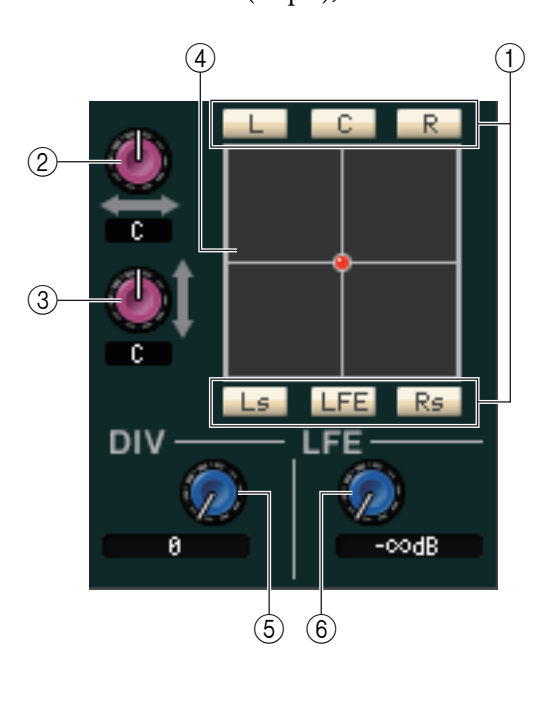

# 1 **Surround bus On/Off (Activation/désactivation du bus Surround)**

Ces touches sont des commutateurs d'activation/désactivation du signal envoyé par le canal d'entrée vers le bus surround correspondant (L, C, R, Ls, LFE ou Rs).

#### 2**L/R**

Permet de régler le positionnement de surround gauche et droit du signal lié au canal d'entrée. La valeur actuelle est affichée dans la zone numérique située directement sous cette section.

# 3 **F/R**

Permet de régler le positionnement de surround avant et arrière du signal lié au canal d'entrée. La valeur actuelle est affichée dans la zone numérique située directement sous cette section.

# 4 **Grid (Grille)**

Indique le positionnement de surround du signal lié au canal d'entrée. Lepositionnement actuel est indiqué par un point (rouge pour le panoramique dur, et orange pour d'autres positions de panoramique). Vous pouvez également faire glisser votre souris pour déplacer le point et ajuster le positionnement.

# 5 **DIV (Divergence)**

Règle le rapport des signaux de position centrale respectivement distribués vers les canaux gauche, droit et central. La valeur actuelle est affichée dans la zone numérique située directement sous cette section.

# 6 **LFE (Low Frequency Effect) (Effet basse fréquence)**

Ajuste le niveau d'envoi des signaux depuis le canal d'entrée vers le bus LFE correspondant au caisson de basses. La valeur actuelle est affichée dans la zone numérique située directement sous cette section.

# **Indication lors de l'utilisation de CUE B**

Dans l'état ONLINE, si les canaux 7 et 8 du bus MATRIX peuvent être utilisés comme un second signal de cue, l'indication d'envoi des canaux 7 et 8 du bus MATRIX sera modifiée pour signaler que le bus sert de signal CUE B.

# ❏**HA/D.GAIN/HPF/Ø/GC**

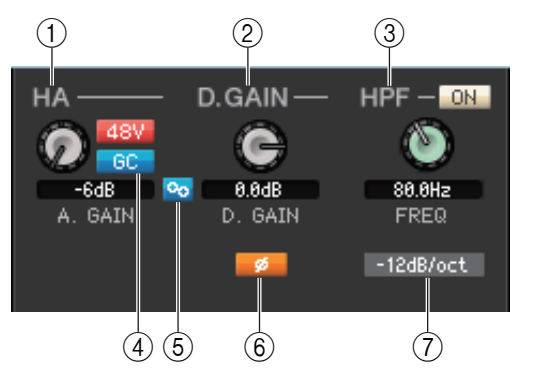

# 1 **HA (Gain analogique HA)**

Règle le gain analogique du préampli micro interne ou externe assigné à chaque canal d'entrée. La valeur actuelle est affichée dans la zone numérique située sous le bouton. Pour spécifier ce réglage sur la valeur par défaut (– 6dB), maintenez la touche <Ctrl> $\leq$  (< $\Re$ >) enfoncée tout en cliquant sur ce bouton. Vous pouvez également utiliser la touche [48V] pour activer ou désactiver l'alimentation dérivée.

# **Indication de périphérique sans fil**

Si un récepteur de système numérique sans fil est connecté et assigné à un port d'entrée en tant que périphérique d'E/S, l'indication de préampli micro se transformera en indication de périphérique sans fil.

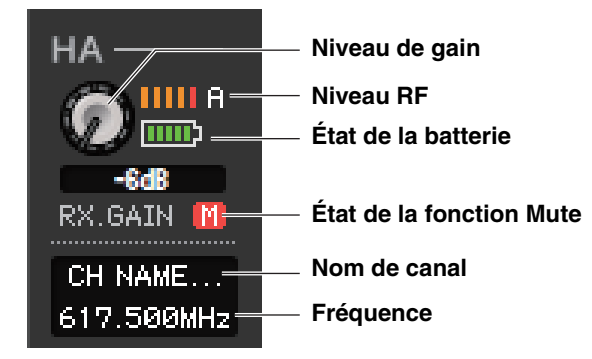

# **Indication d'un périphérique ne comportant pas de sortie Dante**

Si vous connectez un périphérique qui ne comporte pas de sortie Dante, tel que Shure AXT400, QLXD4 ou ULXD4, et que vous le raccordez à un port d'entrée, l'indication de préampli micro sera modifiée. Cette indication varie en fonction du type de périphérique assigné.

# **(Exemple) Indication en cas d'assignation de Shure AXT400**

Lorsque le récepteur est activé et connecté via une télécommande ShowLink<sup>®</sup>

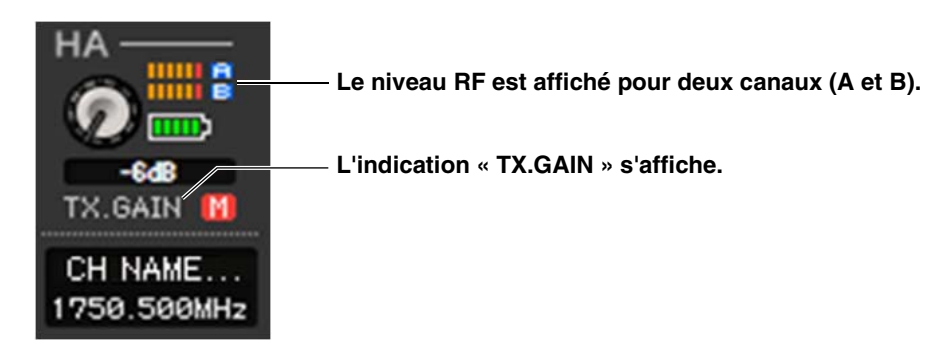

Lorsque le récepteur est activé et non connecté via une télécommande ShowLink®

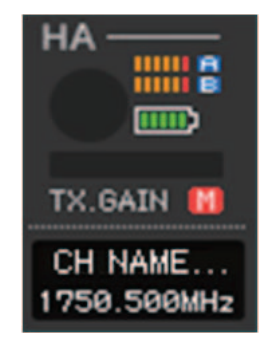

Lorsque le récepteur est désactivé

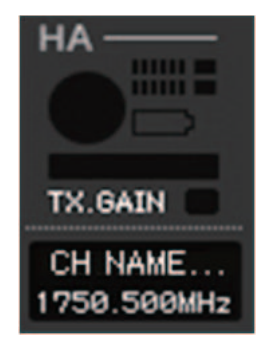

# 2 **D.GAIN (Gain numérique)**

Faites glisser le bouton sur l'écran pour régler le gain numérique (gain d'entrée) du canal d'entrée.

### 3 **HPF (Filtre passe-haut)**

Utilisez la touche [ON] de droite pour activer ou désactiver le filtre passe-haut. Vous pouvez utiliser le bouton de gauche pour régler la fréquence de coupure. La valeur actuelle est affichée dans la zone numérique située sous le bouton. La mention « H » apparaît sur le graphique EQ de l'égaliseur.

# 4 **GC (Gain Compensation) (Compensation de gain)**

Cette touche active/désactive la correction du gain analogique du préampli micro. Cette fonction maintiend le signal audio à un niveau constant à travers le réseau lorsqu'un rack d'E/S ou un préampli micro intégré à l'unité QL est partagé par plusieurs consoles de série QL/CL. Cette touche apparaît uniquement lorsque des ports DANTE ou INPUT ont été assignés.

# 5 **Liaison A.GAIN-D.GAIN (Gain analogique - Gain numérique)**

Cette touche active/désactive la liaison du gain analogique et du gain numérique lorsque la fonction de compensation de gain est activée.

#### 6 **Ø (Phase)**

Inverse la polarité de la phase du signal après conversion AN.

#### 7 **Type HPF**

Fait basculer l'atténuation (par octave) du filtre passe-haut entre –12dB/oct et –6dB/oct.

#### **(Exemple) Indication de la qualité du signal**

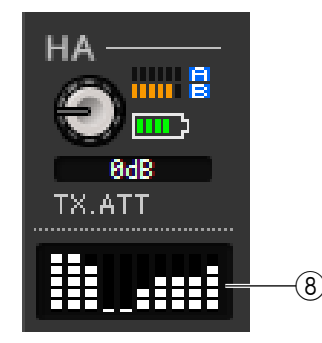

#### 8 **Indicateur de qualité du signal**

Affiche la qualité du signal RF reçu. L'axe horizontal représente la qualité et l'axe vertical le temps. Le compteur indique la condition de la connexion. Il est actualisé une fois par seconde. La hauteur du graphique à barres du compteur sera réduite si la qualité du signal RF se dégrade en raison du déplacement de l'émetteur ou de l'interférence des ondes radio.

# ❏**TO STEREO/MONO (Vers Stéréo/mono)**

Vous pouvez spécifier ici les modalités d'envoi du signal depuis le canal d'entrée vers les bus STEREO/MONO.

#### **MODE**

# **• Touche ST/MONO**

Lorsque cette touche est activée, le signal est envoyé vers le bus STEREO L/R et séparément vers le bus MONO.

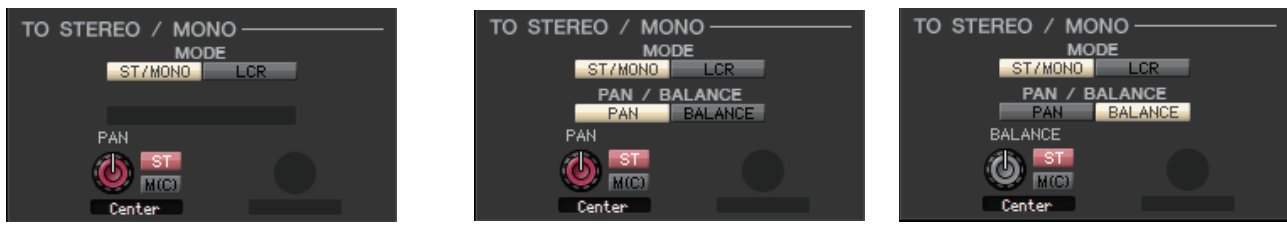

**[INPUT CH 1–64] [Canaux ST IN 1–8]**

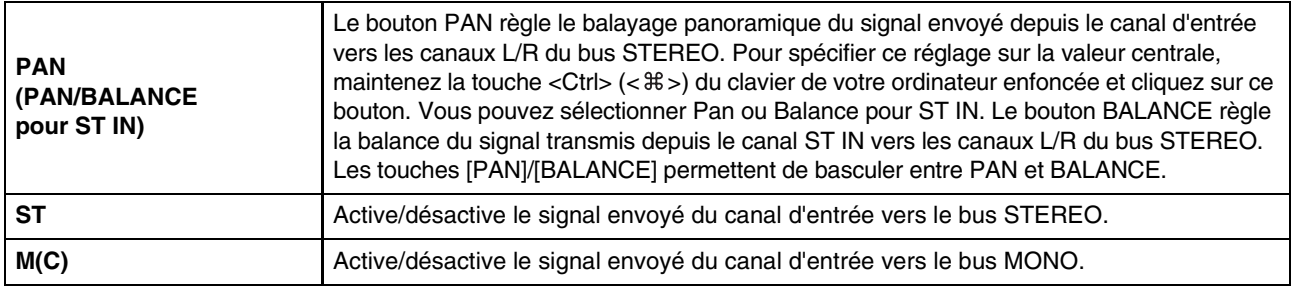

#### **• Touche LCR**

Lorsque cette touche est activée, le signal est envoyé aux bus L/C/R qui fonctionnent en combinaison l'un avec l'autre.

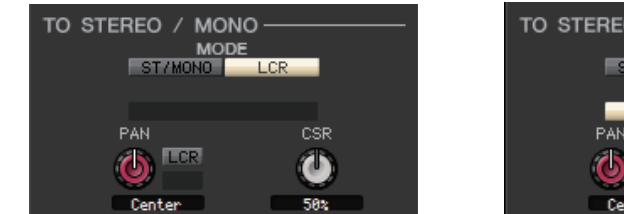

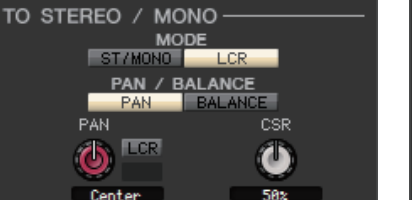

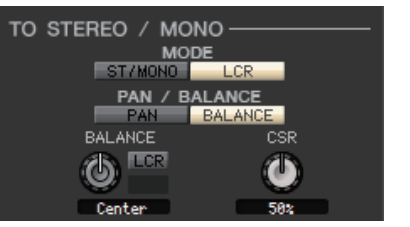

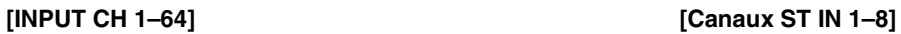

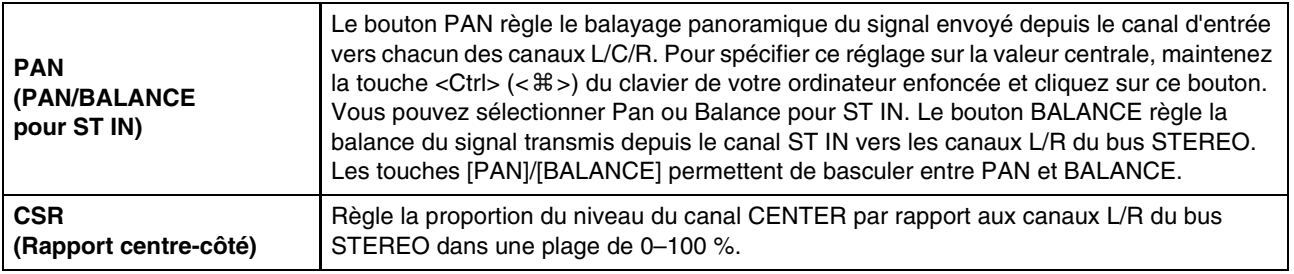
# ❏**EQ (ÉGALISEUR)**

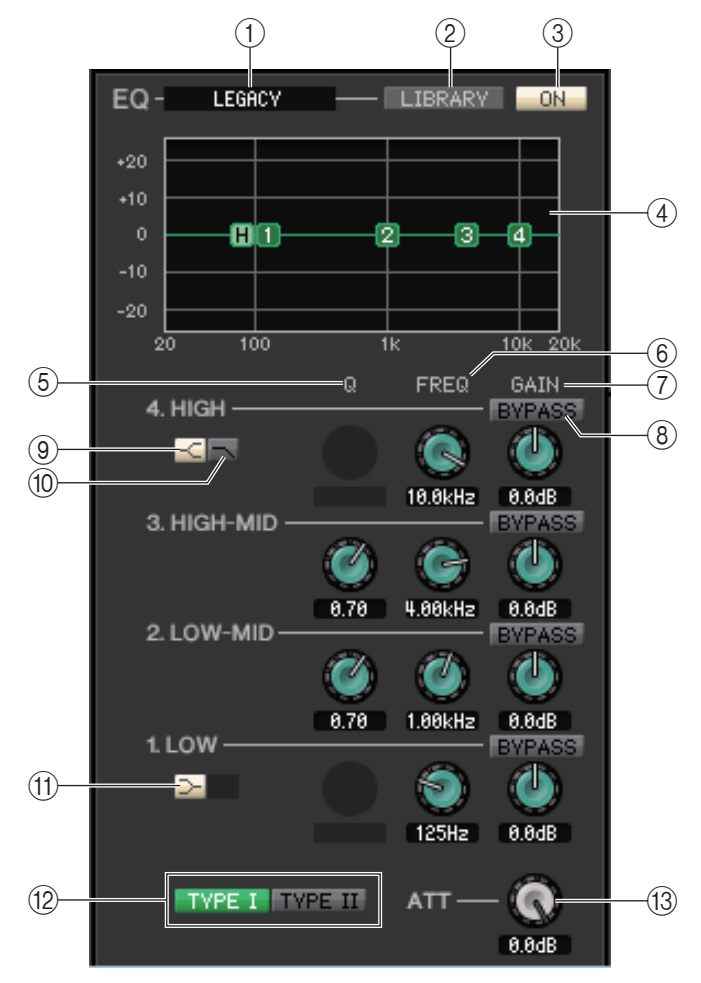

# 1 **TYPE**

Sélectionne les réglages PRECISE (Précis), AGGRESSIVE (Dynamique), SMOOTH (Lisse) ou LEGACY (Patrimonial) comme type d'EQ.

#### 2 **LIBRARY**

Accède à la page INPUT EQ (Égaliseur d'entrée) de la fenêtre Library.

#### 3 **ON**

Active/désactive l'égaliseur (égaliseur paramétrique) du canal actuellement sélectionné.

#### 4 **Graphique de l'EQ**

Indique la réponse de l'égaliseur du canal actuellement sélectionné. Pour réinitialiser l'égaliseur sur une réponse plate, maintenez la touche <Ctrl> (< >) du clavier de votre ordinateur enfoncée et cliquez sur le graphique (le réglage HPF reste inchangé).

#### 5 **Q**

Ces boutons ajustent la largeur de bande (Q) de la plage de fréquence sélectionnée dans le graphique de l'égaliseur.

#### 6 **FREQ (FREQUENCY) (Fréquence)**

Ces boutons règlent la fréquence centrale des quatre bandes LOW, LO-MID, HI-MID et HIGH.

#### 7 **GAIN**

Ces boutons règlent la largeur de bande, la fréquence centrale et la valeur d'accentuation/d'atténuation des quatre bandes LOW, LO-MID, HI-MID et HIGH.

#### 8 **BYPASS (Contourner)**

Ces touches activent/désactivent le contournement des paramètres (Q/Freq/Gain) de chaque bande.

# 9 **Shelving des bandes HIGH (Hautes fréquences)**

Si cette touche est activée, HIGH EQ prendra la forme d'un égaliseur de type shelving (le bouton Q de HIGH EQ disparaîtra). Si l'EQ est de type PRECISE, le bouton Q de HIGH EQ ajustera la valeur Q de l'égaliseur de type shelving. Pour les autres types d'EQ, le bouton Q de HIGH EQ ne s'affichera pas.

# 0 **LPF (Low Pass Filter, filtre passe-bas)**

Lorsque cette touche est activée, HIGH EQ fonctionne en tant que filtre passe-bas. Le bouton Q de HIGH EQ disparaît et le bouton GAIN sert de commutateur d'activation/désactivation du filtre passe-bas.

# A **Shelving des bandes LOW (Basses fréquences)**

Si cette touche est activée, LOW EQ prendra la forme d'un égaliseur de type shelving (le bouton Q de LOW EQ disparaîtra). Si l'EQ est de type PRECISE, le bouton Q de LOW EQ ajustera la valeur Q de l'égaliseur de type shelving. Pour les autres types d'EQ, le bouton Q de LOW EQ ne s'affichera pas.

#### B **TYPE I/TYPE II**

Si l'EQ est de type LEGACY, vous aurez le choix entre les deux types suivants : TYPE I ou TYPE II.

#### C **ATT (Atténuation)**

Règle le degré d'atténuation appliqué au niveau du signal du pré-EQ.

# <span id="page-37-0"></span>❏**DYNAMICS1/2**

Vous pouvez sélectionner un des types suivants pour chacun des deux processeurs de dynamiques.

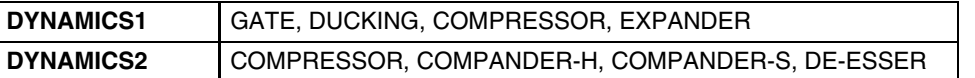

# **Si le type GATE ou DUCKING est sélectionné**

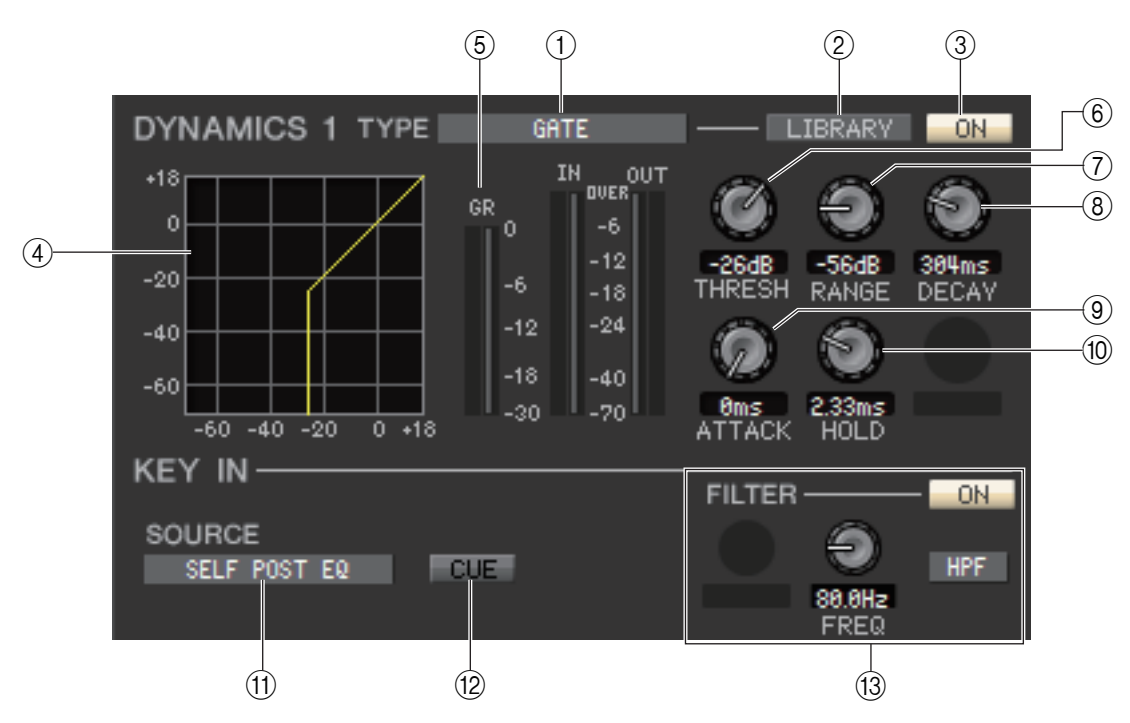

# 1 **TYPE**

Indique le type de gate/ducking actuellement sélectionné. Vous pouvez cliquer ici pour sélectionner le type souhaité. Le ducking est l'effet qui active le déclenchement du compresseur par une autre source sonore.

#### 2 **LIBRARY**

Cette touche permet d'accéder à la bibliothèque de dynamiques. Cliquez dessus pour ouvrir la page DYNAMICS de la fenêtre Library.

#### 3 **ON**

Cette touche active/désactive le gate ou le ducking.

#### 4 **Courbe de réponse**

Indique la réponse du gate/ducking pour le canal actuellement sélectionné.

#### 5 **Indicateur de niveau GR (Réduction de gain)**

Cet indicateur affiche le niveau de réduction du gain produit par le gate/ducking.

#### 6 **THRESH (Niveau de seuil)**

Spécifie le niveau (niveau seuil) auquel le gate/ducking est activé. Le gate s'ouvre (ou le ducking s'active) lorsque le signal de déclenchement dépasse ce niveau et se ferme (ou le ducking se désactive) lorsque le signal tombe en-deçà de ce niveau.

# 7 **RANGE (Plage)**

Spécifie le degré d'atténuation du signal lors de la fermeture du gate (ou de l'activation du ducking).

## 8 **DECAY (Chute)**

Spécifie le temps de fermeture du gate (ou le temps pour revenir à un gain de signal normal du ducking) après l'écoulement du temps de maintien.

## 9 **ATTACK (Attaque)**

Spécifie le délai qui s'écoule entre le moment où le signal de déclenchement dépasse le niveau seuil et celui où le gate s'ouvre (ou entre le déclenchement du ducking et la diminution du signal).

## 0 **HOLD (Maintien)**

Détermine le temps pendant lequel le gate reste ouvert (ou le ducking demeure actif) après la chute du signal de déclenchement en-deçà du seuil.

## **(1) KEY IN SOURCE (Source de déclenchement)**

Cliquez ici pour sélectionner un de signaux suivants à utiliser comme source de déclenchement.

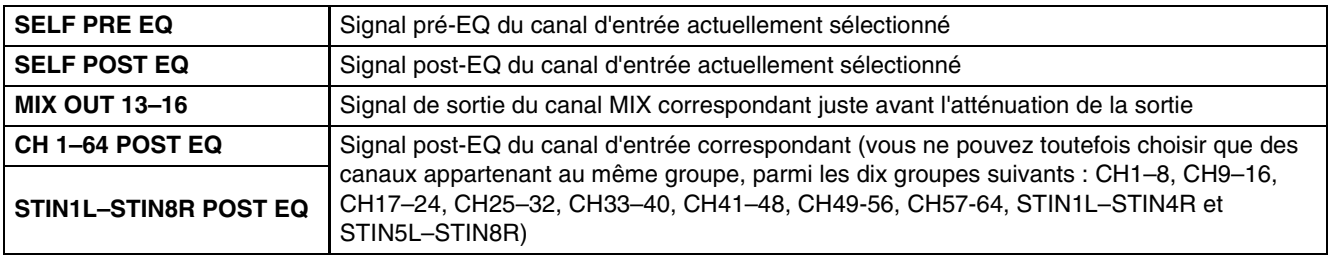

#### **12 CUE**

Cette touche contrôle le cue-monitor du signal de déclenchement actuellement sélectionné. Elle n'apparaît pas dans la fenêtre Additional View.

Dans l'état ONLINE, si les canaux 7 et 8 du bus MATRIX peuvent être utilisés comme un second signal de cue, l'indication sera fixe et spécifiée sur « CUE A ».

Si la case à cocher Channel Select / Sends On Fader n'est pas sélectionnée dans la boîte de dialogue System Setup, la touche [CUE] sera masquée sur l'écran. *NOTE*

## **(3) KEY IN FILTER (Filtre du signal de déclenchement)**

Sélectionnez le type de filtre appliqué au signal de déclenchement sélectionné ; HPF (filtre passe-haut), BPF (filtre passe-bande) ou LPF (filtre passe-bas). La touche ON/OFF active ou désactive le filtre.

Lorsque vous sélectionnez BPF, utilisez les deux boutons pour régler la fréquence passe-bande et le Q. Par contre, si vous avez choisi HPF ou LPF, utilisez le bouton pour ajuster la fréquence de coupure.

# **Si le type COMPRESSOR/EXPANDER (Compresseur/Expandeur) est sélectionné**

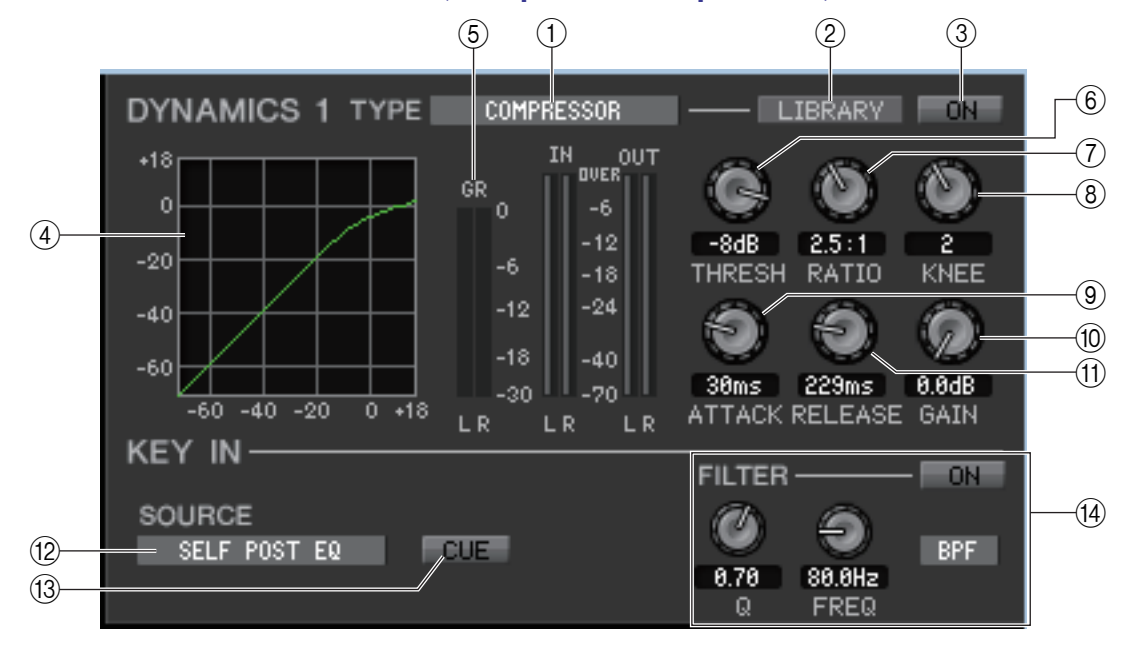

#### 1 **TYPE**

Indique le compresseur ou l'expandeur actuellement sélectionné. Vous pouvez cliquer ici pour sélectionner le type souhaité.

## 2 **LIBRARY**

Cette touche permet d'accéder à la bibliothèque de dynamiques. Cliquez dessus pour ouvrir la page DYNAMICS de la fenêtre Library.

## 3 **ON**

Cette touche active/désactive le compresseur ou l'expandeur.

## 4 **Courbe de réponse**

Indique la réponse du compresseur/de l'expandeur pour le canal actuellement sélectionné.

# 5 **Indicateur de niveau GR (Réduction de gain)**

Indique le niveau de réduction du gain produit par le compresseur/l'expandeur.

# 6 **THRESH (Niveau de seuil)**

Détermine le niveau seuil auquel le compresseur/l'expandeur fonctionne. Si le compresseur est sélectionné, la compression du signal d'entrée débute lorsque le signal de déclenchement dépasse ce niveau et disparaît lorsque le signal tombe en-deçà de ce niveau. Si l'expandeur est sélectionné, la compression du signal d'entrée débute lorsque le signal de déclenchement chute sous ce niveau et disparaît lorsque le signal dépasse ce niveau.

#### 7 **RATIO**

Si le compresseur est sélectionné, ce réglage détermine le taux de compression du signal d'entrée lorsque le signal de déclenchement dépasse le seuil. Si l'expandeur est sélectionné, ce réglage détermine le taux de compression du signal d'entrée lorsque le signal de déclenchement chute sous le seuil.

#### 8 **KNEE**

Spécifie la précision du changement du niveau de sortie. Vous pouvez choisir parmi les réglages HARD ou 1–5.

## 9 **ATTACK**

Si le compresseur est sélectionné, ce réglage spécifie le temps d'attaque entre le moment où le signal de déclenchement dépasse le seuil et le début de la compression du signal. Si l'expandeur est sélectionné, ce réglage spécifie le temps d'attaque entre le moment où le signal de déclenchement chute sous le seuil et le début de la compression du signal.

#### 0 **GAIN**

Règle le gain du signal après son passage par le compresseur/l'expandeur.

## A **RELEASE (Relâchement)**

Si le compresseur est sélectionné, spécifie le temps de relâchement entre le moment où le signal de déclenchement tombe sous le seuil et la suppression de la compression. Si l'expandeur est sélectionné, spécifie le temps de relâchement entre le moment où le signal de déclenchement dépasse le seuil et la suppression de la compression.

#### **(12) KEY IN SOURCE**

Cliquez ici pour sélectionner le signal de déclenchement à utiliser. Les choix sont les mêmes que pour GATE.

#### **(13) CUE (DYNAMICS 1 uniquement)**

Cette touche contrôle le cue-monitor du signal de déclenchement actuellement sélectionné. Elle n'apparaît pas dans la fenêtre Additional View.

Dans l'état ONLINE, si les canaux 7 et 8 du bus MATRIX peuvent être utilisés comme un second signal de cue, l'indication sera fixe et spécifiée sur « CUE A ».

Cette touche n'apparaîtra pas si la case à cocher Channel Select/Sends On Fader dans la boîte de *NOTE*dialogue System Setup n'est pas sélectionnée.

# (a) KEY IN FILTER (DYNAMICS 1 uniquement)

Permet de spécifier le type de filtre appliqué au signal de déclenchement sélectionné : HPF (filtre passe-haut), BPF (filtre passe-bande) ou LPF (filtre passe-bas). La touche ON/OFF active ou désactive le filtre.

Lorsque le réglage BPF est choisi, les deux boutons permettent d'ajuster respectivement la fréquence passe-bande et la valeur Q. Par contre, si les réglages HPF ou LPF sont sélectionnés,le bouton ajustera la fréquence de coupure.

# **Si le type COMPANDER-H (Compandeur dur) ou COMPANDER-S (Compandeur doux) est sélectionné**

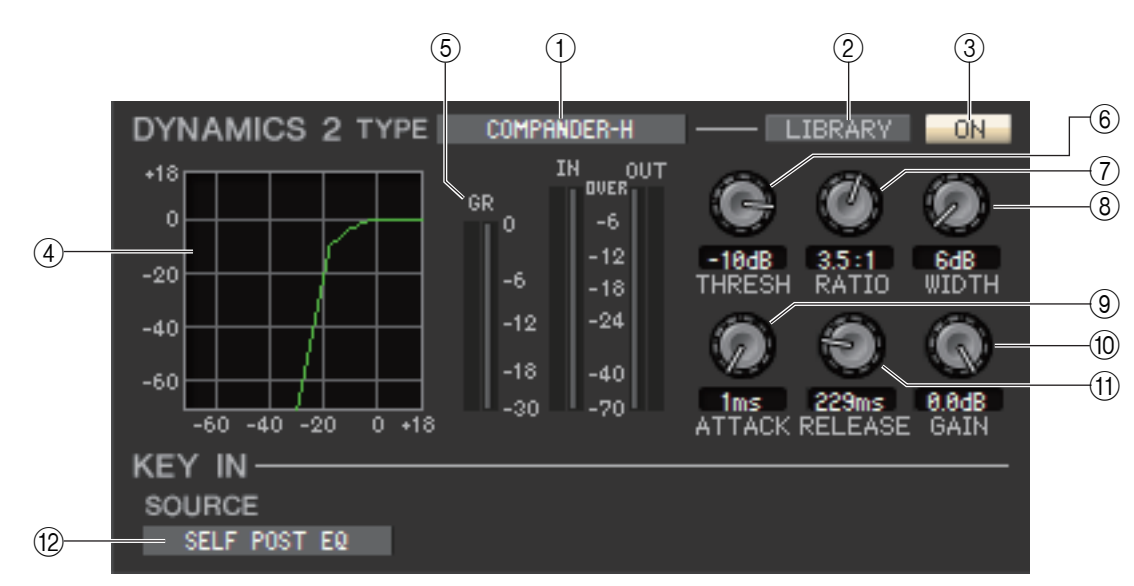

#### 1 **TYPE**

Indique le type du compandeur actuellement sélectionné (combinaison de compresseur et d'expandeur). Vous pouvez cliquer ici pour sélectionner le type souhaité.

#### 2 **LIBRARY**

Cette touche permet d'accéder à la bibliothèque de dynamiques. Cliquez dessus pour ouvrir la page DYNAMICS de la fenêtre Library.

#### 3 **ON**

Cette touche active ou désactive le compandeur.

#### 4 **Courbe de réponse**

Indique la réponse du compandeur pour le canal actuellement sélectionné.

# 5 **Indicateur de niveau GR (Réduction de gain)**

Indique le niveau de réduction du gain produit par le compandeur.

#### 6 **THRESH (Niveau de seuil)**

Spécifie le niveau seuil auquel la compression et l'expansion sont appliquées. Le signal d'entrée est compressé lorsque le signal de déclenchement dépasse ce niveau. L'effet de l'expandeur s'applique aux niveaux inférieurs à THRESHOLD + WIDTH.

#### 7 **RATIO**

Spécifie le taux (degré de compression).

#### 8**WIDTH (Largeur)**

Spécifie la largeur entre le niveau seuil du compresseur (THRESHOLD) et celui de l'expandeur.

#### 9 **ATTACK**

Spécifie le temps d'attaque entre le déclenchement du compandeur et le début de la compression et de l'expansion du signal d'entrée.

#### 0 **GAIN**

Spécifie le gain du signal après son passage par le compandeur.

#### **TO RELEASE**

Spécifie le temps de relâchement entre le moment où le signal de déclenchement tombe sous le niveau seuil et la suppression de la compression et de l'expansion.

#### **(12) KEY IN SOURCE**

Cliquez ici pour sélectionner le signal de déclenchement à utiliser. Les choix sont les mêmes que pour GATE.

# **Si le type DE-ESSER est sélectionné**

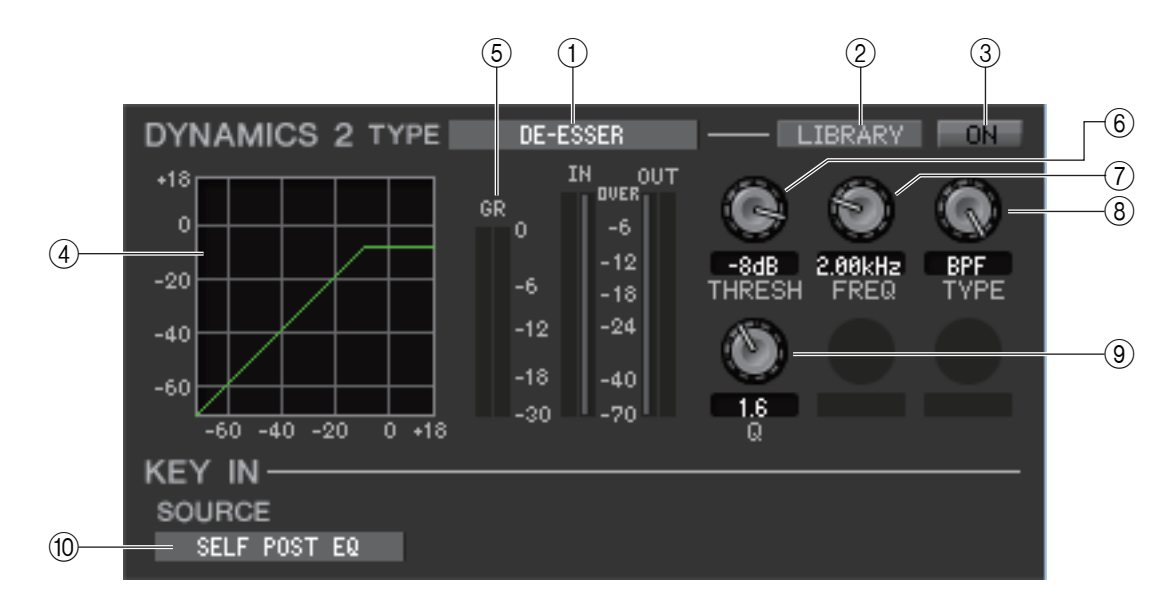

# 1 **TYPE**

Cette zone indique que De-Esser est le type actuellement sélectionné.

#### 2 **LIBRARY**

Cette touche permet d'accéder à la bibliothèque de dynamiques. Cliquez dessus pour ouvrir la page DYNAMICS de la fenêtre Library.

#### 3 **ON**

Cette touche active ou désactive le de-esser.

#### 4 **Courbe de réponse**

Indique la réponse du de-esser pour le canal actuellement sélectionné.

# 5 **Indicateur de niveau GR (Réduction de gain)**

Indique le niveau de réduction du gain produit par le de-esser.

#### 6 **THRESH (Niveau de seuil)**

Détermine le niveau seuil auquel le de-esser fonctionne. La compression du signal d'entrée débute lorsque le signal de déclenchement dépasse ce niveau et disparaît lorsque le signal tombe en-deçà de ce niveau.

# 7 **FREQ. (Fréquence minimale/Fréquence centrale)**

Spécifie la fréquence minimale (pour HPF) ou la fréquence centrale (pour BFP) à laquelle le signal de déclenchement active le de-esser.

#### 8 **TYPE**

Faites glisser le bouton sur l'écran pour sélectionner HPF (filtre passe-haut) ou BPF (filtre passe-bande).

#### 9 **Q**

Réglez la largeur de bande de la plage de fréquence à laquelle le signal de déclenchement active le de-esser. Ce paramètre est uniquement valide si TYPE est défini sur BPF.

#### 0 **KEY IN SOURCE**

Le signal de déclenchement est réglé sur SELF POST EQ.

# ❏**DELAY**

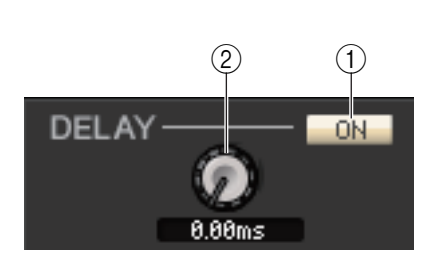

# 1 **ON**

Active/désactive le retard du canal actuellement sélectionné.

## 2 **Temps de retard**

Faites glisser le bouton sur l'écran pour régler le temps de retard du canal actuellement sélectionné.

# <span id="page-42-0"></span>❏**INSERT1/2 (sauf pour les canaux ST IN)**

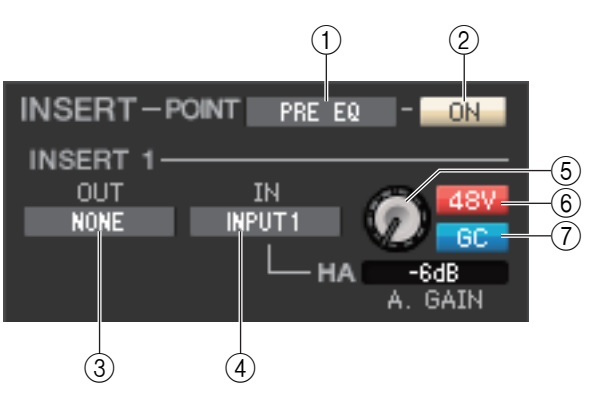

# 1 **POINT (Point d'insertion)**

Sélectionne la position à laquelle l'entrée ou la sortie d'insertion sera assignée. Vous avez le choix entre PRE EQ, PRE FADER et POST ON.

#### 2 **Activation**

Active ou désactive les entrées et sorties d'insertion.

# 3 **OUT (Sortie d'insertion)**

Cliquez sur cette zone pour sélectionner le port de sortie qui sera affecté à la sortie d'insertion, parmi les choix suivants :

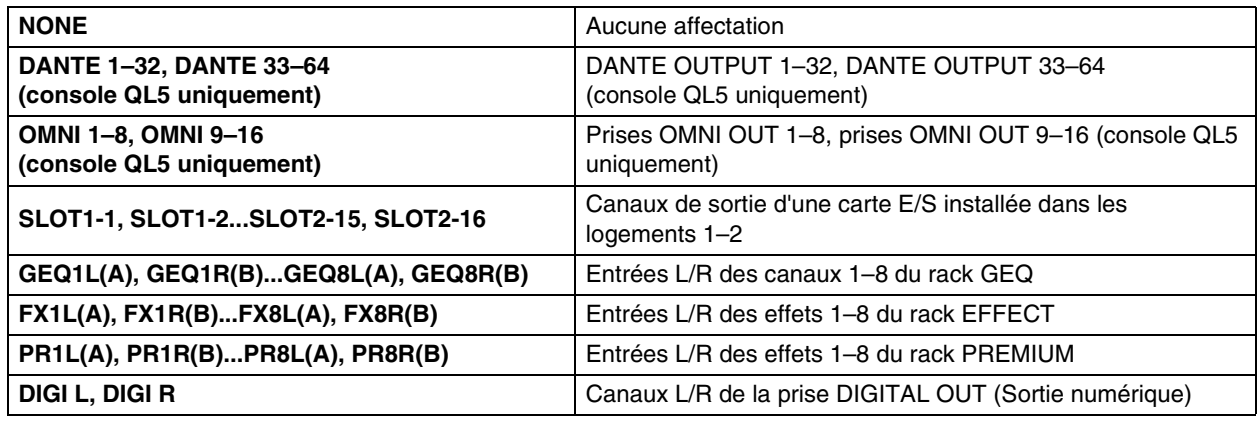

# 4 **IN (Entrée d'insertion)**

Cliquez ici pour sélectionner le port d'entrée qui sera affecté à l'entrée d'insertion, parmi les choix suivants :

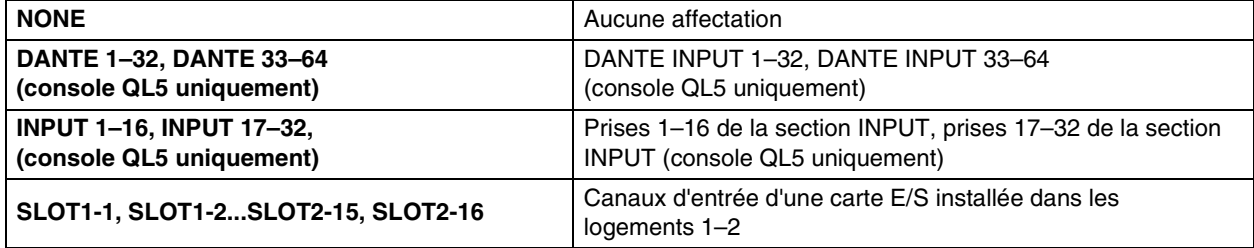

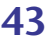

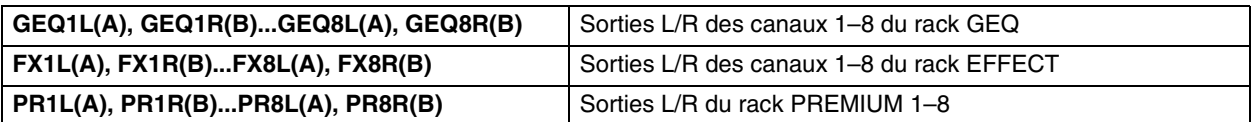

# 5 **HA (Gain analogique HA)**

Règle le gain analogique de la section INPUT. Ce bouton apparaîtra uniquement si le canal est assigné à un préampli micro.

#### 6 **48V (Alimentation dérivée)**

Active/désactive l'alimentation dérivée (+48V). Cette touche apparaîtra uniquement si le canal est assigné à un préampli micro.

### 7 **GC (Gain Compensation)**

Active ou désactive la compensation de gain analogique du préampli micro.

# ❏**DIRECT OUT (Sortie directe) (sauf pour les canaux ST IN)**

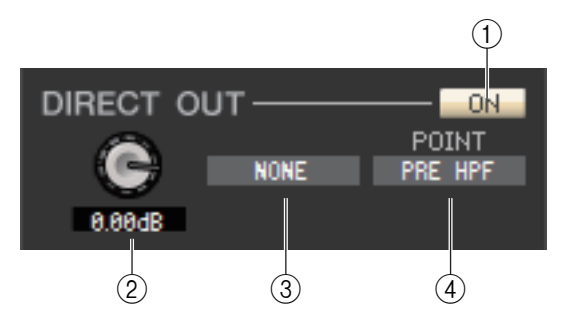

## 1 **Activation**

Active/désactive la sortie directe. Vous pouvez cliquer avec le bouton droit de la souris (touche <contrôle> + clic) pour afficher un menu contextuel et sélectionner ALL ON ou ALL OFF.

#### 2 **Gain de sortie directe**

Règle le gain de la sortie directe. La valeur actuelle est affichée dans la zone numérique située sous le bouton. Pour régler la valeur nominale (0,0 dB), maintenez la touche <Ctrl> (< $\#$ >) enfoncée et cliquez sur ce bouton.

#### 3 **Port de sortie directe**

Cliquez ici pour sélectionner un des ports de sortie suivants comme port de sortie directe.

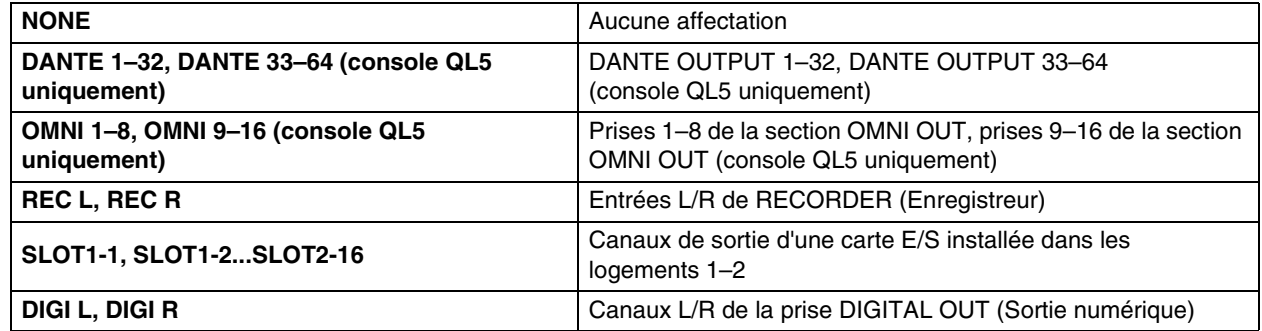

#### 4 **Point de sortie directe**

Sélectionne la position à laquelle la sortie d'insertion est assignée. Vous avez le choix entre PRE HPF, PRE EQ, PRE FADER et POST ON.

# <span id="page-44-0"></span>❏**RECALL SAFE/MUTE SAFE**

Ces paramètres activent et désactivent respectivement les fonctions Recall Safe et Mute Safe pour le canal concerné.

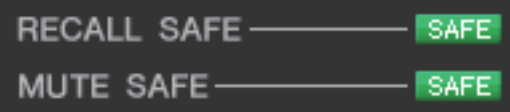

# <span id="page-44-1"></span>❏**DCA GROUP/MUTE GROUP**

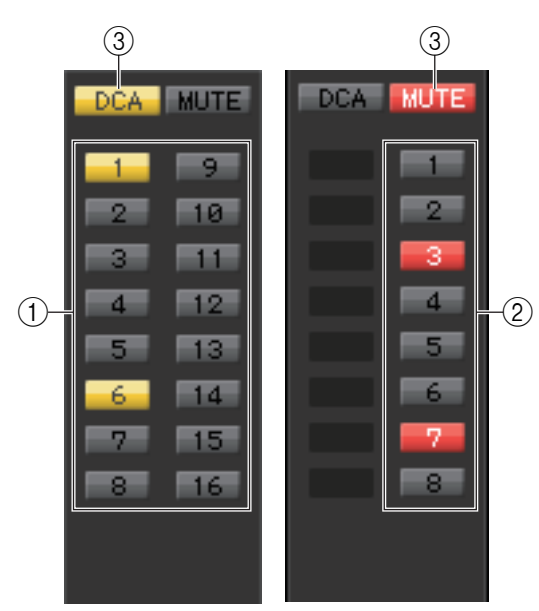

#### 1 **DCA GROUP**

Sélectionne le groupe DCA (1–16) auquel appartient ce canal.

#### 2 **MUTE GROUP**

Sélectionne le groupe de mutes (1–8) auquel appartient ce canal.

#### 3 **DCA/MUTE**

Ces touches activent et désactivent le groupe DCA et le groupe de mutes pour le canal concerné.

# ❏**Fader**

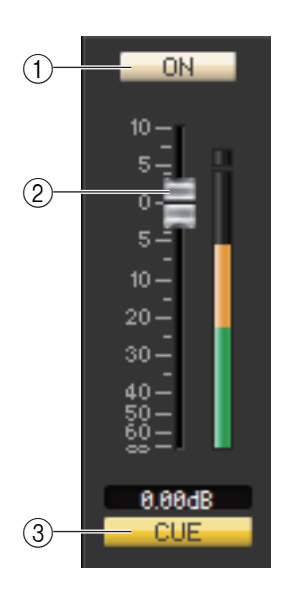

# 1 **ON**

Active ou désactive le canal d'entrée.

Si le canal correspondant est désactivé, le fader apparaît en grisé.

#### 2 **Fader**

Ajuste le niveau d'entrée du canal d'entrée. Un indicateur de niveau du signal apparaît à droite du fader, et la valeur actuelle s'affiche dans la zone numérique directement audessous de l'élément concerné. Pour définir ce réglage sur la valeur minimale (–∞ dB), maintenez la touche <Ctrl> (< >) enfoncée et cliquez sur le bouton de fader. Pour régler la valeur nominale (0,00 dB), maintenez les touches <Ctrl> (< # >) et <Maj> enfoncées et cliquez sur le bouton de fader.

#### 3 **CUE**

Cette touche contrôle le cue-monitor du signal du canal d'entrée.

Si la case à cocher Channel Select / Sends On Fader n'est pas *NOTE*sélectionnée dans la boîte de dialogue System Setup, la touche [CUE] sera masquée sur l'écran.

# **Lorsqu'un canal MIX est sélectionné**

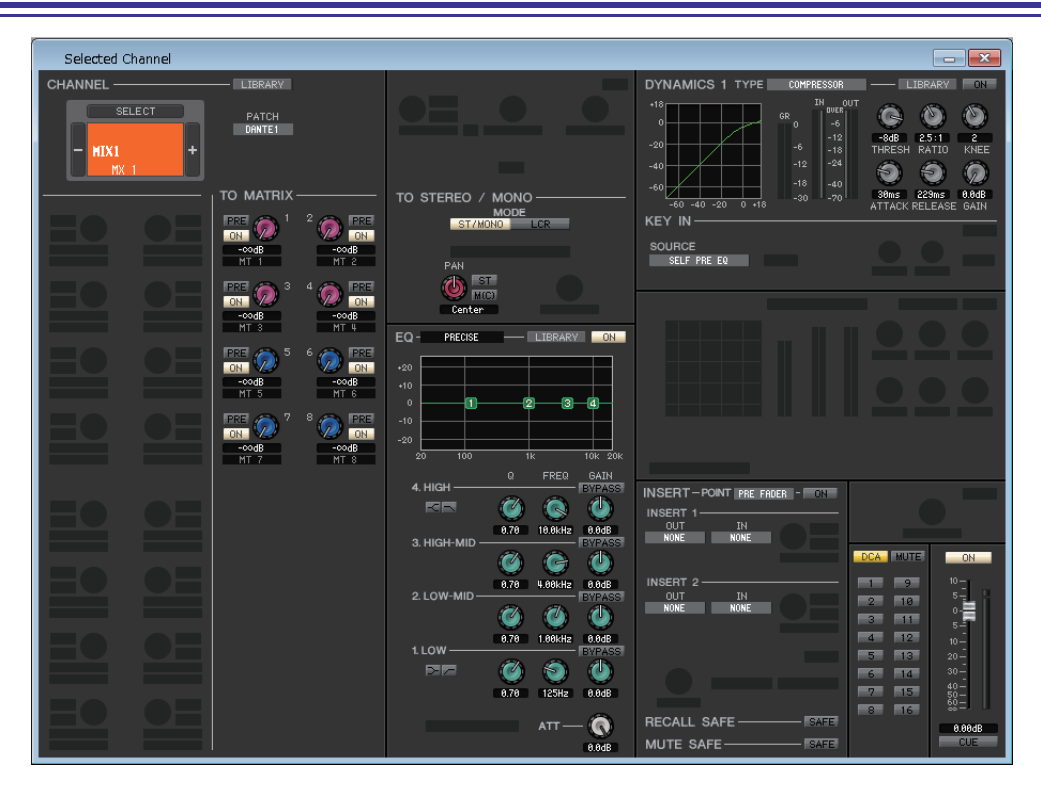

# <span id="page-45-0"></span>❏**CHANNEL SELECT (Sélection de canal)**

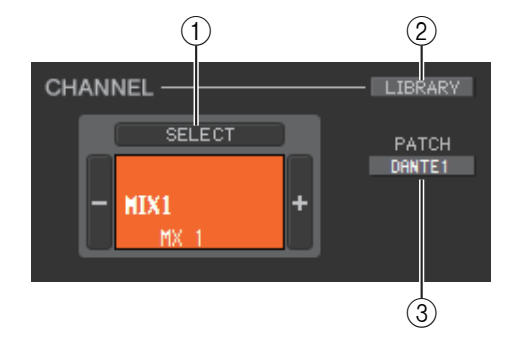

# 1 **SELECT (Sélection de canal)**

Ce réglage est identique à la sélection de canal pour un canal d'entrée, à la différence que les modifications apportées s'appliquent ici à un canal MIX ( $\rightarrow p.32$  $\rightarrow p.32$ ).

#### 2 **LIBRARY**

Permet d'accéder à la bibliothèque des canaux de sortie. Cliquez sur cette touche pour ouvrir la page OUPUT CH de la fenêtre Library.

#### 3 **PATCH (Assignation de sortie)**

Sélectionne la source de sortie affectée au canal MIX (pour les sources de sortie susceptibles d'être sélectionnées, ➥ [p.23\)](#page-22-0). Si plusieurs assignations ont été effectuées, seul le premier port s'affichera.

# <span id="page-45-1"></span>❏**TO MATRIX (Vers MATRIX)**

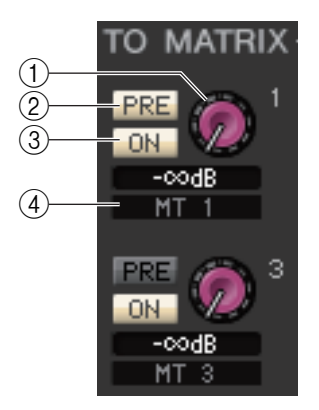

# 1 **Niveau d'envoi de MATRIX**

Ajuste le niveau d'envoi du signal du canal MIX vers les bus MATRIX.

#### 2 **PRE (PRE activé/désactivé)**

Sélectionnez PRE ou POST comme position à partir de laquelle le signal est envoyé du canal MIX vers le bus MATRIX. PRE EQ ou PRE FADER est sélectionné lorsque ce paramètre est activé et POST FADER lorsqu'il est désactivé. Le réglage PRE EQ/PRE FADER peut être effectué dans la boîte de dialogue Mixer Setup.

Vous pouvez cliquer avec le bouton droit de la souris (touche  $\langle$ Ctrl $\rangle$  + clic) sur la touche PRE pour afficher un menu contextuel vous permettant de régler les options ALL PRE, ALL POST ou d'autres options. *NOTE*

#### *ASTUCE*

- Si vous utilisez des bus MATRIX en stéréo, le bouton du bus impair correspondra à PAN ou BALANCE.
- L'état stéréo/mono peut être spécifié dans la boîte de dialogue Mixer Setup.

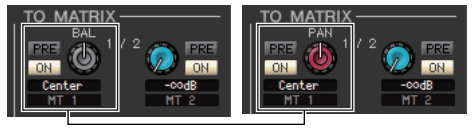

Bouton du côté impair

# 3 **ON (Activation/désactivation de l'envoi de MATRIX)**

Ce commutateur active/désactive le signal envoyé du canal MIX vers le bus MATRIX.

4 **Nom de canal**

Cette section affiche le nom du canal MATRIX.

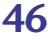

# ❏**TO STEREO/MONO**

Vous pouvez spécifier ici les modalités d'envoi du signal depuis le canal MIX vers les bus STEREO/MONO.

#### **MODE**

## **• Touche ST/MONO**

Lorsque cette touche est activée, le signal est envoyé vers le bus STEREO et séparément vers le bus MONO.

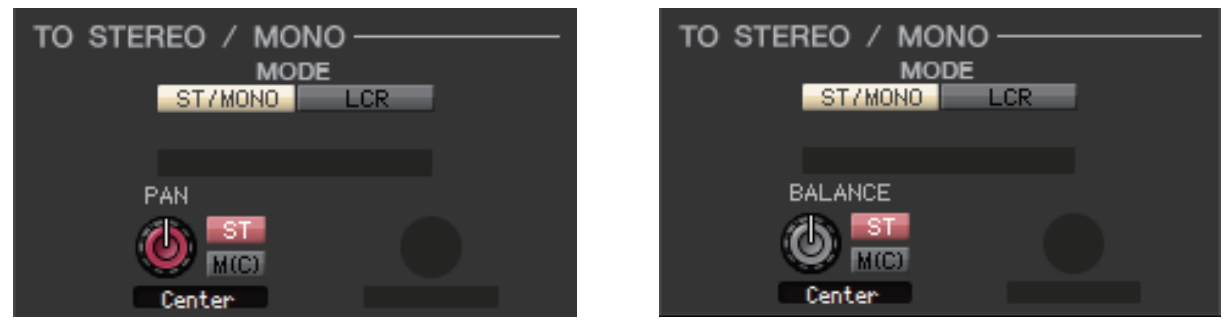

**[pour le canal MONO mix] [pour le canal STEREO mix]**

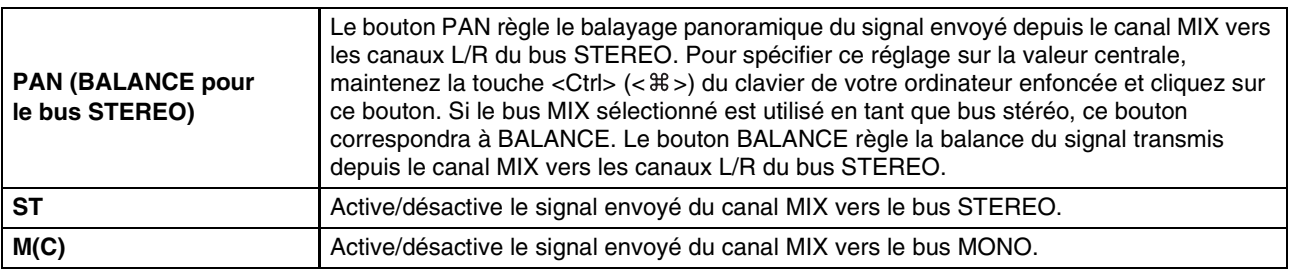

## **• Touche LCR**

Lorsque cette touche est activée, le signal est envoyé aux bus L/C/R qui fonctionnent en combinaison l'un avec l'autre.

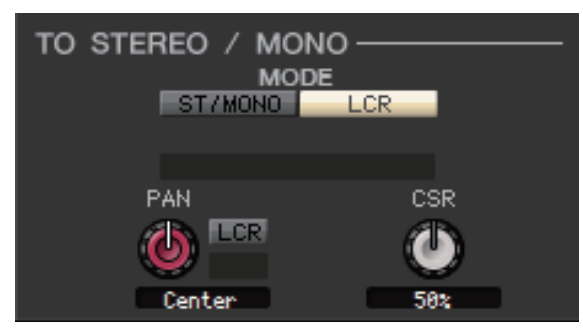

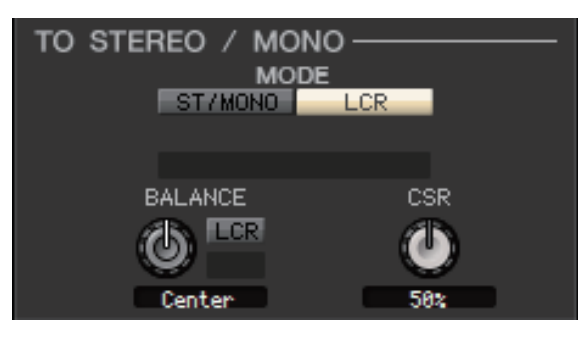

**[pour le canal MONO mix] [pour le canal STEREO mix]**

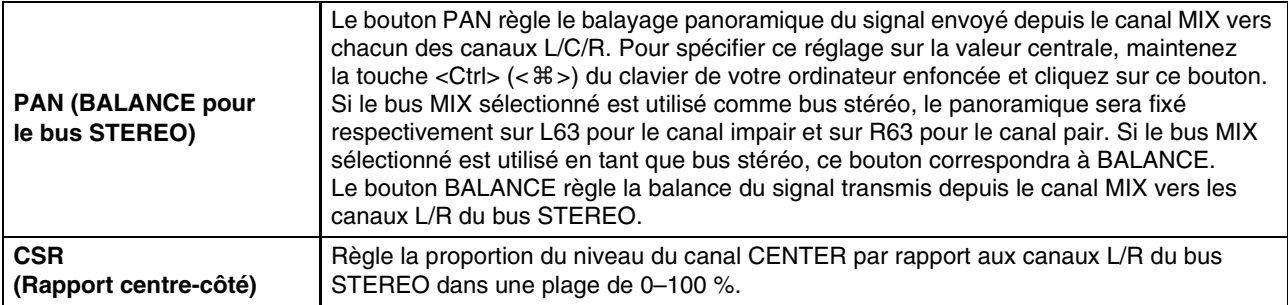

# **• Indicateur de mode Surround (uniquement pour les canaux MIX 1-6)**

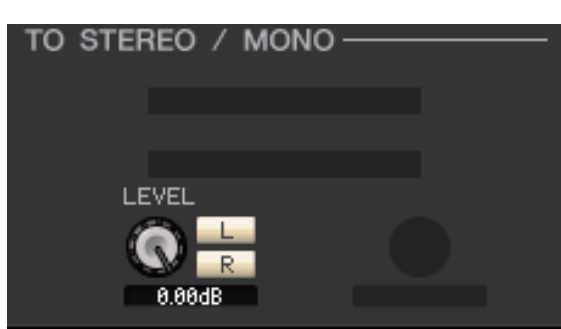

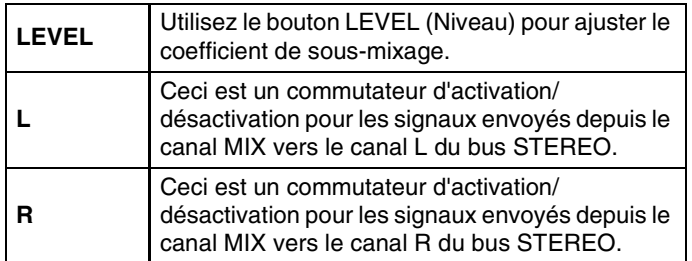

# <span id="page-47-0"></span>❏**EQ (Égaliseur)**

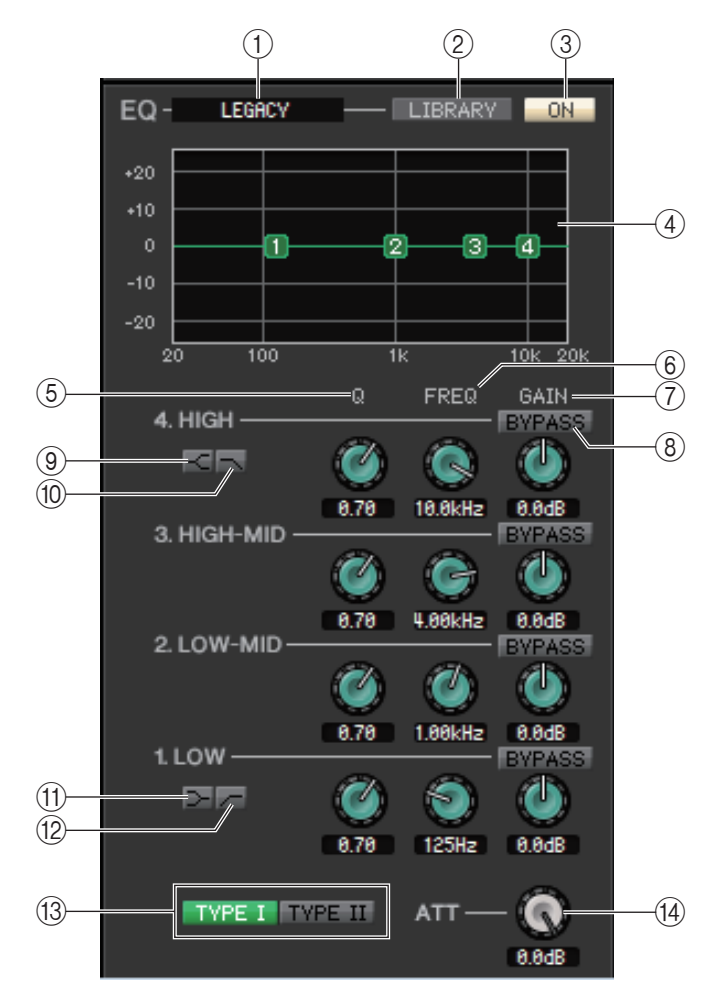

## 1 **TYPE**

Sélectionne les réglages PRECISE, AGGRESSIVE, SMOOTH ou LEGACY comme type d'EQ.

#### 2 **LIBRARY**

Accède à la page OUTPUT EQ (Égaliseur de sortie) de la fenêtre Library.

#### 3 **ON**

Active ou désactive l'égalisation.

#### 4 **Graphique de l'EQ**

Indique la réponse de l'égaliseur du canal actuellement sélectionné. Pour réinitialiser l'égaliseur sur une réponse plate, maintenez la touche <Ctrl> (< >) du clavier de votre ordinateur enfoncée et cliquez sur le graphique.

#### 5 **Q**

Ces boutons ajustent la largeur de bande (Q) de la plage de fréquence sélectionnée dans le graphique de l'égaliseur.

#### 6 **FREQ (FREQUENCY) (Fréquence)**

Ces boutons règlent la fréquence centrale des quatre bandes LOW, LO-MID, HI-MID et HIGH.

#### 7 **GAIN**

Ces boutons règlent la largeur de bande, la fréquence centrale et la valeur d'accentuation/d'atténuation des quatre bandes LOW, LO-MID, HI-MID et HIGH.

#### 8 **BYPASS**

Ces touches activent/désactivent le contournement des paramètres (Q/Freq/Gain) de chaque bande.

#### 9 **Shelving des bandes HIGH**

Si cette touche est activée, HIGH EQ prendra la forme d'un égaliseur de type shelving (le bouton Q de HIGH EQ disparaîtra). Si l'EQ est de type PRECISE, le bouton Q de HIGH EQ ajustera la valeur Q de l'égaliseur de type shelving. Pour les autres types d'EQ, le bouton Q de HIGH EQ ne s'affichera pas.

#### 0 **LPF (Filtre passe-bas)**

Lorsque cette touche est activée, HIGH EQ fonctionne en tant que filtre passe-bas. Le bouton Q de HIGH EQ disparaît et le bouton GAIN sert de commutateur d'activation/désactivation du filtre passe-bas.

# A **Shelving des bandes LOW**

Si cette touche est activée, LOW EQ prendra la forme d'un égaliseur de type shelving (le bouton Q de LOW EQ disparaîtra). Si l'EQ est de type PRECISE, le bouton Q de LOW EQ ajustera la valeur Q de l'égaliseur de type shelving. Pour les autres types d'EQ, le bouton Q de LOW EQ ne s'affichera pas.

## B **HPF (Filtre passe-haut)**

Lorsque cette touche est activée, LOW EQ fonctionne en tant qu'égaliseur du filtre passe-haut. Le bouton Q de LOW EQ disparaît et le bouton GAIN sert de commutateur d'activation/désactivation du filtre passe-haut.

#### **(3) TYPE I/TYPE II**

Si l'EQ est de type LEGACY, vous aurez le choix entre les deux types suivants : TYPE I ou TYPE II.

#### **(14) ATT (Atténuation)**

Règle le degré d'atténuation appliqué au niveau du signal du pré-EQ.

# ❏**DYNAMICS1**

Hormis le fait que les types de valeur disponibles ici sont COMPRESSOR, EXPANDER, COMPAND H et COMPAND S et que vous pouvez sélectionner plusieurs signaux de déclenchement, ce réglage est identique à celui des dynamiques pour les canaux d'entrée (➥ [p.38\)](#page-37-0).

# ❏**INSERT (Insertion)**

Ce paramètre est identique aux réglages d'insertion sur un canal d'entrée, hormis le fait que les ports d'insertion sélectionnables sont différents ( $\rightarrow$  [p.43](#page-42-0)).

# ❏**RECALL SAFE/MUTE SAFE**

Il s'agit des mêmes fonctions RECALL SAFE/MUTE SAFE que celles des canaux d'entrée (➥ [p.45](#page-44-0).)

# ❏**DCA GROUP/MUTE GROUP**

Il s'agit des mêmes fonctions DCA GROUP/MUTE GROUP que celles des canaux d'entrée (➥ [p.45.](#page-44-1))

# ❏**Fader**

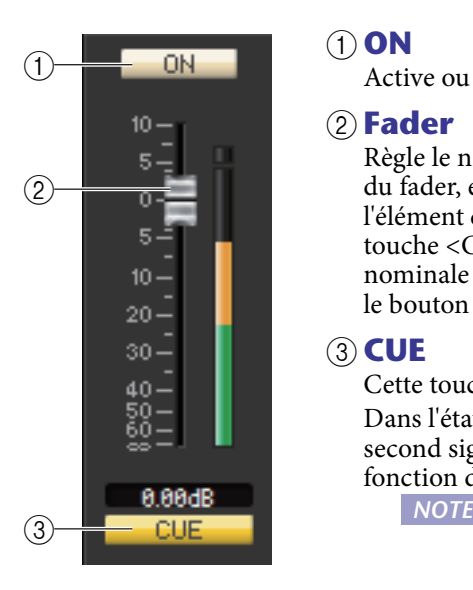

#### 1 **ON**

Active ou désactive le canal MIX.

#### 2 **Fader**

Règle le niveau de sortie du canal MIX. Un indicateur de niveau du signal apparaît à droite du fader, et la valeur actuelle s'affiche dans la zone numérique directement au-dessous de l'élément concerné. Pour définir ce réglage sur la valeur minimale (–∞ dB), maintenez la touche <Ctrl> (< >) enfoncée et cliquez sur le bouton de fader. Pour régler la valeur nominale (0,00 dB), maintenez les touches <Ctrl> (< >) et <Maj> enfoncées et cliquez sur le bouton de fader.

#### 3 **CUE**

Cette touche contrôle le cue-monitor du signal du canal MIX.

Dans l'état ONLINE, si les canaux 7 et 8 du bus MATRIX peuvent être utilisés comme un second signal de cue, l'indication affichera « CUE A », « CUE B » ou « CUE AB », en fonction des réglages de la console.

NOTE Si la case à cocher Channel Select / Sends On Fader n'est pas sélectionnée dans la boîte de dialogue System Setup, la touche [CUE] sera masquée sur l'écran.

# **Lorsqu'un canal MATRIX est sélectionné**

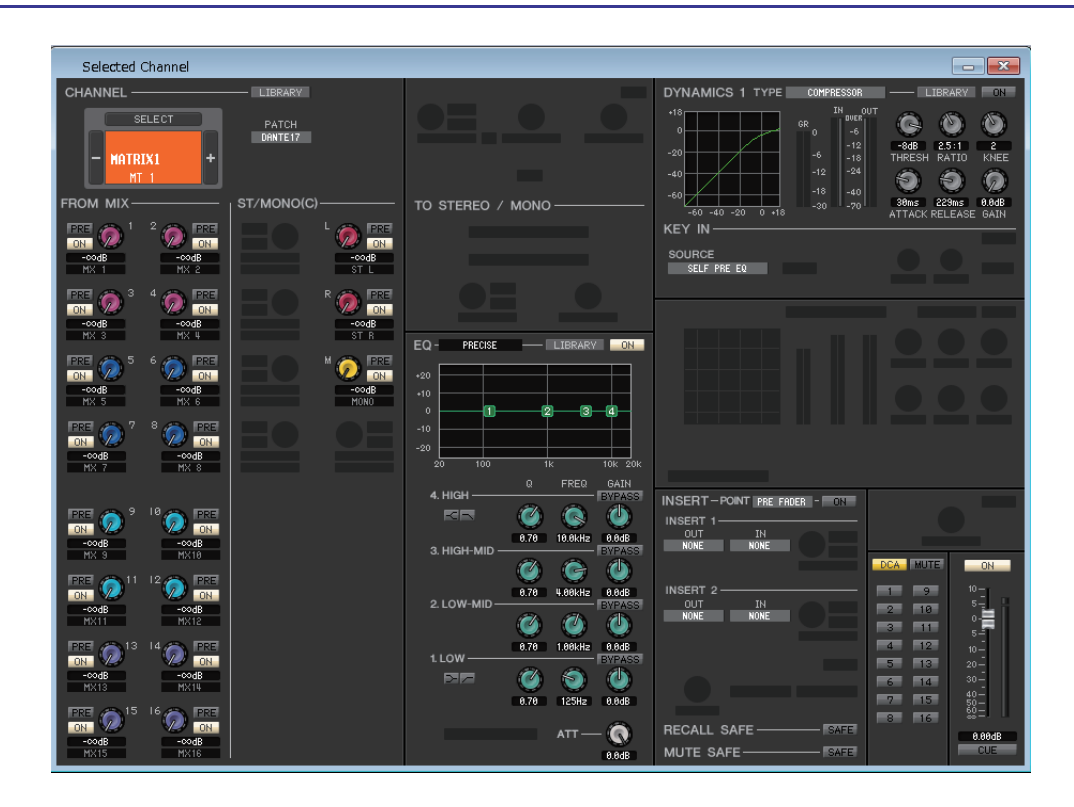

# ❏**CHANNEL SELECT (Sélection de canal)**

Ce réglage est identique à la sélection de canal pour un canal MIX, à la différence que les modifications apportées s'appliquent ici à un canal MATRIX ( $\rightarrow$  [p.46](#page-45-0)).

# ❏**FROM MIX, ST/MONO(C) (Depuis Mix, Stéréo/Mono(C))**

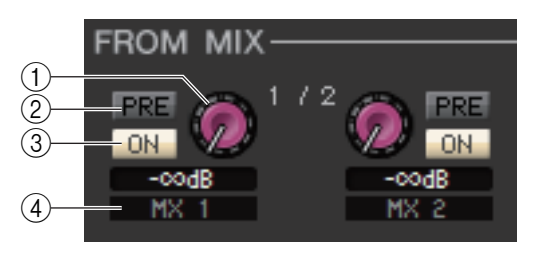

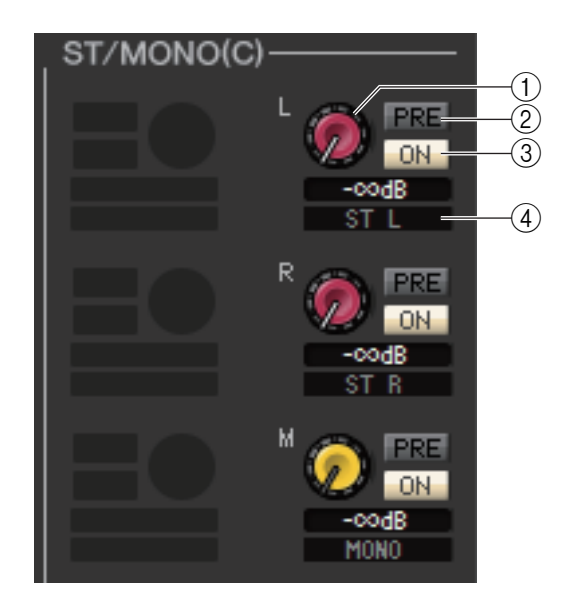

# 1 **Niveau d'envoi FROM MIX, ST/MONO(C)**

Ces paramètres ajustent les niveaux d'envoi des signaux émis depuis les bus MIX ou STEREO/MONO vers le bus MATRIX. La valeur actuelle est affichée dans la zone numérique située directement en dessous.

#### 2 **PRE (PRE activé/désactivé)**

Ces paramètres permettent de sélectionner PRE ou POST en tant que position à partir de laquelle le signal est envoyé depuis les bus MIX ou STEREO/MONO vers le bus MATRIX. PRE EQ ou PRE FADER est sélectionné lorsque ce paramètre est activé et POST FADER lorsqu'il est désactivé. Le réglage PRE EQ/FADER peut être effectué dans la boîte de dialogue Mixer Setup.

#### 3 **ON (Activation/désactivation de l'envoi FROM MIX, ST/MONO)**

Ces réglages permettent respectivement d'activer/de désactiver le signal envoyé depuis les bus MIX ou STEREO/MONO vers le bus MATRIX.

#### 4 **Nom de canal**

Cette section affiche le nom du canal MIX ou STEREO/MONO.

# ❏**BALANCE**

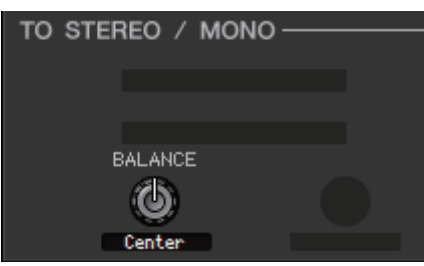

Ce réglage s'affiche uniquement lorsque le bus MATRIX est utilisé en stéréo. Il ajuste la balance de volume gauche/droite du signal stéréo. Pour définir ce réglage sur la valeur centrale, maintenez la touche <Ctrl> (< >) du clavier de votre ordinateur enfoncée et cliquez sur ce bouton.

# ❏**EQ (Égaliseur)**

Ce paramètre est identique à celui de l'égaliseur d'un canal MIX (➥ [p.48\)](#page-47-0).

# ❏**DYNAMICS1**

Hormis le fait que les types de valeur disponibles ici sont COMPRESSOR, EXPANDER, COMPAND H et COMPAND S et que vous pouvez sélectionner plusieurs signaux de déclenchement, ce réglage est identique à celui des dynamiques pour les canaux d'entrée (➥ [p.38\)](#page-37-0).

# ❏**INSERT**

Ce paramètre est identique aux réglages d'insertion d'un canal d'entrée, hormis le fait que les ports d'insertion sélectionnables sont différents ( $\blacktriangleright$  [p.43](#page-42-0)).

# ❏**RECALL SAFE/MUTE SAFE**

Il s'agit des mêmes fonctions RECALL SAFE/MUTE SAFE que celles des canaux d'entrée ( $\rightarrow$  [p.45](#page-44-0).)

# ❏**DCA GROUP/MUTE GROUP**

Il s'agit des mêmes fonctions DCA GROUP/MUTE GROUP que celles des canaux d'entrée (➥ [p.45.](#page-44-1))

# ❏**Fader**

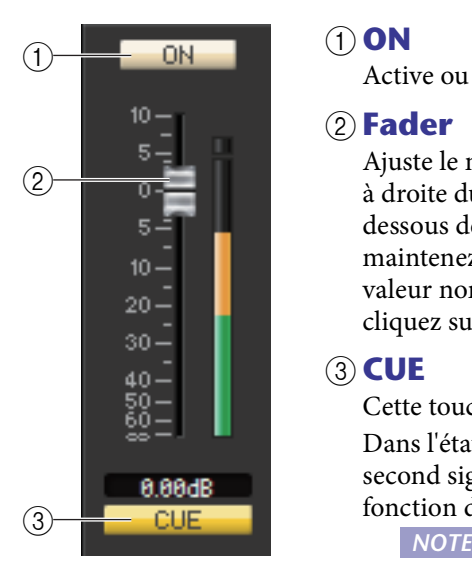

# 1 **ON**

Active ou désactive le canal MATRIX.

#### 2 **Fader**

Ajuste le niveau de sortie du canal MATRIX. Un indicateur de niveau du signal apparaît à droite du fader, et la valeur actuelle s'affiche dans la zone numérique directement audessous de l'élément concerné. Pour définir ce réglage sur la valeur minimale (–∞ dB), maintenez la touche <Ctrl> (< >) enfoncée et cliquez sur le bouton de fader. Pour régler la valeur nominale (0,00 dB), maintenez les touches <Ctrl> (< # >) et <Maj> enfoncées et cliquez sur le bouton de fader.

# 3 **CUE**

Cette touche contrôle le cue-monitor du signal du canal MATRIX.

Dans l'état ONLINE, si les canaux 7 et 8 du bus MATRIX peuvent être utilisés comme un second signal de cue, l'indication affichera « CUE A », « CUE B » ou « CUE AB », en fonction des réglages de la console.

NOTE Si la case à cocher Channel Select / Sends On Fader n'est pas sélectionnée dans la boîte de dialogue System Setup, la touche [CUE] sera masquée sur l'écran.

#### Selected Channel HANNEL<sup>-</sup> DYNAMICS 1 TYPE  $^{16}$ SELECT  $\bullet$ G Ô PATCH<br>DRNTE25 -8dB 2.5:1<br>THRESH RATIO  $rac{2}{KNEE}$ -12<br>-18<br>-24 ı.  $-40$  $-10$  $\bullet$   $\bullet$  $\odot$  $\overline{a}$ TO MATRIX ے<br>30ms 229ms 0.0dB<br>ATTACK RELEASE GAIN TO STEREO / MONO **IERE KEY IN** G **ON** SOURCE<br>SELF PRE EQ BALANCE  $\ddot{\phi}$ C **DN**  $\overline{\phantom{a}}$  Center PRECISE **LON** 13  $\begin{array}{c}\n\text{PRE} \\
\hline\n\text{ON}\n\end{array}$ G **DN** FREQ GAIN  $4. HIGF$ INSERT-POINT PRE FADER - TON  $\bullet$   $\bullet$  $\bullet$ INSERT 1- $8.78$ 18.8kHz 8.8dB  $2 - 10$  $\bullet$   $\bullet$   $\bullet$ 8.78 4.88kHz 8.8dB INSERT<sub>2</sub> **District**  $2.L0$  $\begin{array}{c}\n\text{IN} \\
\text{OUT} \\
\text{NONE} \\
\text{NONE}\n\end{array}$  $\frac{1}{\sqrt{2}}$  $rac{1}{\sqrt{2}}$  $\ddot{\bullet}$ Õ  $\ddot{\mathbf{c}}$ 8.78 1.88kHz 8.8dB  $\frac{1}{5}$  $\frac{1}{10}$  $1.10W$  $\ddot{\bullet}$  $\bullet$  $\mathbf{C}$  $\frac{1}{\sqrt{2}}$  $\frac{14}{15}$  $\frac{40}{50}$  = 8.78 125Hz 8.8dB RECALL SAFE  $\ddot{\bullet}$ MUTE SAFE **DANI**

#### ● **Fenêtre du canal STEREO**

## ● **Fenêtre du canal MONO**

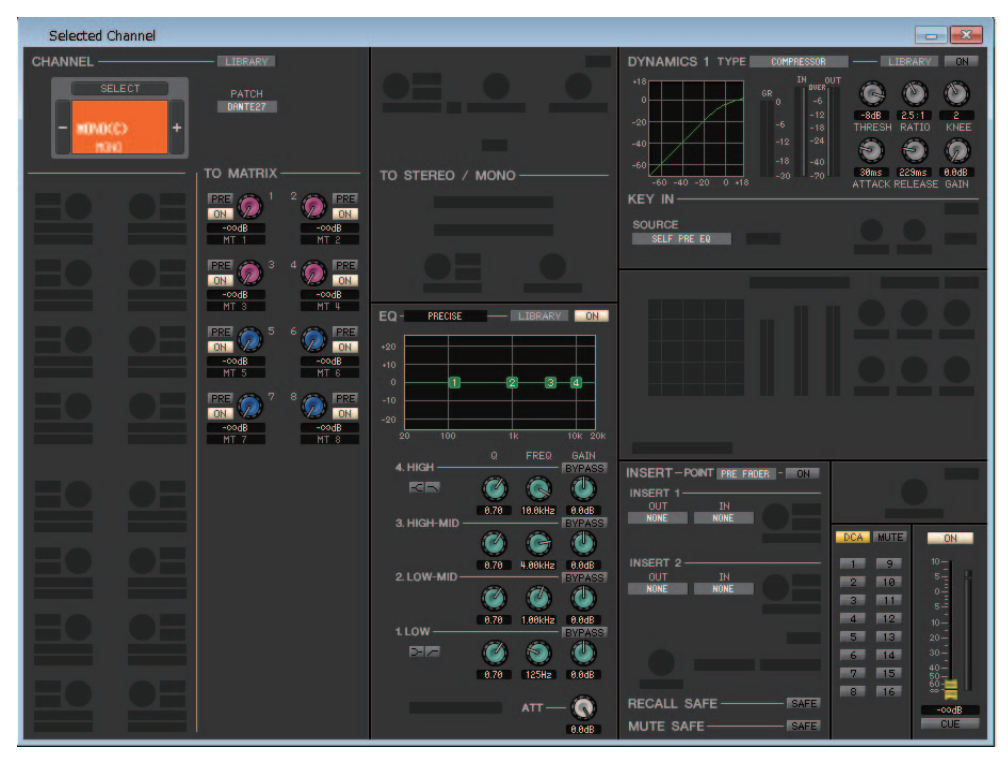

# ❏**CHANNEL SELECT (Sélection de canal)**

Ce réglage est identique à la sélection d'un canal MIX, à la différence que les modifications apportées s'appliquent ici à un canal STEREO/MONO ( $\blacktriangleright$  [p.46](#page-45-0)).

# ❏**TO MATRIX**

Ces paramètres sont identiques aux réglages TO MATRIX d'un canal MIX (➥ [p.46\)](#page-45-1).

# ❏**BALANCE (sauf pour le canal MONO)**

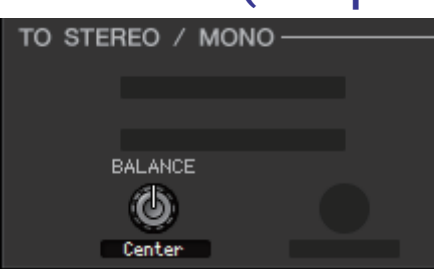

Ce paramètre ajuste la balance de volume gauche/droite du bus STEREO. Pour définir ce réglage sur la valeur centrale, maintenez la touche <Ctrl> (< >) du clavier de votre ordinateur enfoncée et cliquez sur ce bouton.

# ❏**EQ (Égaliseur)**

Ce paramètre est similaire aux réglages d'égaliseur d'un canal MIX ( $\rightarrow$  [p.48\)](#page-47-0).

# ❏**DYNAMICS1**

Hormis le fait que les types de valeur disponibles ici sont COMPRESSOR, EXPANDER, COMPAND H et COMPAND S et que vous pouvez sélectionner plusieurs signaux de déclenchement, ce réglage est identique à celui des dynamiques pour les canaux d'entrée (→ [p.38\)](#page-37-0).

# ❏**INSERT**

Ce paramètre est identique aux réglages d'insertion d'un canal d'entrée, hormis le fait que les ports d'insertion sélectionnables sont différents ( $\blacktriangleright$  [p.43\)](#page-42-0).

# ❏**RECALL SAFE/MUTE SAFE**

Il s'agit des mêmes fonctions RECALL SAFE/MUTE SAFE que celles des canaux d'entrée ( $\rightarrow$  [p.45.](#page-44-0))

# ❏**DCA GROUP/MUTE GROUP**

Il s'agit des mêmes fonctions DCA GROUP/MUTE GROUP que celles des canaux d'entrée (➥ [p.45.](#page-44-1))

# ❏**Fader**

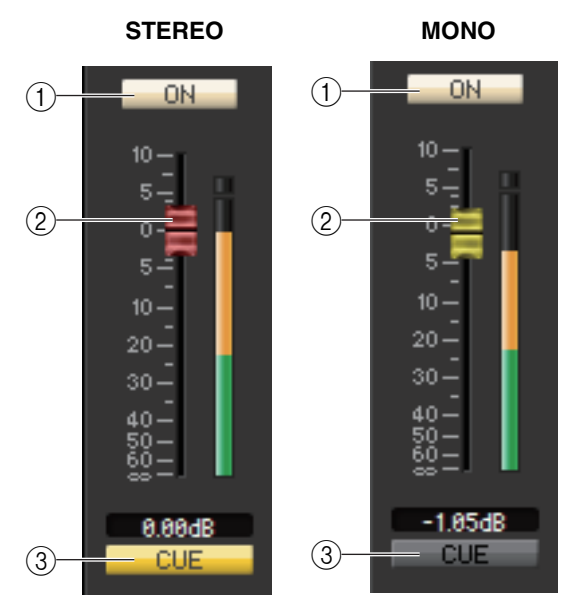

# 1 **ON**

Active ou désactive le canal STEREO/MONO.

#### 2 **Fader**

Détermine le niveau de sortie du canal STEREO/MONO. Un indicateur de niveau du signal apparaît à droite du fader, et la valeur actuelle s'affiche dans la zone numérique directement audessous de l'élément concerné.

#### 3 **CUE**

Cette touche contrôle le cue-monitor du signal du canal STEREO/MONO.

Dans l'état ONLINE, si les canaux 7 et 8 du bus MATRIX peuvent être utilisés comme un second signal de cue, l'indication affichera « CUE A », « CUE B » ou « CUE AB », en fonction des réglages de la console.

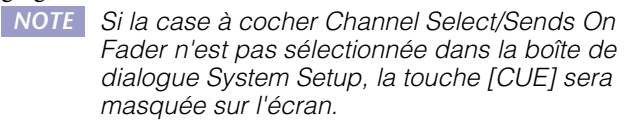

# <span id="page-53-0"></span>**Fenêtre Library**

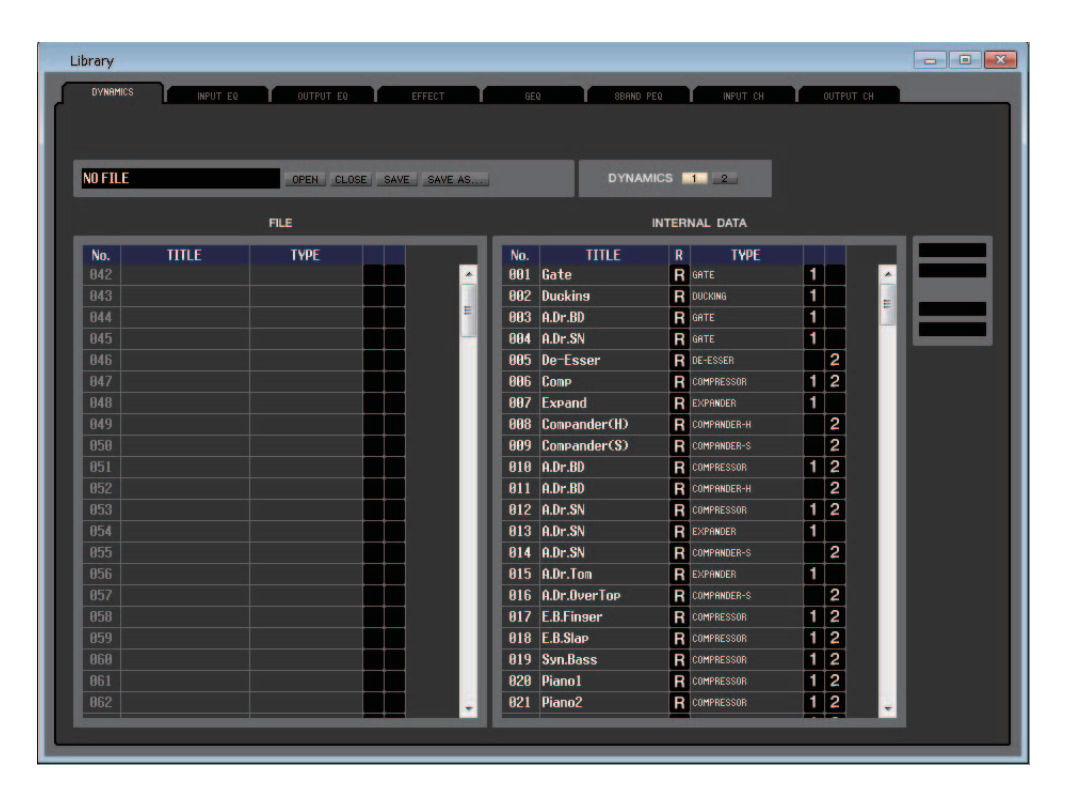

La fenêtre Library (Bibliothèque) permet d'éditer les différentes bibliothèques de la console QL. Vous pouvez également charger des fichiers de bibliothèque enregistrés sur un lecteur de l'ordinateur, modifier l'ordre ou le titre des éléments de bibliothèque, rappeler les données de bibliothèque souhaitées ou copier les données de bibliothèque de votre choix dans une bibliothèque au sein de la console QL.

Cette fenêtre est divisée en plusieurs pages : DYNAMICS, INPUT EQ, OUTPUT EQ, EFFECT, GEQ (Graphic Equalizer), INPUT CH et OUTPUT CH. Pour basculer entre celles-ci, cliquez sur les onglets correspondants situés en haut de la fenêtre. Pour ouvrir cette fenêtre, choisissez [Library] dans le menu [Windows], puis sélectionnez l'option « DYNAMICS », « INPUT EQ », « OUTPUT EQ », « EFFECT », « GEQ », « INPUT CH » ou « OUTPUT CH ».

Quel que soit le type de fichier ouvert, l'exécution des commandes SAVE ou SAVE AS dans cette fenêtre *NOTE* entraîne la sauvegarde des données de bibliothèque relatives à l'onglet ouvert uniquement.

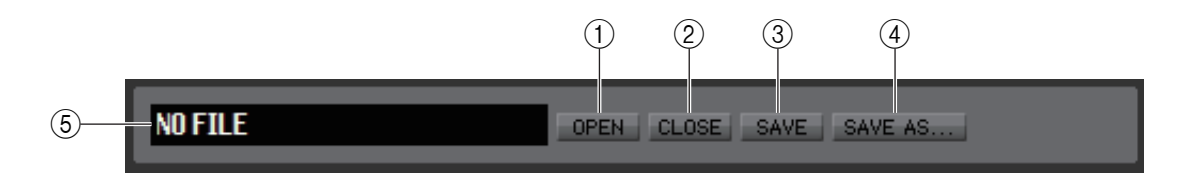

#### 1 **OPEN (Ouvrir un fichier)**

Ouvre un fichier de bibliothèque situé sur un lecteur de votre ordinateur. Utilisez cette commande pour modifier des données de bibliothèque que vous avez sauvegardées sur un lecteur flash USB.

#### 2 **CLOSE (Fermer un fichier)**

Ferme le fichier de bibliothèque actuellement ouvert.

#### 3 **SAVE (Enregistrer)**

Enregistre le fichier de bibliothèque actuellement ouvert sur le lecteur de votre ordinateur. Utilisez cette commande pour réenregistrer une bibliothèque modifiée sur un lecteur flash USB ou pour créer une sauvegarde sur le disque dur de votre ordinateur.

#### 4 **SAVE AS (Enregistrer sous un nom différent)**

Enregistre le fichier de bibliothèque actuellement ouvert sous un autre nom, sur le lecteur de votre ordinateur.

#### 5 **Nom de fichier**

Affiche le nom de fichier de la bibliothèque actuellement ouverte.

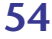

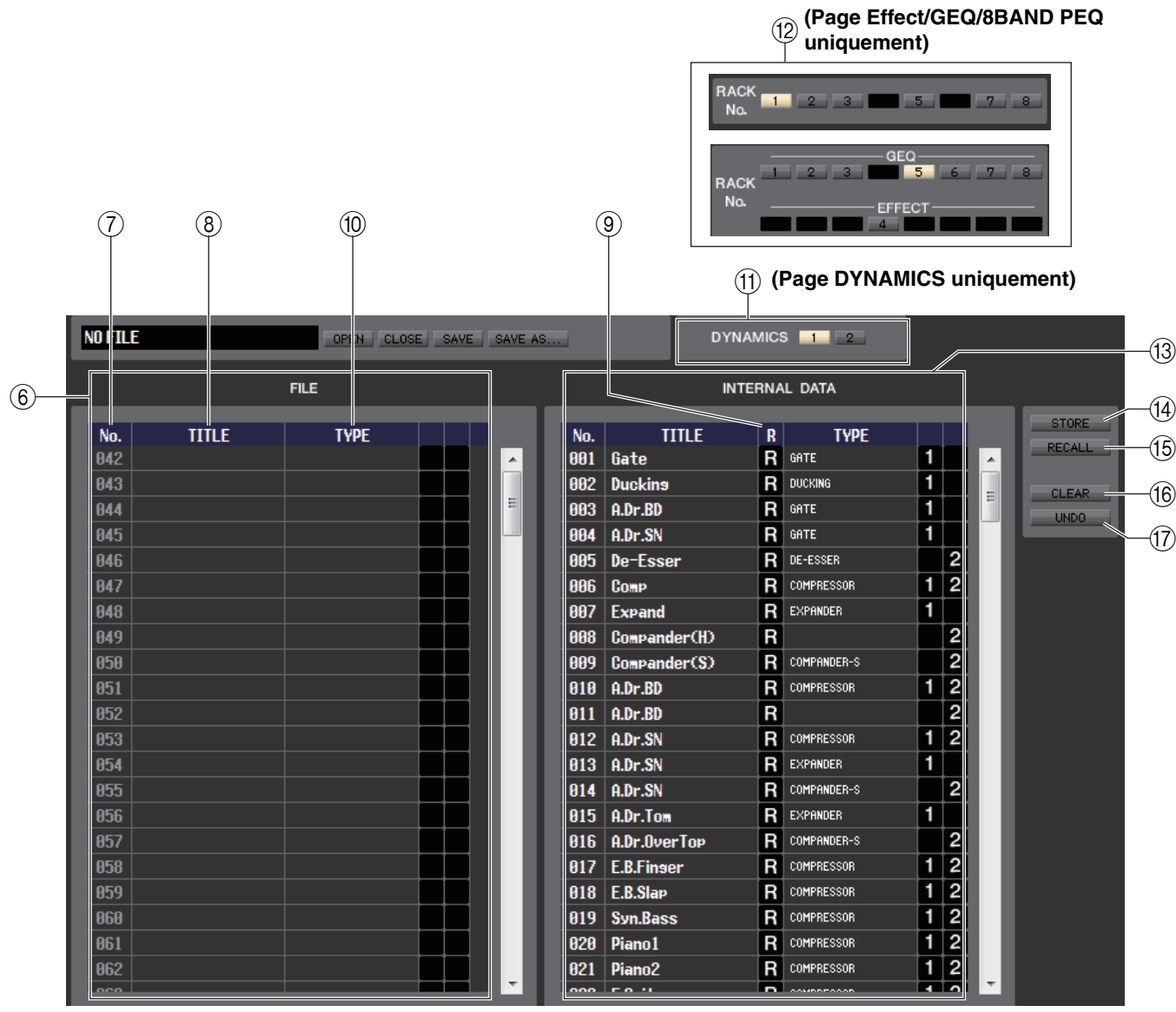

#### 6 **FILE**

Cette zone affiche le contenu des données dans le fichier de bibliothèque que vous avez ouvert à l'aide de la touche OPEN (1). Cette liste contient les éléments suivants.

#### 7 **No. (Numéro)**

Cette colonne indique le numéro de chaque élément dans la bibliothèque.

#### 8 **TITLE (Titre)**

Cette colonne indique le titre affecté à chaque élément de bibliothèque. Vous pouvez également double-cliquer sur cette zone pour modifier le titre.

#### 9 **R (READ ONLY) (En lecture seule)**

Les données en lecture seule sont signalées par un « R » dans cette colonne. Vous ne pouvez n'y écraser ces données, ni modifier leur titre.

#### 0 **TYPE**

Cette colonne indique le type d'effet.

Dans le cas des dynamiques, il existe également une indication du (des) processeur(s) de dynamiques de ce canal au sein duquel chaque élément de bibliothèque peut être rappelé. Seuls les éléments de bibliothèque portant la mention « 1 » peuvent être rappelés dans DYNAMICS 1, et ceux signalés par « 2 » dans DYNAMICS 2. Les éléments de bibliothèque qui ne présentent aucune de ces indications ne peuvent pas être rappelés sur ce canal.

#### (1) **DYNAMICS (page DYNAMICS uniquement)**

Sélectionnez le processeur de dynamiques, parmi les deux disponibles, qui sera soumis à l'opération Store ou Recall.

# B **RACK No. (N° de rack) (Sélection de rack) (page Effect/GEQ/8BAND PEQ**

#### **uniquement)**

Sélectionne le rack qui sera soumis à l'opération Store ou Recall. Dans la bibliothèque EFFECT, ce paramètre indique le numéro de rack 1–8 du rack EFFECT. Dans la bibliothèque GEQ, il indique le numéro de rack 1–8 du GEQ et le numéro de rack 1–8 du rack EFFECT. Si vous sélectionnez le numéro de rack auquel le Flex 15 GEQ est assigné, la touche de sélection A/B apparaîtra. Cette touche de sélection A/B sera masquée si vous sélectionnez le numéro de rack auquel le 31 Band GEQ est assigné. Pour la bibliothèque d'égaliseurs 8Band PEQ, les indications sont les mêmes que pour l'égaliseur Flex 15 GEQ de la bibliothèque GEQ.

Il est impossible de rappeler HQ Pitch et Freeze dans un module d'effets monté sur le rack pair. *NOTE*

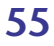

# C **INTERNAL DATA (Données internes)**

Cette zone affiche le contenu de la bibliothèque de l'unité QL. Les éléments qu'elle contient sont les mêmes que ceux de la liste FILE  $((6))$ .

Si vous le voulez, vous pouvez copier un ou plusieurs éléments de données entre la liste FILE et la liste INTERNAL DATA, de même que les copier ou les déplacer à un autre emplacement au sein d'une liste.

Pour ce faire, utilisez les méthodes suivantes pour sélectionner le ou les éléments de données que vous souhaitez copier ou déplacer.

# **• Pour sélectionner un élément de donnée unique**

Cliquez sur la ligne contenant l'élément de donnée souhaité.

#### **• Pour sélectionner plusieurs éléments de données consécutifs**

Cliquez sur le premier élément de donnée pour le sélectionner, puis maintenez la touche <Maj> enfoncée et cliquez sur le dernier élément de donnée à sélectionner.

#### **• Pour sélectionner plusieurs éléments de données non consécutifs**

Cliquez sur le premier élément de donnée, puis maintenez la touche  $\langle \text{Ctrl}\rangle (\langle \text{H}\rangle)$  enfoncée et cliquez sur chacune des éléments de données restants.

Lorsque vous avez sélectionné le ou les éléments de données que vous voulez déplacer ou copier, faites-les glisser vers l'emplacement souhaité dans l'autre liste (s'il s'agit d'une copie de liste à liste) ou au sein de la même liste (s'il s'agit d'un copier-coller dans la même liste).

#### **• Pour copier les éléments de données (par écrasement de la destination)**

Faites glisser le ou les éléments de données source de la copie sur la ligne souhaitée dans l'autre liste ou au sein de la même liste. À ce stade, un symbole  $\blacktriangleright$  apparaît à droite du numéro des éléments de données concernés. Lorsque vous relâchez l'élément de donnée déplacé à cette étape, une boîte de dialogue apparaît pour vous demander de confirmer l'opération Save. Si vous cliquez sur la touche OK, le ou les éléments données source de la copie remplaceront les éléments de données de destination, tout en demeurant eux-mêmes inchangés. (Si la sélection de la source de la copie contient plusieurs éléments de données, les éléments de données copiées remplaceront plusieurs données consécutives à partir de cet élément-là).

# **• Pour déplacer des éléments de données**

Au sein d'une même liste, vous pouvez déplacer le ou les éléments de données sélectionnés vers un nouvel emplacement afin de réorganiser l'ordre des éléments de données de la liste. Pour cela, il suffit de faire glisser le ou les éléments de données sélectionnés vers un emplacement situé entre deux autres lignes, dans la même liste. Un symbole > apparaîtra alors entre les lignes.

Si vous relâchez le bouton de la souris à ce moment-là, le ou les éléments de données sélectionnés seront déplacées sur cet emplacement, et les numéros des éléments de données seront modifiés en conséquence. (Si la sélection de l'élément source de l'opération contient plusieurs éléments de données, ces derniers seront insérés de façon consécutive à l'emplacement spécifié.)

Il est impossible de copier les données Initial Data (Données initiales) de la bibliothèque GEQ. *NOTE*

#### **(14) STORE (Stockage)**

Stocke les réglages actuels dans l'élément de données sélectionné dans la liste.

#### E **RECALL (Rappel)**

Rappelle l'élément de données sélectionné dans la liste.

#### **(16) CLEAR (Effacer)**

Supprime le ou les éléments de données sélectionnés dans la liste.

# G **UNDO (Rétablir)**

Annule la dernière opération de rappel, de stockage, de copie ou de déplacement de bibliothèque exécutée.

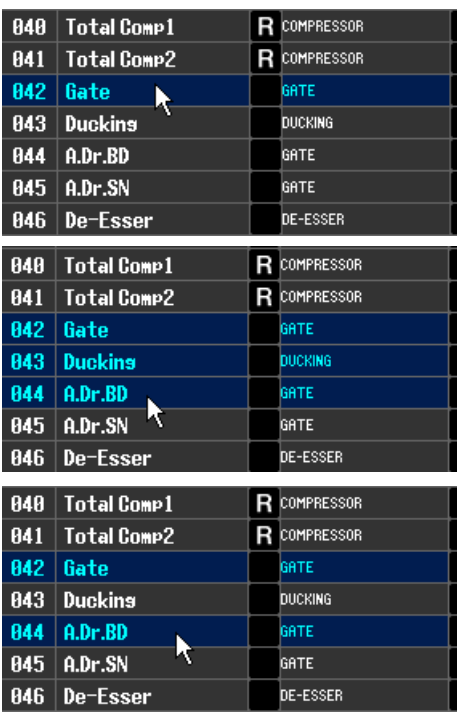

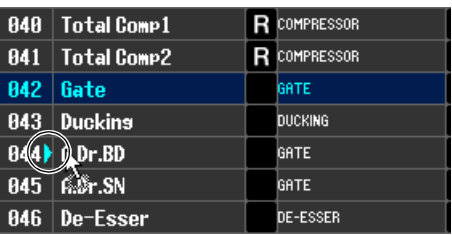

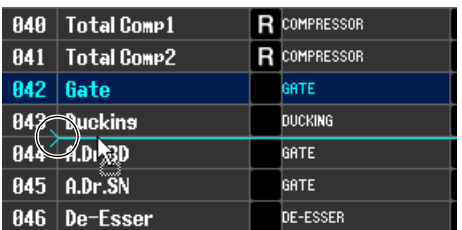

# **Fenêtre Premium Rack Library (Bibliothèque de racks Premium)**

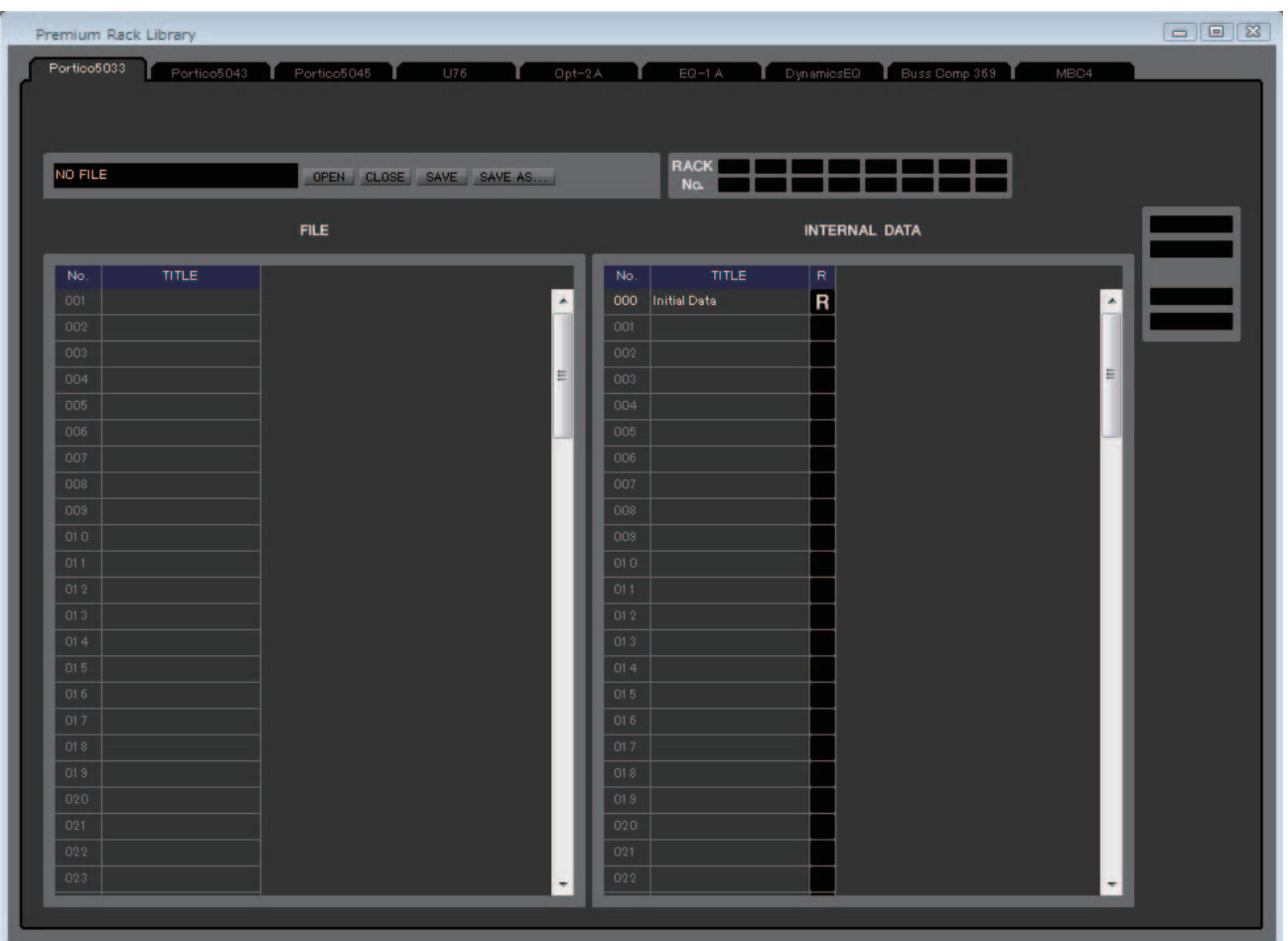

Vous pouvez éditer ici les bibliothèques du rack PREMIUM. Vous pouvez également charger des fichiers de bibliothèque enregistrés sur un lecteur de l'ordinateur, modifier l'ordre ou le titre des éléments de bibliothèque, rappeler les données de bibliothèque souhaitées ou copier les données de bibliothèque de votre choix dans une bibliothèque au sein de la console QL.

Cette fenêtre est divisée en plusieurs pages : Portico5033, Portico5043, Portico5045, U76, Opt-2A, EQ-1A, DynamicEQ, Buss Comp 369 et MBC4. Pour basculer entre celles-ci, cliquez sur les onglets correspondants situés en haut de la fenêtre. Pour ouvrir cette fenêtre, choisissez [Premium Rack Library] dans le menu [Windows], puis sélectionnez l'option « Portico5033 », « U76 », « Opt-2A », « EQ-1A », « DynamicEQ », « Buss Comp 369 » ou « MBC4 ».

Le fonctionnement est essentiellement le même que celui de la fenêtre Library (➥ [p.54\)](#page-53-0).

Quel que soit le type de fichier ouvert, l'exécution des commandes SAVE ou SAVE AS dans cette fenêtre *NOTE*entraîne la sauvegarde des données de bibliothèque relatives à l'onglet ouvert uniquement.

# **Fenêtre Patch Editor**

La fenêtre Patch Editor (Éditeur d'assignations) vous permet d'affecter le port d'entrée/de sortie de chaque canal, sa sortie directe et son entrée/sa sortie d'insertion.

Cette fenêtre est divisée en plusieurs pages : INPUT PATCH, OUTPUT PATCH, INPUT INSERT PATCH (Assignation d'entrée d'insertion), OUTPUT INSERT PATCH (Assignation de sortie d'insertion), DIRECT OUT PATCH (Assignation de sortie directe) et PATCH LIST (Liste d'assignations). Pour basculer entre celles-ci, cliquez sur les onglets affichés dans la partie supérieure de la fenêtre.

Pour ouvrir cette fenêtre, sélectionnez [Patch Editor] dans le menu [Windows], puis choisissez l'option « INPUT PATCH », « OUTPUT PATCH », « INPUT INSERT PATCH », « OUTPUT INSERT PATCH », « DIRECT OUT PATCH » ou « PATCH LIST ».

# **Page INPUT PATCH**

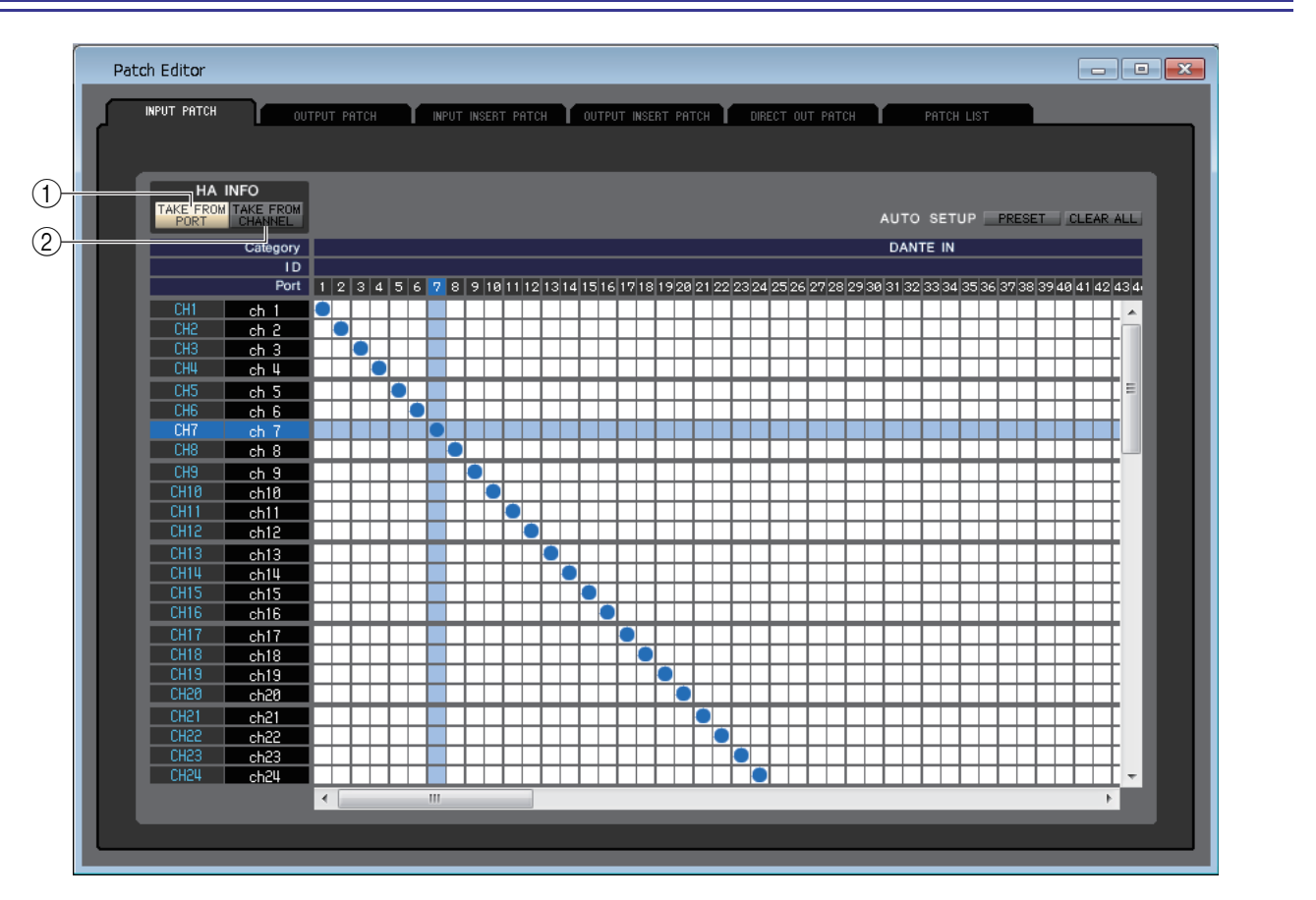

La page INPUT PATCH (Assignation d'entrée) vous permet de sélectionner le port d'entrée affecté à l'entrée de chaque canal d'entrée.

# ❏**HA INFO (Infos sur le préampli micro)**

Spécifie si le réglage HA du port d'entrée est copié à partir du canal d'origine lorsque vous modifiez l'assignation.

#### 1 **Touche TAKE FROM PORT (Prendre depuis le port)**

Le réglage HA n'est pas copié à partir du canal d'origine. Même en cas de changement d'assignation, le réglage HA du port demeure inchangé.

#### 2 **Touche TAKE FROM CHANNEL (Prendre depuis le canal)**

Le réglage HA est copié à partir du canal d'origine. Le réglage HA du port précédemment assigné est appliqué à un port nouvellement assigné.

# ❏**PRESET (Présélection)**

Initialise les opérations d'assignation dans cette page.

# ❏**CLEAR ALL (Effacer tout)**

Supprime toutes les assignations dans cette page.

# **Page OUTPUT PATCH**

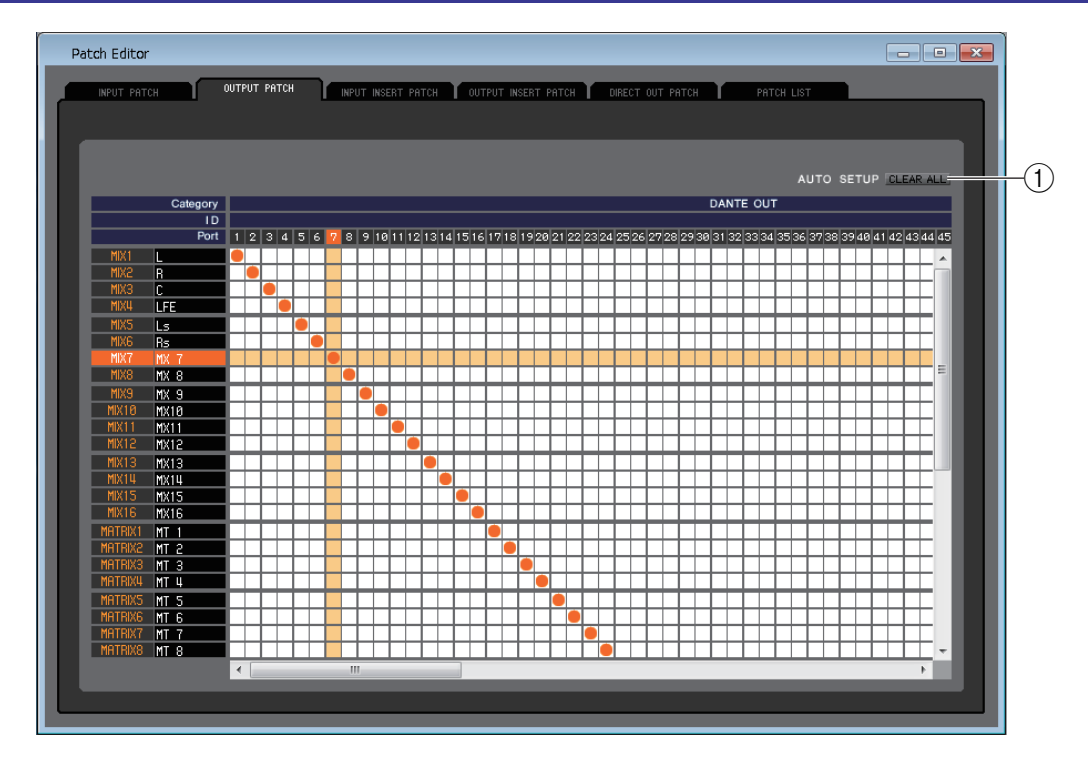

La page OUTPUT PATCH (Assignation de sortie) vous permet de sélectionner le port d'entrée affecté à la sortie de chaque canal de sortie.

# 1 **CLEAR ALL (Effacer tout)**

Supprime toutes les assignations dans cette page.

# **Page INPUT INSERT PATCH**

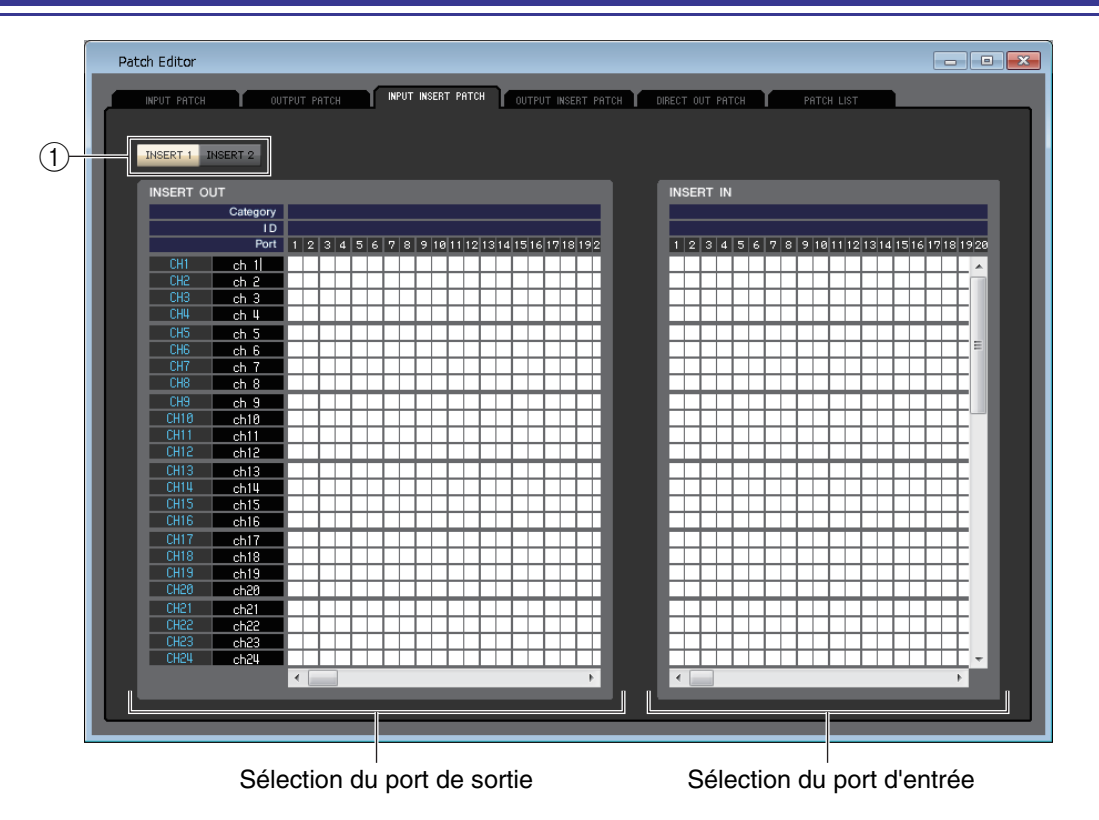

La page INPUT INSERT PATCH (Assignation d'entrée d'insertion) vous permet d'affecter des ports d'entrée/de sortie aux entrées/sorties d'insertion de chaque canal d'entrée. Sélectionnez le port de sortie dans la partie gauche de l'écran et le port d'entrée dans la partie droite.

1 **INSERT1/INSERT2**

Bascule entre INSERT1 et INSERT2.

# **Page OUTPUT INSERT PATCH**

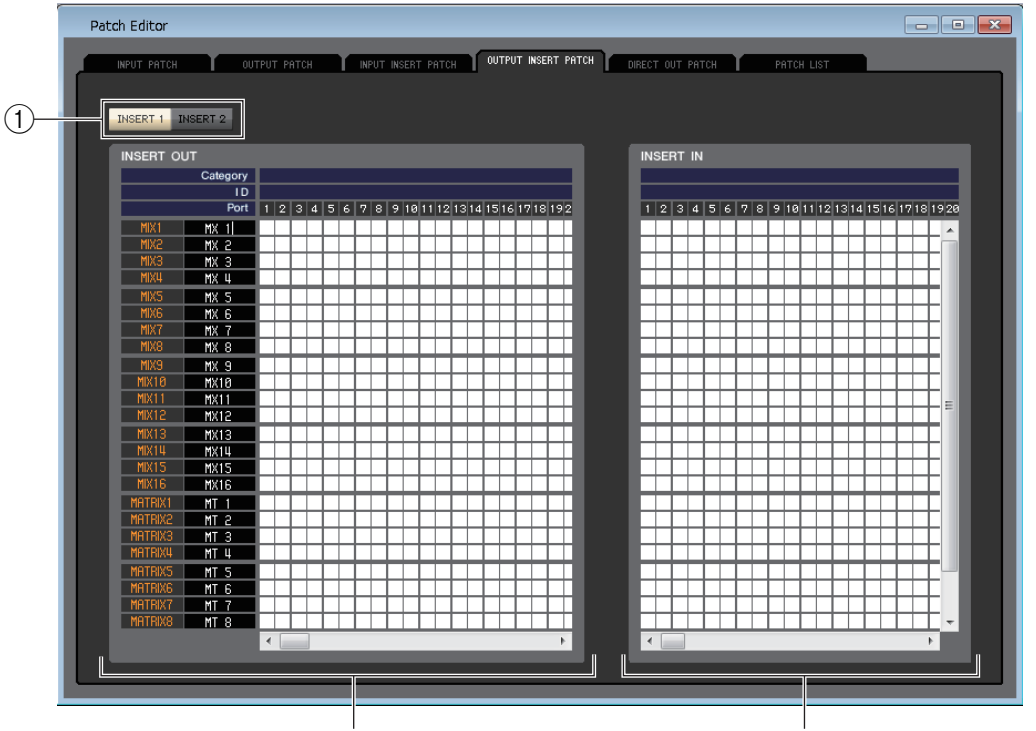

Sélection du port de sortie Sélection du port d'entrée

La page OUTPUT INSERT PATCH (Assignation de sortie d'insertion) vous permet d'affecter des ports d'entrée/de sortie aux entrées/sorties d'insertion de chaque canal de sortie. Sélectionnez le port de sortie dans la partie gauche de l'écran et le port d'entrée dans la partie droite.

#### 1 **INSERT1/INSERT2**

Bascule entre INSERT1 et INSERT2.

# **Page DIRECT OUTPUT PATCH**

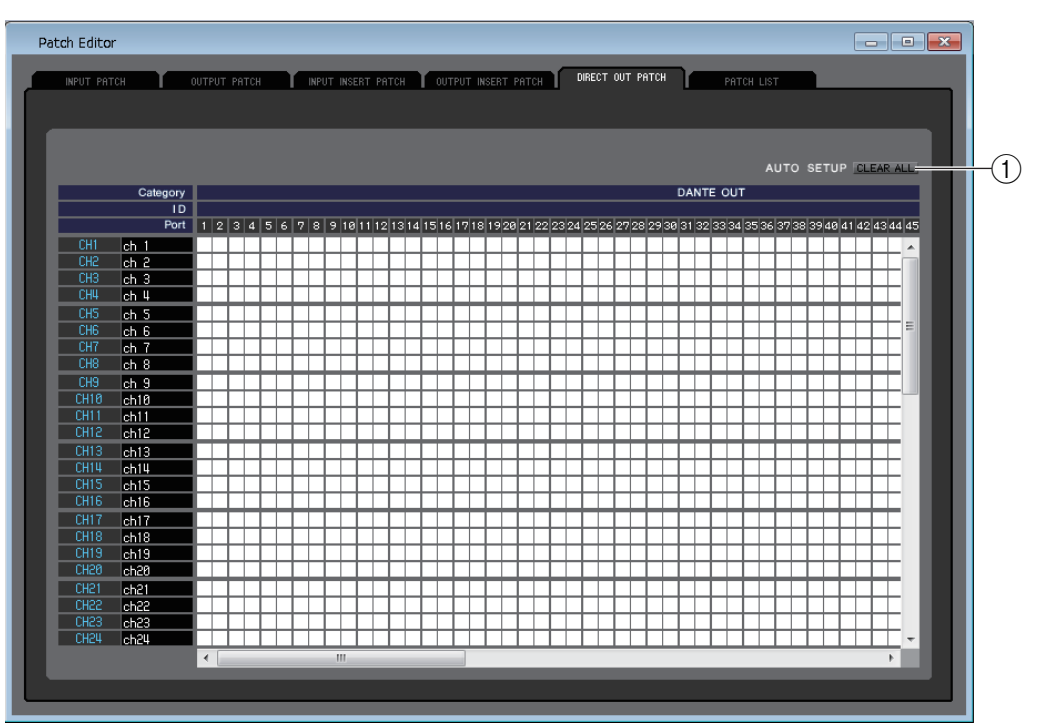

La page DIRECT OUT PATCH (Assignation de sortie directe) vous permet de sélectionner le port de sortie qui émettra directement chaque canal d'entrée.

# 1 **CLEAR ALL (Effacer tout)**

Supprime toutes les assignations dans cette page.

# **Page PATCH LIST**

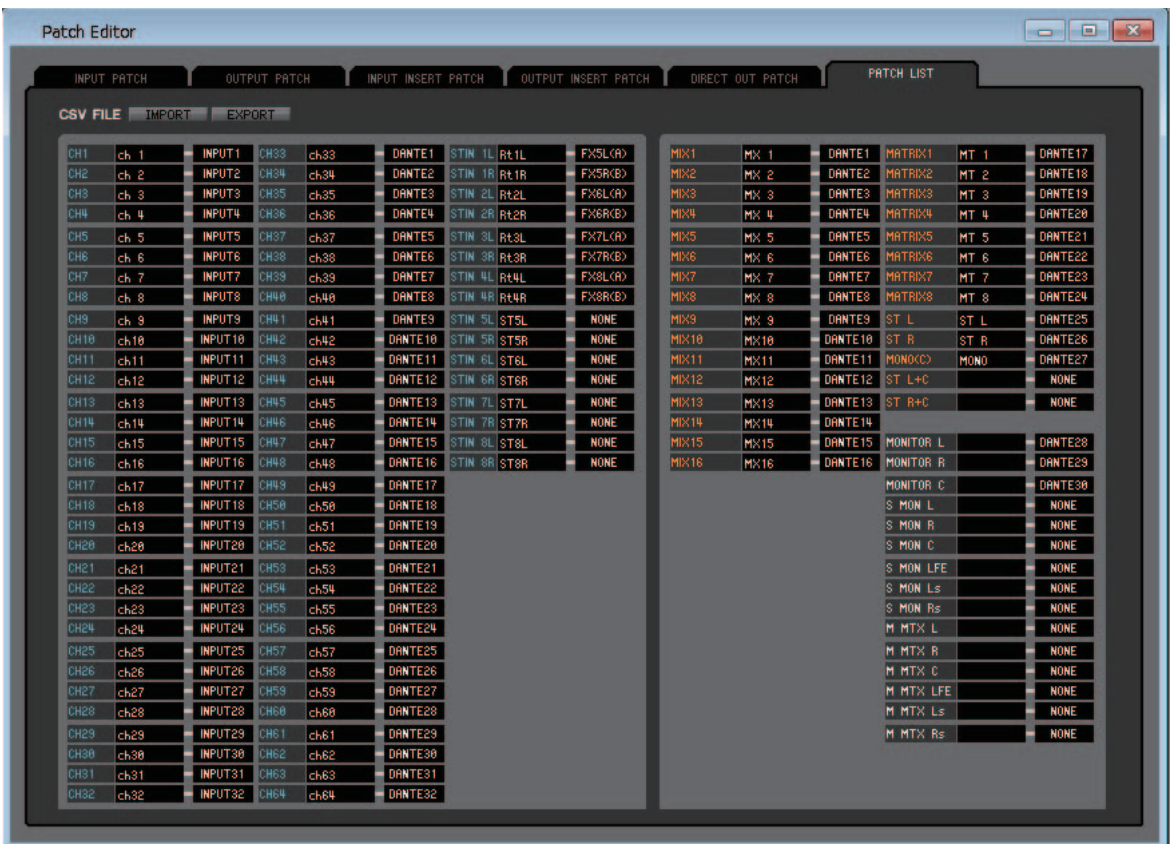

La page PATCH LIST (Liste d'assignations) vous permet d'afficher et de modifier les réglages des assignations d'entrée et de sortie.

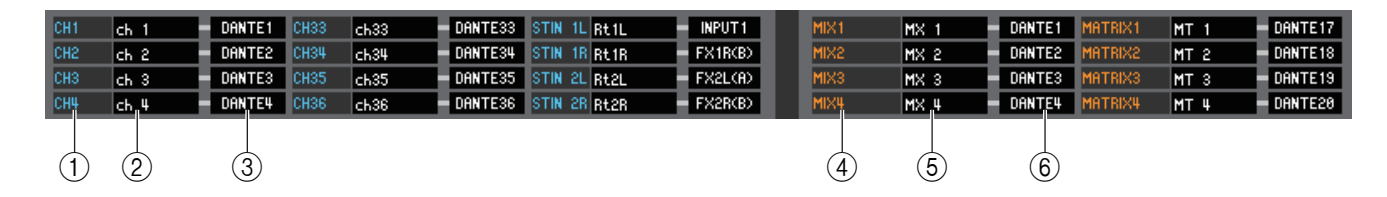

# 1 **Numéro de canal d'entrée**

Indique le numéro du canal d'entrée.

#### 2 **Nom de canal d'entrée**

Indique le nom du canal d'entrée. Vous pouvez cliquer sur la zone de nom du canal pour modifier le nom sur cette page.

#### 3 **Port d'entrée**

Affiche le port d'entrée affecté au canal d'entrée. Vous pouvez cliquer sur cette zone et choisir le port d'entrée dans le menu déroulant qui apparaît.

#### 4 **Numéro de canal de sortie**

Indique le numéro du canal de sortie.

#### 5 **Nom de canal de sortie**

Indique le nom du canal de sortie. Vous pouvez cliquer sur la zone de nom du canal pour modifier le nom sur cette page.

#### 6 **Port de sortie**

Affiche le port de sortie affecté au canal de sortie. Vous pouvez cliquer sur cette zone, puis choisir ou annuler le port de sortie dans le menu contextuel qui apparaît.

Vous pouvez attribuer plusieurs ports de sortie. Dans ce cas, cette zone affichera le premier port de *NOTE*sortie dans l'ordre du menu déroulant.

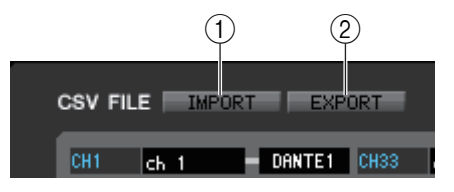

# 1 **IMPORT (Importer)**

Cette touche permet d'importer les fichiers CSV.

La procédure de base est identique à celle décrite dans la section de configuration consacrée à l'importation et à l'exportation de fichiers CSV.  $(\rightarrow p.6)$  $(\rightarrow p.6)$  $(\rightarrow p.6)$ .

## 2 **EXPORT (Exporter)**

Cette touche permet d'exporter les fichiers CSV.

La procédure de base est identique à celle décrite dans la section de configuration consacrée à l'importation et à l'exportation de fichiers CSV.  $(\rightarrow p.7)$  $(\rightarrow p.7)$  $(\rightarrow p.7)$ 

# **Fenêtre Virtual Rack**

La fenêtre Virtual Rack (Rack virtuel) vous permet d'effectuer des réglages liés à l'égaliseur graphique GEQ, aux effets et au rack PREMIUM.

Cette fenêtre est divisée en plusieurs pages : GEQ, EFFECT et PREMIUM. Pour basculer entre celles-ci, cliquez sur les onglets situés en haut de la fenêtre.

# **Page GEQ (Égaliseur graphique)**

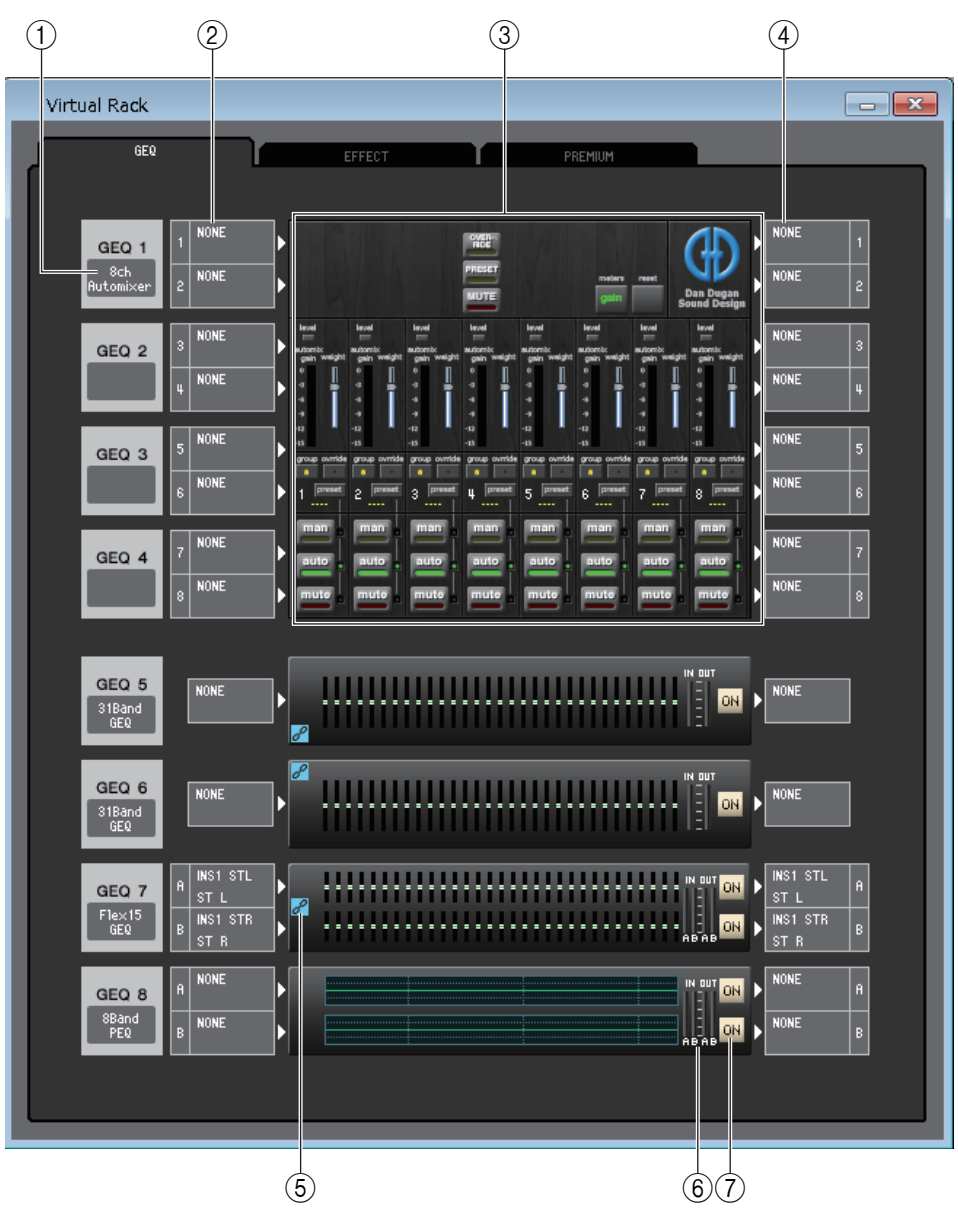

# 1 **Montage**

Sélectionnez un module à monter dans le rack parmi les choix suivants.

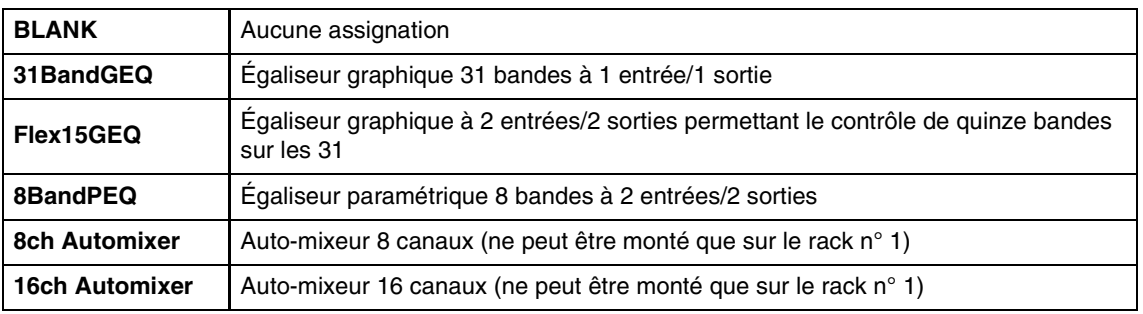

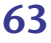

# 2 **Assignation d'entrée**

Sélectionnez le(s) port(s) d'entrée à affecter au rack parmi les choix suivants.

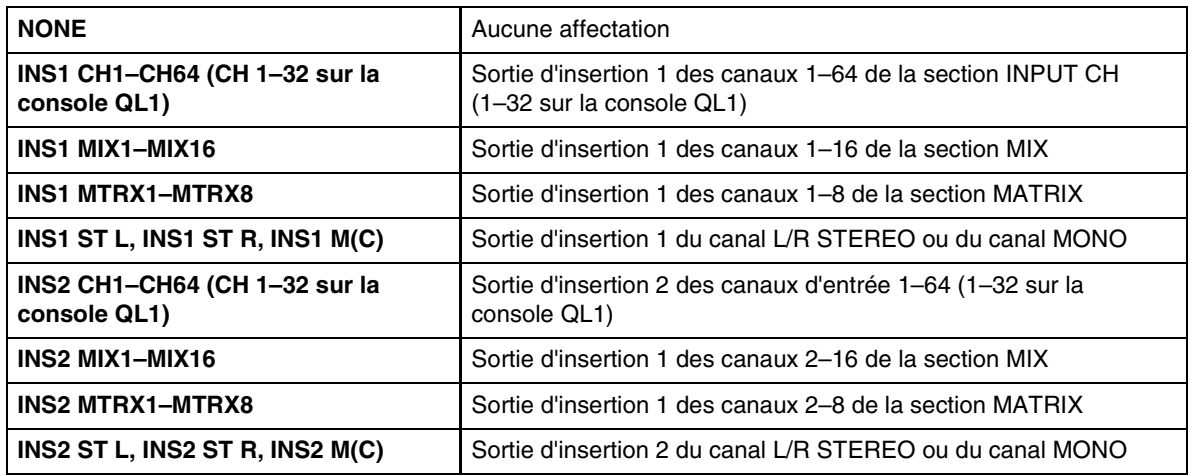

Cette zone n'apparaît pas si rien n'est monté dans le rack.

#### 3 **Graphique du module**

Cette zone affiche un graphique du module d'effets, du module GEQ ou du module PEQ actuellement affecté au rack, ainsi que les paramètres de ce module. Il est impossible d'éditer les paramètres dans cet écran. Double-cliquez dessus pour ouvrir l'éditeur du module de cette unité de rack.

En maintenant la touche <Ctrl> (< >) du clavier de votre ordinateur enfoncée tout en double-cliquant ici, vous pouvez ouvrir plusieurs éditeurs de modules de racks. Pour ces éditeurs supplémentaires, les touches de sélection de rack ne sont pas liées à la fenêtre contextuelle RACK de la console QL.

#### 4 **Assignation de sortie**

Sélectionnez le(s) port(s) de sortie à affecter au rack parmi les choix suivants.

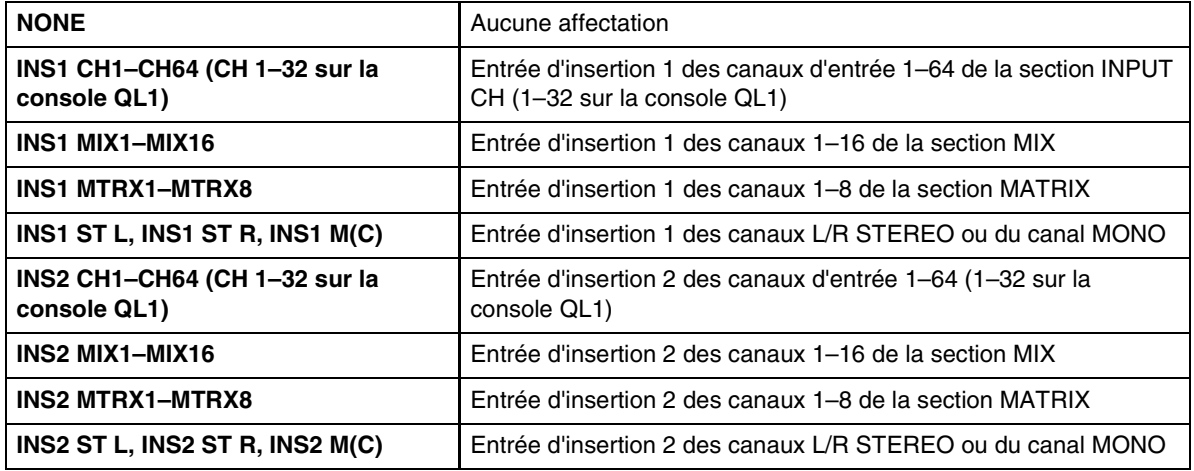

#### 5 **Indicateur GEQ Link (Liaison de GEQ)**

Lorsqu'une liaison GEQ LINK est active, l'indicateur GEQ Link apparaît à gauche du rack (→ [p.67](#page-66-0)).

#### 6 **Indicateur de niveau d'entrée/sortie**

Ces indicateurs affichent le niveau des signaux à l'entrée et à la sortie du rack.

#### 7 **Activation**

Ceci fait basculer le module GEQ ou le module PEQ entre les états d'activation et de contournement. Le module GEQ ou PEQ est activé lorsque la touche ON correspondante est allumée.

## ● **31BandGEQ**

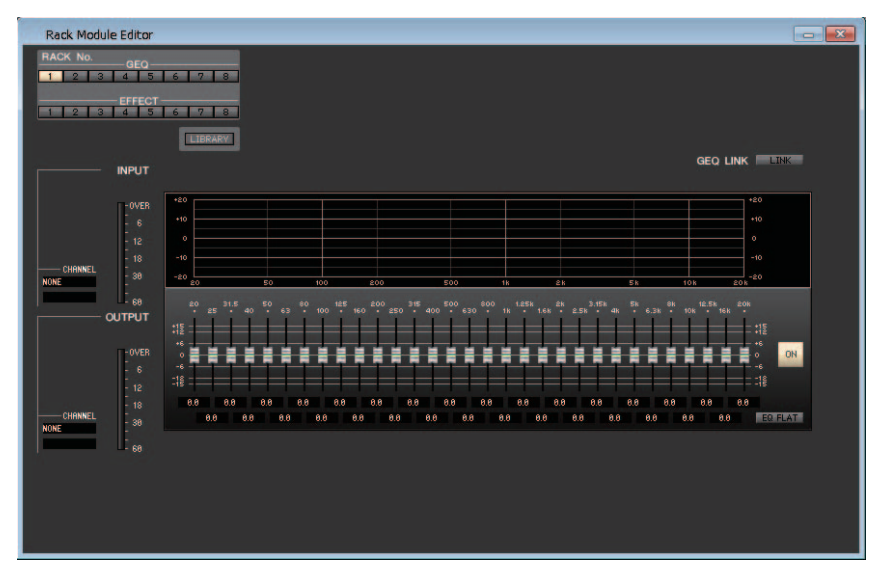

## ● **Flex15GEQ**

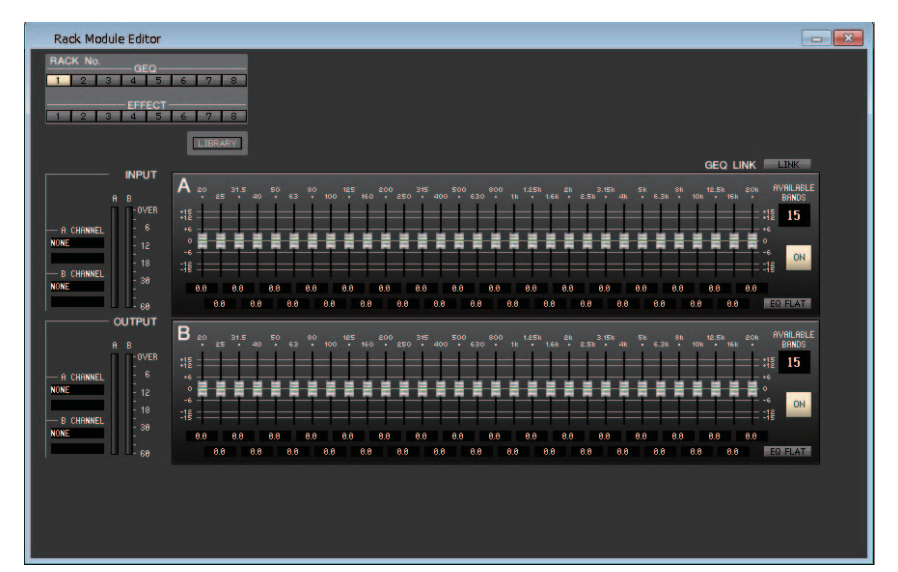

#### ● **8BandPEQ**

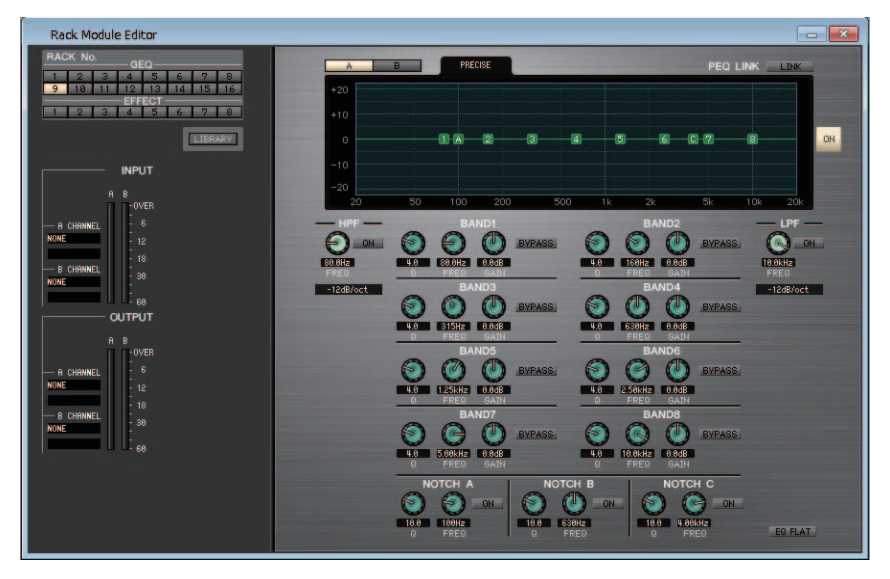

La fenêtre Rack Module Editor (Éditeur de module de rack) vous permet de sélectionner la destination d'insertion de GEQ et de modifier les paramètres.

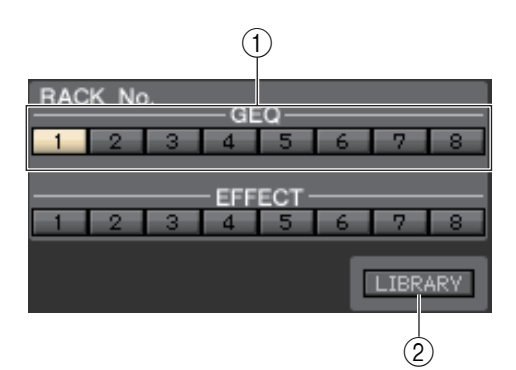

# 1 **Rack No. (Sélection de rack)**

Sélectionnez le module du rack GEQ que vous souhaitez contrôler.

#### 2 **LIBRARY**

Cette touche permet d'accéder à la bibliothèque GEQ. Cliquez dessus pour ouvrir la page GEQ de la fenêtre Library.

# $\circled{3}$   $\circled{4}$ **INPUT** OVER  $\,6$  $12$ 18 CHANNEL 30 INS1 MIX1  $MX 1$ **RØ** OUTPUT **OVER** ß  $12$ 18 **CHANNEL** 30 INS1 MIX1  $M \times 1$ 60  $(5)$   $(6)$

# 3 **Assignation d'entrée**

Cliquez sur le champ CHANNEL et sélectionnez parmi les choix ci-après la route du signal à assigner au(x) canal (canaux) d'entrée des modules GEQ et PEQ actuellement sélectionnés (à condition que le module soit monté sur un rack GEQ).

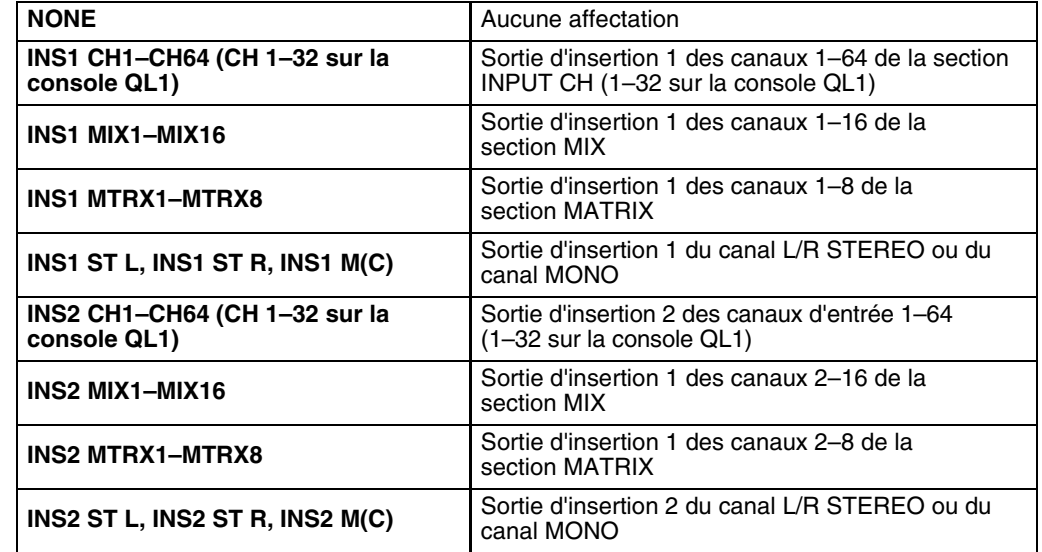

Le nom du canal est affiché dans les zones situées directement en dessous.

#### 4 **Indicateur du niveau d'entrée**

Cet indicateur affiche le niveau du signal envoyé aux modules GEQ et PEQ actuellement sélectionnés.

#### 5 **Assignation de sortie**

Cliquez sur le champ CHANNEL et sélectionnez parmi les choix ci-après la route du signal à assigner au(x) canal (canaux) de sortie des modules GEQ et PEQ actuellement sélectionnés (à condition que le module soit monté sur un rack GEQ).

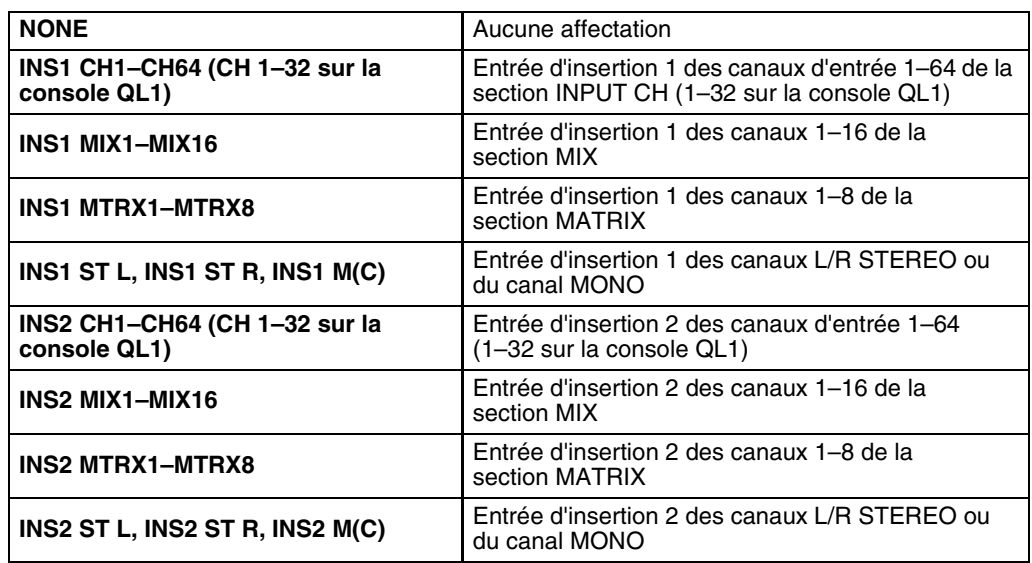

Le nom du canal est affiché dans les zones situées directement en dessous.

#### 6 **Indicateur du niveau de sortie**

Cet indicateur affiche le niveau du signal émis depuis les modules GEQ et PEQ actuellement sélectionnés.

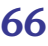

# ● **31BandGEQ**

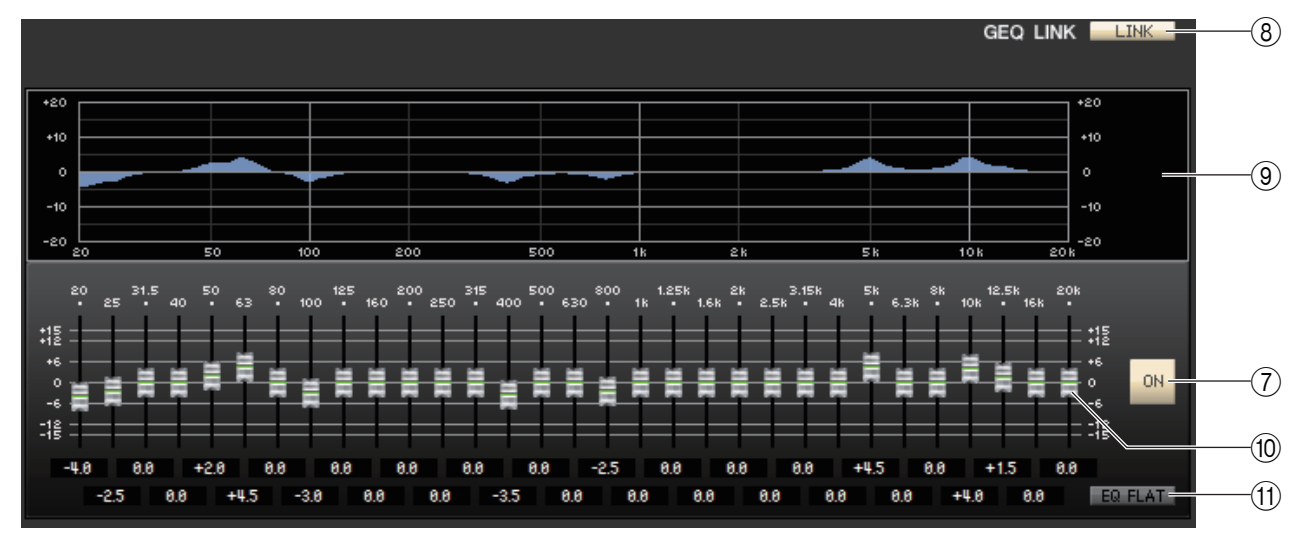

## ● **Flex15GEQ**

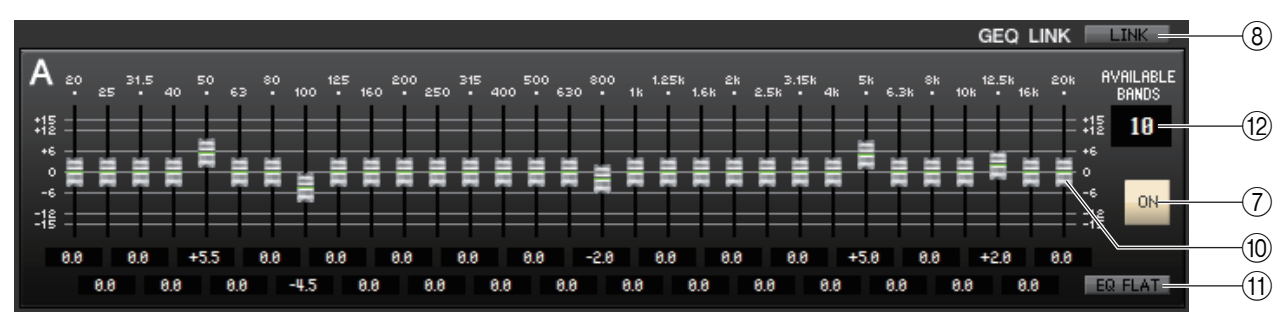

# 7 **ON (Activation/désactivation de GEQ)**

Active ou désactive le module GEQ actuellement sélectionné.

#### <span id="page-66-0"></span>8 **LINK (Liaison)**

Cette touche lie les réglages de deux modules 31BandGEQ pair/impair adjacents ou les réglages des groupes A et B d'un Flex15GEQ. Lorsque vous cliquez sur cette touche, une fenêtre vous demande confirmation. Cliquez sur les touches correspondant aux modules que vous souhaitez utiliser respectivement comme source et destination de la copie de paramètres. Si vous cliquez sur la touche RESET BOTH (Réinitialiser les deux), les paramètres des deux modules seront réinitialisés à leurs valeurs respectives par défaut.

#### 9 **Graphique GEQ**

Ce graphique affiche la réponse du module GEQ actuellement sélectionné.

#### 0 **Faders GEQ**

Ces faders atténuent ou accentuent les bandes de fréquence du module GEQ. La valeur de chaque fader s'affiche dans la zone numérique située en dessous. Maintenez la touche <Ctrl> (< # >) enfoncée tout en cliquant afin de régler la valeur sur 0,00 dB.

# A **EQ FLAT (Égaliseur plat)**

Cette touche réinitialise tous les faders GEQ sur la position 0 dB.

## **(2) AVAILABLE BANDS (Bandes disponibles) (nombre de bandes opérationnelles) (Flex15GEQ uniquement)**

Sur un Flex15GEQ, vous pouvez faire fonctionner quinze des 31 bandes. Cette zone numérique affiche le nombre restant de bandes disponibles. Si vous avez utilisé quinze bandes, ce nombre sera égal à zéro et vous ne pourrez pas faire fonctionner de bande supplémentaire. Si vous souhaitez opérer sur une autre bande dans cet état, vous devrez remettre une bande antérieurement utilisée sur la position 0 dB.

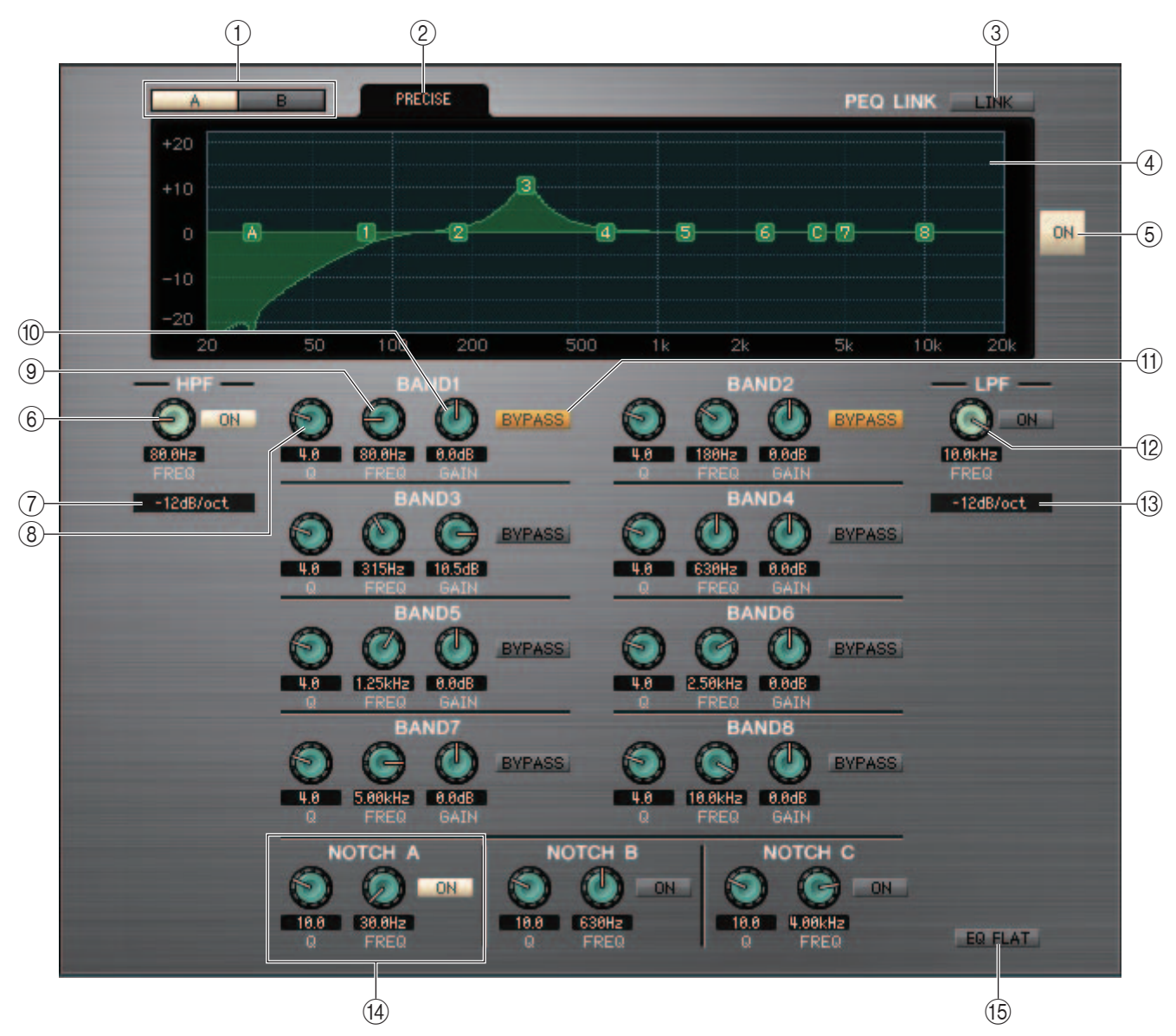

# 1 **A/B**

Bascule entre les réglages A et B de l'égaliseur 8BandPEQ.

#### 2 **TYPE**

Sélectionne les réglages PRECISE, AGGRESSIVE, SMOOTH ou LEGACY comme type d'EQ.

#### 3 **LINK**

Assure la liaison des réglages A et B. Lorsque vous cliquez sur cette touche, une fenêtre vous demande confirmation. Cliquez sur les touches correspondant aux modules que vous souhaitez utiliser respectivement comme source et destination de la copie de paramètres. Si vous cliquez sur la touche RESET BOTH (Réinitialiser les deux), les paramètres des deux modules seront réinitialisés à leurs valeurs respectives par défaut.

# 4 **Graphique PEQ**

Affiche la réponse du module actuellement sélectionné. Les nombres et les symboles du graphique se rapportent aux bandes et aux filtres. Faites-les glisser pour en modifier la valeur.

# 5 **ON (Activation/désactivation de PEQ)**

Active ou désactive le module actuellement sélectionné.

# 6 **HPF (High-Pass Filter) (Filtre passe-haut)**

Utilisez la touche [ON] située à côté du bouton pour activer ou désactiver le filtre passe-haut. Servez-vous du bouton pour régler la fréquence de coupure. La valeur actuelle est indiquée dans la zone numérique située sous le bouton. La mention « H » apparaît sur le graphique de l'égaliseur PEQ.

# 7 **Type HPF**

Fait basculer l'atténuation (par octave) du filtre passe-haut sur les valeurs suivantes : –24dB/oct, –18dB/oct, –12dB/oct ou -6dB/oct.

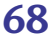

## 8 **Q**

Règle la valeur Q de chaque bande. La valeur actuelle est indiquée dans la zone numérique située sous le bouton.

# 9 **FREQ (Fréquence)**

Règle la fréquence centrale de chaque bande. La valeur actuelle est indiquée dans la zone numérique située sous le bouton.

## 0 **GAIN**

Règle le niveau d'accentuatio ou de coupure pour chaque bande. La valeur actuelle est indiquée dans la zone numérique située sous le bouton.

# A **BYPASS (Ignorer)**

Ceci fait basculer les paramètres de réglage (Q, FREQ, GAIN) de chaque module entre les états d'activation et de contournement.

## B **LPF (Low-Pass Filter) (Filtre passe-bas)**

Utilisez la touche [ON] située à côté du bouton pour activer ou désactiver le filtre passe-bas. Servez-vous du bouton pour régler la fréquence de coupure. La valeur actuelle est indiquée dans la zone numérique située sous le bouton. La mention « L » apparaît sur le graphique de l'égaliseur PEQ.

#### **(3) LPF Type**

Fait basculer l'atténuation (par octave) du filtre passe-bas sur les valeurs suivantes : –24dB/oct, –18dB/oct, –12dB/oct ou –6dB/oct.

# D **NOTCH A, B, C (Filtre coupe-bande A, B, C)**

QL Editor dispose de trois filtres coupe-bande.

Utilisez le bouton de gauche pour régler la valeur Q. Servez-vous du bouton de droite pour régler la fréquence de coupure. Utilisez la touche [ON] située à côté des boutons pour activer ou désactiver le filtre passe-bande. La valeur actuelle est indiquée dans la zone numérique située sous le bouton. La mention « A », « B » ou « C » apparaît sur le graphique de l'égaliseur PEQ.

#### **(15) EO FLAT**

Réinitialise toutes les valeurs de gain sur 0 dB.

# **Rack Module Editor — Fenêtre Automixer**

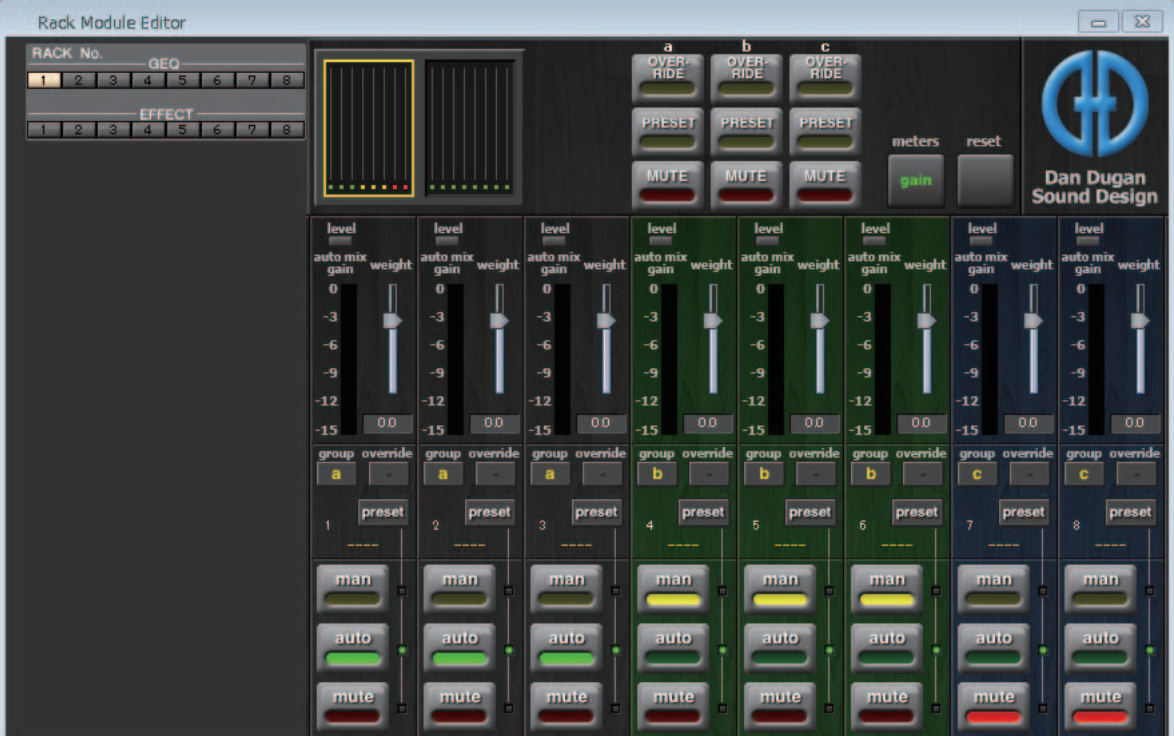

Cette zone permet d'éditer les paramètres de l'Automixer.

Dans des situations comme celle d'un discours improvisé, l'auto-mixer détecte automatiquement les micros qui sont en cours d'utilisation et optimise la distribution de leur gain. Cela permet de maintenir un gain de système cohérent entre plusieurs micros sans nécessiter un ingénieur mobilisé exclusivement sur les opérations de fader.

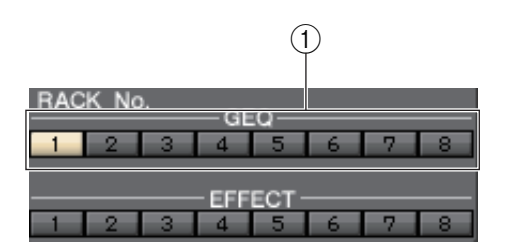

#### **(1) RACK No.**

Sélectionnez le module du rack GEQ que vous souhaitez contrôler. L'automixer ne peut être monté que sur le rack n° 1.

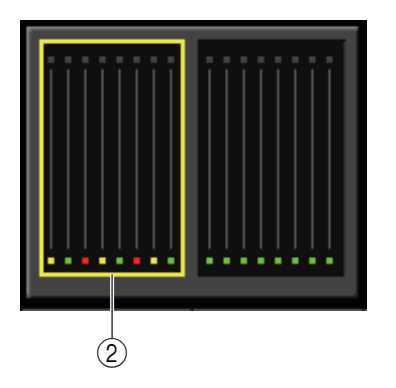

#### 2 **Affichage de canaux**

Pour les canaux 1–8 et channels 9–16, ceci affiche, pour chaque canal, l'indicateur de niveau du gain de l'automixer ainsi que l'état de chaque canal : man (jaune) / auto (vert) / mute (rouge).

Lorsque vous sélectionnez la zone de canaux 1-8 ou 9-16, les canaux indiqués dans le champ de contrôle des canaux basculent entre 1-8 et 9-16. (Pour l'automixer à 8 canaux, seuls les canaux 1–8 sont affichés.)

# ❏**Champ Master (Principal)**

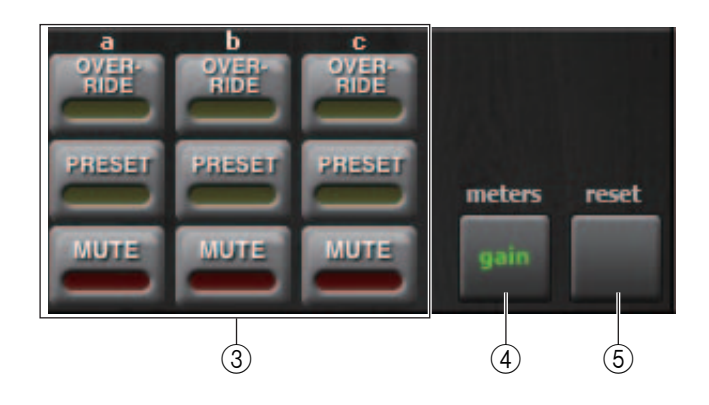

#### 3 **OVERRIDE / PRESET / MUTE**

Ce réglage peut être effectué pour le groupe (a/b/c) sélectionné dans le champ de contrôle des canaux. Seul le groupe sélectionné est reproduit.

#### **• OVERRIDE (Remplacement)**

Si l'option OVERRIDE est activée, le réglage passe en mode manuel ou mute, en fonction des paramètres de remplacement des canaux dans le même groupe.

#### **• PRESET (Présélection)**

Fait basculer les canaux du même groupe vers le mode (man/auto/muet) présélectionné.

#### **• MUTE**

Fait basculer les canaux du même groupe vers le mode mute (muet).

#### 4 **meters (indicateurs de niveau)**

Fait basculer le réglage de l'indicateur de mesure du champ de contrôle des canaux. Chaque fois que vous appuyez sur la touche, vous faites basculer les cycles de réglage entre gain, entrée et sortie.

#### 5 **reset (réinitialiser)**

Réinitialise les réglages de l'auto-mixeur.

# ❏**Champ de contrôle des canaux**

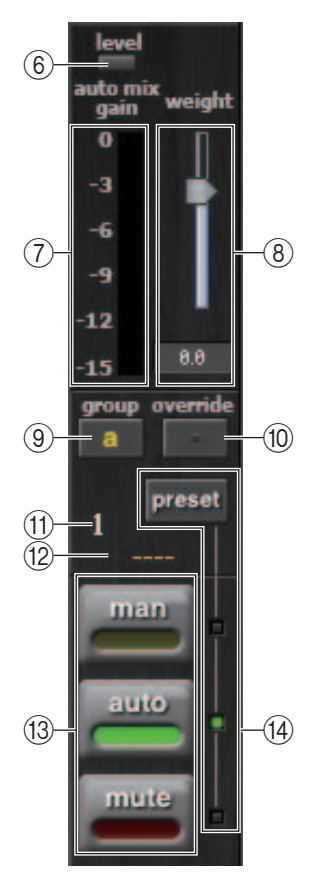

#### 6 **Indicateur Level (Niveau)**

Indique le niveau de l'auto-mixeur.

**Allumé en vert :** le niveau des données audio est approprié pour l'auto-mixeur **Éteint :** le niveau des données audio est inférieur au niveau approprié **Allumé en rouge :** le niveau des données audio est supérieur au niveau approprié Réglez le gain HA de l'unité QL de manière à ce que l'indicateur reste allumé en vert. *NOTE*

## 7 **Indicateur de mesure**

Chaque fois que vous appuyez sur la touche  $\overline{4}$  meters dans le champ Master, vous faites basculer cette option entre les trois types d'indicateur de mesure suivants.

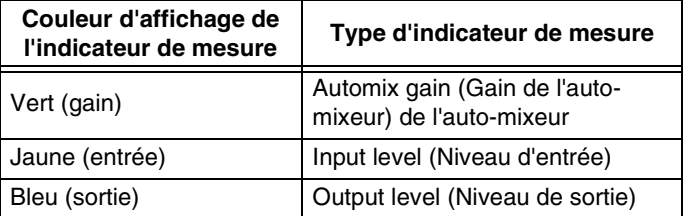

Normalement, vous devriez garder ce paramètre réglé sur l'option de gain de l'auto-mixeur. *NOTE*

#### 8 **weight (poids)**

Ajuste le niveau de sensibilité mutuelle entre les canaux d'entrée. Ajustez le réglage de poids de sorte que tous les indicateurs de mesure du gain de l'auto-mixeur soient à peu près au même niveau e l'absence d'entrée.

## 9 **group (groupe)**

Chaque canal peut être affecté à trois groupes (a/b/c).

La couleur de fond d'un canal varie selon le groupe sélectionné.

#### 0 **override (remplacement)**

Lorsque vous appuyez sur la touche 3 OVERRIDE dans le champ Master, les canaux correspondants basculent en mode man ou mute, en fonction du réglage de cette touche.

- Si la touche de remplacement d'un canal est activée, l'activation de la touche OVERRIDE dans le champ master fait passer ce canal en mode man.
- Si la touche de remplacement d'un canal est désactivée, l'activation de la touche OVERRIDE dans le champ master fait passer ce canal en mode mute.
- Dès que vous désactivez la touche OVERRIDE principale, le canal retourne sur son mode précédent.

#### **(11) Numéro de canal**

Indique le numéro de canal au sein de l'auto-mixeur.

#### **(12) Nom de canal**

Indique le nom du canal assigné.

#### C **man / auto / mute**

Fait basculer le réglage entre man/auto/mute.

- **man :** transmet le signal audio sans modification du gain.
- **auto :** l'auto-mixeur est activé.
- **mute :** le canal est assourdi.

#### D **preset**

Sélectionne le mode de canal (man/auto/mute) lorsque la touche 3 PRESET dans le champ master est activée. Chaque fois que vous appuyez sur la touche de présélection, son indicateur basculer entre man/auto/mute.
### **Page EFFECT (Effet)** 1

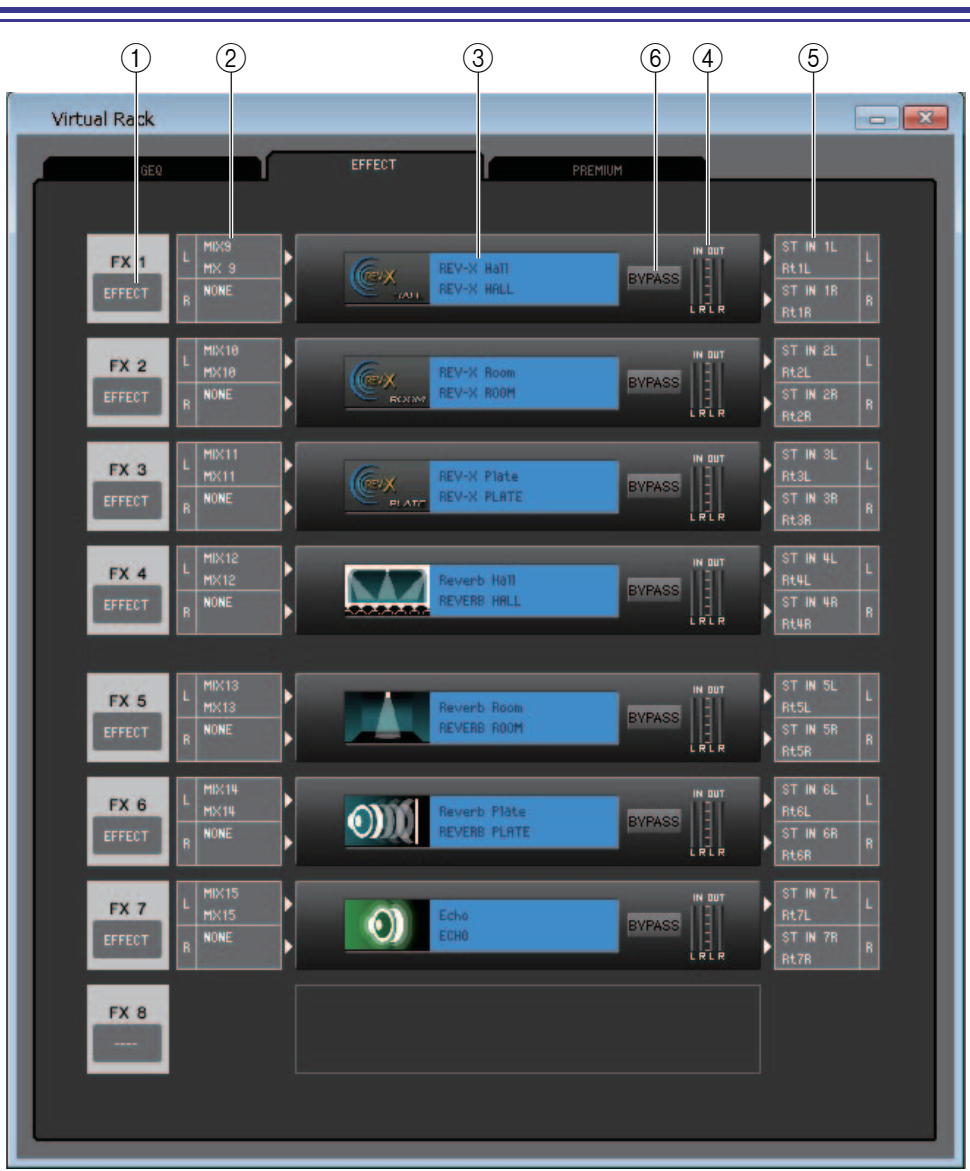

### 1 **Montage**

Sélectionnez un module à monter dans le rack parmi les choix suivants.

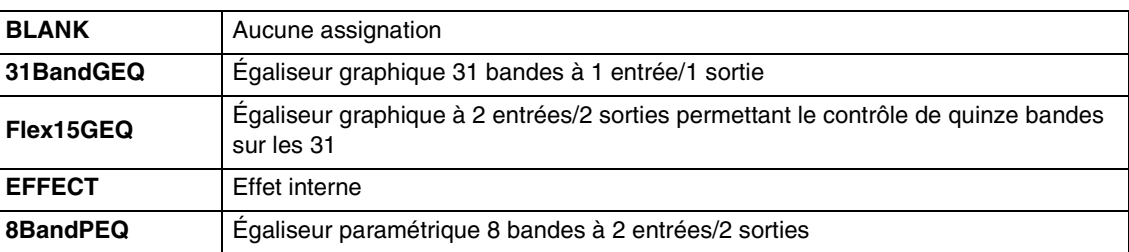

### 2 **Assignation d'entrée**

Cliquez sur les zones L CHANNEL (Canal G) ou R CHANNEL (Canal D), puis sélectionnez un des éléments suivants comme route du signal qui sera assigné aux canaux d'entrée L/R de l'effet interne. Cette zone n'apparaît pas si rien n'est monté dans le rack.

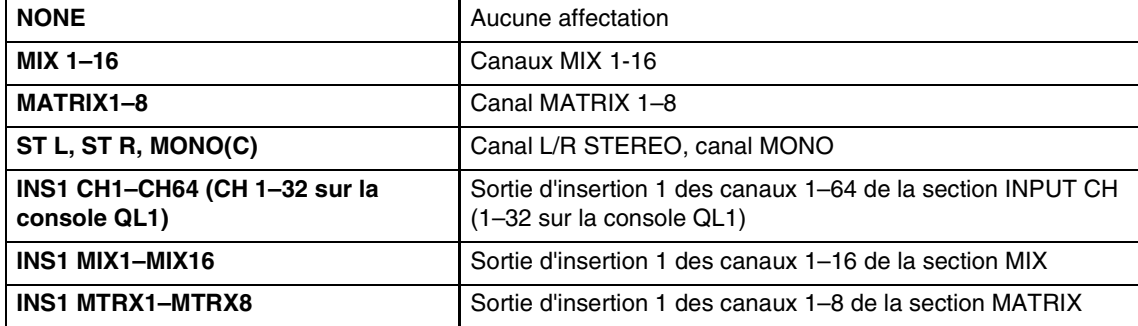

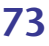

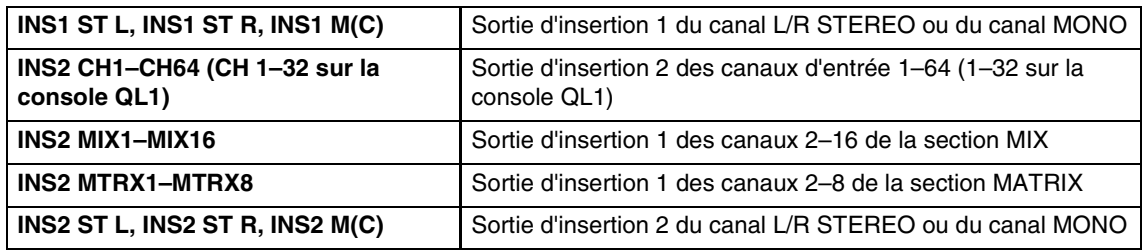

### 3 **Graphique du module**

Cette zone affiche un graphique du module d'effets, du module GEQ ou du module PEQ actuellement affecté au rack, ainsi que les paramètres de ce module. Il est impossible d'éditer les paramètres sur cette page. Double-cliquez dessus pour ouvrir l'éditeur du module de cette unité de rack. En maintenant la touche <Ctrl> (< >) du clavier de votre ordinateur enfoncée tout en double-cliquant ici, vous pouvez ouvrir plusieurs éditeurs de modules de racks. Pour ces éditeurs supplémentaires, les touches de sélection de rack ne sont pas liées à la fenêtre contextuelle RACK de la console QL.

### 4 **Indicateur de niveau d'entrée/sortie**

Ces indicateurs affichent le niveau des signaux à l'entrée et à la sortie du module d'effets, du module GEQ ou du modèle PEQ.

### 5 **Assignation de sortie**

Cliquez sur les zones L CHANNEL ou R CHANNEL, puis sélectionnez un des éléments suivants comme route du signal qui sera assigné aux canaux de sortie L/R de l'effet interne.

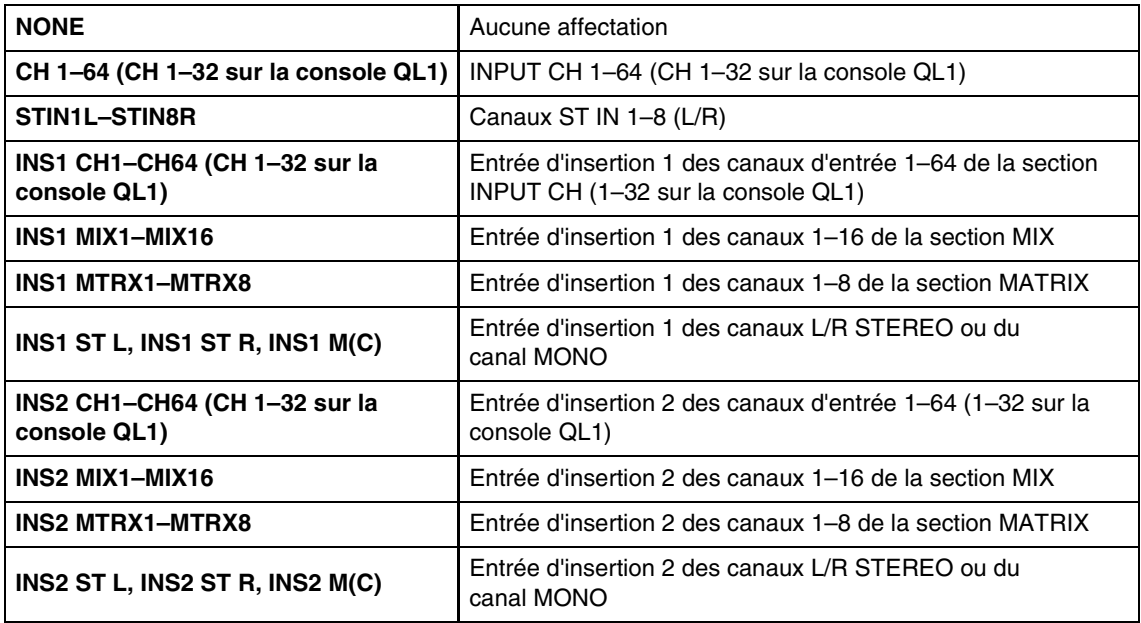

### 6 **BYPASS (Contourner)**

Cette touche fait basculer le module d'effets ou GEQ entre les états d'activation et de contournement. Un module d'effets est actif lorsque la touche BYPASS est éteinte.

## **Rack Module Editor — Fenêtre Effect**

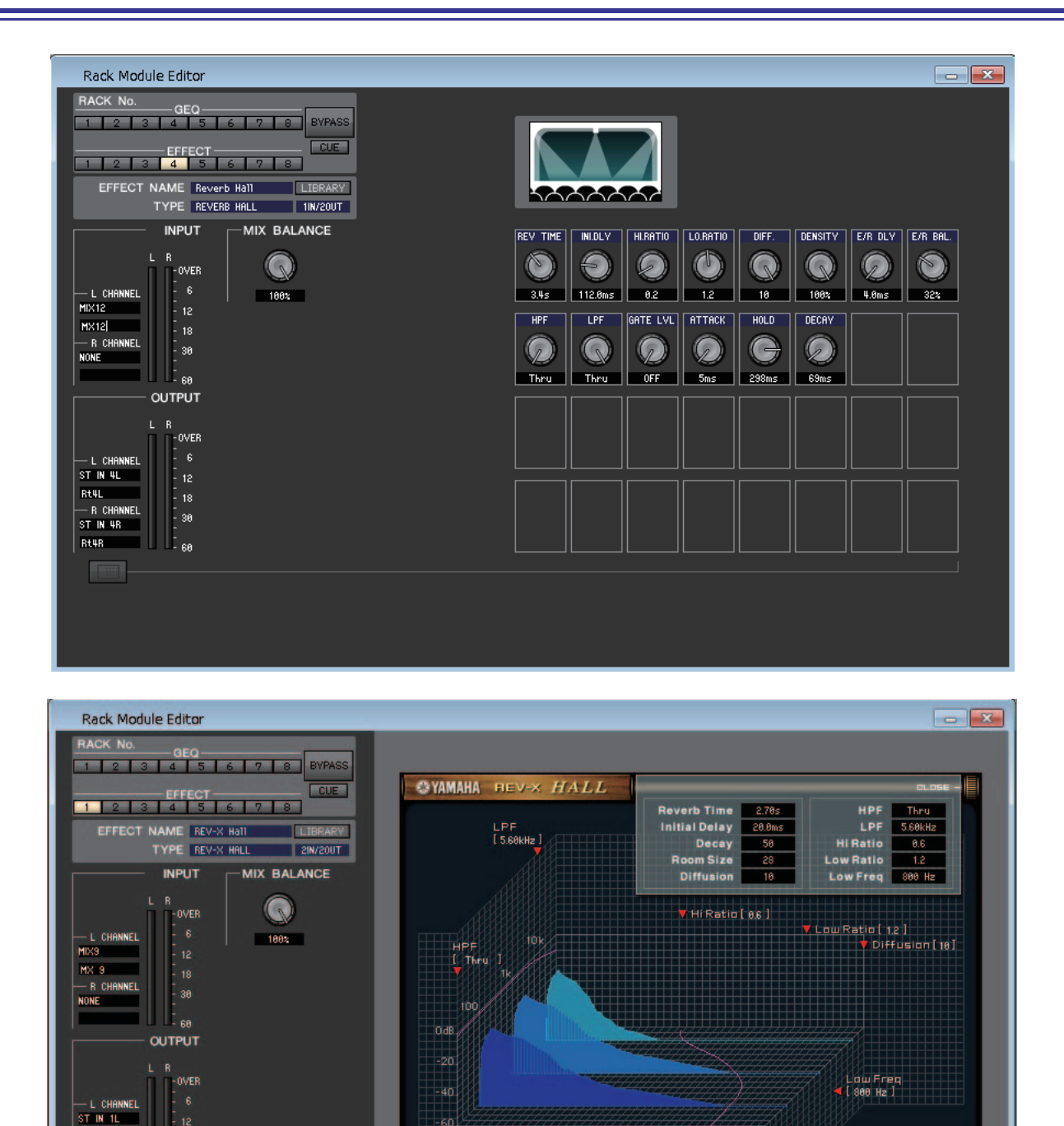

Cette fenêtre vous permet de sélectionner le type d'effet interne, de modifier les paramètres et de spécifier les assignations d'entrée/de sortie.

TsF

▲ Initial Delay ( 20.0ms )<br>▲ Decay (50)

OUTPUT & THE THE

 $\frac{1}{25}$ 

in the light of the light of the light of the light of the light of the light of the light of the light of the<br>Second Light of the light of the light of the light of the light of the light of the light of the light of the<br>

 $\overline{35}$ 

PER

∍4ً

MIX o

 $\begin{array}{|c|c|c|}\n\hline\n\textbf{=} & \textbf{Aut}\,\textbf{0} & \textbf{Z}\,\textbf{norm} \\
\hline\n\textbf{4s} & \textbf{I} & \textbf{I} & \textbf{M}\n\end{array}$ 

đБ.

A Reverb Time [ 2.78s ]

A Room Size (28)

 $\frac{60}{0}$ 

Rtitl

ST IN 1R

 $\Box$ 

.<br>11 1 R

**R CHANNE** 

.<br>RA

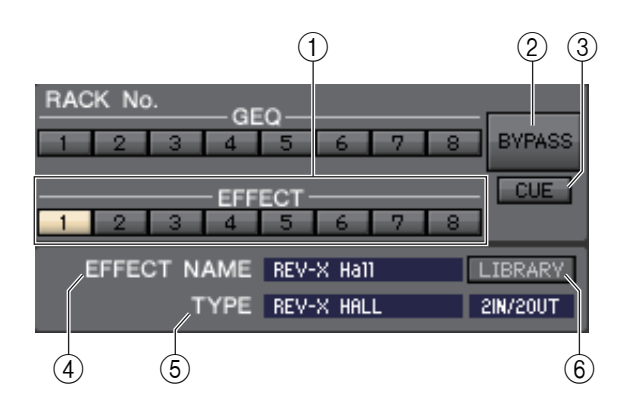

### 1 **Rack No. (Sélection de rack)**

Sélectionnez le module du rack EFFECT que vous souhaitez contrôler.

### 2 **BYPASS**

Cette touche contourne temporairement l'effet.

### 3 **CUE**

Cette touche contrôle le cue-monitor de la sortie de l'effet actuellement sélectionné.

Dans l'état ONLINE, si les canaux 7 et 8 du bus MATRIX peuvent être utilisés comme un second signal de cue, l'indication sera fixe et spécifiée sur « CUE A » via les réglages de la console.

Si la case à cocher Channel Select / Sends On *NOTE* Fader n'est pas sélectionnée dans la boîte de dialogue System Setup, la touche [CUE] sera masquée sur l'écran.

### 4 **EFFECT NAME (Nom de l'effet)**

Affiche le titre de l'effet actuellement sélectionné.

### 5 **TYPE (EFFECT TYPE) (Type d'effet)**

Indique le type d'effet actuellement sélectionné. Vous pouvez également changer de type d'effet à partir de cette fenêtre. Pour ce faire, cliquez sur la zone de texte et sélectionnez le type d'effet souhaité dans le menu contextuel qui apparaît.

### 6 **LIBRARY**

Cette touche permet d'accéder à la bibliothèque des effets. Cliquez sur cette touche pour ouvrir la page EFFECT de la fenêtre Library.

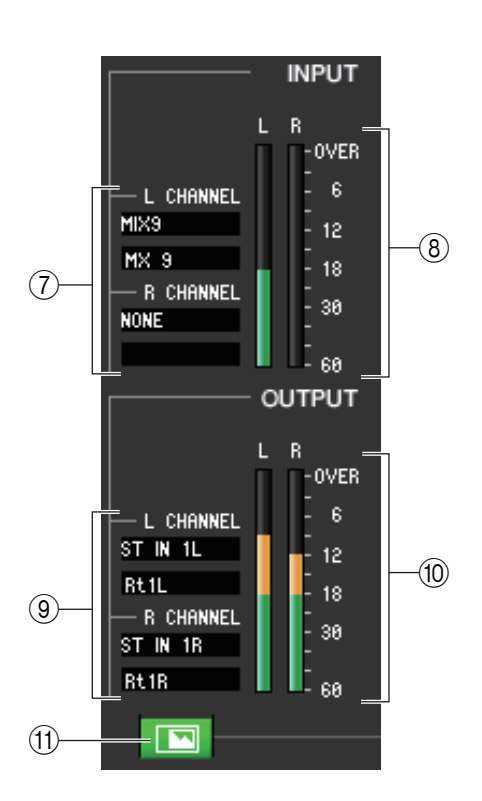

### 7 **Assignation d'entrée**

Cliquez sur les zones L CHANNEL ou R CHANNEL, puis sélectionnez un des éléments suivants comme route du signal qui sera assigné aux canaux d'entrée L/R de l'effet interne.

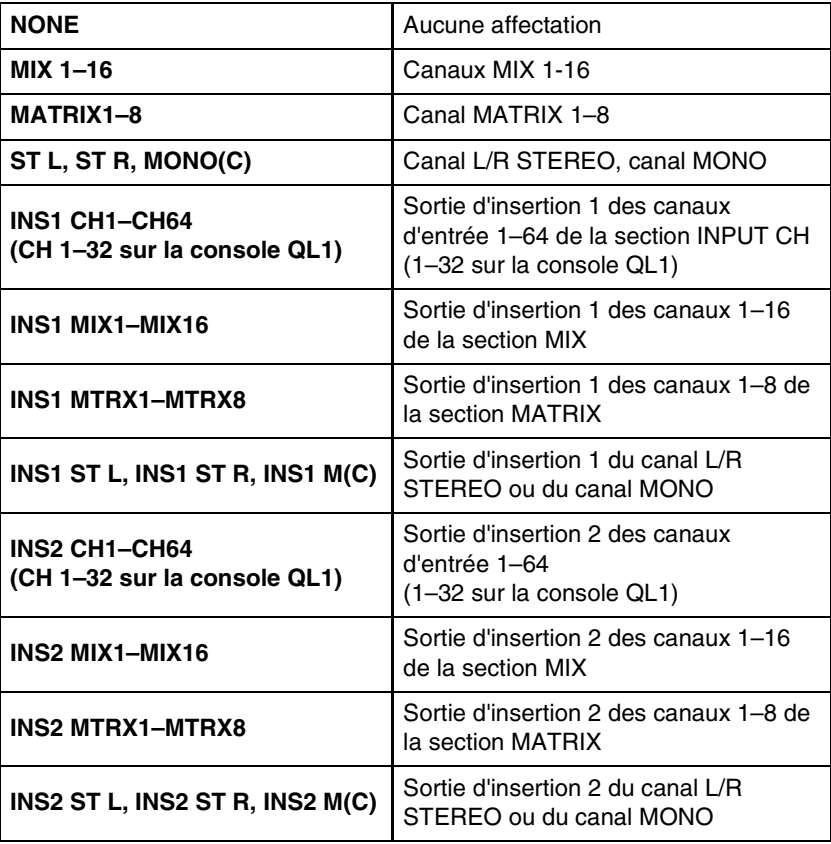

Le nom du canal est affiché dans les zones situées directement en dessous.

### 8 **Indicateur du niveau d'entrée**

Indique le niveau du signal envoyé à l'effet interne.

### 9 **Assignation de sortie**

Cliquez sur les zones L CHANNEL ou R CHANNEL, puis sélectionnez un des éléments suivants comme route du signal qui sera assigné aux canaux de sortie L/R de l'effet interne.

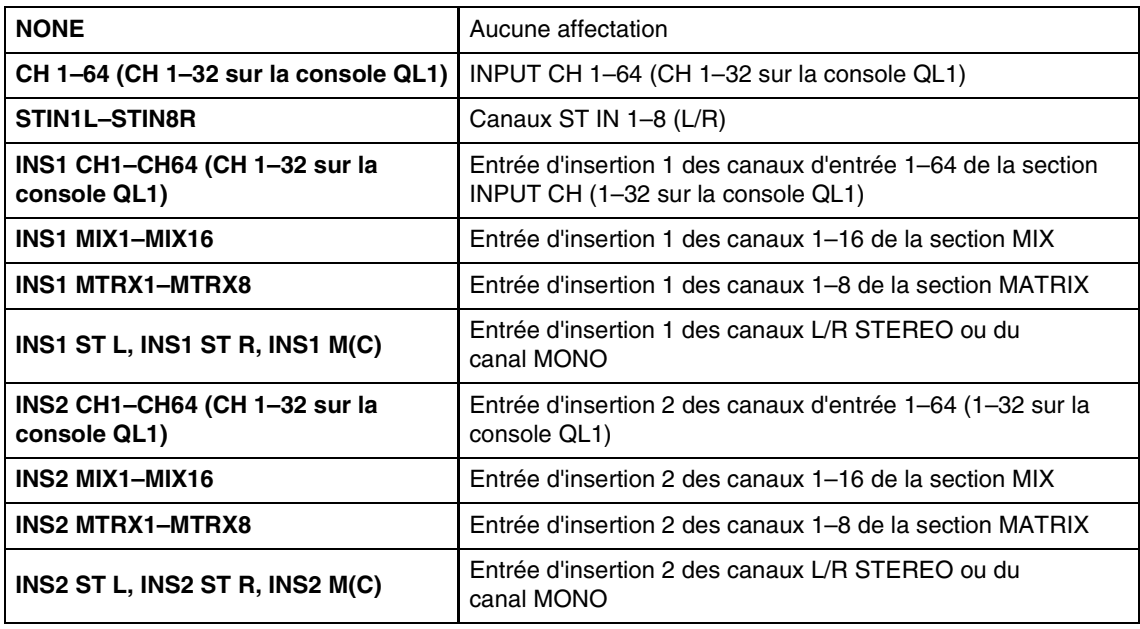

Le nom du canal est affiché dans les zones situées directement en dessous.

### 0 **Indicateur du niveau de sortie**

Indique le niveau du signal transmis par l'effet interne.

### A **Touche de sélection de l'affichage de paramètres**

Si l'effet « REV-X HALL », « REV-X ROOM », « REV-X PLATE » ou VCM est sélectionné comme type d'effet, cette touche permettra de basculer entre l'écran de paramètres standard et un écran d'interface utilisateur graphique dédié.

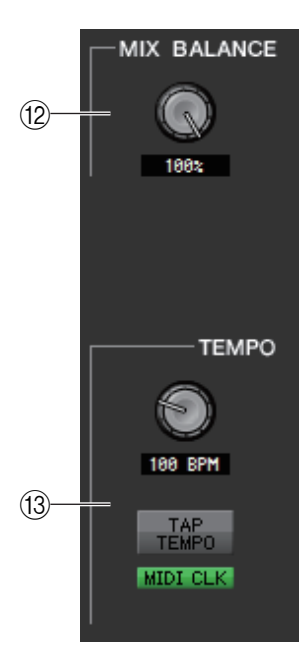

### B **MIX BALANCE (Balance de mixage)**

Règle la balance du son de l'effet par rapport au son d'origine. Le réglage 0 (%) envoie uniquement le son d'origine et la valeur 100 (%) uniquement le son de l'effet.

### **(13) TEMPO**

Si un effet de type tempo ou modulation est sélectionné, cette zone vous permet de régler les paramètres liés au temps, tels que DELAY (temps de retard) et FREQ. (vitesse de modulation).

Pour spécifier la valeur du paramètre TEMPO, vous pouvez soit entrer le paramètre BPM (Temps par minute) dans la zone numérique, soit cliquer de façon répétée sur la touche TAP TEMPO (Tempo par tapotement) au tempo souhaité.

Si la touche MIDI CLK (Horloge MIDI) est activée, le paramètre TEMPO sera synchronisé sur l'horloge de synchronisation MIDI reçue du port MIDI.

### D **SOLO**

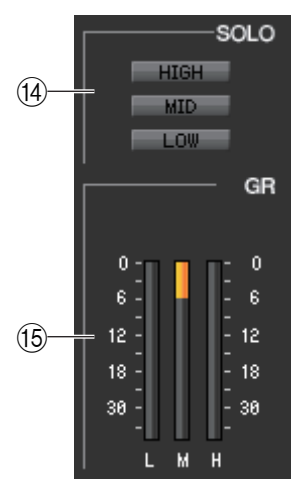

Si le réglage « M.BAND DYNA » ou « M.BAND COMP » est sélectionné comme type d'effet, ces touches vous permettront de contrôler uniquement la bande spécifiée parmi les trois bandes HIGH, MID et LOW.

### **(6)** Indicateur de niveau GR (Réduction de gain)

Si le réglage « M.BAND DYNA » ou « M.BAND COMP » est sélectionné comme type d'effet, cet indicateur affichera la réduction de gain des bandes H (HIGH), M (MID) et L (LOW).

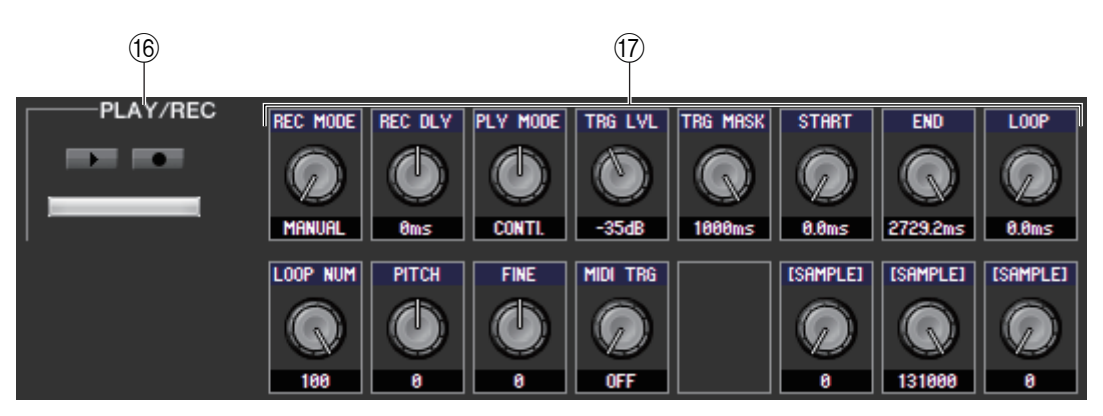

### **(6) Touches PLAY/REC (Lecture/Enregistrement)**

Si l'option « FREEZE » est sélectionnée comme type d'effet, vous pourrez utiliser ces touches pour enregistrer et reproduire le signal entrant de l'effet.

### G **Paramètres d'effet**

Cette zone affiche les paramètres et les boutons relatifs au type d'effet actuellement sélectionné. Elle montre également l'écran de l'interface utilisateur graphique spécifique à chacun des types d'effet suivants : REV-X HALL, REV-X ROOM, REV-X PLATE, COMP276, COMP276S, COMP260, COMP260S, EQUALIZER601 et OPENDECK.

## **Page PREMIUM**

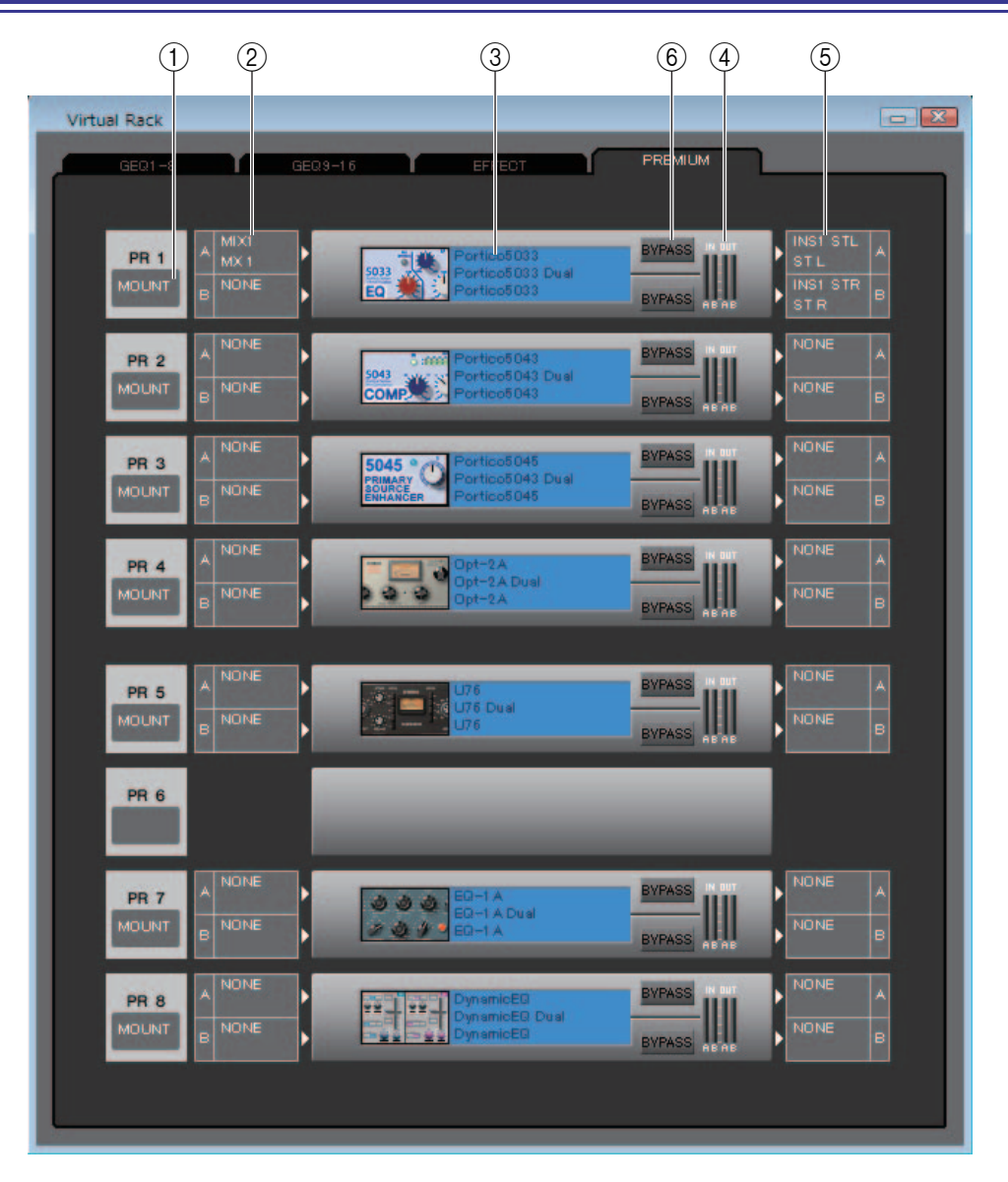

### 1 **MOUNT (Montage)**

Sélectionnez un module de rack PREMIUM (EQ ou compresseur) à monter dans le rack parmi les choix suivants : BLANK, Portico5033 (DUAL/STEREO), Portico5034 (DUAL/STEREO), Portico5045 (STEREO/DUAL), U76 (DUAL/ STEREO), Opt-2A (DUAL/STEREO), EQ-1A (DUAL/STEREO), DynamicEQ (DUAL/STEREO), Buss Comp 369 (DUAL/STEREO) et MBC4 (STEREO/DUAL).

L'unité U76 (DUAL/STEREO) ne peut être monté que dans un rack impair et occupe deux espaces de rack.

### 2 **Assignation d'entrée**

Cliquez sur le champ CHANNEL (cliquez sur la zone L CHANNEL ou R CHANNEL pour l'EQ ou le compresseur stéréo) et sélectionnez la route du signal à assigner au(x) canal (canaux) d'entrée du module de rack PREMIUM actuellement sélectionné parmi les choix suivants.

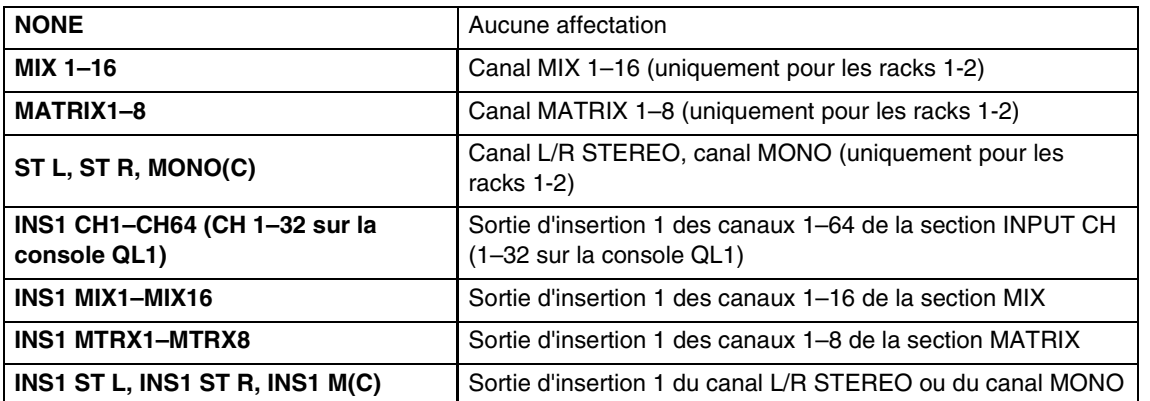

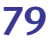

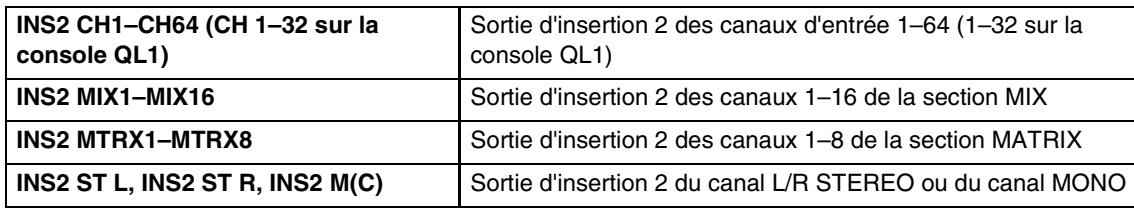

### 3 **Graphique du module**

Cette zone affiche un graphique du module de rack PREMIUM actuellement affecté au rack, ainsi que les paramètres de ce module. Double-cliquez dessus pour ouvrir l'éditeur du module de cette unité de rack. En maintenant la touche <Ctrl> (< >) du clavier de votre ordinateur enfoncée tout en double-cliquant ici, vous pouvez ouvrir plusieurs éditeurs de modules de racks. Pour ces éditeurs supplémentaires, les touches de sélection de rack ne sont pas liées à la fenêtre contextuelle RACK de la console QL.

### 4 **Indicateur de niveau d'entrée/sortie**

Cet indicateur affiche le niveau du signal envoyé et émis depuis le module de rack PREMIUM actuellement sélectionné.

### 5 **Assignation de sortie**

Cliquez sur le champ CHANNEL (cliquez sur la zone L CHANNEL ou R CHANNEL pour l'EQ ou le compresseur stéréo) et sélectionnez la route du signal à assigner au canal (ou aux canaux) de sortie du module de rack PREMIUM actuellement sélectionné parmi les choix suivants.

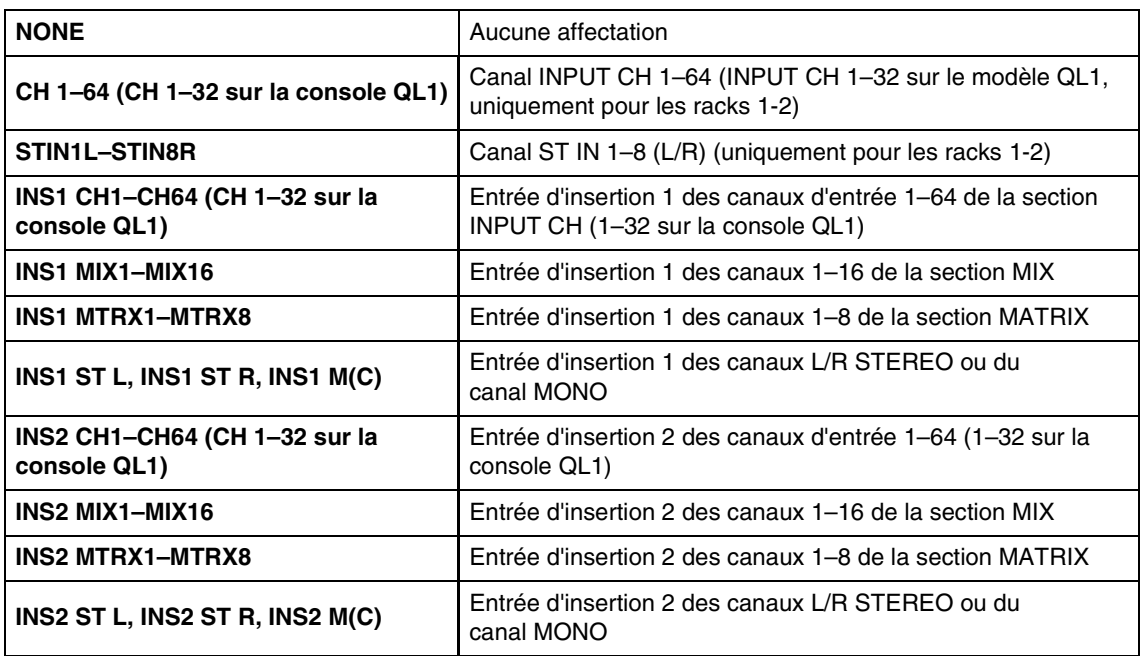

### 6 **BYPASS**

Cette touche fait basculer le module du rack PREMIUM entre les états d'activation et de contournement. Un module de rack PREMIUM est actif lorsque la touche BYPASS est éteinte.

## **Rack Module Editor — Fenêtre Premium**

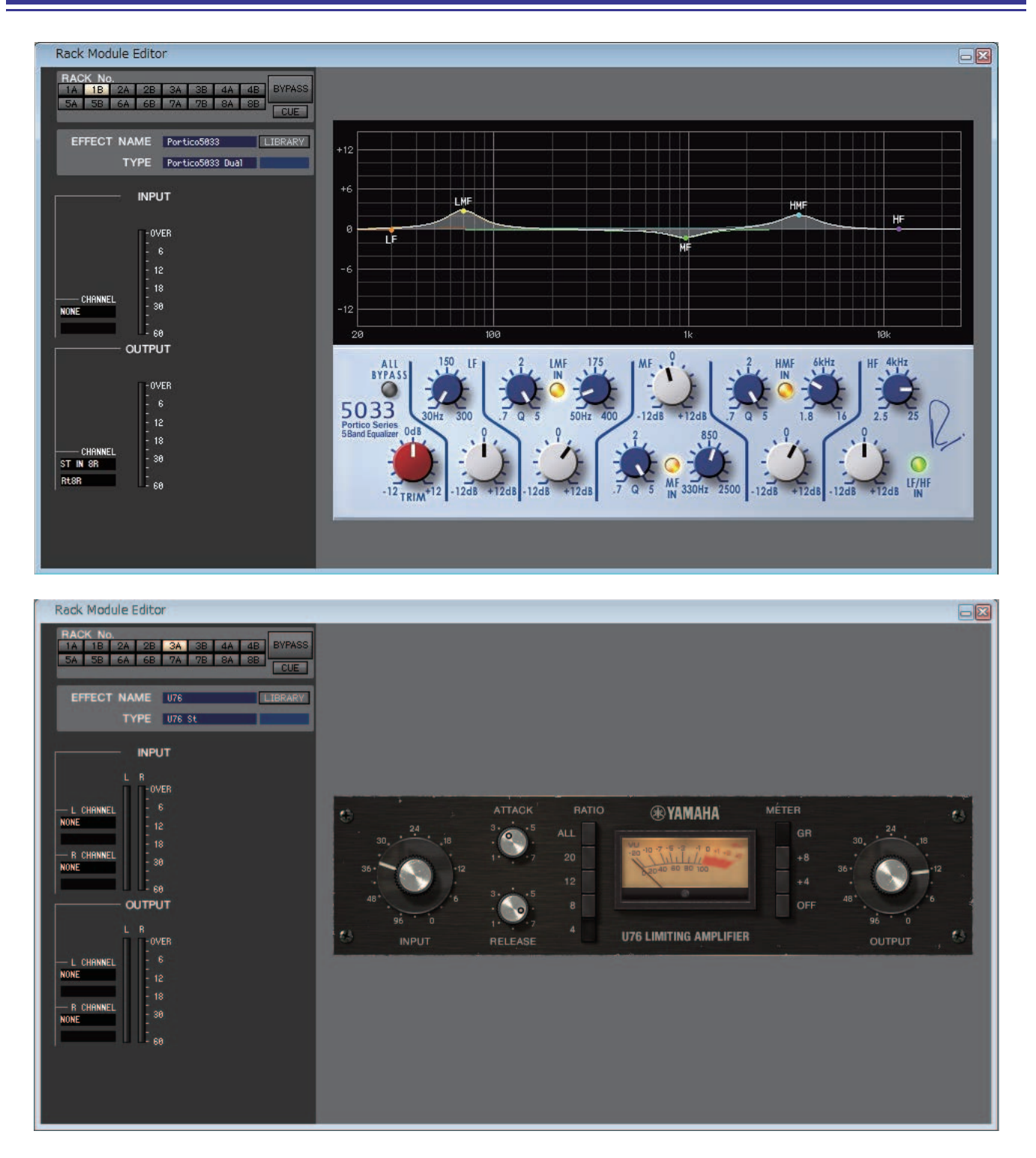

Cette fenêtre vous permet de sélectionner le type de module (EQ ou compresseur) pour le rack PREMIUM, de modifier les paramètres et de spécifier les assignations d'entrée/de sortie. Vous pouvez apporter des modifications aux paramètres dans l'IUG spécifique affichée sur la droite de l'écran pour chaque module de rack PREMIUM. Pour plus d'informations sur les paramètres de chaque module de rack PREMIUM, reportez-vous au Manuel de référence de la console QL.

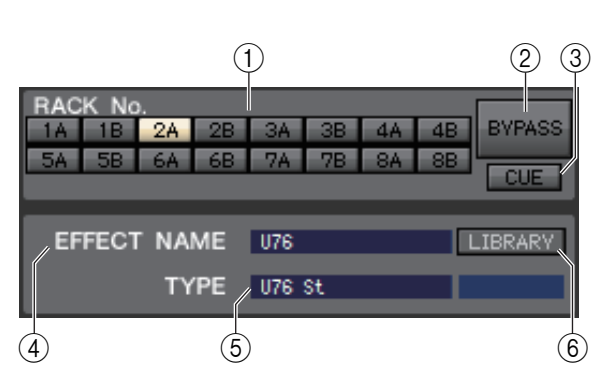

### 1 **Rack No. (Sélection de rack)**

Sélectionnez le module de rack PREMIUM que vous souhaitez contrôler.

### 2 **BYPASS**

Cette touche contourne temporairement le module de rack PREMIUM.

3 **CUE**

Cette touche contrôle le cue-monitor de la sortie du module de rack PREMIUM actuellement sélectionné. Dans l'état ONLINE, si les canaux 7 et 8 du bus MATRIX peuvent être utilisés comme un second signal de cue, l'indication sera fixe et spécifiée sur « CUE A ».

Si la case à cocher Channel Select / Sends On Fader n'est pas sélectionnée dans la boîte de dialogue *NOTE* System Setup, la touche [CUE] sera masquée sur l'écran.

### 4 **EFFECT NAME (Nom de l'effet)**

Affiche le titre du module de rack PREMIUM actuellement sélectionné.

### 5 **TYPE (Type de module)**

Affiche le type du module de rack PREMIUM actuellement sélectionné.

La sélection du type du module n'est pas disponible dans le rack PREMIUM. *NOTE*

### 6 **LIBRARY**

Cette touche permet d'accéder à la fenêtre Premium Rack Library. Cliquez dessus pour ouvrir la page du module de rack PREMIUM (EQ ou compresseur) de la fenêtre Premium Rack Library.

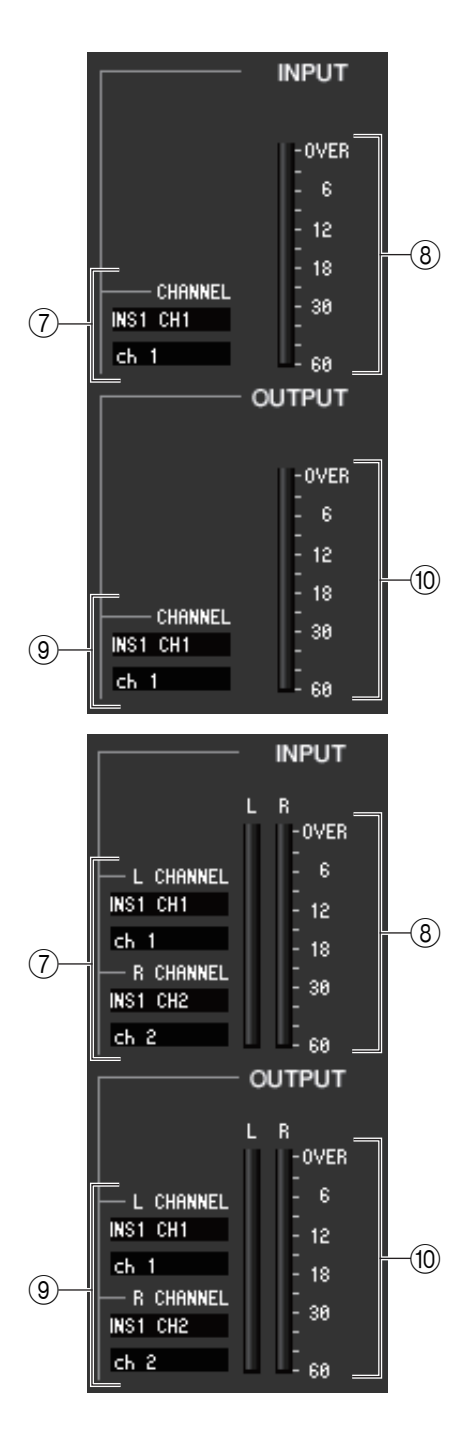

### 7 **Assignation d'entrée**

Cliquez sur le champ CHANNEL (cliquez sur la zone L CHANNEL ou R CHANNEL pour l'EQ ou le compresseur stéréo) et sélectionnez la route du signal à assigner au(x) canal (canaux) d'entrée du module de rack PREMIUM actuellement sélectionné parmi les choix suivants.

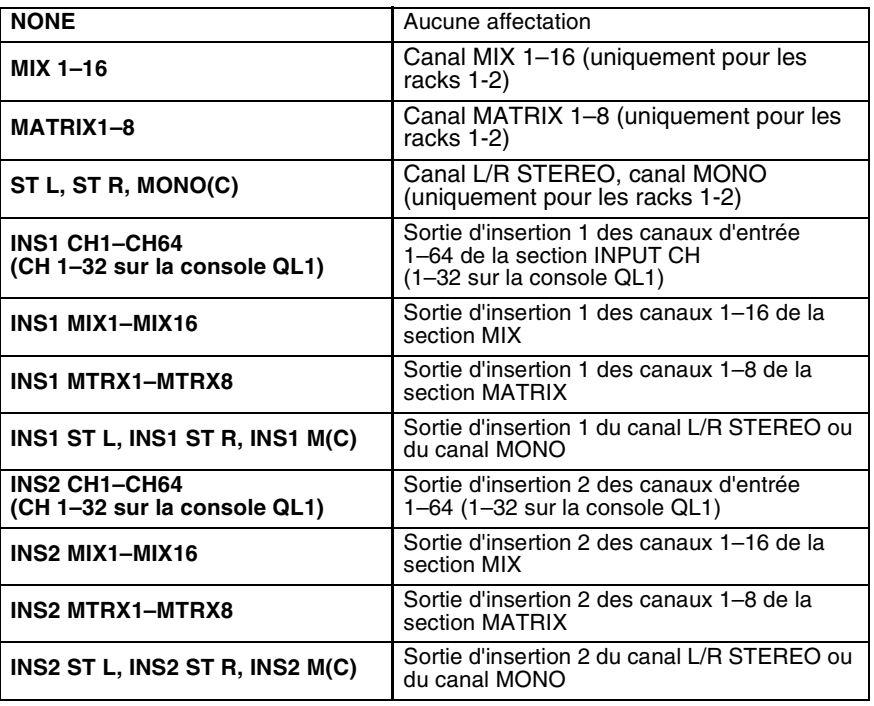

Le nom du canal est affiché dans les zones situées directement en dessous.

### 8 **Indicateur du niveau d'entrée**

Indique le niveau du signal envoyé au module de rack PREMIUM. Lorsque l'EQ ou le compresseur stéréo est sélectionné, la fenêtre affiche l'indicateur de niveau pour L/R.

### 9 **Assignation de sortie**

Cliquez sur le champ CHANNEL (cliquez sur la zone L CHANNEL ou R CHANNEL pour l'EQ ou le compresseur stéréo) et sélectionnez la route du signal à assigner au(x) canal (canaux) de sortie du module PREMIUM actuellement sélectionné parmi les choix suivants.

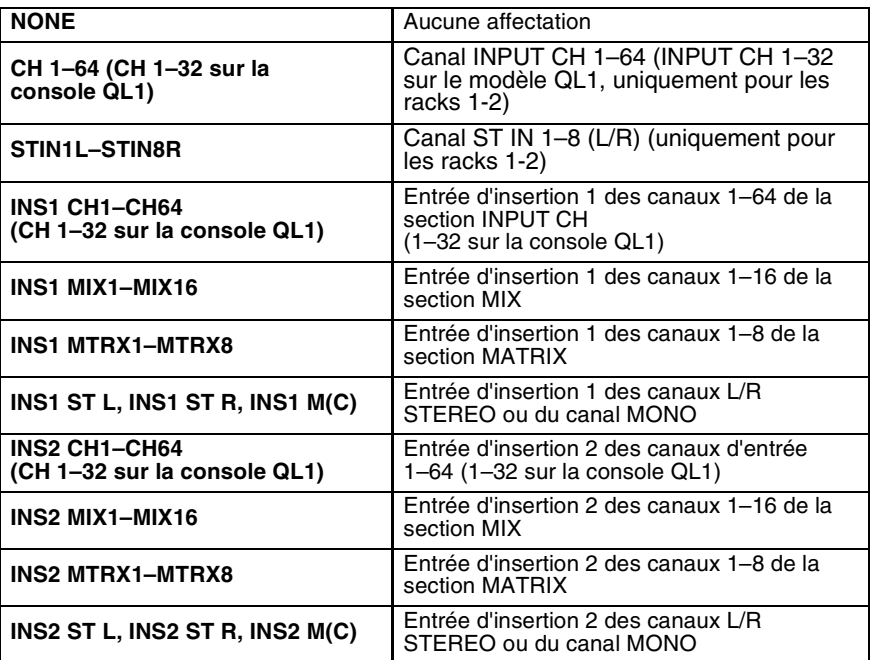

Le nom du canal est affiché dans les zones situées directement en dessous.

### 0 **Indicateur du niveau de sortie**

Indique le niveau du signal émis depuis le module de rack PREMIUM. Lorsque l'EQ ou le compresseur stéréo est sélectionné, la fenêtre affiche l'indicateur de niveau pour L/R.

# **Fenêtre Meter**

La fenêtre Meter (Indicateur de niveau) affiche les niveaux de signaux pour chaque section de la console QL, ce qui vous permet de contrôler la présence des signaux et de toute surcharge éventuelle.

Cette fenêtre est divisée en deux pages : INPUT METER (Indicateur du niveau d'entrée) et OUTPUT METER (Indicateur du niveau de sortie). Pour passer de l'une à l'autre, cliquez sur les onglets correspondants situés en haut de la fenêtre.

Pour afficher les niveaux de signaux de la console QL dans la fenêtre Meter, veillez à synchroniser QL Editor et la console QL. Assurez-vous également que l'option Level Meter est activée dans la boîte de dialogue System Setup ( $\blacktriangleright$  [p.2\)](#page-1-0). *NOTE*

## **Page INPUT METER**

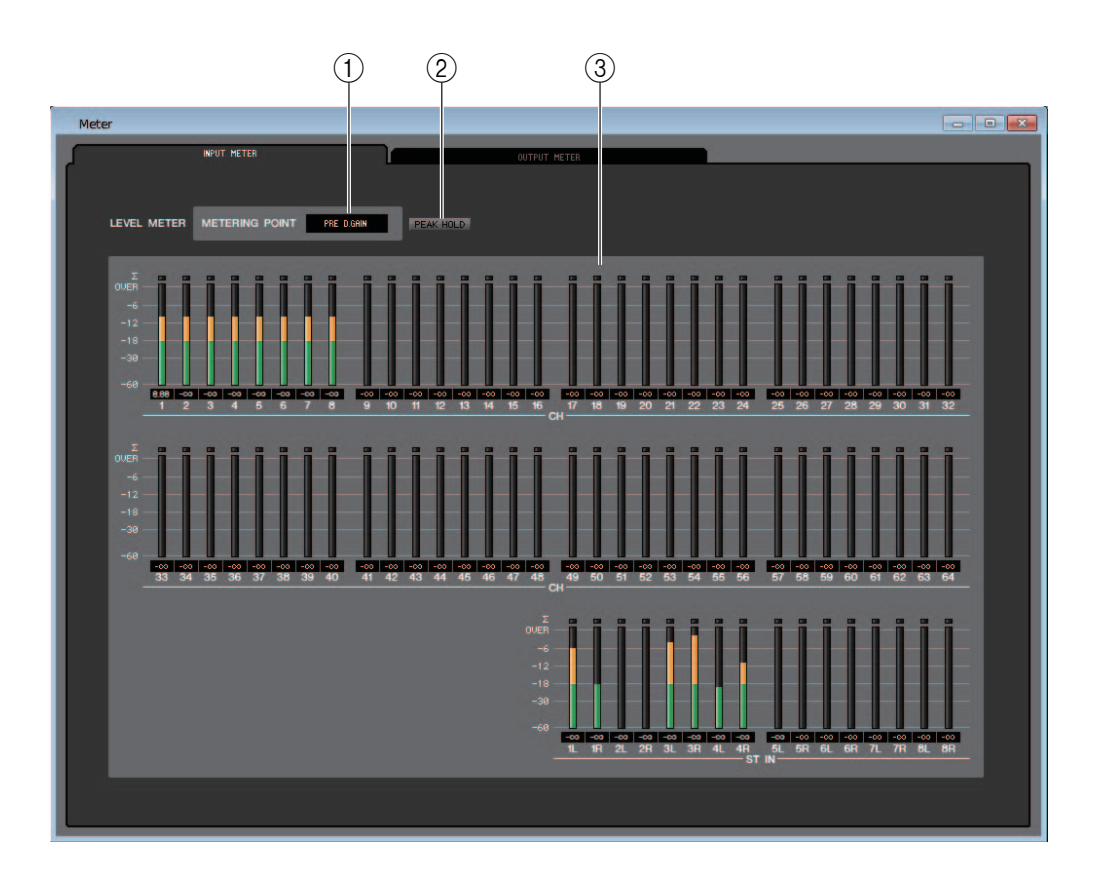

### 1 **METERING POINT (Point de mesure)**

Sélectionnez un des points suivants comme point de départ pour effectuer les mesures. PRE G.C, PRE D.GAIN, POST D.GAIN, PRE FADER, POST ON

### 2 **PEAK HOLD (Maintien de crête)**

Active et désactive le maintien du niveau de crête.

### 3 **Meters (Indicateurs de niveau)**

Les indicateurs du niveau de crête affichent le niveau d'entrée de chaque canal. La valeur actuelle du fader est affichée dans la zone située en dessous.

Si l'écrêtage se produit sur l'un des points de détection du canal, le segment  $\Sigma$  s'illuminera.

## **Page OUTPUT METER**

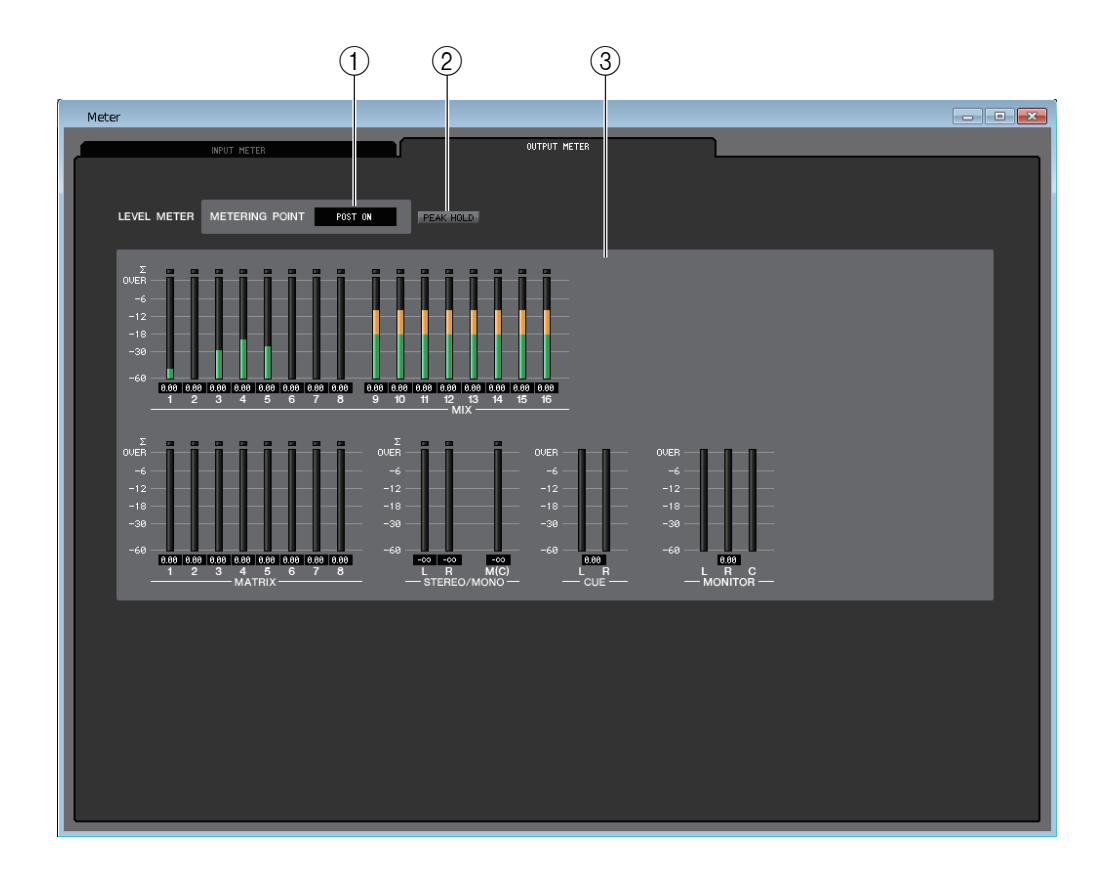

### 1 **METERING POINT**

Sélectionnez un des points suivants comme point de départ pour effectuer les mesures. PRE EQ, PRE FADER, POST ON

### 2 **PEAK HOLD**

Ce paramètre est identique à celui de la page INPUT METER.

### 3 **Indicateurs de niveau**

Ces indicateurs sont identiques à ceux de la page INPUT METER. En mode Surround, les indicateurs de niveau des bus surround s'affichent dans la section MONITOR.

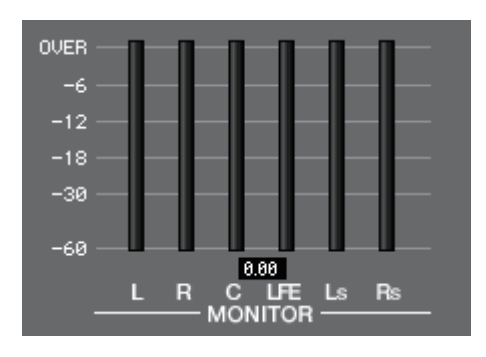

OVER  $-6$  $-12$  $-18$ -30  $-60$ 0.00

Dans l'état ONLINE, si les canaux 7 et 8 du bus MATRIX peuvent être utilisés comme un second signal de cue, les indications « CUE A » et « CUE B » seront toutes deux affichées.

# **Fenêtre Group/Link**

La fenêtre Group/Link (Groupes/Liaisons) vous permet de sélectionner les canaux qui seront affectés à chaque groupe DCA et groupe de mutes. Cette fenêtre est divisée en quatre pages : DCA GROUP ASSIGN (Affectation de groupes DCA), MUTE GROUP ASSIGN (Affectation de groupes de mutes), CHANNEL LINK (Liaison de canaux) et OUTPUT CHANNEL LINK (Liaison des canaux de sortie).

## **Page DCA GROUP ASSIGN (Affectation de groupe DCA)**

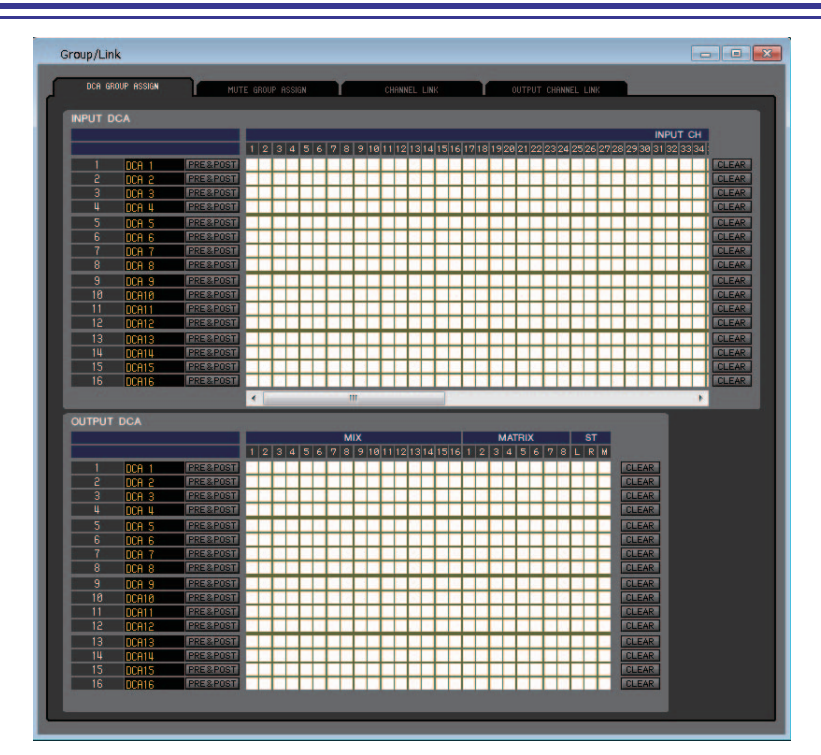

Vous pouvez spécifier ici les canaux à affecter aux groupes DCA 1–16.

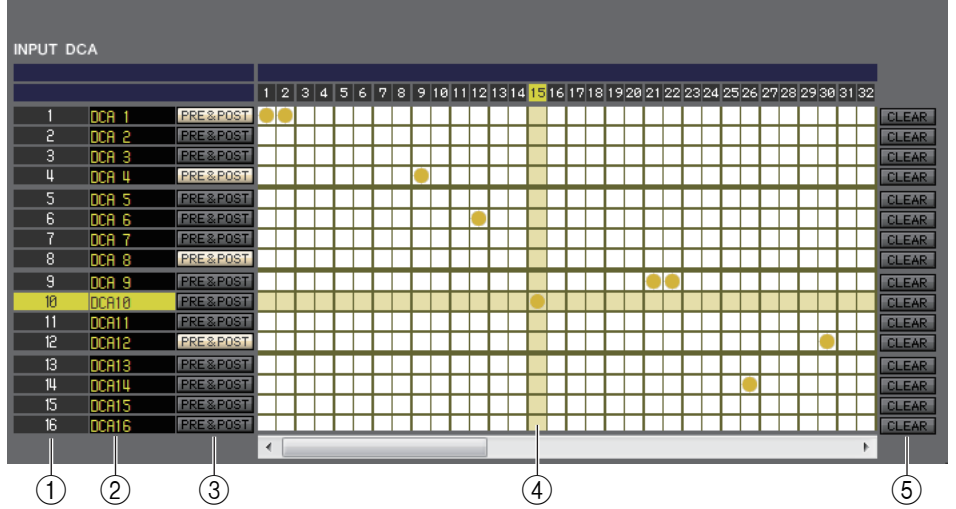

### 1 **Groupe DCA**

Cette zone affiche le numéro du groupe DCA.

### 2 **Nom de groupe DCA**

Il s'agit du nom du groupe DCA. Vous pouvez également cliquer sur cette zone pour modifier le nom.

### 3 **PRE&POST (DCA MUTE TARGET) (Cible de mute DCA)**

Ces touches déterminent si un signal d'envoi acheminé vers le bus (qui dispose d'un point d'envoi réglé sur PRE) peut être assourdi. Activez cette touche pour spécifier PRE et POST comme cibles de mute. Désactivez cette touche pour spécifier POST uniquement comme cible de mute.

### 4 **Grille**

Cette grille vous permet d'affecter des canaux (lignes horizontales) à des groupes DCA (colonnes verticales). Les grilles actuellement assignées sont signalées par le symbole . Pour activer ou désactiver une affectation, cliquez sur la grille souhaitée.

### 5 **CLEAR**

Ces touches suppriment tous les canaux affectés au groupe DCA correspondant. Lorsque vous cliquez sur une de ces touches, une fenêtre s'ouvre pour vous demander de confirmer l'opération. Pour exécuter l'opération Clear, cliquez sur la touche OK.

## **Page MUTE GROUP ASSIGN (Affectation de groupe de mutes)**

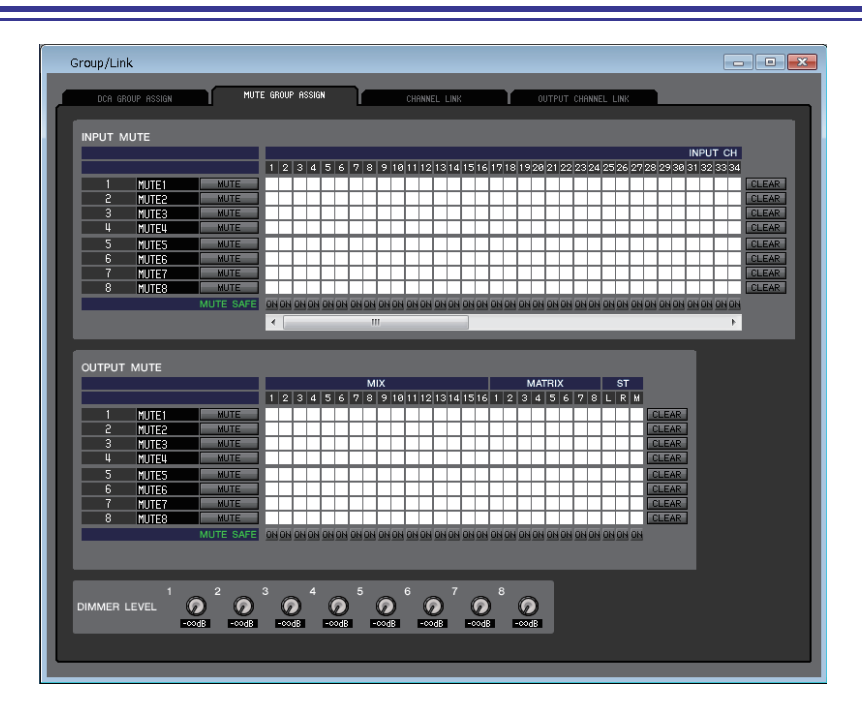

Vous pouvez spécifier ici les canaux à affecter aux groupes de mutes 1–8. La partie supérieure de l'écran vous permet d'affecter des canaux d'entrée aux groupes de mutes, et la partie inférieure des canaux de sortie.

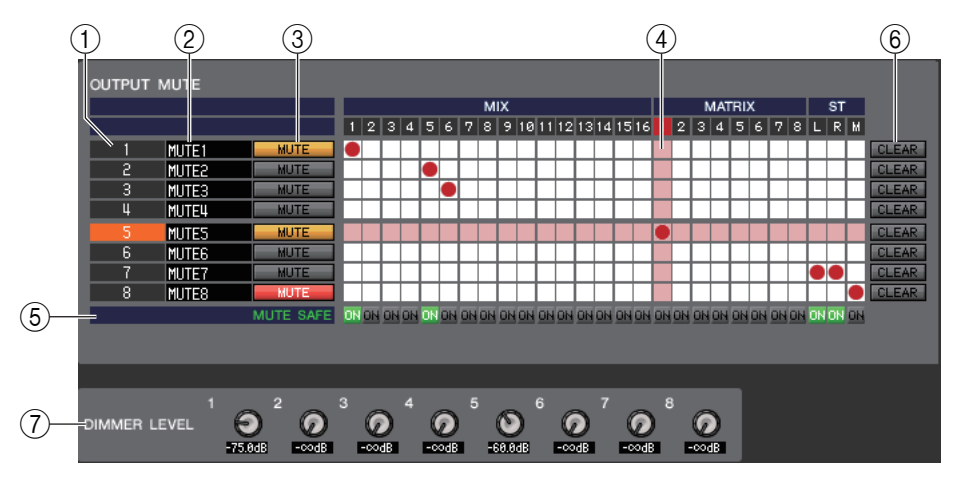

### 1 **Groupe de mutes**

Cette zone affiche le numéro du groupe de mutes.

### 2 **Nom de groupe de mutes**

Cette zone affiche le nom du groupe de mutes. Cliquez sur cette zone pour modifier le nom.

### 3 **MUTE (MUTE GROUP CONTROL)**

Ces touches activent ou désactivent chaque groupe de mutes des canaux d'entrée et de sortie. Lorsque les groupes de mutes sont totalement assourdis, ils apparaissent en rouge. Si les niveaux des variateurs de ces groupes sont définis sur un état autre que celui par défaut, ils apparaîtront en orange.

### 4 **Grille**

Cette grille vous permet d'affecter des canaux (lignes horizontales) à des groupes de mutes (colonnes verticales). Les grilles actuellement assignées sont signalées par le symbole . Pour activer ou désactiver une affectation, cliquez sur la grille souhaitée.

### 5 **MUTE SAFE ON (Activation de l'assourdissement sécurisé)**

Ces touches permettent d'activer ou de désactiver la fonction Mute Safe pour chaque canal. Les canaux pour lesquels cette touche est activée seront exclus des groupes de mutes.

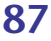

### 6 **CLEAR**

Ces touches suppriment tous les canaux d'entrée et de sortie affectés au groupe de mutes correspondant. Lorsque vous cliquez sur une de ces touches, une fenêtre s'ouvre pour vous demander de confirmer l'opération. Pour exécuter l'opération Clear, cliquez sur la touche OK.

### 7 **DIMMER LEVEL (Niveau de variateur)**

Ces boutons règlent le niveau du variateur pour chaque groupe afin de diminuer le niveau du signal du groupe en fonction de la valeur d'atténuation que vous avez définie. Par exemple, il est possible de diminuer temporairement le niveau du haut-parleur de contrôle d'un groupe de musiciens afin d'éviter que le niveau excessif lors des annonces micro entre les morceaux.

## **Page CHANNEL LINK (Liaison de canaux)**

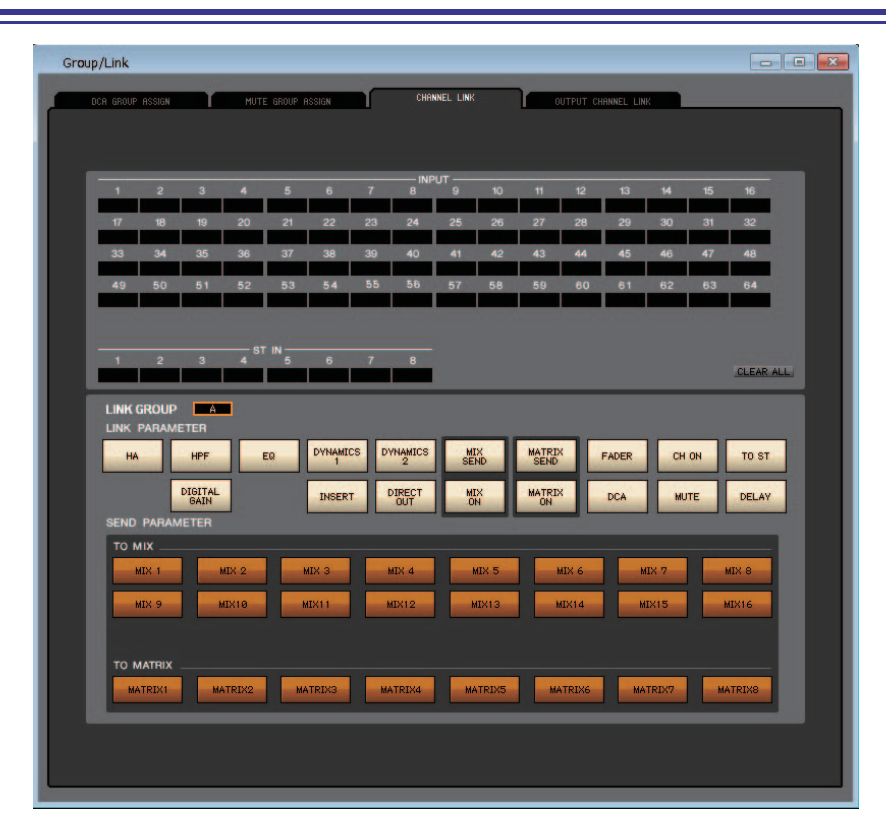

Si vous liez deux ou plusieurs canaux d'entrée, les paramètres de ces canaux seront synchronisés les uns aux autres et changeront simultanément.

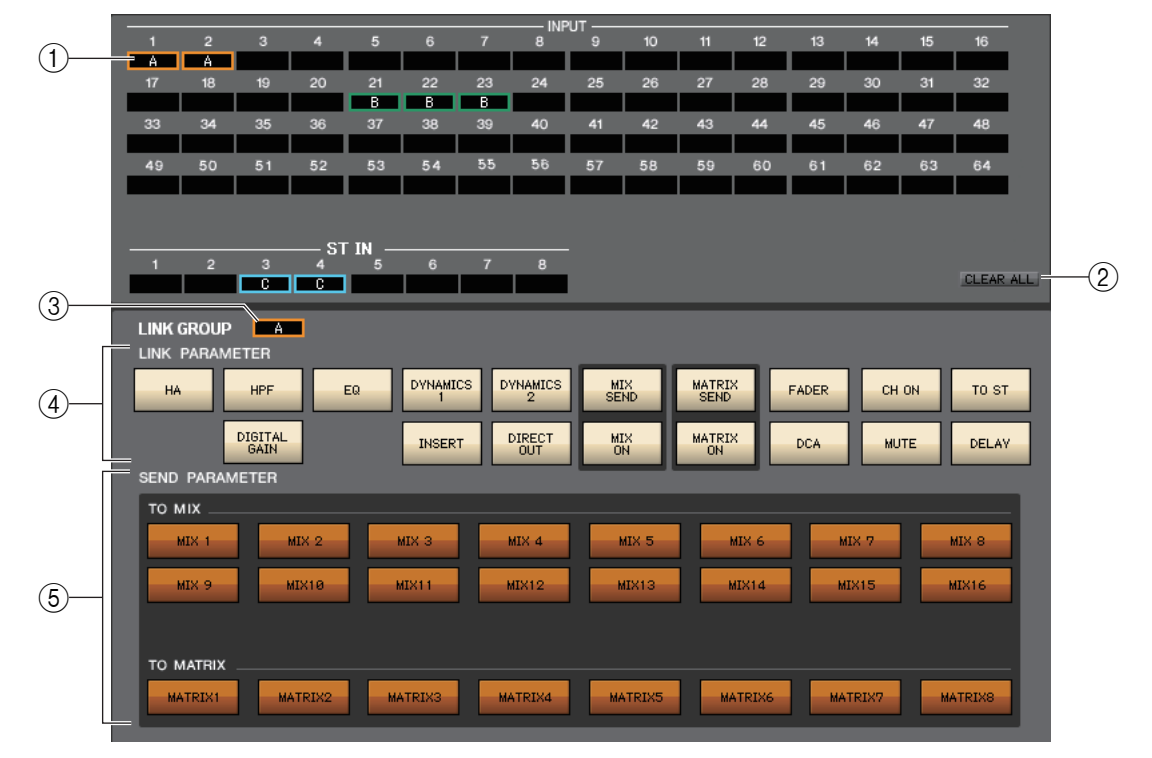

### 1 **Touches de liaison**

Utilisez ces touches pour sélectionner le groupe de liaison A–Z, a-n auquel vous voulez affecter chaque canal d'entrée. Si vous ne voulez pas lier le canal d'entrée, sélectionnez NONE. Vous pouvez affecter jusqu'à 40 groupes pour les canaux 1-64 de la section INPUT CH (QL1 : canaux 1–32 et canaux 1–8 de la section ST IN CH.)

### **(2) CLEAR ALL**

Supprime les réglages de liaison pour tous les canaux.

### 3 **Touche LINK GROUP**

Si vous sélectionnez un groupe de liaisons à l'aide d'une des touches de liaison correspondantes  $(1)$ ), la touche LINK GROUP sélectionnera automatiquement le même groupe de liaisons.

### 4 **LINK PARAMETER (Paramètre de liaison)**

Cette section vous permet de sélectionner les paramètres à synchroniser.

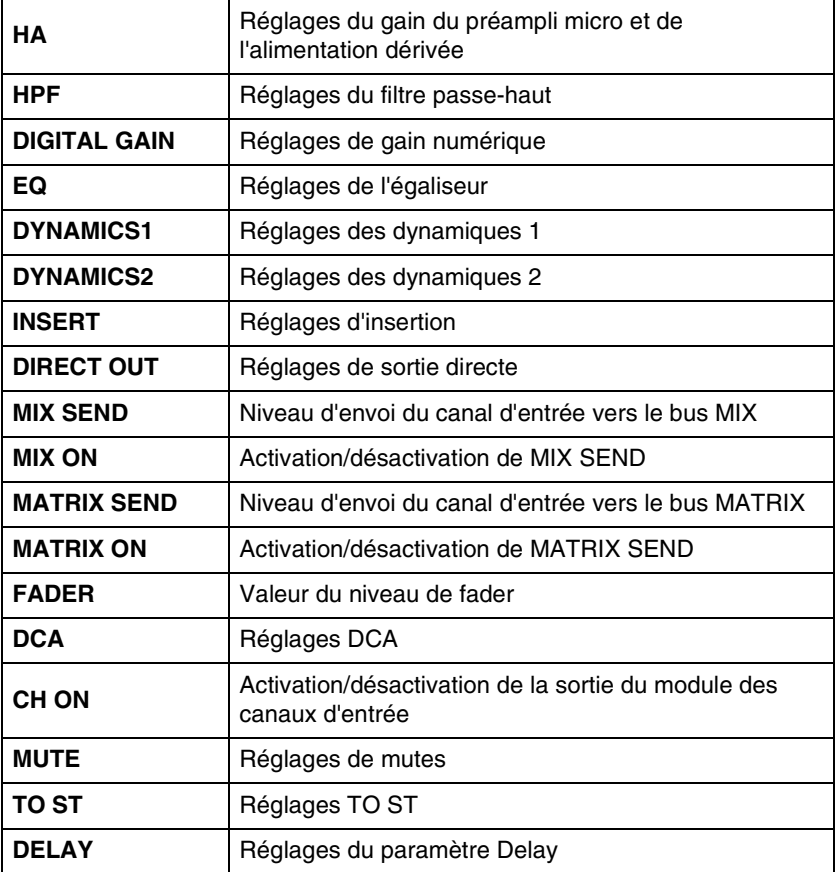

Les paramètres HA, FADER, DIGITAL GAIN et DELAY maintiendront la différence de niveaux entre les *NOTE*canaux liés.

### 5 **SEND PARAMETER (Paramètre d'envoi)**

Spécifie l'état de liaison du paramètre d'envoi lié à chaque bus MIX/MATRIX.

# **Page OUTPUT CHANNEL LINK**

 $\bigcap$ **MATRIX**  $\circled{2}$ CLEAR ALL 3 LINK GROUP 4 LINK PARAMETER MATRIX<br>SEND EQ DYNAMICS FADER CH ON TO ST  $\circled{4}$ MATRIX<br>ON **INSERT MUTE** DCA SEND PARAMETER  $\circledS$ MATRI) **MATRIX4** MATRIX7 **MATRIX MATRIX MATR** MATE

Si vous liez plusieurs canaux de sortie entre eux, les paramètres de ces canaux seront également liés.

### 1 **Touches de liaison**

Sélectionnez un groupe de liaison (A-P) auquel vous affecterez le canal de sortie. Si vous ne voulez pas lier le canal, sélectionnez NONE. Vous pouvez affecter les canaux MIX 1-16 et les canaux MATRIX 1-8 à un total de 16 groupes.

### 2 **CLEAR ALL**

Efface toutes les liaisons de canaux.

### 3 **Touche LINK GROUP**

Si vous sélectionnez un groupe de liaisons à l'aide d'une touche LINK, la touche LINK GROUP sélectionnera automatiquement le même groupe de liaisons.

### 4 **LINK PARAMETER (Paramètre de liaison)**

Sélectionne les paramètres à lier.

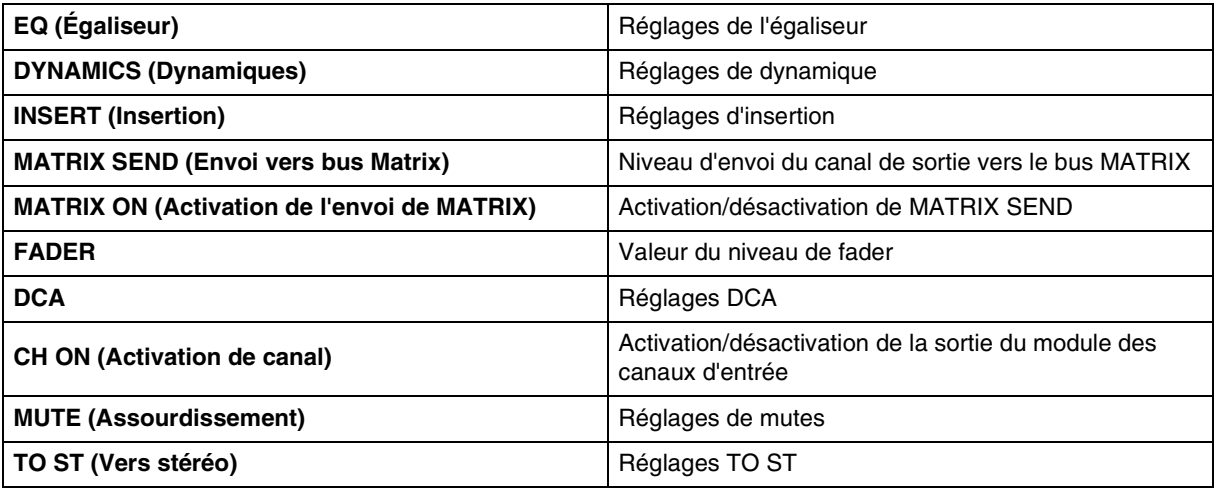

*NOTE*

• Les paramètres FADER conservent la différence de niveaux entre les canaux liés.

• Les réglages MATRIX SEND et MATRIX ON sont ignorés par les canaux MATRIX.

### 5 **SEND PARAMETER (Paramètre d'envoi)**

Spécifie l'état de liaison du paramètre d'envoi MATRIX SEND de chaque bus. Les réglages TO MATRIX (Vers Matrix) sont ignorés par les canaux MATRIX. *NOTE*

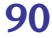

# **Fenêtre Scene**

La fenêtre Scene (Scène) vous permet de gérer les mémoires de scènes et d'effectuer divers réglages liés aux opérations de rappel de scène. Cette fenêtre est répartie en plusieurs pages : SCENE MEMORY (Mémoire de scènes), RECALL SAFE (Rappel sécurisé), FADE TIME (Temps de fondu) et FOCUS RECALL (Rappel de focus). Pour basculer entre celles-ci, cliquez sur les onglets affichés dans la partie supérieure de la fenêtre.

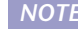

Quel que soit le type de fichier ouvert, l'exécution des commandes SAVE ou SAVE AS dans cette fenêtre *NOTE* entraîne la sauvegarde des seules données de bibliothèque.

## **Page SCENE MEMORY**

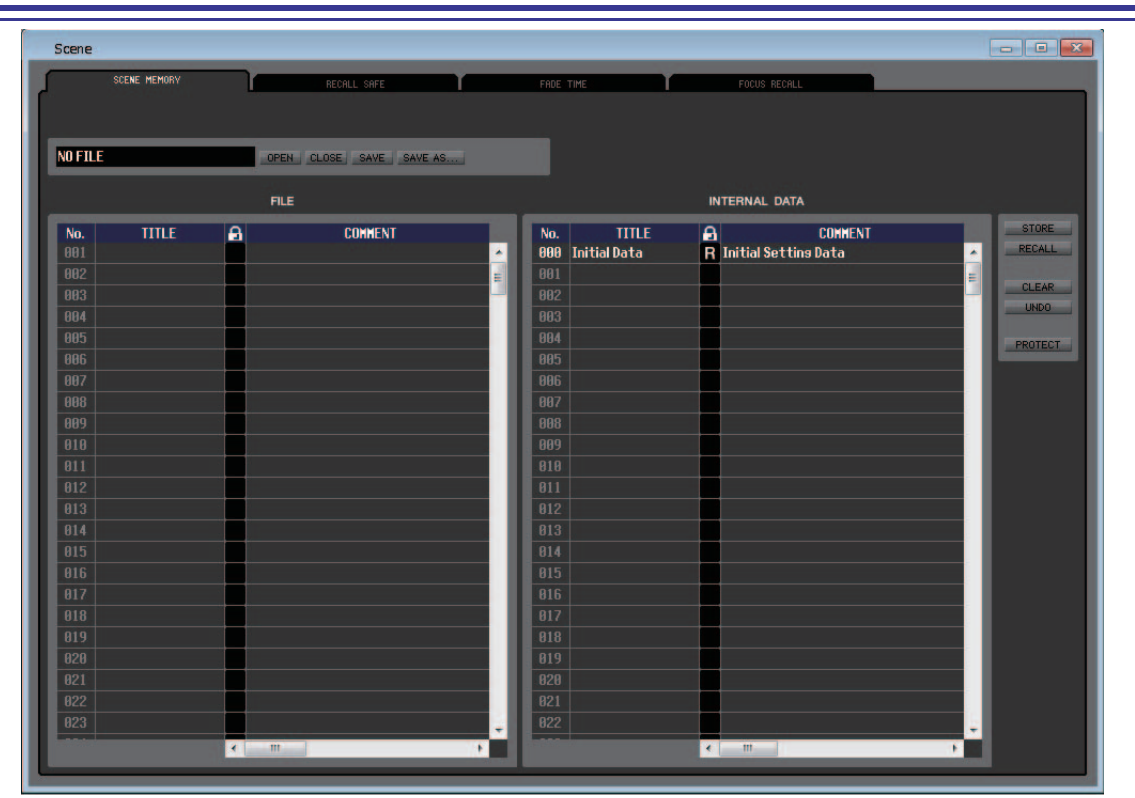

Vous pouvez éditer ici les mémoires de scènes des unités QL. Vous avez également la possibilité de charger des fichiers de bibliothèque de scènes depuis un lecteur flash USB ou un lecteur de l'ordinateur afin de les modifier. Dans ce cas, vous pouvez réenregistrer toutes les scènes dans un fichier après leur modification, rappeler uniquement la scène souhaitée ou copier la scène de votre choix dans la mémoire de scènes de la console QL.

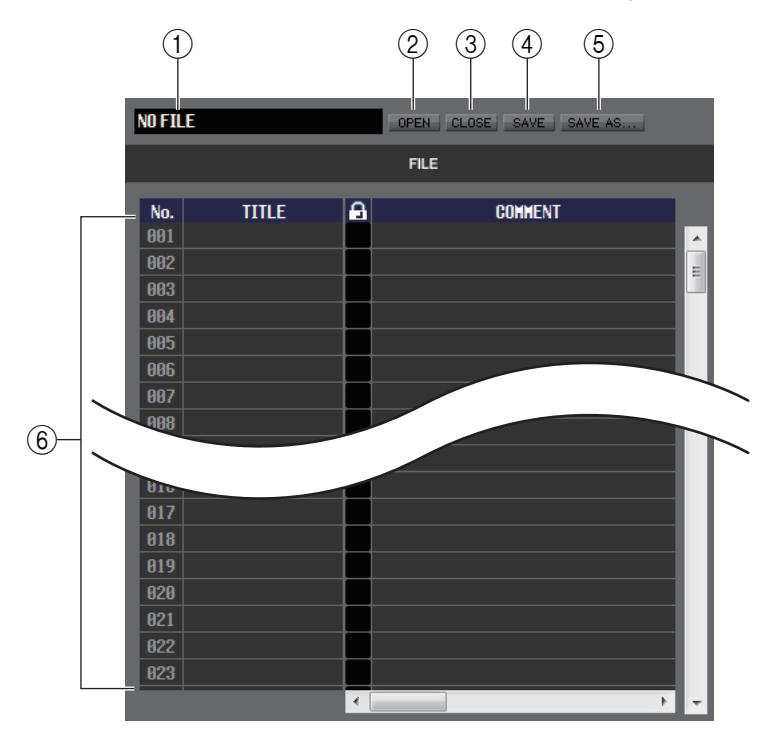

### 1 **Nom de fichier**

Indique le nom de fichier de la bibliothèque de scènes actuellement ouverte.

### 2 **OPEN (Ouvrir un fichier)**

Ouvre un fichier de bibliothèque de scènes stocké sur un lecteur de votre ordinateur.

### 3 **CLOSE (Fermer un fichier)**

Ferme le fichier de bibliothèque de scènes actuellement ouvert.

### 4 **SAVE**

Enregistre le fichier de bibliothèque de scènes actuellement ouvert sur un lecteur de votre ordinateur.

5 **SAVE AS (Enregistrer sous un nom différent)**

Enregistre le fichier de bibliothèque de scènes actuellement ouvert sous un autre nom, sur un lecteur de votre ordinateur.

### 6 **FILE**

Cette zone répertorie les scènes du fichier que vous avez ouvert à l'aide de la touche OPEN (2). Cette liste contient les éléments suivants.

Pour afficher les éléments qui sont actuellement invisibles, faites défiler la liste vers la droite. *ASTUCE*

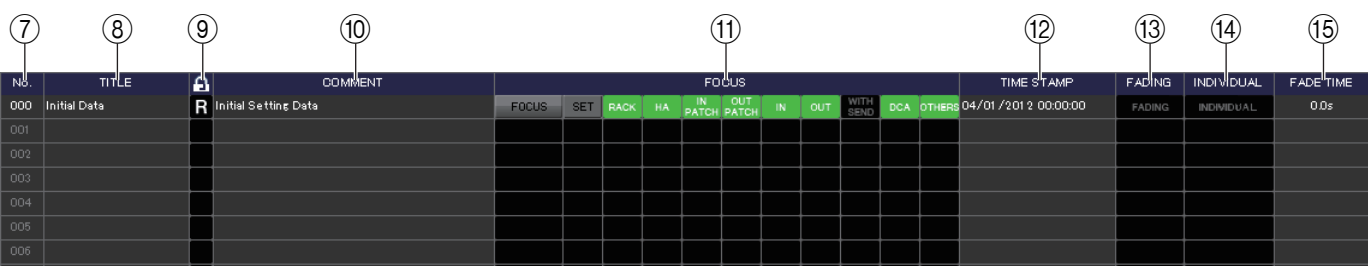

### 7 **No. (N°)**

Affiche le numéro de la scène dans le fichier que vous avez ouvert.

### 8 **TITLE (Titre)**

Affiche le titre de la scène. Vous pouvez également double-cliquer sur cette zone pour modifier le titre.

### 9 **PROTECT (Protection)**

Indique l'état d'activation/désactivation de la protection pour chaque scène. Cette zone affiche l'icône du verrou pour les scènes protégées. Vous ne pouvez ni les écraser ni modifier leur titre. Les scènes en lecture seule sont signalées par la lettre « R » qui apparaît dans cette colonne.

Vous pouvez utiliser cette fonction de protection des scènes en lecture seule uniquement sur l'unité QL. Les scènes en lecture seule (hors scène n° 000) seront signalées par un symbole R si le logiciel QL Editor et l'unité QL sont connectés en ligne. *NOTE*

### 0 **COMMENT (Commentaire)**

Cette colonne affiche les commentaires attribués à chaque scène. Vous pouvez également double-cliquer sur cette colonne pour modifier les commentaires.

### A **FOCUS**

Affiche les paramètres qui seront rappelés par la fonction Scene Recall.

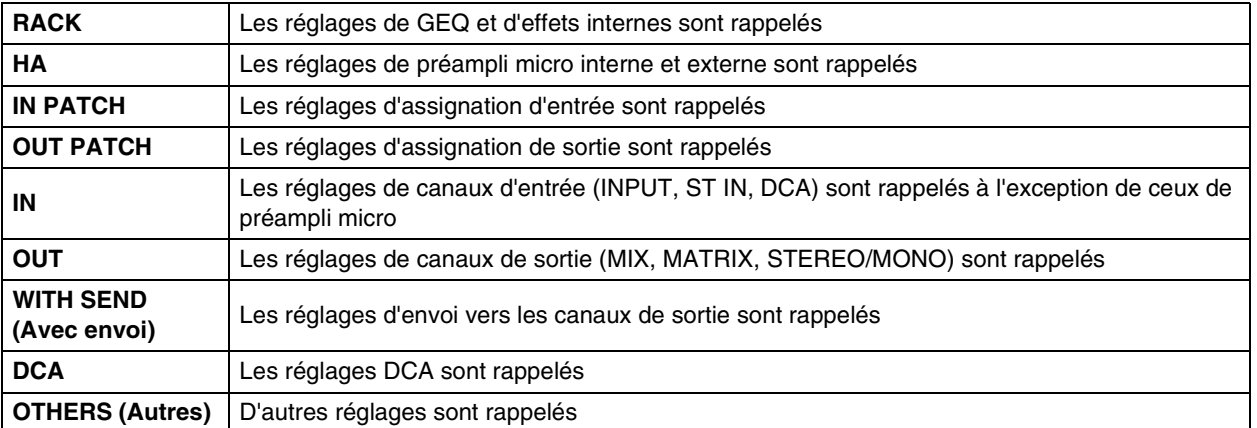

### **• Touche [FOCUS]**

Active ou désactive la touche FOCUS.

### **• Touche [SET] (uniquement pour la liste INTERNAL DATA)**

Cliquez sur cette touche pour accéder à l'écran Focus Recall Setup (configuration du rappel de focus) (figurant à droite) où vous pouvez afficher les réglages de la fonction Focus pour chaque scène.

Reportez-vous à la page FOCUS RECALL pour obtenir une explication du contenu affiché.  $(\rightarrow p.99)$  $(\rightarrow p.99)$  $(\rightarrow p.99)$ 

### **• Indicateur FOCUS**

Indique l'état des réglages Focus Recall (Rappel de focus). L'indicateur s'allume en noir lorsque tous les paramètres sont désactivés.

Il s'allume en vert lorsque tous les paramètres sont activés et en bleu lorsque seuls certains paramètres sont activés.

### B **TIME STAMP (Horodatage)**

Indique l'heure à laquelle la scène a été stockée pour la dernière fois, au format mois/jour/année/heures/minutes/ secondes. Cette colonne s'affiche uniquement à titre indicatif et ne peut pas être modifiée.

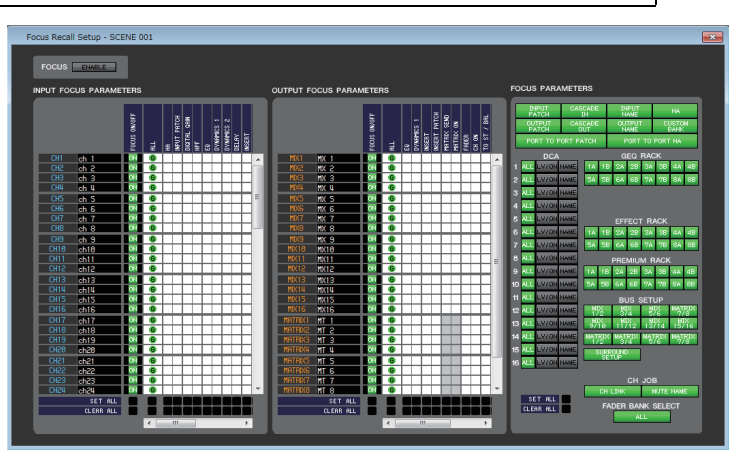

### **(3) FADING (Fondu)**

Active ou désactive le fondu pour chaque scène.

### **(14) INDIVIDUAL**

Ceci active ou désactive le mode INDIVIDUAL. (Ce mode vous permet de configurer la fonction Fade de chaque canal.)

### **(15) FADE TIME**

Si le mode INDIVIDUAL est désactivé (c'est-à-dire que le mode GLOBAL est activé), ce champ indique la valeur FADE TIME (Temps de fondu) pour chaque scène. Vous pouvez modifier la valeur de FADE TIME en double-cliquant sur ce champ.

Si le mode INDIVIDUAL est activé, ce champ sera vide.

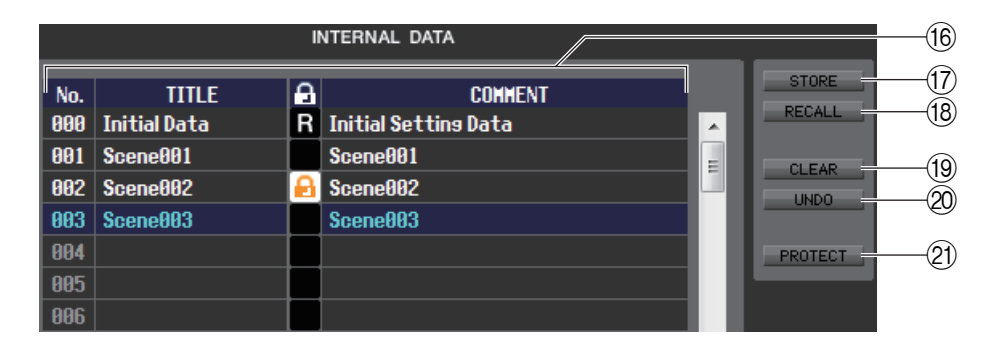

### **(i6) INTERNAL DATA**

Cette zone affiche le contenu de la mémoire de scènes de l'unité QL. Les éléments qu'elle contient sont les mêmes que ceux de la liste FILE  $(6)$ .

Si vous le voulez, vous pouvez copier une ou plusieurs scènes entre les listes FILE et INTERNAL DATA ou les copier et les déplacer vers un autre emplacement au sein d'une même liste.

### **G7 STORE**

Stocke les réglages actuels dans la scène sélectionnée dans la liste.

### **18 RECALL**

Rappelle les réglages de la scène sélectionnée dans la liste.

### **19 CLEAR**

Supprime la (les) scène(s) sélectionnée(s) dans la liste.

### 20 **UNDO**

Annule la dernière opération de rappel, de stockage, de copie ou de déplacement de scène exécutée.

### **21) PROTECT**

Active le réglage de protection pour la (les) scène(s) sélectionnée(s) dans la liste.

# **Page RECALL SAFE**

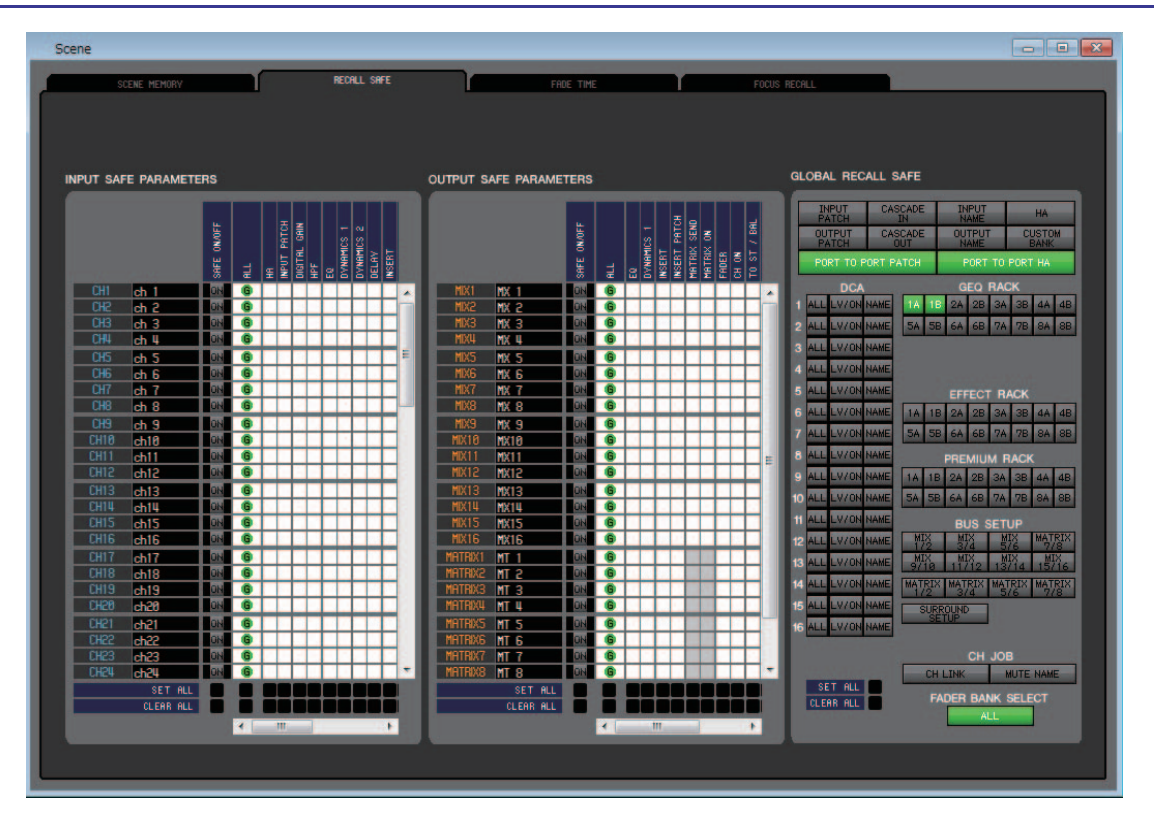

Cette page vous permet d'effectuer les réglages de la fonction Recall Safe, qui exclut uniquement des canaux spécifiques des opérations de rappel de toutes les scènes.

### ❏**Champ INPUT SAFE PARAMETERS (Paramètres d'entrée sécurisés)**

Cette zone vous permet d'afficher et d'éditer les réglages Recall Safe pour tous les canaux d'entrée et ST IN. Cette zone contient les éléments suivants.

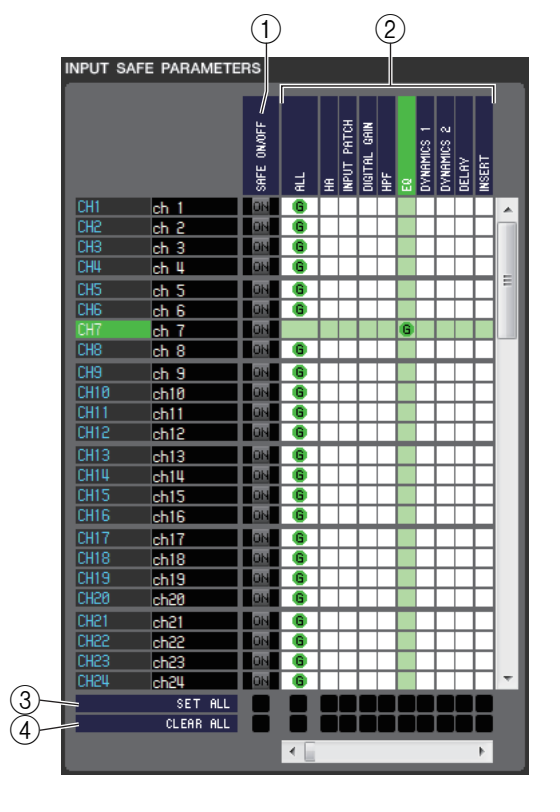

### 1 **SAFE ON/OFF (Activation/désactivation du rappel sécurisé)**

Ces touches permettent d'activer et de désactiver la sélection des canaux à exclure des opérations de rappel.

### 2 **Grille de la matrice de paramètres**

Vous pouvez sélectionner ici les paramètres à exclure des opérations de rappel. Si la touche ALL est activée, tous les paramètres seront exclus.

### 3 **SET ALL (Définir tout)**

Ces touches activent l'ensemble des touches pour tous les canaux d'entrée ou ST IN ou pour le paramètre correspondant.

### **(4) CLEAR ALL**

Ces touches désactivent l'ensemble des touches pour tous les canaux d'entrée ou ST IN ou pour le paramètre correspondant.

### ❏**Champ OUTPUT SAFE PARAMETERS (Paramètres de sortie sécurisés)**

Cette zone vous permet d'afficher et d'éditer les réglages Recall Safe pour tous les canaux de sortie. Les éléments de cette zone sont les mêmes que ceux du champ INPUT SAFE PARAMETERS (Paramètres d'entrée sécurisés).

### ❏**Champ GLOBAL RECALL (Rappel global)**

Cette zone vous permet d'afficher et de modifier les paramètres Recall Safe. Il ne s'agit pas de paramètres de canaux, mais de paramètres généraux de la console QL destinés notamment aux assignations, aux groupes DCA et aux racks.

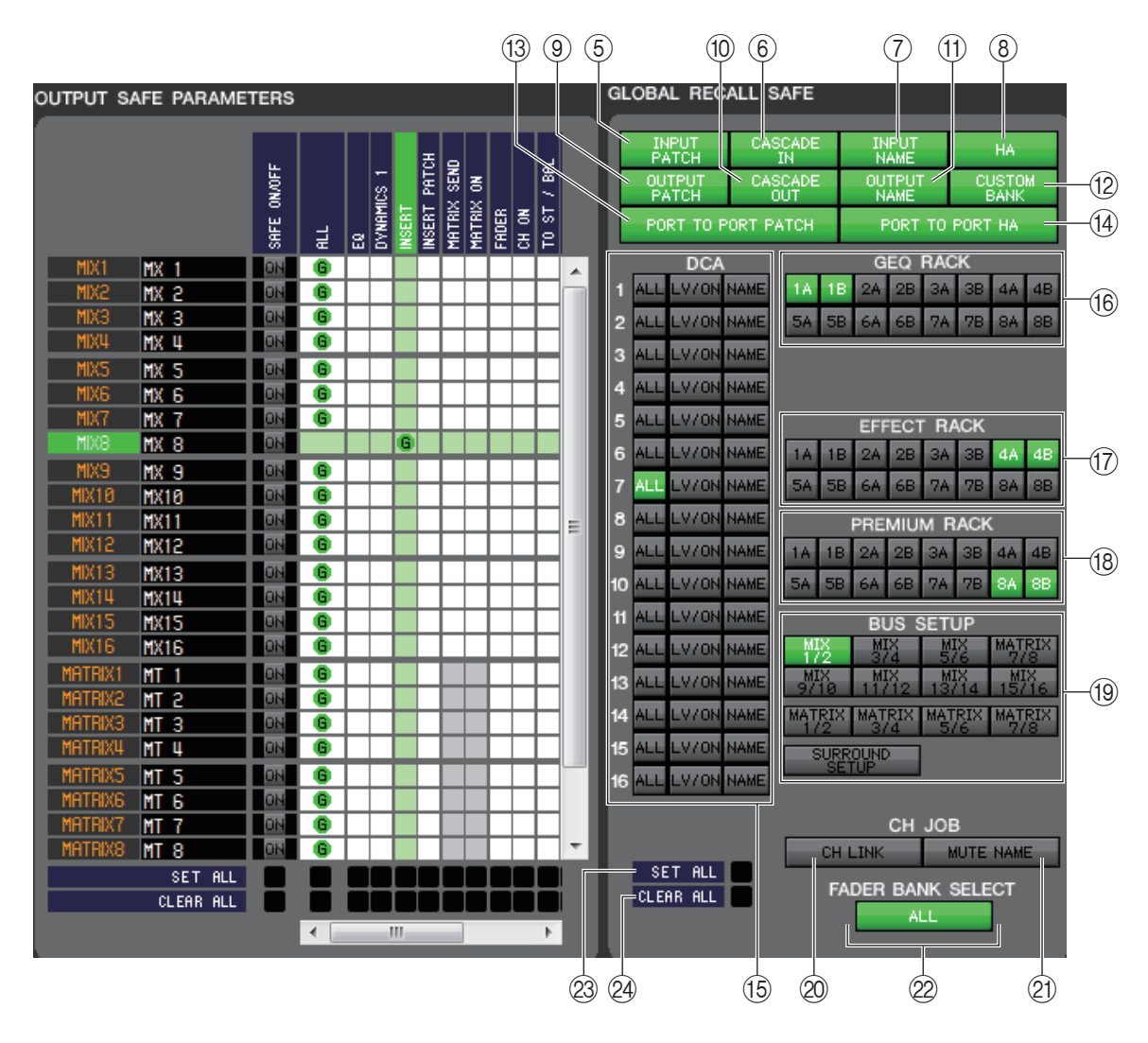

### 5 **INPUT PATCH**

Exclut les réglages INPUT PATCH des opérations de rappel lorsque cette touche est activée.

### 6 **CASCADE IN**

Si cette touche est activée, les réglages CASCADE IN PATCH et CASCADE IN ATT seront exclus de la cible de rappel.

### 7 **INPUT NAME**

Exclut les noms des canaux d'entrée des opérations de rappel lorsque cette touche est activée.

8 **HA**

Exclut les préamplis micros du rack d'E/S actuellement connecté à la console QL des opérations de rappel lorsque cette touche est activée.

### 9 **OUTPUT PATCH (Assignation de sortie)**

Exclut les réglages OUTPUT PATCH des opérations de rappel lorsque cette touche est activée.

### 0 **CASCADE OUT**

Si cette touche est activée, les réglages CASCADE OUT PATCH seront exclus de la cible de rappel.

### A **OUTPUT NAME (Nom de sortie)**

Exclut les noms des canaux de sortie des opérations de rappel lorsque cette touche est activée.

### B **CUSTOM BANK (Banque personnalisée)**

Si cette touche est activée, les banques de faders personnalisés seront exclues de la cible de rappel.

### **(3) PORT TO PORT PATCH (Assignation port-à-port)**

Si cette touche est activée, les réglages d'assignation PORT TO PORT seront exclus de la cible de rappel.

### (4) PORT TO PORT HA (Préampli micro port-à-port)

Si cette touche est activée, les réglages PORT TO PORT HA seront exclus de la cible de rappel.

### **(15) DCA**

Ces touches excluent les groupes DCA des opérations de rappel. Si la touche ALL est activée, les paramètres LEVEL (Niveau), ON et les noms de groupes DCA sont exclus. Si la touche LV/ON est activée, les réglages LEVEL et ON sont exclus. Si la touche NAME (Nom) est activée, les noms de groupes DCA seront exclus des opérations de rappel.

### **(16) GEQ RACK**

Exclut les réglages du rack GEQ des opérations de rappel lorsque cette touche est activée.

### **(17) EFFECT RACK**

Exclut les réglages du rack EFFECT des opérations de rappel lorsque cette touche est activée.

#### **(18) PREMIUM RACK**

Exclut les réglages du rack PREMIUM des opérations de rappel lorsque cette touche est activée.

### **(19) BUS SETUP (Configuration de bus)**

Exclut les réglages BUS SETUP des opérations de rappel lorsque cette touche est activée.

### **20 CH LINK (Liaison de canaux)**

Exclut les réglages CH LINK des opérations de rappel lorsque cette touche est activée.

### **(21) MUTE NAME (Nom de mute)**

Si cette touche est activée, le nom du groupe de mutes sera exclu de la cible de rappel.

### L **FADER BANK SELECT (Sélection de banque de faders)**

Si cette touche est activée, les banques sélectionnées dans le bloc de faders de la section des banques de faders de l'unité QL seront exclues de la cible de rappel.

### 23 **SET ALL (Définir tout)**

Cette touche active l'ensemble des touches pour tous les paramètres.

### **24 CLEAR ALL**

Cette touche désactive l'ensemble des touches pour tous les paramètres.

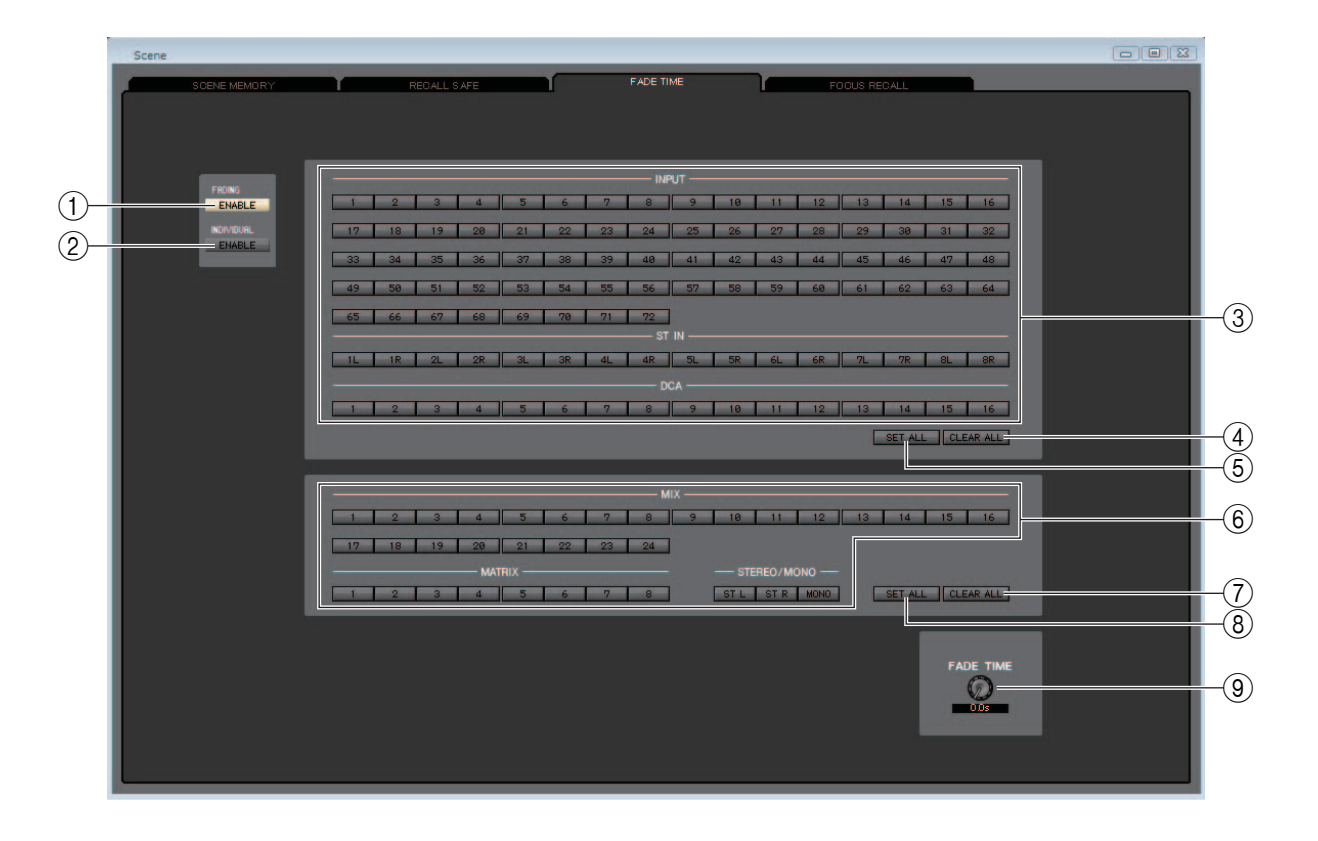

### **FADING ENABLE**

Cette touche active ou désactive la fonction Fade pour les faders de la scène actuellement sélectionnée.

### **INDIVIDUAL ENABLE**

Ce bouton indique si la fonction Fade sera configurée ou non pour chaque canal associé à la scène en cours. Si cette fonction est activée, l'indication des différents canaux sera modifiée.

### **INPUT, ST IN, DCA**

Ces touches permettent d'activer et de désactiver la sélection des canaux d'entrée à exclure des opérations de rappel.

### **CLEAR ALL (Effacer tout)**

Cette touche désactive les touches de tous les canaux d'entrée.

### **SET ALL (Définir tout)**

Cette touche active les touches de tous les canaux d'entrée.

### **MIX, MATRIX, STEREO/MONO**

Ces touches permettent d'activer et de désactiver la sélection des canaux de sortie à exclure des opérations de rappel.

### **CLEAR ALL**

Cette touche désactive les touches de tous les canaux de sortie.

### **SET ALL**

Cette touche active les touches de tous les canaux de sortie.

#### **FADE TIME**

Faites glisser ce bouton sur l'écran pour régler le temps de fondu. La valeur actuelle est affichée dans la zone numérique située directement en dessous.

### **Si le paramètre INDIVIDUAL ENABLE est activé**

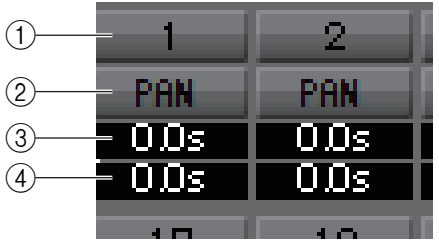

### 1 **CHANNEL**

Ces touches permettent d'activer et de désactiver la sélection des canaux à exclure des opérations de rappel.

### 2 **PAN (Balayage panoramique)**

Active ou désactive la fonction Fade pour le paramètre PAN (Panoramique).

### 3 **FADE TIME**

Spécifie le temps de fondu de chaque canal. Réglez le temps en faisant glisser la souris ou en faisant tourner la molette. Vous pouvez également double-cliquer sur une valeur et entrer directement le chiffre souhaité.

### 4 **OFFSET (Décalage)**

Spécifie le temps entre le moment où une scène est rappelée et le moment où la fonction Fade commence à s'exécuter. Réglez le temps en faisant glisser la souris ou en faisant tourner la molette. Vous pouvez également double-cliquer sur une valeur et entrer directement le chiffre souhaité.

# <span id="page-98-0"></span>**Page FOCUS RECALL (Rappel de focus)**

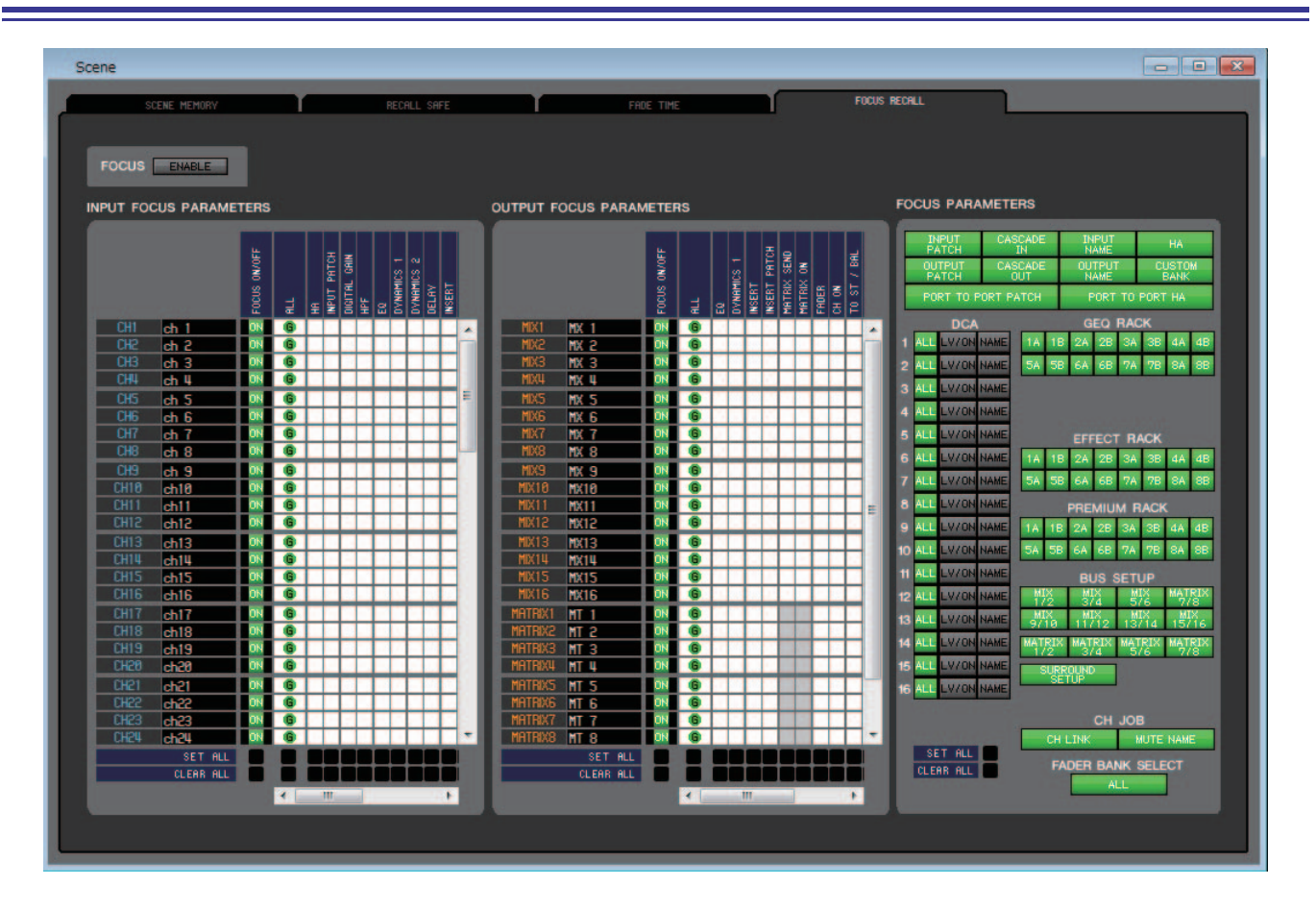

Cette zone vous permet de configurer la fonction Focus Recall de manière à spécifier les canaux et paramètres qui seront rappelés pour la scène actuellement sélectionnée.

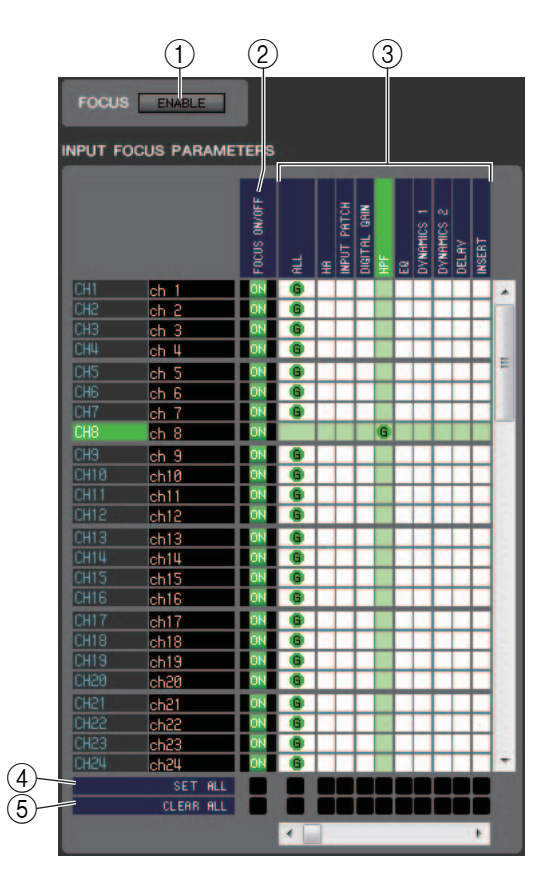

### ❏**Champ FOCUS**

1 **ENABLE (Activation)**

Active/désactive le rappel de focus.

### ❏**Champ INPUT FOCUS PARAMETERS (Paramètres de focus d'entrée)**

Cette zone vous permet d'afficher et d'éditer tous les réglages Focus Recall pour les canaux d'entrée et ST IN. Cette page contient les éléments suivants.

### 2 **FOCUS ON/OFF (Activation/désactivation du focus)**

Fonctionne comme une touche d'activation/désactivation sélectionnant les canaux à sélectionner via le rappel de scène.

### 3 **Grille de la matrice de paramètres**

Sélectionne les paramètres qui seront rappelés par le rappel de scène. Si la touche ALL est activée, tous les paramètres seront rappelés.

### 4 **SET ALL**

Active les touches de tous les canaux d'entrée et canaux ST IN ou le paramètre correspondant.

### 5 **CLEAR ALL**

Désactive les touches de tous les canaux d'entrée et canaux ST IN ou le paramètre correspondant.

### ❏**Champ OUTPUT FOCUS PARAMETERS (Paramètres de focus de sortie)**

Cette zone vous permet d'afficher et d'éditer tous les réglages Focus Recall pour les canaux de sortie. Les éléments inclus sont les mêmes que ceux de la zone INPUT FOCUS PARAMETERS.

### ❏**Champ FOCUS PARAMETERS (Paramètres de focus)**

Vous pouvez effectuer ici les réglages de rappel globaux d'ensemble applicables à l'échelle de la console QL tels que l'assignation, les groupes DCA et les racks (contrairement aux réglages de rappel visant des canaux individuels).

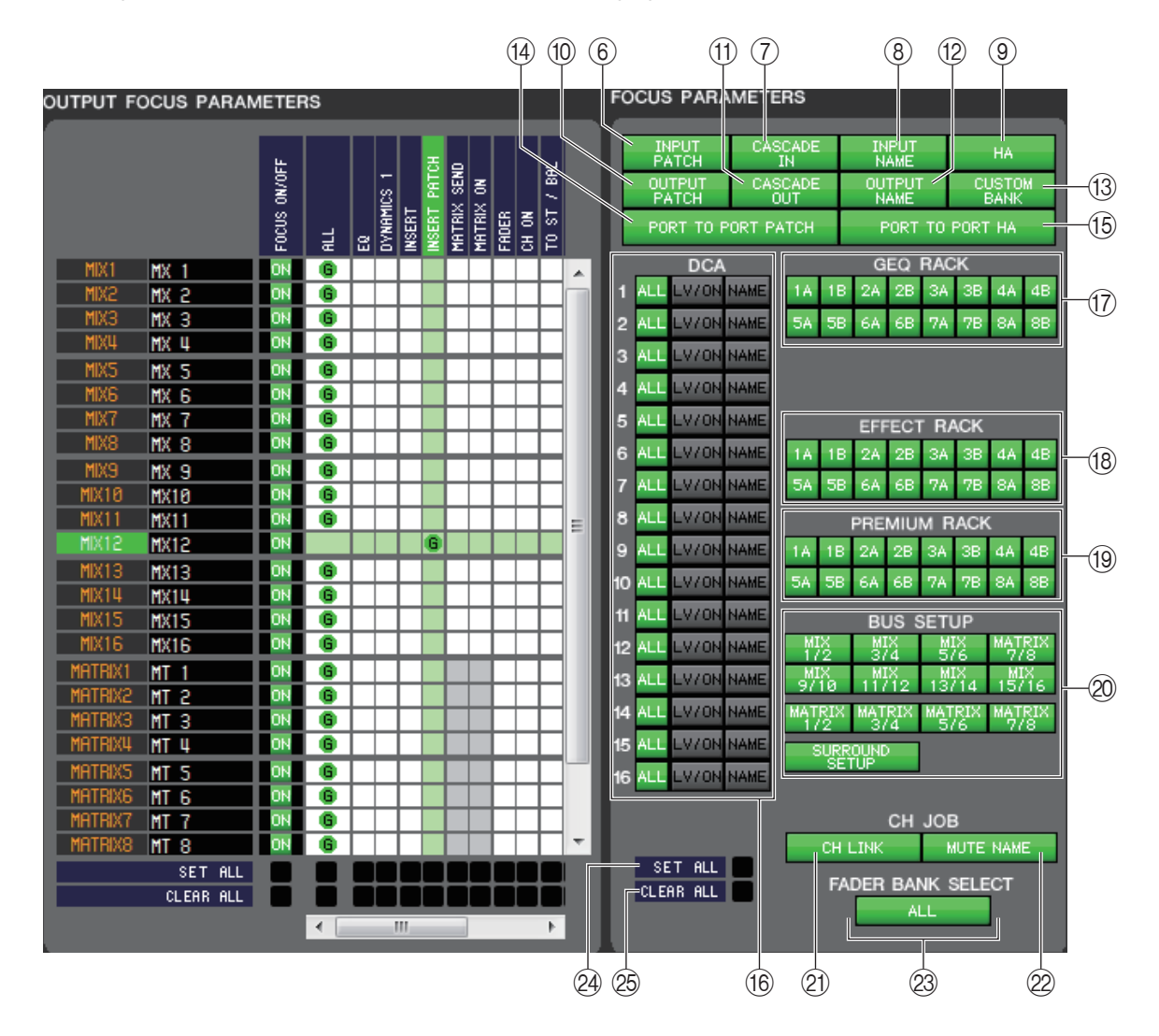

### 6 **INPUT PATCH**

Si cette touche est activée, les réglages Input Patch seront rappelés par le rappel de scène.

### 7 **CASCADE IN**

Si cette touche est activée, les réglages CASCADE IN PATCH et CASCADE IN ATT seront spécifiquement désignés comme cibles de rappel.

### 8 **INPUT NAME**

Si cette touche est activée, les noms des canaux d'entrée seront rappelés par le rappel de scène.

### 9 **HA**

Si cette touche est activée, les préamplis micro de tous les racks d'E/S détectés seront rappelés par le rappel de scène.

### 0 **OUTPUT PATCH**

Si cette touche est activée, les réglages Output Patch seront rappelés par le rappel de scène.

### **M CASCADE OUT**

Si cette touche est activée, les réglages CASCADE OUT PATCH seront spécifiquement désignés comme cibles de rappel.

### **(12) OUTPUT NAME**

Si cette touche est activée, les noms des canaux de sortie seront rappelés par le rappel de scène.

### **(13) CUSTOM BANK**

Si cette touche est activée, les banques de faders personnalisés seront incluses dans la cible de rappel.

### **(4) PORT TO PORT PATCH**

Si cette touche est activée, les réglages d'assignation PORT TO PORT seront spécifiquement désignés comme cibles de rappel.

### **(6) PORT TO PORT HA**

Si cette touche est activée, les réglages PORT TO PORT HA seront spécifiquement désignés comme cibles de rappel.

### **16 DCA**

Ces touches spécifient les groupes DCA qui seront rappelés par le rappel de scène. Si la touche ALL est activée, les paramètres LEVEL (Niveau), ON et les noms de groupes DCA seront rappelés par le rappel de scène. Si la touche LV/ON est activée, les paramètres LEVEL (Niveau) et ON seront rappelés par le rappel de scène. Si la touche NAME est activée, les noms de groupes DCA seront rappelés par le rappel de scène.

### **(17) GEO RACK**

Si ces touches sont activées, le rack GEQ correspondant sera rappelé par le rappel de scène.

### **(18) EFFECT RACK**

Si ces touches sont activées, le rack EFFECT correspondant sera rappelé par le rappel de scène.

### **(19) PREMIUM RACK**

Si ces touches sont activées, le rack PREMIUM correspondant sera rappelé par le rappel de scène.

### 20 **BUS SETUP**

Si ces touches sont activées, le réglage BUS SETUP sera rappelé par le rappel de scène.

### **21) CH LINK**

Si cette touche est activée, les réglages de liaison de canaux seront rappelés par le rappel de scène.

### **22 MUTE NAME**

Si cette touche est activée, le nom du groupe de mutes sera inclus dans la cible de rappel.

### **23 FADER BANK SELECT**

Si cette touche est activée, les banques sélectionnées dans le bloc de faders de la section des banques de faders de l'unité QL seront spécifiquement désignées comme cibles de rappel.

### **24 SET ALL**

Active les touches de tous les paramètres.

### 25 **CLEAR ALL**

Désactive les touches de tous les paramètres.

# **Fenêtre Custom Fader Bank Setup**

La fenêtre Fenêtre Custom Fader Bank Setup (Configuration de la banque de faders personnalisés) vous permet d'effectuer les réglages du paramètre Custom Fader Bank (Banque de faders personnalisés). Vous pouvez combiner les canaux sur l'unité QL de sorte à créer des banques individuelles pour chaque niveau d'utilisateur. Cette fenêtre est divisée en plusieurs pages : B1, B2, B3 et B4.

Pour ouvrir ces pages, sélectionnez [Custom Fader Bank Setup] dans le menu [Windows] et cliquez sur les onglets « B1 », « B2 », « B3 » et « B4 » qui apparaissent dans la partie supérieure de la fenêtre.

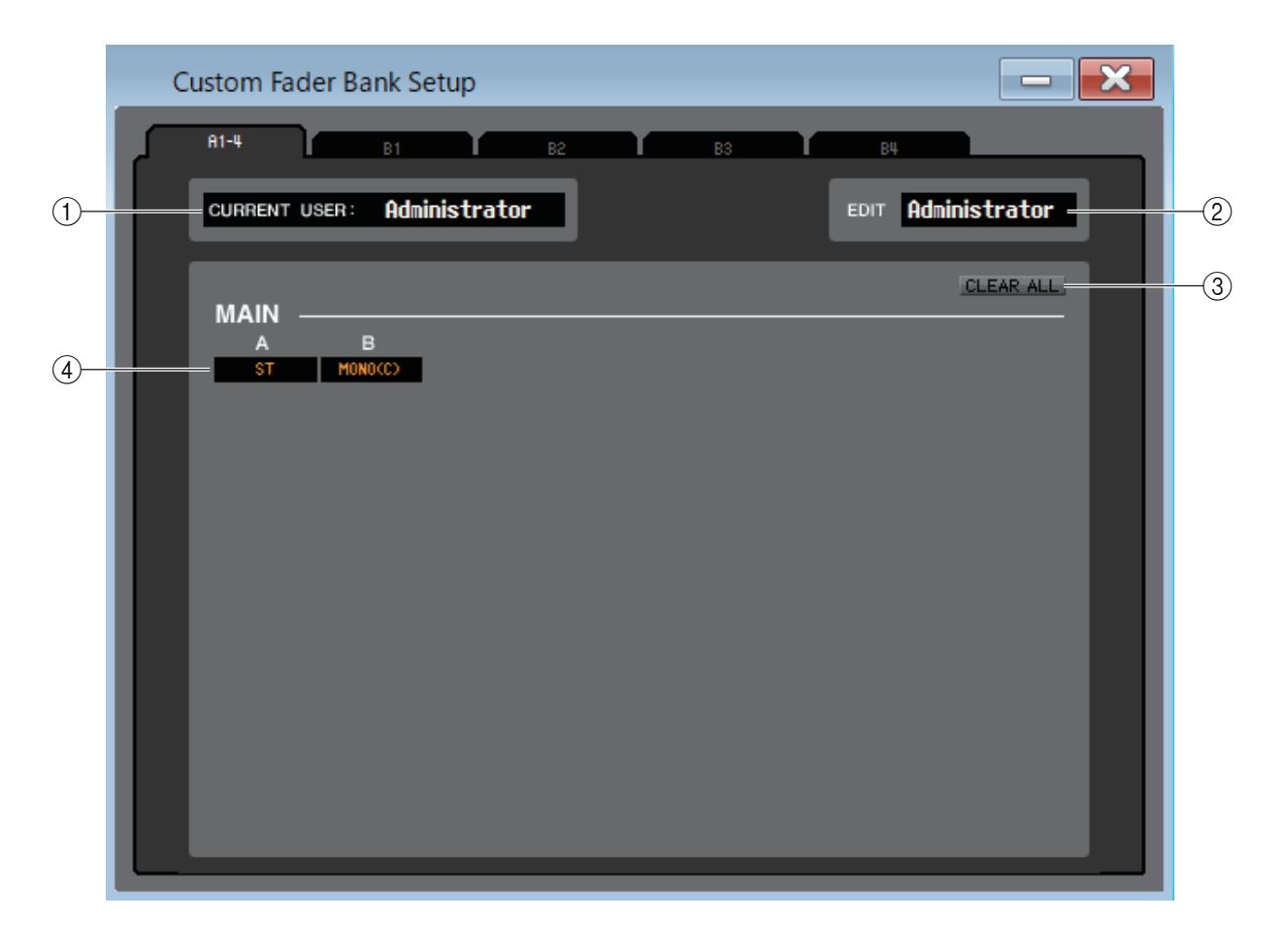

### 1 **CURRENT USER (Utilisateur actuel)**

Affiche le nom de l'utilisateur actuellement connecté à la console QL. Si la console QL n'a pas encore été synchronisée avec l'application Editor, ce champ affiche « Administrator ».

### 2 **EDIT (Modifer)**

Permet d'afficher et de définir le niveau de l'utilisateur (Administrator, Guest (Invité) ou Ext.User (Utilisateur externe)) pour le paramètre Custom Fader Bank (Banque de faders personnalisés) en cours de modification. « Ext.User » est l'utilisateur actuellement connecté à la console QL via une clé d'authentification utilisateur stockée sur un lecteur flash USB ou sur la console QL. Vous ne pouvez sélectionner que cet utilisateur lorsque la console QL est synchronisée avec le logiciel Editor.

Les réglages du paramètre Custom Fader Bank de l'utilisateur Ext. User ne seront pas enregistrés dans *NOTE*un fichier.

### 3 **CLEAR ALL**

Cette touche efface tous les réglages de la page Custom Fader Bank actuellement ouverte.

### 4 **Canal de fader**

Sélectionnez le canal de fader que vous souhaitez affecter au paramètre Custom Fader Bank.

# **Fenêtre Custom Fader Bank**

La fenêtre Custom Fader Bank (Banque de faders personnalisés) affiche les canaux de la configuration de la banque de faders personnalisés (Custom Fader Bank Setup). Pour ouvrir cette fenêtre, sélectionnez [Custom Fader Bank] dans le menu [Windows], puis choisissez une des pages.

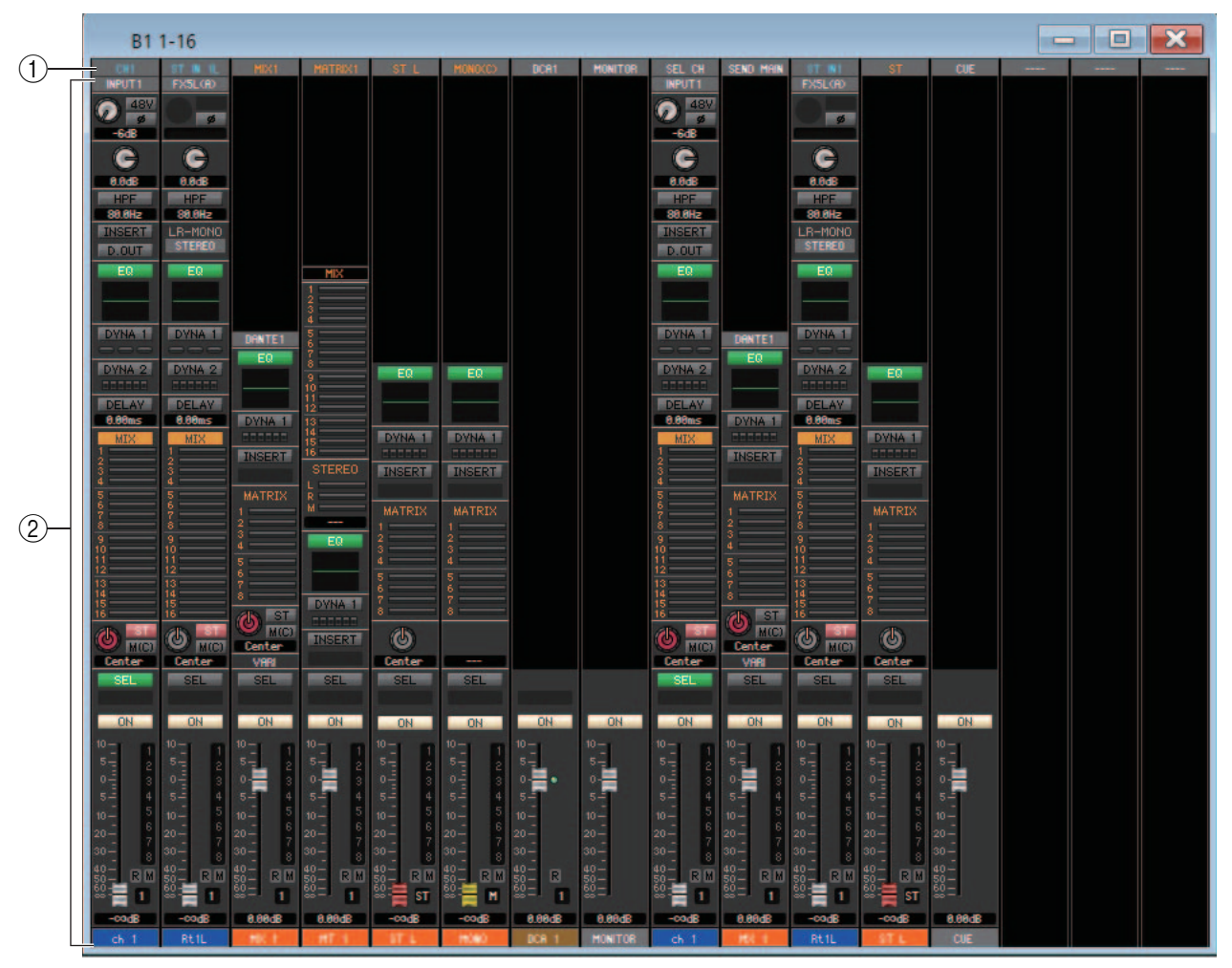

### 1 **Assignation de canal**

Cliquez ici pour sélectionner le canal qui sera affecté aux bandes de canaux parmi les choix suivants.

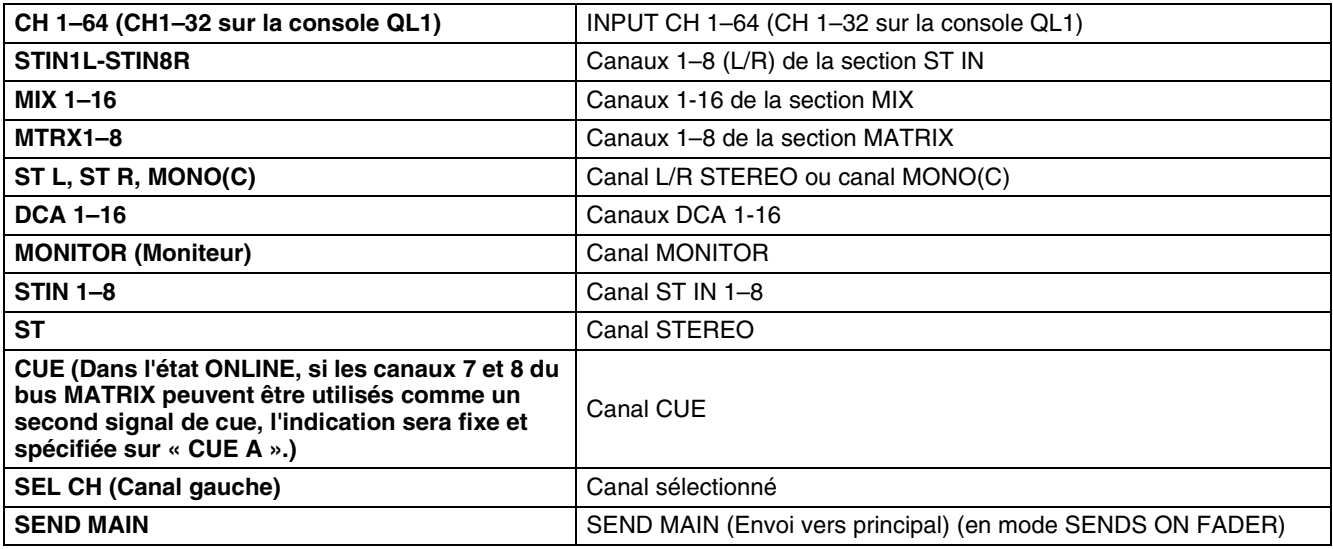

Cette assignation dispose d'un code couleur indiquant le type de canal, comme suit :

**Bleu :** canaux d'entrée, **Orange :** canaux de sortie, **Blanc :** autres canaux.

### 2 **Channel Strip (Bande de canaux)**

Affiche la bande de canaux affectée à l'assignation de canal. Il s'agit de la même bande que celle de la fenêtre Overview. Indique uniquement le canal L ou R pour les canaux ST IN et ST. Vous pouvez basculer entre L et R en cliquant sur la touche [SEL].

# **Fenêtre User Defined Keys Setup**

La fenêtre Fenêtre User Defined Keys Setup (Configuration des touches définies par l'utilisateur) vous permet de spécifier les fonctions ou les paramètres à affecter aux touches USER DEFINED de la console QL. Chaque paramètre est commandé à l'aide des touches USER DEFINED correspondantes de la console QL. Cette fenêtre est divisée en quatre pages de banque (A, B, C, D). Pour basculer entre celles-ci, cliquez sur les onglets affichés dans la partie supérieure de la fenêtre.

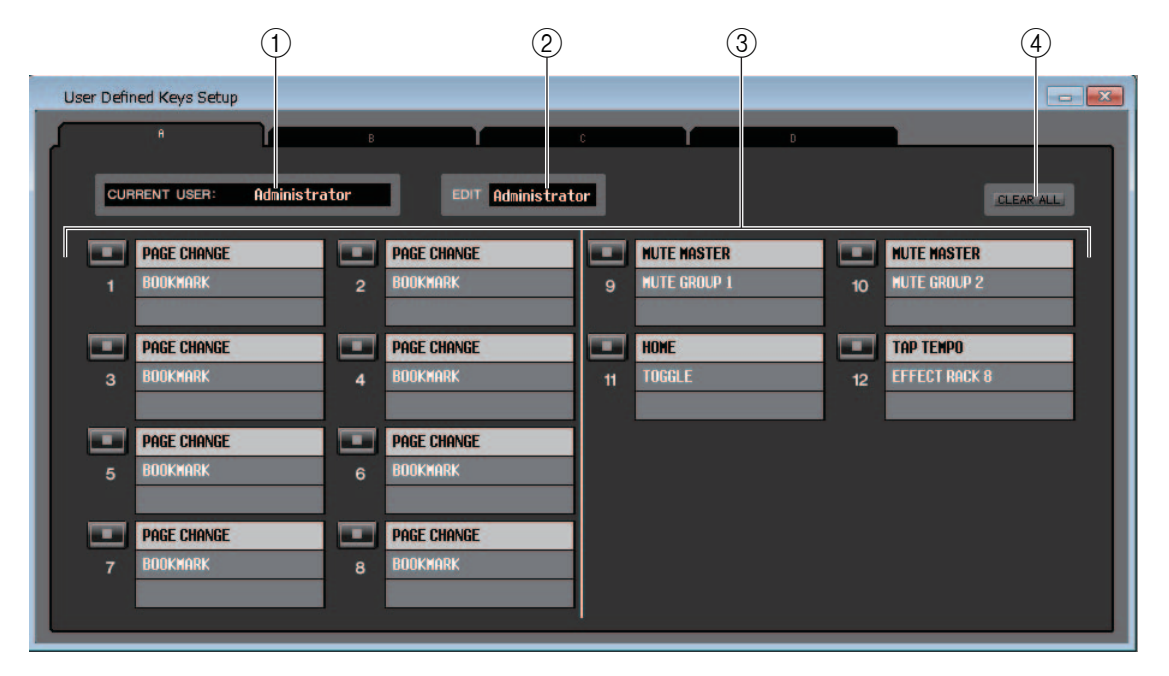

Pour ouvrir cette fenêtre, sélectionnez [User Defined Keys Setup] dans le menu [Windows].

### 1 **CURRENT USER (Utilisateur actuel)**

Affiche le nom de l'utilisateur actuellement connecté à la console QL. Si la console QL n'a pas encore été synchronisée avec l'application Editor, ce champ affiche « Administrator ».

### 2 **EDIT**

Permet d'afficher et de spécifier le niveau de l'utilisateur (Administrator, Guest ou Ext.User) des touches User Defined en cours de modification.

*«* Ext.User *»* est l'utilisateur actuellement connecté à la console QL via une clé d'authentification utilisateur stockée sur un lecteur flash USB ou sur la console QL. Vous ne pouvez sélectionner que cet utilisateur lorsque la console QL est synchronisée avec le logiciel Editor.

Les réglages des touches User Defined de l'utilisateur Ext. User ne seront pas enregistrés dans un fichier. *NOTE*

### 3 **Nom des fonctions**

Sélectionnez les fonctions ou les paramètres que vous souhaitez attribuer aux touches User Defined. Cliquez sur une touche User Defined pour ouvrir la boîte de dialogue Parameter List (Liste des paramètres). Pour plus d'informations sur les paramètres attribuables, reportez-vous au manuel de la console QL. *NOTE*

### 4 **CLEAR ALL (Effacer tout)**

Efface tous les réglages des touches USER DEFINED correspondant à la banque actuellement affichée.

# **Fenêtre User Defined Knobs Setup**

La fenêtre Fenêtre User Defined Knobs Setup (Configuration des boutons définis par l'utilisateur) vous permet de spécifier les fonctions ou les paramètres à affecter aux boutons USER DEFINED sur l'écran de la console QL. Chaque paramètre est commandé à l'aide des boutons USER DEFINED de la console QL.

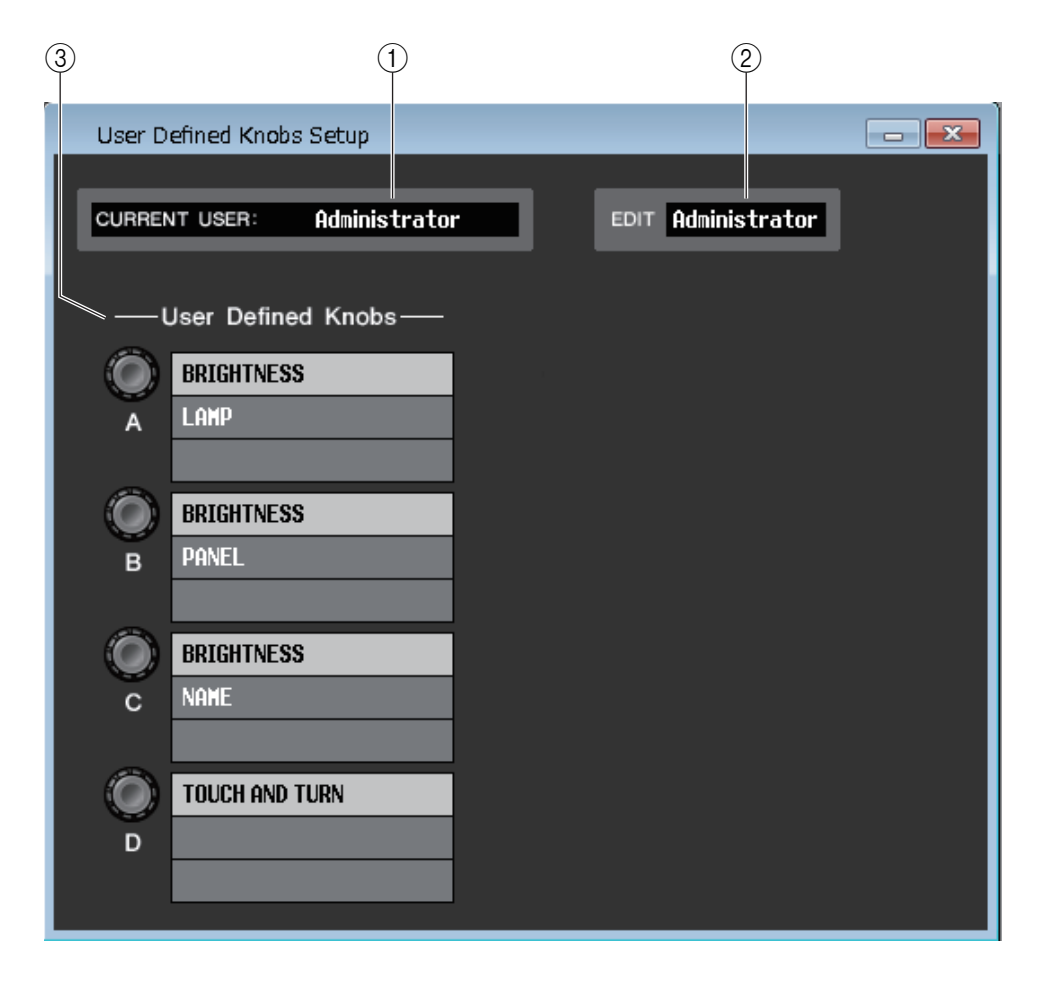

Pour ouvrir cette fenêtre, sélectionnez [User Defined Knobs Setup] dans le menu [Windows].

### 1 **CURRENT USER**

Affiche le nom de l'utilisateur actuellement connecté à la console QL. Si la console QL n'a pas encore été synchronisée avec l'application Editor, ce champ affiche « Administrator ».

### 2 **EDIT**

Permet d'afficher et de spécifier le niveau de l'utilisateur (Administrator, Guest ou Ext.User) des boutons User Defined en cours de modification.

« Ext.User » est l'utilisateur actuellement connecté à la console QL via une clé d'authentification utilisateur stockée sur un lecteur flash USB ou sur la console QL. Vous ne pouvez sélectionner que cet utilisateur lorsque la console QL est synchronisée avec le logiciel Editor.

Les réglages des boutons User Defined de l'utilisateur Ext. User ne seront pas enregistrés dans un fichier. *NOTE*

### 3 **User Defined Knobs (Boutons définis par l'utilisateur)**

Sélectionnez les fonctions ou les paramètres que vous souhaitez attribuer aux boutons USER DEFINED. Cliquez sur un bouton User Defined pour ouvrir la boîte de dialogue Parameter List.

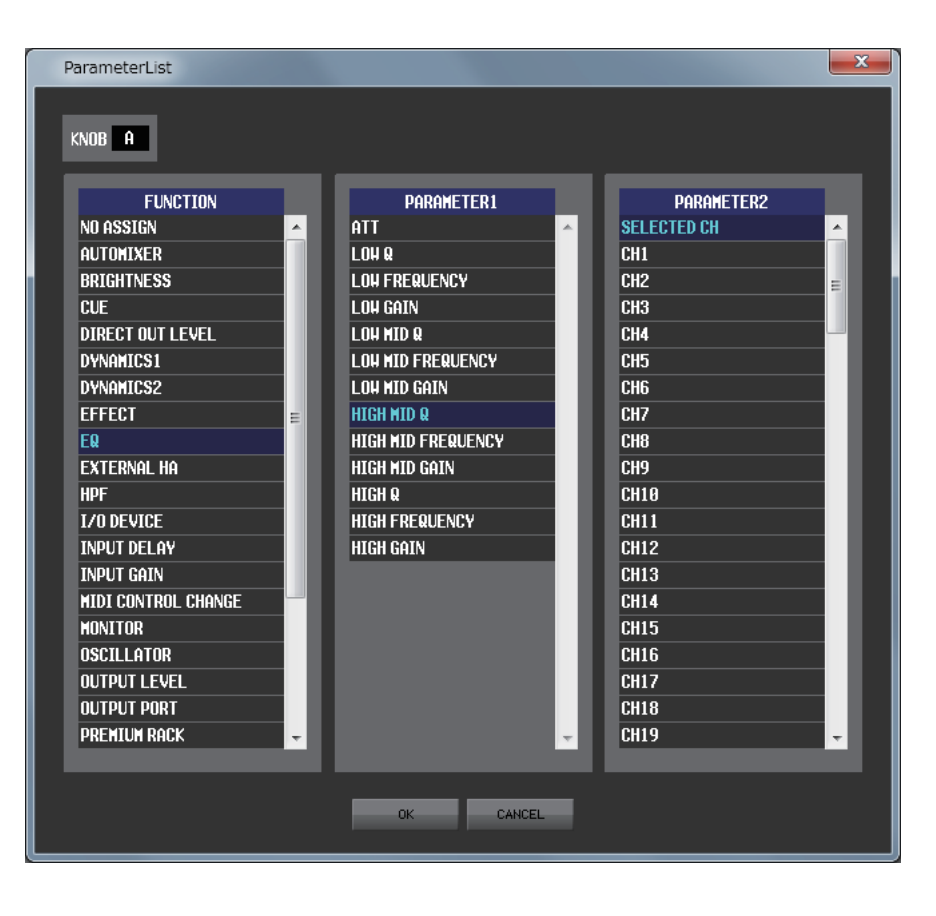

# **Fenêtre Sends On Fader**

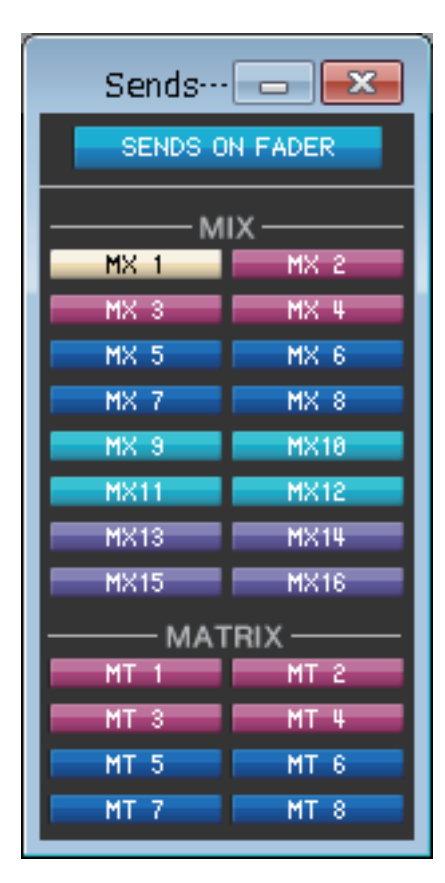

Le mode SENDS ON FADER vous permet de régler le niveau d'envoi vers le bus MIX/MATRIX à l'aide du fader. Dans ce mode, les signaux émis depuis tous les canaux d'entrée vers un bus MIX/MATRIX spécifique peuvent être réglés simultanément.

Utilisez la touche SENDS ON FADER de la fenêtre Sends On Fader ou Main pour activer ou désactiver ce mode.

Pour afficher cette fenêtre, procédez de l'une des façons suivantes :

- Sélectionnez [Sends On Fader] dans le menu [Windows].
- Cliquez sur la touche SENDS ON FADER dans la fenêtre Main.

En mode SENDS ON FADER, la couleur et la fonction de la touche [ON] et du fader dans la fenêtre Overview varient.

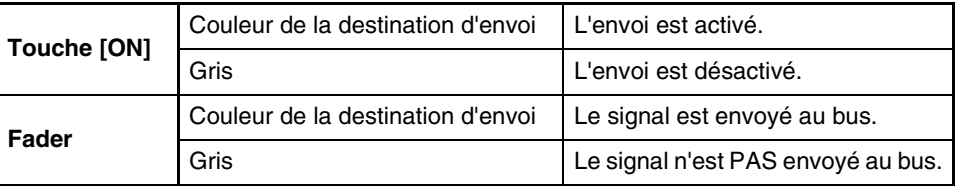

Cliquez sur cette touche (dans la fenêtre Sends On Fader) pour le bus MIX/MATRIX dont vous souhaitez régler le niveau d'envoi. Activez ou désactivez ensuite le niveau d'envoi, et réglez le niveau d'envoi à l'aide de la touche [ON] et du fader pour le canal d'entrée affiché dans la fenêtre Overview.

*NOTE*

- Pour l'envoi du bus MATRIX, les canaux d'entrée, mais aussi les canaux MIX et STEREO/MONO peuvent être en mode SENDS ON FADER.
- En mode Surround, l'envoi des bus (1-6) MIX sera désactivé et ces touches deviendront inopérantes.

# **Fenêtre Outport Setup**

La fenêtre Outport Setup (Configuration du port de sortie) vous permet d'affecter le canal source de chaque port de sortie et de régler les paramètres.

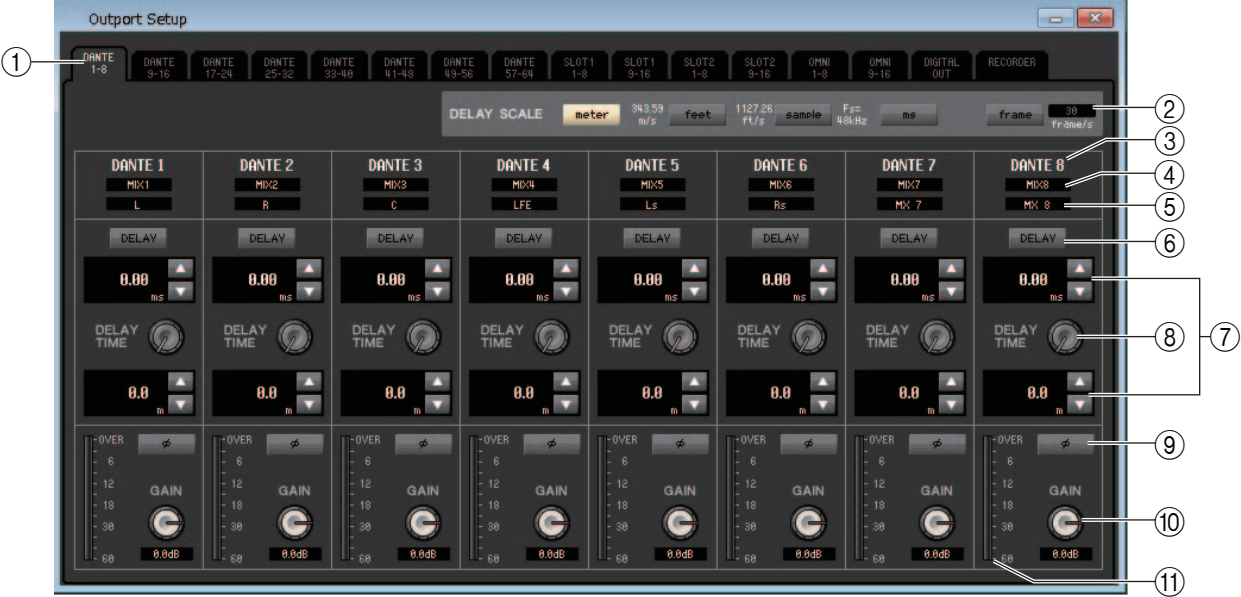

Cette fenêtre contient les éléments suivants.

### 1 **Onglets de sélection des ports de sortie**

Ces onglets changent les ports de sortie contrôlés dans la fenêtre contextuelle par groupes de huit ports au maximum.

### 2 **Champ DELAY SCALE (Échelle de retard)**

Sélectionne les unités du temps de retard affichées sous le bouton du temps de retard (8). Si l'onglet RECORDER est sélectionné pour les onglets de sélection des ports de sortie (1)), le champ DELAY SCALE sera masqué à l'écran.

### **• meter (mètre) (343.59m/s)**

Le temps de retard est affiché sous la forme d'une distance en mètres, calculée comme étant la vitesse du son (343,59 m/s) à une température de l'air de 20 °C, multipliée par le temps de retard (secondes).

### **• feet (pied) (1127.26ft/s)**

Le temps de retard est affiché sous la forme d'une distance en pieds, calculée comme étant la vitesse du son (1 127,26 pieds/s) à une température de l'air de 20 °C, multipliée par le temps de retard (secondes).

### **• sample (échantillon)**

Le temps de retard est affiché sous la forme d'un nombre d'échantillons. Si vous modifiez la fréquence d'échantillonnage à laquelle la console QL fonctionne, le nombre d'échantillons changera en conséquence.

### **• ms**

Le temps de retard est affiché en unités de millisecondes.

### **• frame**

Le temps de retard est affiché sous la forme d'une résolution en frames. Vous pouvez sélectionner la résolution en frames parmi les options suivantes :

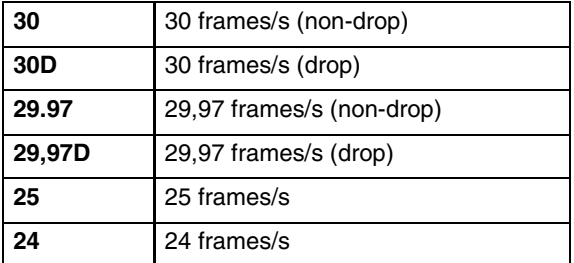

### 3 **Port de sortie**

Indique le type et le numéro du port de sortie auquel le canal est assigné.
## 4 **Sélection de canal**

Sélectionne le canal affecté au port de sortie.

#### 5 **Nom de canal**

Indique le nom du canal affecté au port de sortie correspondant.

#### 6 **Touche DELAY**

Active ou désactive le retard du port de sortie.

### 7 **Temps de retard**

La valeur du temps de retard en millisecondes est affichée au-dessus du bouton.

La valeur du temps de retard dans les unités sélectionnées dans le champ DELAY SCALE (2) est affichée sous le bouton. Cliquez sur les touches ▲/▼ pour effectuer des réglages détaillés.

## 8 **DELAY TIME (Bouton du temps de retard)**

Règle le temps de retard du port de sortie. Faites tourner (ou glisser) ce bouton pour régler le temps de retard.

### 9 **Touche Ø (Phase)**

Fait basculer la phase du signal affecté au port de sortie entre les phases normale (en noir) et inversée (en orange). Cette touche ne peut pas être réglée si le port de sortie est défini sur RECORDER.

#### 0 **Bouton GAIN**

Règle le niveau de gain du signal affecté au port de sortie. Pour modifier la valeur, faites tourner (ou glisser) le bouton à l'écran. Vous pouvez régler la valeur par pas de 0,1 dB sur une plage allant de –96 à +0 dB. La valeur actuelle est affichée dans la zone située directement sous le bouton.

#### *<u>A</u>* **Indicateur de niveau**

Indique le niveau du signal affecté au port de sortie.

# <span id="page-109-0"></span>**Raccourcis clavier**

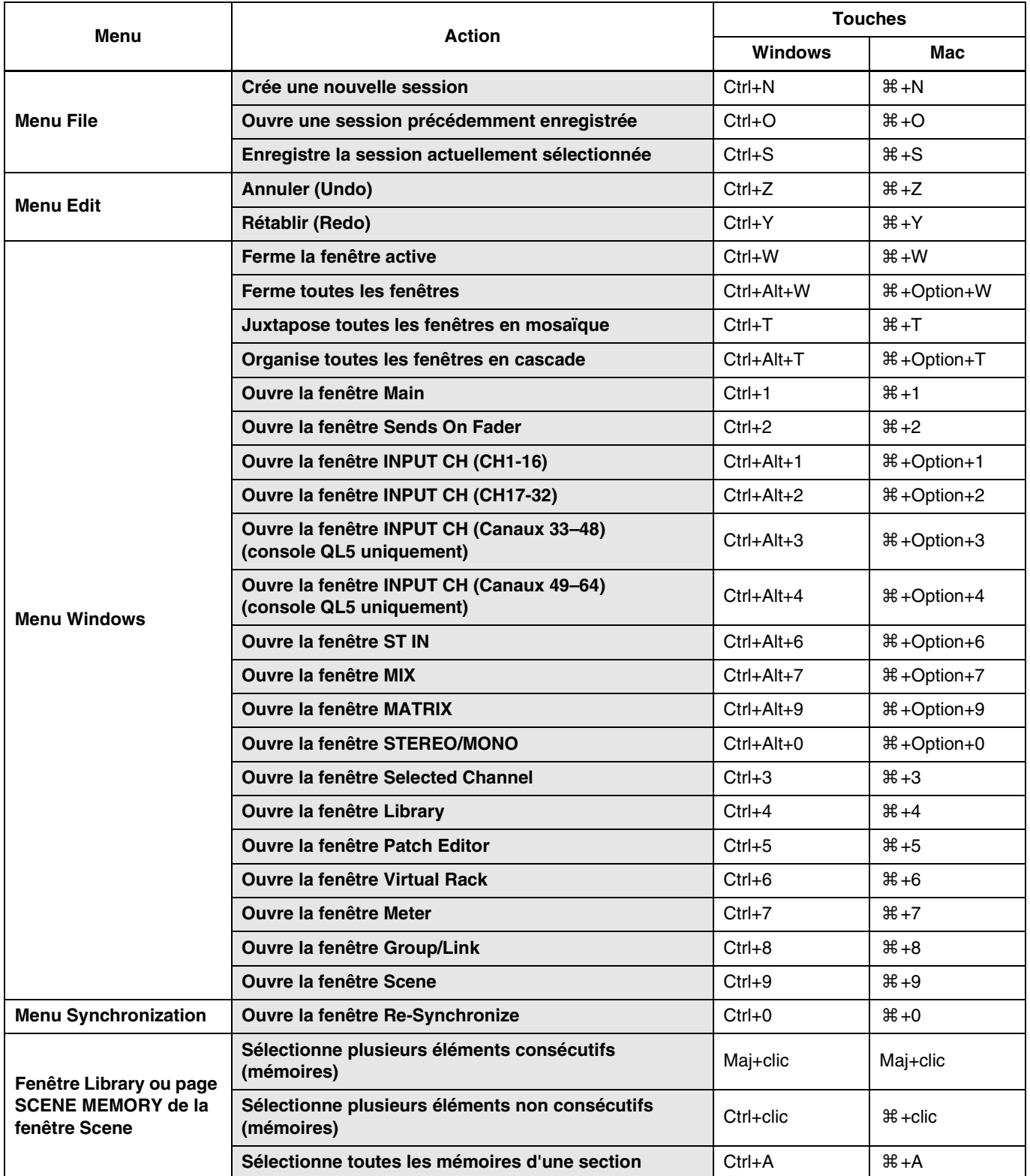

# **Index**

## **B**

BYPASS [......................... 74](#page-73-0)**,** [76](#page-75-0)**,** [80](#page-79-0)**,** [82](#page-81-0)

# **C**

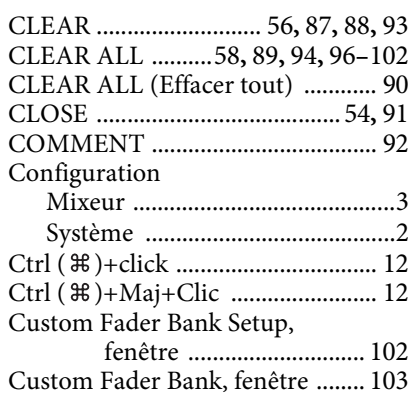

# **D**

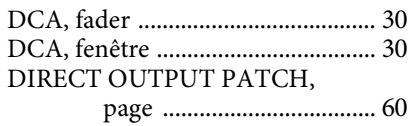

#### **E**  $\overline{E}$

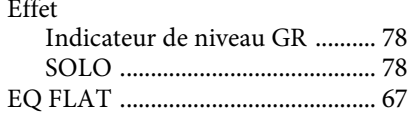

# **F**

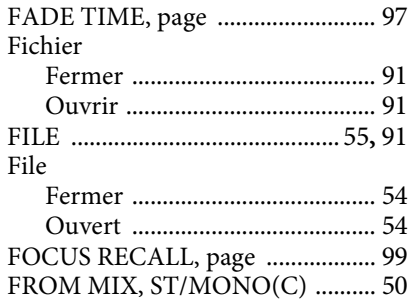

# **G**

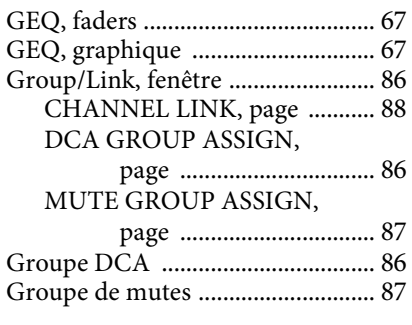

# **I**

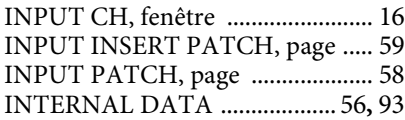

## **L**

Library, fenêtre [................................54](#page-53-2)

## **M**

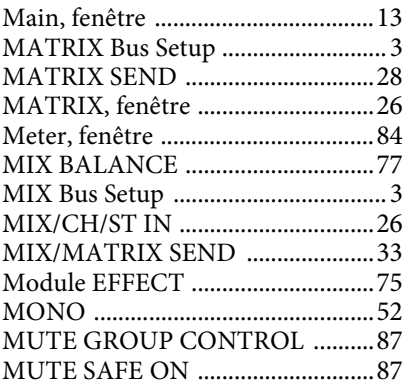

# **O**

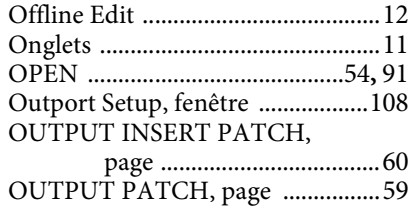

## **P**

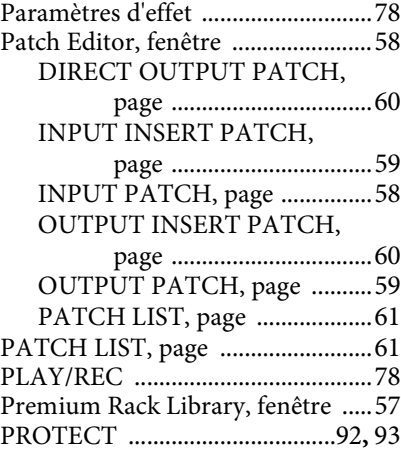

## **R**

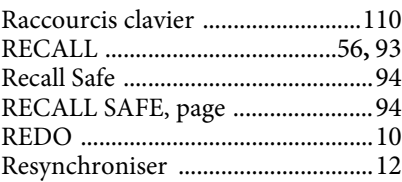

# **S**

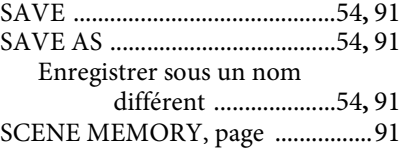

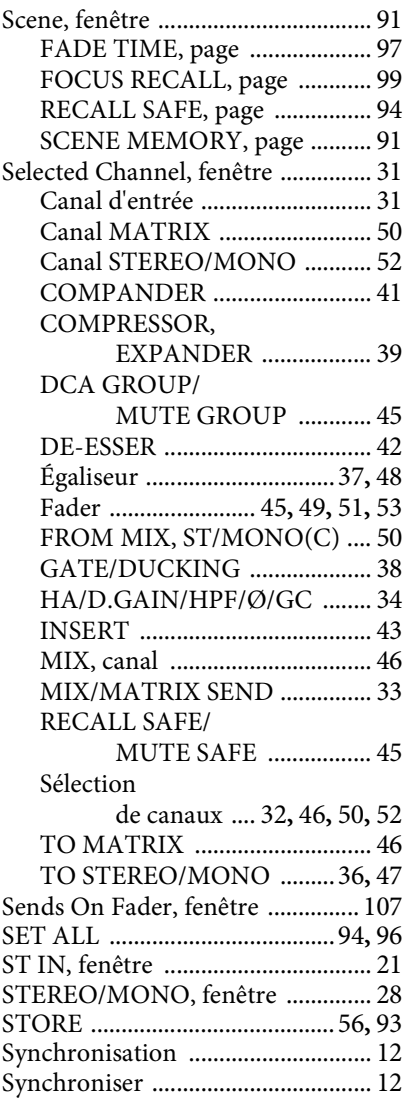

# **T**

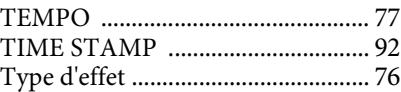

# **U**

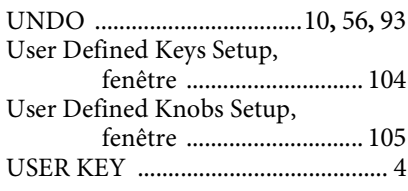

## **V**

Virtual Rack, fenêtre [....................... 63](#page-62-0)

Yamaha Pro Audio global website **https://www.yamahaproaudio.com/** Yamaha Downloads **https://download.yamaha.com/**